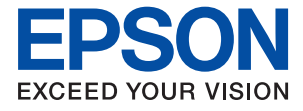

## ET-5170 Series L6490 Series ET-5150 Series L6460 Series

# **Användarhandbok**

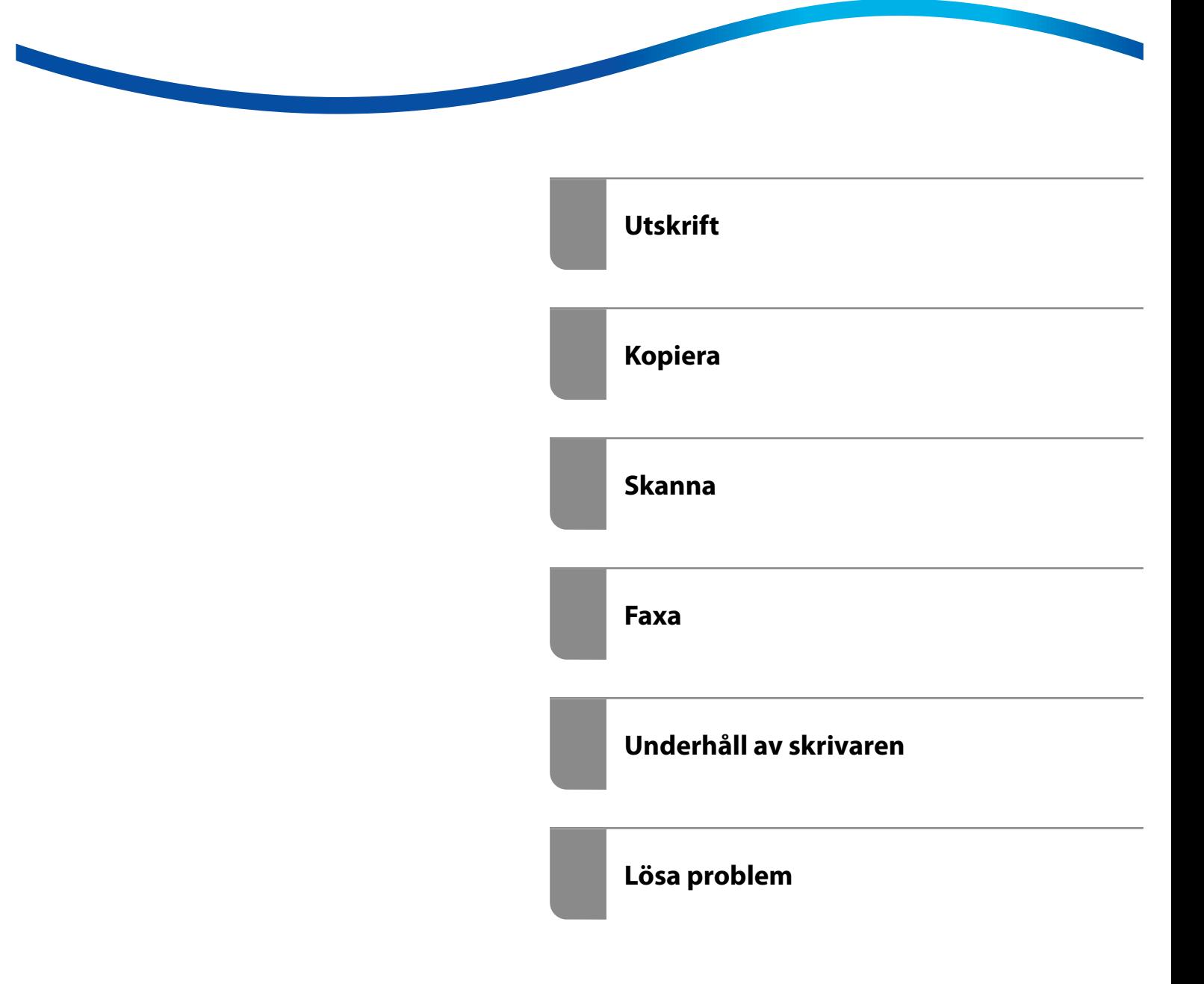

## *Innehållsförteckning*

#### *[Guide till denna handbok](#page-5-0)*

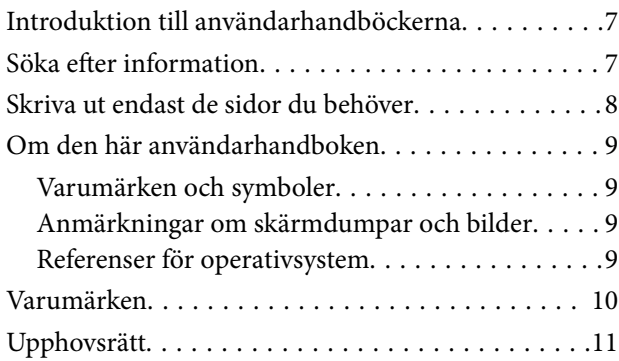

#### *[Viktiga instruktioner](#page-11-0)*

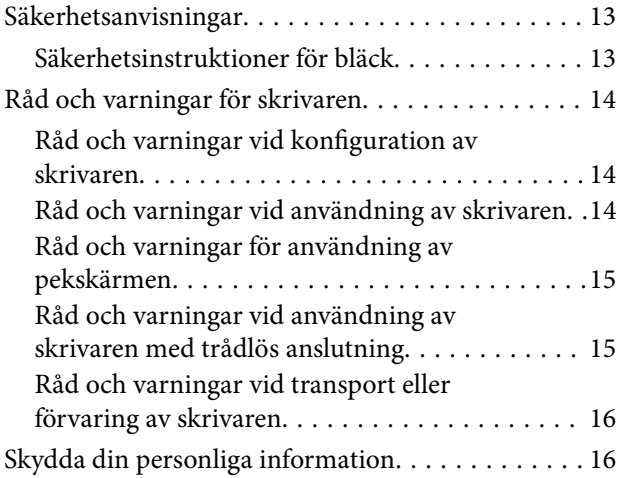

#### *[Namn på delar och funktioner](#page-16-0)*

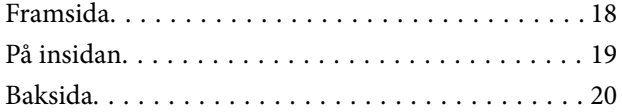

## *[Guide till kontrollpanelen](#page-20-0)*

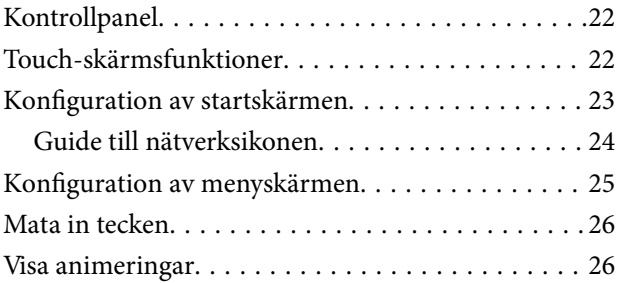

## *[Fyller på papper](#page-27-0)*

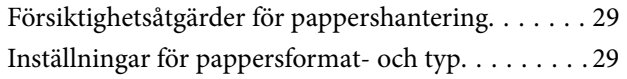

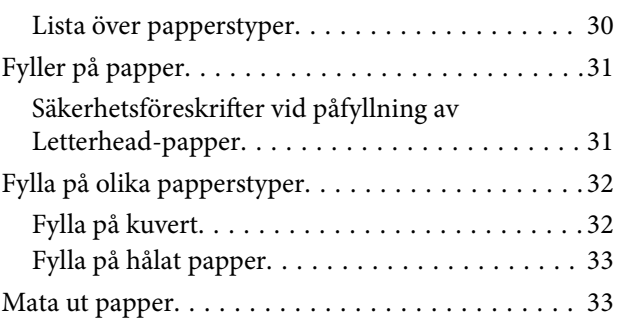

## *[Placera original](#page-33-0)*

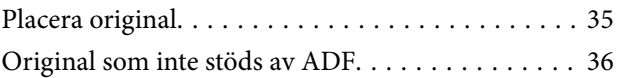

### *[Utskrift](#page-36-0)*

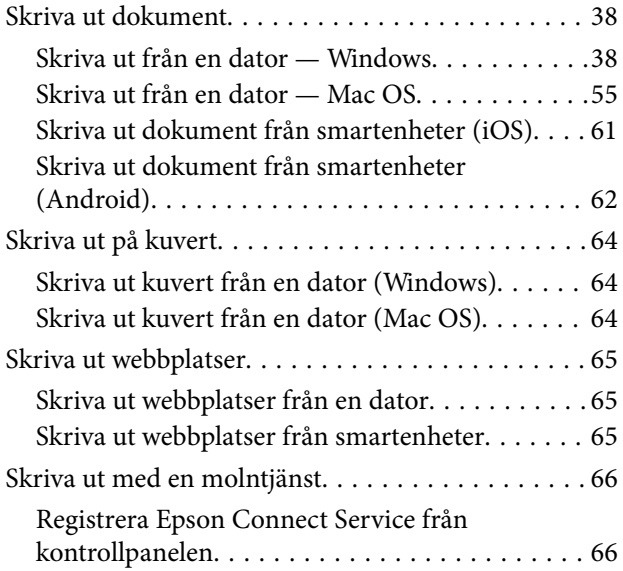

#### *[Kopiera](#page-67-0)*

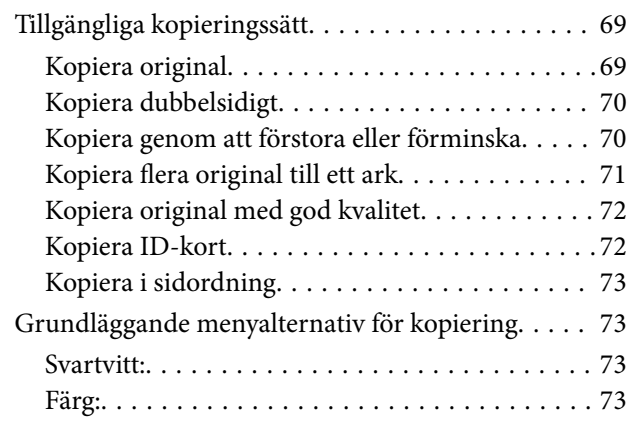

## $\bullet$

[\(2-sidig\):. . 73](#page-72-0)

## $\bullet$

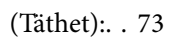

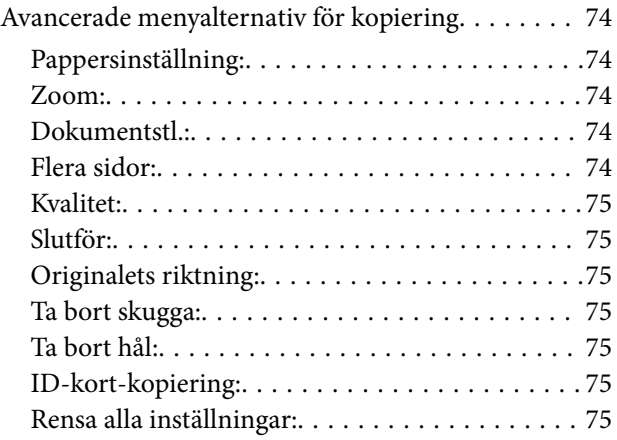

#### *[Skanna](#page-75-0)*

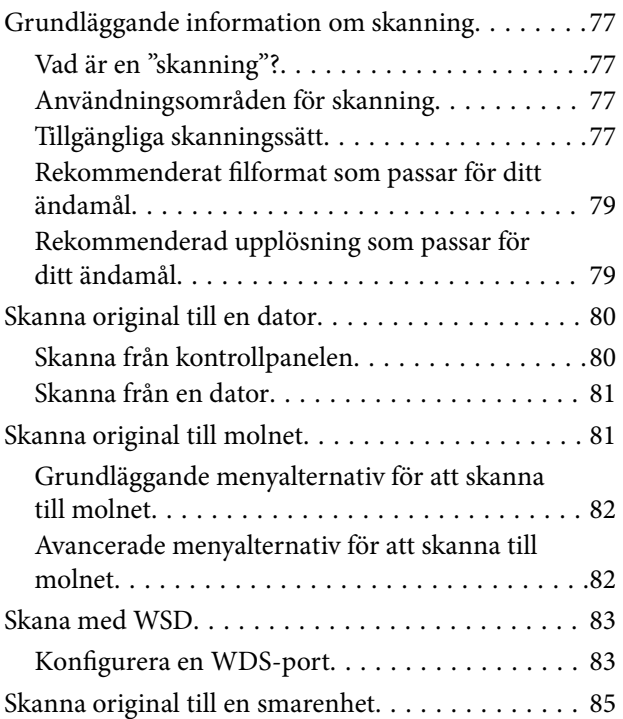

#### *[Faxa](#page-85-0)*

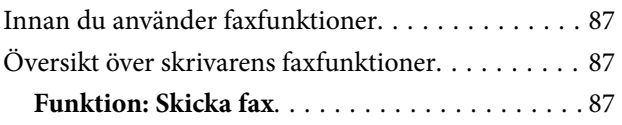

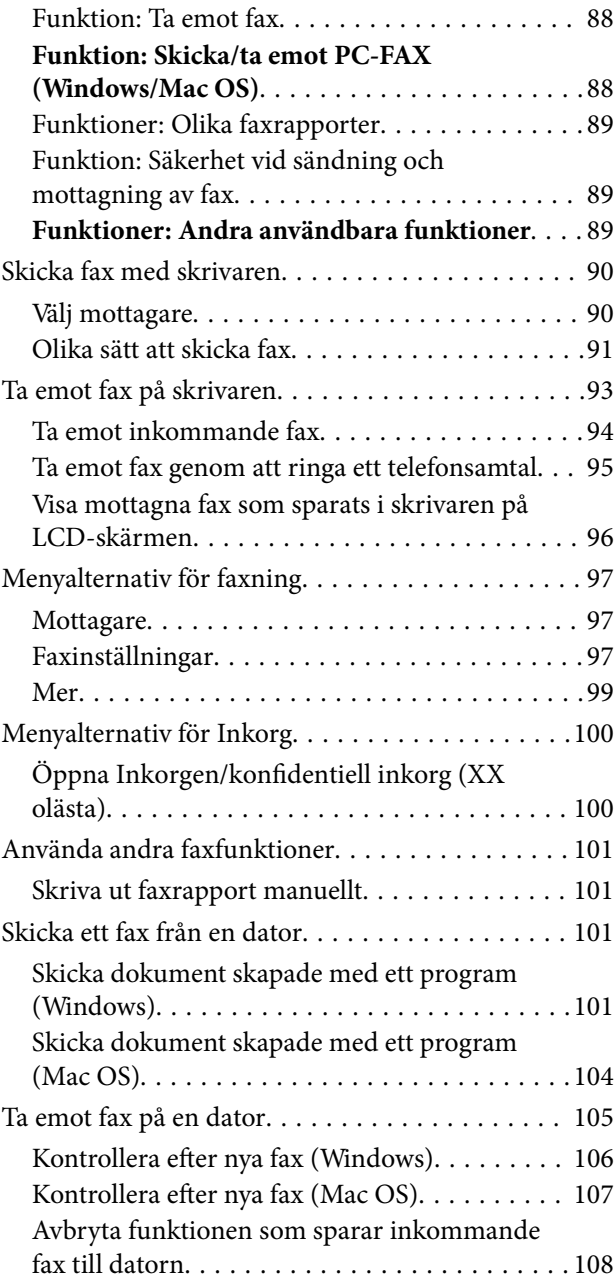

## *[Underhåll av skrivaren](#page-108-0)*

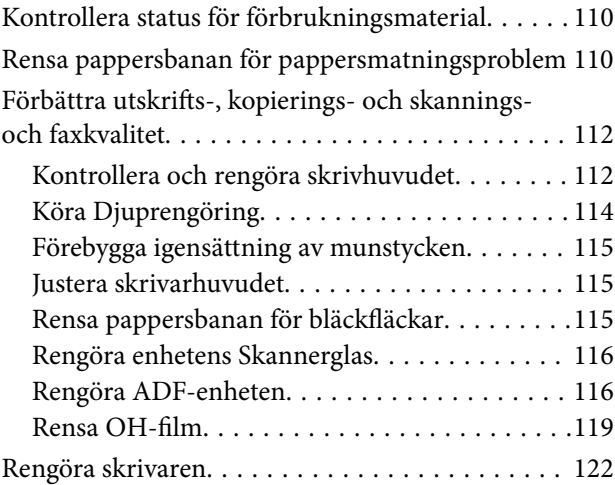

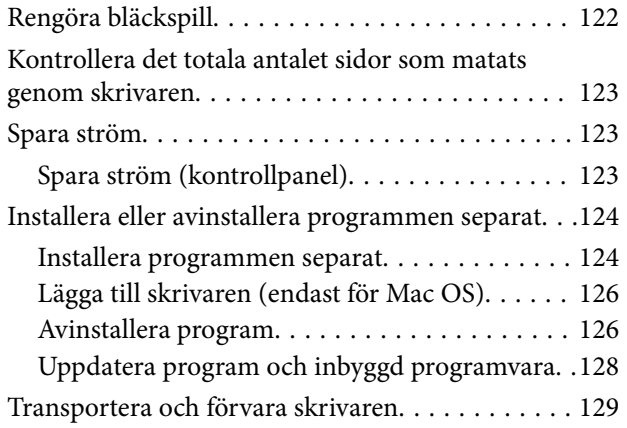

### *[Lösa problem](#page-133-0)*

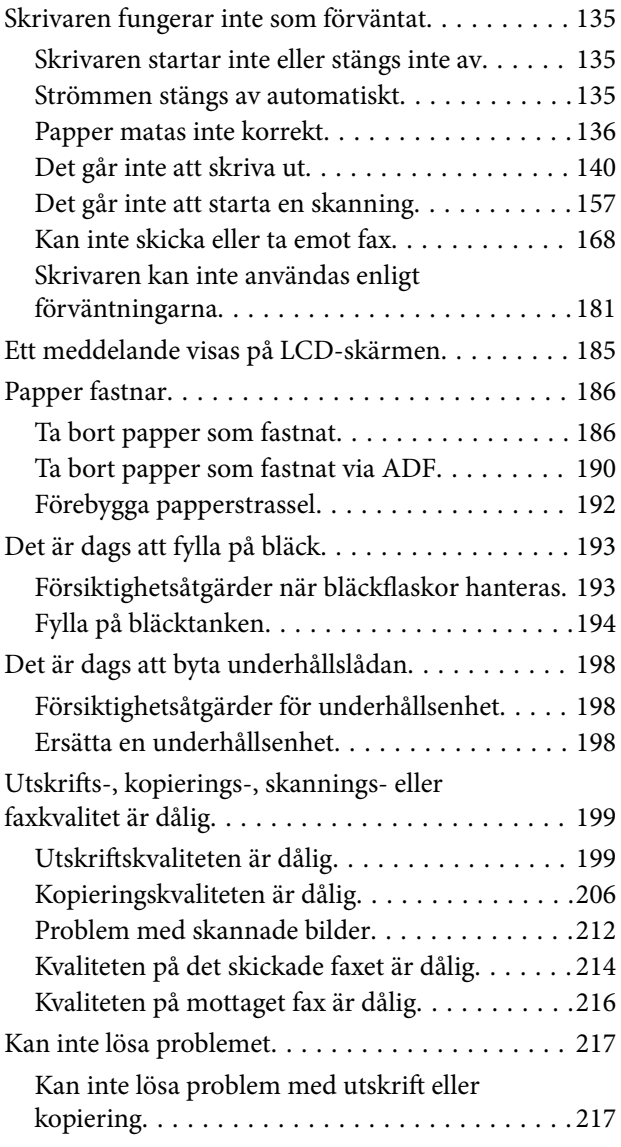

### *[Lägga till eller ersätta datorn eller](#page-218-0)  [enheter](#page-218-0)*

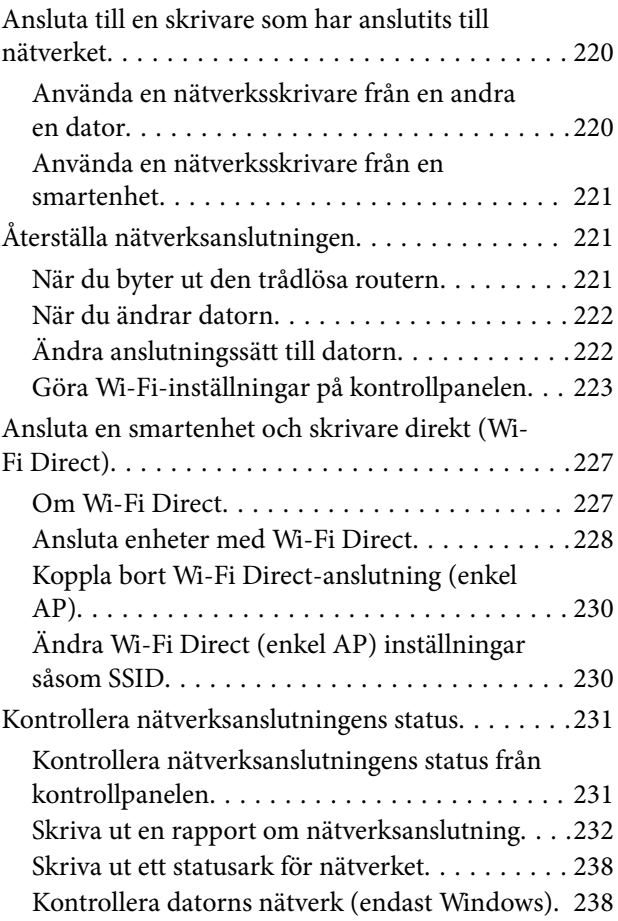

## *[Produktinformation](#page-239-0)*

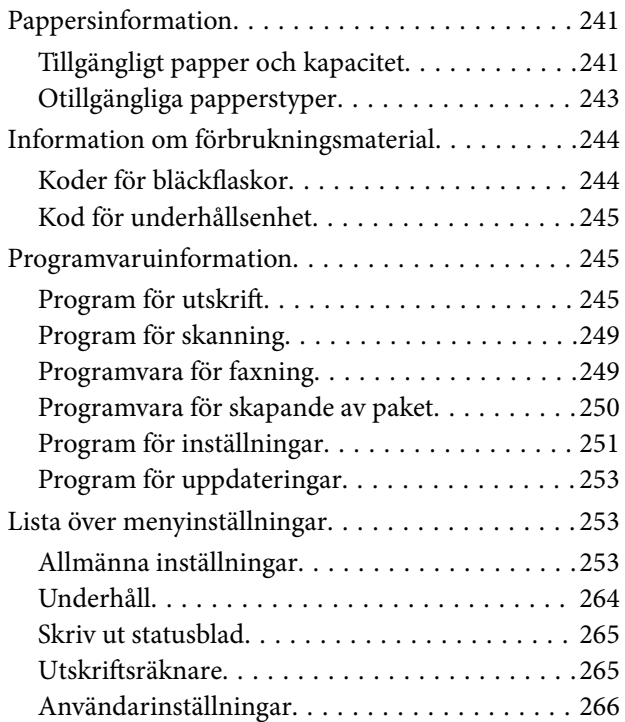

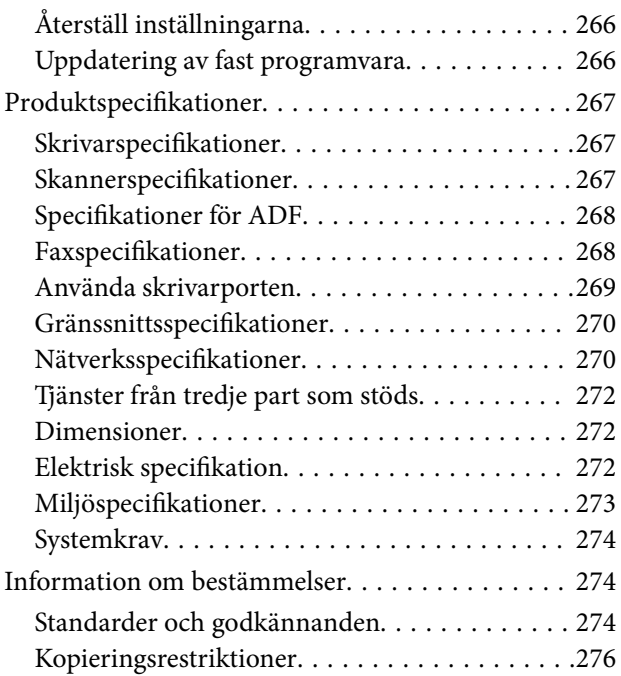

## *[Information om hantering](#page-276-0)*

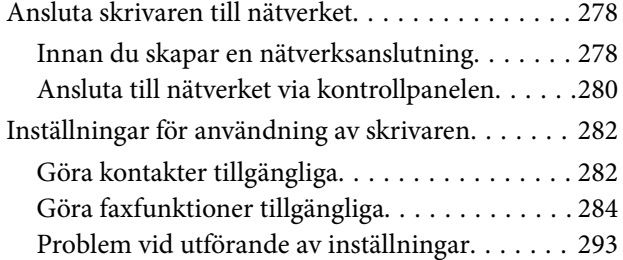

### *[Var du kan få hjälp](#page-295-0)*

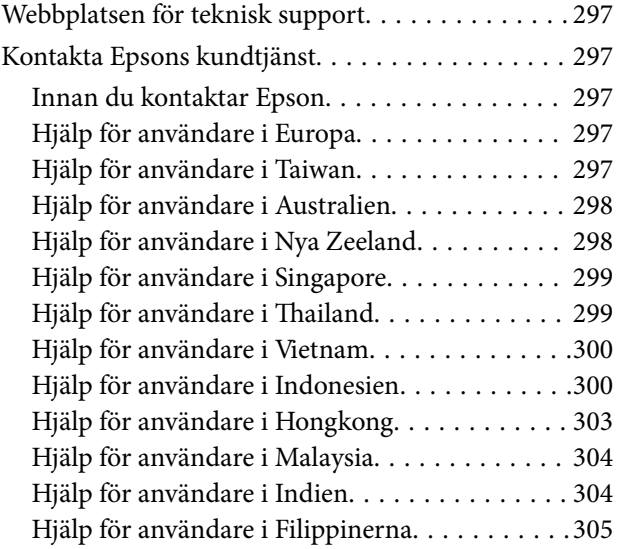

# <span id="page-5-0"></span>**Guide till denna handbok**

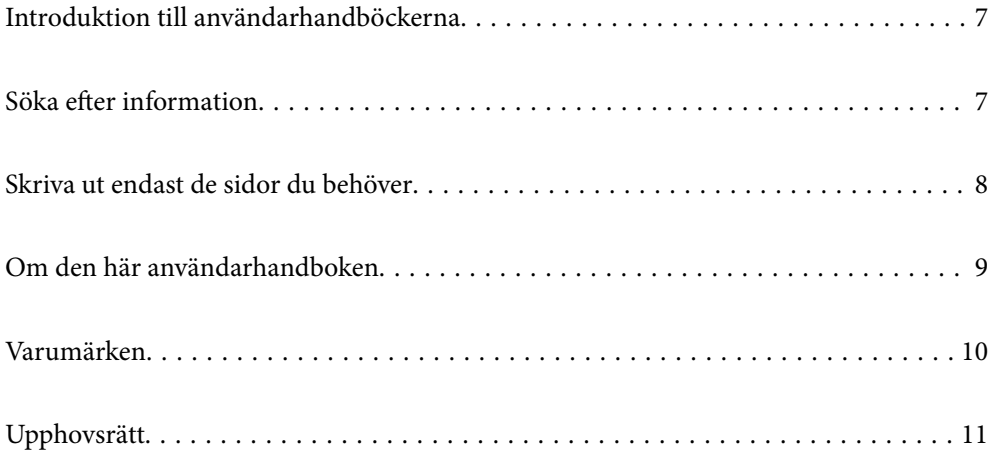

## <span id="page-6-0"></span>**Introduktion till användarhandböckerna**

Följande användarhandböcker medföljer Epson-skrivaren. Förutom användarhandböckerna bör du granska tillgänglig hjälpinformation från själva skrivaren eller från Epson-programmen.

❏ Viktiga säkerhetsanvisningar (användarhandbok i pappersformat)

Innehåller anvisningar för säkert användande av den här skrivaren.

❏ Starta här (användarhandbok i pappersformat)

Tillhandahåller information om konfiguration av skrivaren och installation av programvaran.

❏ Användarhandbok (digital användarhandbok)

Den här användarhandboken. Den här användarhandboken finns som PDF och webbanvändarhandböcker. Ger övergripande information och anvisningar om hur du använder skrivaren, om nätverksinställningar när du använder skrivaren i ett nätverk och hur du löser problem.

Denna manual används för ET-5170 Series/L6490 Series och ET-5150 Series/L6460 Series. Faxfunktionen är endast tillgänglig för ET-5170 Series/L6490 Series.

❏ Faxa

Du kan skaffa dig de senaste versionerna av handböckerna ovan med följande metoder.

❏ Användarhandbok i pappersformat

Besök Epson Europe supportwebbplats på [http://www.epson.eu/support,](http://www.epson.eu/support) eller Epsons världsomspännande supportwebbplats på<http://support.epson.net/>.

❏ Digital användarhandbok

Se webbhandboken genom att besöka följande webbplats och ange produktnamnet för att sedan gå till **Support**. <http://epson.sn>

#### **Relaterad information**

& ["Applikation för uppdatering av programvara och fast programvara \(EPSON Software Updater\)" på sidan 253](#page-252-0)

## **Söka efter information**

PDF-handboken möjliggör för dig att söka efter information som du letar efter med sökord, eller gå direkt till specifika avsnitt med hjälp av bokmärken. Detta avsnitt förklarar hur du använder en PDF-handbok som har öppnats i Adobe Acrobat Reader DC på din dator.

#### <span id="page-7-0"></span>**Söka med sökord**

Klicka på **Redigera** > **Avancerad sökning**. Ange sökordet (text) för information som du vill hitta i sökfönstret och klicka sedan på **Sök**. Resultat visas som en lista. Klicka på ett av resultaten som visas för att gå till den sidan.

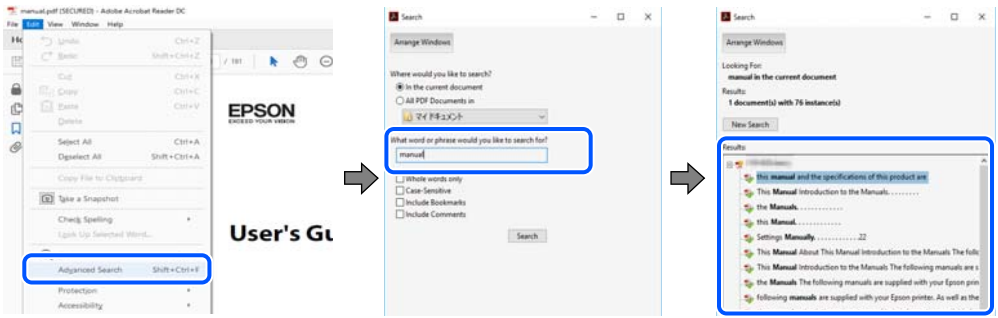

#### **Gå direkt från bokmärken**

Klicka på en rubrik för att gå direkt till den sidan. Klicka på + eller > för att visa rubriker med lägre nivåer i det avsnittet. För att komma till föregående sida, utför följande åtgärd på ditt tangentbord.

- ❏ Windows: håll ner **Alt** och tryck sedan på **←**.
- ❏ Mac OS: håll ner kommandoknappen och tryck sedan på **←**.

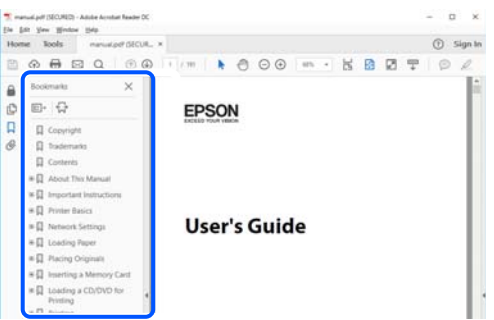

## **Skriva ut endast de sidor du behöver**

Du kan extrahera och skriva ut endast de sidor du behöver. Klicka på **Skriv ut** i menyn **Arkiv** och ange sedan de sidor som du vill skriva ut under **Sidor** under **Sidor att skriva ut**.

❏ För specificera en serie sidor, ange ett bindestreck mellan startsidan och slutsidan.

Exempel: 20-25

❏ För att specificera sidor som inte är en serie, delar sidorna med kommatecken. Exempel: 5, 10, 15

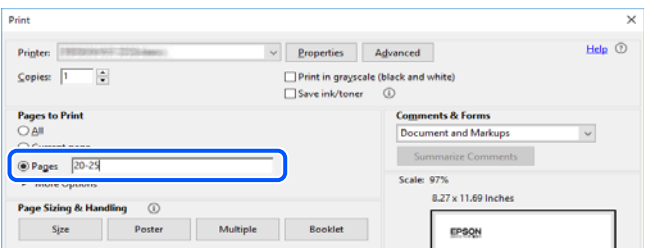

## <span id="page-8-0"></span>**Om den här användarhandboken**

I det här avsnittet förklaras betydelsen av märkningar och symboler, anteckningar i beskrivningar och referenser för operativsystem som används i denna handbok.

#### **Varumärken och symboler**

#### !*Obs!*

Anvisningarna måste efterföljas noga för att undvika kroppsskador.

c*Viktigt:*

Anvisningar som måste följas för att undvika skador på utrustningen.

#### *Anmärkning:*

Tillhandahåller kompletterande information och referensinformation.

#### **Relaterad information**

 $\rightarrow$  Länkar till relaterade avsnitt.

### **Anmärkningar om skärmdumpar och bilder**

- ❏ Skärmdumpar av skrivardrivrutinen kommer från Windows 10 eller macOS High Sierra. Innehållet som visas på skärmarna varierar beroende på modell och situation.
- ❏ Bilderna som används i den här användarhandboken är endast exempel. Det kan finnas små skillnader mellan modellerna, men driftsättet är det samma.
- ❏ Vissa menyobjekt på LCD-skärmen kan variera beroende på modell och inställningar.
- ❏ Du kan läsa av QR-koden med en dedikerad app.

#### **Referenser för operativsystem**

#### **Windows**

I den här handboken syftar termer såsom "Windows 10", "Windows 8.1", "Windows 8", "Windows 7", "Windows Vista", "Windows XP", "Windows Server 2019", "Windows Server 2016", "Windows Server 2012 R2", "Windows Server 2012", "Windows Server 2008 R2", "Windows Server 2008", "Windows Server 2003 R2", och "Windows Server 2003" till följande operativsystem. Dessutom används "Windows" som referens till alla versioner.

- ❏ Microsoft® Windows® 10 operativsystem
- ❏ Microsoft® Windows® 8.1 operativsystem
- ❏ Microsoft® Windows® 8 operativsystem
- ❏ Microsoft® Windows® 7 operativsystem
- ❏ Microsoft® Windows Vista® operativsystem
- <span id="page-9-0"></span>❏ Microsoft® Windows® XP operativsystem
- ❏ Microsoft® Windows® XP Professional x64 Edition operativsystem
- ❏ Microsoft® Windows Server® 2019 operativsystem
- ❏ Microsoft® Windows Server® 2016 operativsystem
- ❏ Microsoft® Windows Server® 2012 R2 operativsystem
- ❏ Microsoft® Windows Server® 2012 operativsystem
- ❏ Microsoft® Windows Server® 2008 R2 operativsystem
- ❏ Microsoft® Windows Server® 2008 operativsystem
- ❏ Microsoft® Windows Server® 2003 R2 operativsystem
- ❏ Microsoft® Windows Server® 2003 operativsystem

#### **Mac OS**

I denna handbok används "Mac OS" för att hänvisa till Mac OS X v10.6.8 eller senare.

## **Varumärken**

- ❏ EPSON® är ett registrerat varumärke och EPSON EXCEED YOUR VISION och EXCEED YOUR VISION är varumärken som tillhör Seiko Epson Corporation.
- ❏ Epson Scan 2 software is based in part on the work of the Independent JPEG Group.
- ❏ libtiff

Copyright © 1988-1997 Sam Leffler

Copyright © 1991-1997 Silicon Graphics, Inc.

Permission to use, copy, modify, distribute, and sell this software and its documentation for any purpose is hereby granted without fee, provided that (i) the above copyright notices and this permission notice appear in all copies of the software and related documentation, and (ii) the names of Sam Leffler and Silicon Graphics may not be used in any advertising or publicity relating to the software without the specific, prior written permission of Sam Leffler and Silicon Graphics.

THE SOFTWARE IS PROVIDED "AS-IS" AND WITHOUT WARRANTY OF ANY KIND, EXPRESS, IMPLIED OR OTHERWISE, INCLUDING WITHOUT LIMITATION, ANY WARRANTY OF MERCHANTABILITY OR FITNESS FOR A PARTICULAR PURPOSE.

IN NO EVENT SHALL SAM LEFFLER OR SILICON GRAPHICS BE LIABLE FOR ANY SPECIAL, INCIDENTAL, INDIRECT OR CONSEQUENTIAL DAMAGES OF ANY KIND, OR ANY DAMAGES WHATSOEVER RESULTING FROM LOSS OF USE, DATA OR PROFITS, WHETHER OR NOT ADVISED OF THE POSSIBILITY OF DAMAGE, AND ON ANY THEORY OF LIABILITY, ARISING OUT OF OR IN CONNECTION WITH THE USE OR PERFORMANCE OF THIS SOFTWARE.

- ❏ QR Code is a registered trademark of DENSO WAVE INCORPORATED in Japan and other countries.
- ❏ Microsoft®, Windows®, Windows Server®, and Windows Vista® are registered trademarks of Microsoft Corporation.
- ❏ Apple, Mac, macOS, OS X, Bonjour, Safari, AirPrint, iPad, iPhone, iPod touch, and iTunes are trademarks of Apple Inc., registered in the U.S. and other countries.
- ❏ Use of the Works with Apple badge means that an accessory has been designed to work specifically with the technology identified in the badge and has been certified by the developer to meet Apple performance standards.
- <span id="page-10-0"></span>❏ Chrome, Google Play, and Android are trademarks of Google LLC.
- ❏ Adobe and Adobe Reader are either registered trademarks or trademarks of Adobe Systems Incorporated in the United States and/or other countries.
- ❏ Firefox is a trademark of the Mozilla Foundation in the U.S. and other countries.
- ❏ Mopria® and the Mopria® Logo are registered and/or unregistered trademarks and service marks of Mopria Alliance, Inc. in the United States and other countries. Unauthorized use is strictly prohibited.
- ❏ Allmänt: Andra produktnamn som förekommer i detta dokument används endast i identifieringssyfte och kan vara varumärken som tillhör respektive ägare.Epson frånsäger sig all rätt till dessa varumärken.

## **Upphovsrätt**

Ingen del i den här publikationen får reprocuderas, sparas i ett hämtningssystem, eller överföras på något sätt, vare sig elektroniskt, mekaniskt, genom fotokopiering, inspelning eller på annat sätt, utan föregående skriftligt samtycke från Seiko Epson Corporation. Inget patientansvar tas med hänsyn till användning av informationen som finns häri. Inte heller tas något ansvar för skador som uppkommer till följd av användning av informationen häri. Informationen häri är utformad för användning med Epson-produkten. Epson ansvarar inte för någon användning av den här informationen om den används för andra produkter.

Vare sig Seiko Epson Corporation eller dess dotterbolag ska vara ansvarig för köparen av den här produkten eller tredje part avseende skador, förluster, kostnader eller utgifter som ådras av köparen eller tredje part som resultat av en olycka, felaktig användning, eller våldsam användning av den här produkten eller obehöriga modifieringar, reparationer eller förändringar av den här produkten, eller (förutom USA) underlåtelse att strikt efterleva användnings- och underhållsinstruktionerna för Seiko Epson Corporation.

Seiko Epson Corporation och dess dotterbolag ska inte ansvara för några skador eller problem som uppkommer genom användning av några tillbehör eller förbrukningsmaterial utöver de som designats som originalprodukter från Epson eller Epson-godkända produkter av Seiko Epson Corporation.

Seiko Epson Corporation ska inte hållas ansvarigt för några skador som uppkommer till följd av elektromagnetisk störning som uppstår genom användning av några gränssnittskablar utöver de som designats som godkända Epson-produkter från Seiko Epson Corporation.

© 2020 Seiko Epson Corporation

Innehållet i den här bruksanvisningen och specifikationerna för produkten kan ändras utan föregående meddelande.

# <span id="page-11-0"></span>**Viktiga instruktioner**

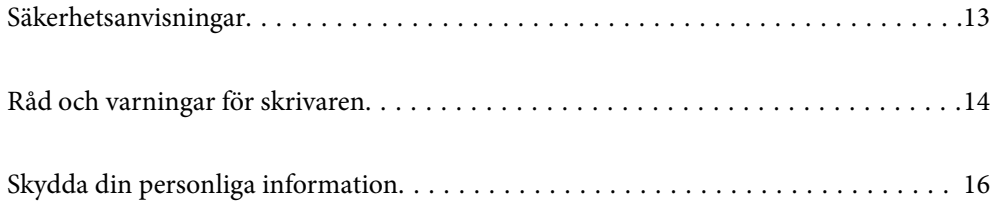

## <span id="page-12-0"></span>**Säkerhetsanvisningar**

Läs och följ dessa anvisningar för att försäkra dig om att skrivaren används på ett säkert sätt.Behåll användarhandboken för framtida bruk.Följ dessutom alla varningar och instruktioner som finns på skrivaren.

❏ En del av de symboler som används på din skrivare finns där för att säkerställa säkerheten och rätt användning av skrivaren. Besök följande webbplats för att få veta betydelsen för symbolerna.

<http://support.epson.net/symbols>

- ❏ Använd endast den elsladd som medföljde skrivaren och använd inte sladden med någon annan utrustning. Användning av andra sladdar med denna skrivaren eller användning av den medföljande elsladden med annan utrustning kan resultera i brand eller elstöt.
- ❏ Se till att nätsladden uppfyller tillämplig lokal säkerhetsstandard.
- ❏ Ta aldrig isär, ändra eller försök reparera elsladden, kontakten, skrivarenheten, skannerenheten, eller några tillval själv, utom när det speciellt beskrivs i skrivarens handböcker.
- ❏ Dra ur kontakten till skrivaren och låt kvalificerad servicepersonal utföra service i följande situationer:

Elsladden eller kontakten är skadad, det har kommit in vätska i skrivaren, du har tappat skrivaren eller höljet har skadats, skrivaren fungerar inte normalt eller uppvisar en klart försämrad prestanda. Justera inte reglage som inte täcks i bruksanvisningen.

- ❏ Placera produkten nära ett vägguttag där kontakten enkelt kan dras ut.
- ❏ Placera eller förvara inte produkten utomhus, i närheten av smutsiga eller dammiga platser, vatten, värmekällor eller platser som utsätts för stötar, vibrationer, höga temperaturer eller hög luftfuktighet.
- ❏ Var noggrann med att inte spilla vätska på produkten och hantera inte produkten med våta händer.
- ❏ Denna produkt måste ha ett avstånd på minst 22 cm till en pacemaker. Radiovågor från denna skrivaren kan ha negativ inverkan på pacemakers.
- ❏ Kontakta återförsäljaren om LCD-skärmen är skadad. Tvätta händerna noga med tvål och vatten om du får flytande kristallösning på händerna. Skölj ögonen omedelbart med vatten om du får flytande kristallösning i ögonen. Kontakta genast läkare om du känner obehag eller får problem med synen trots att du har sköljt noggrant.
- ❏ Undvik att använda en telefon under ett åskväder. Det kan finnas en liten risk för elstöt genom ett blixtnedslag.
- ❏ Använd inte en telefon för att rapportera en gasläcka i närheten av läckan.

#### **Säkerhetsinstruktioner för bläck**

- ❏ Var försiktig så att du inte kommer i kontakt med bläck när du hanterar bläcktankar, bläcklock och öppna bläckflaskor eller lock.
	- ❏ Om du får bläck på huden bör du genast tvätta området noga med tvål och vatten.
	- ❏ Om du får bläck i ögonen ska du genast skölja dem med vatten. Om du känner obehag eller får problem med synen efter noggrann sköljning bör du omedelbart kontakta läkare.
	- ❏ Om du får bläck i munnen söker du upp en läkare direkt.
- ❏ Ta inte isär underhållsenheten; om det görs kan bläck hamna i ögonen eller på huden.
- ❏ Skaka inte bläckflaskan för mycket och utsätt den inte för slag, eftersom det kan göra att bläcket läcker ut.
- ❏ Förvara bläckflaskor och underhållslådor utom räckhåll för barn. Se till att barn inte dricker bläck från bläckflaskor.

# <span id="page-13-0"></span>**Råd och varningar för skrivaren**

Läs och följ dessa instruktioner för att undvika att skada skrivaren eller din egendom. Behåll den här användarhandboken för framtida referens.

#### **Råd och varningar vid konfiguration av skrivaren**

- ❏ Blockera inte och täck inte över skrivarens fläktar och öppningar.
- ❏ Använd endast den typ av strömkälla som anges på skrivarens etikett.
- ❏ Undvik att använda uttag på samma krets som kopiatorer eller luftregleringssystem som slås av och på med jämna mellanrum.
- ❏ Undvik eluttag som styrs av strömbrytare eller automatiska timers.
- ❏ Håll hela datorsystemet borta från potentiella källor till elektromagnetisk störning, t.ex. högtalare eller basenheter till sladdlösa telefoner.
- ❏ Nätsladdar ska alltid placeras så att de skyddas från slitage, skador, hack, veck och knutar. Placera inte föremål ovanpå nätsladdar. Se även till att nätsladdar inte ligger så att någon kan trampa på eller köra över dem. Se speciellt till att sladdarna ligger rakt där de ansluter till transformatorn.
- ❏ Om du använder en förlängningssladd till produkten måste du kontrollera att den totala märkströmmen för enheterna som är kopplade till förlängningssladden inte överstiger sladdens märkström. Se också till att den totala märkströmmen för alla enheter som är anslutna till vägguttaget inte överstiger vägguttagets märkström.
- ❏ Om produkten ska användas i Tyskland måste den elslinga som produkten är ansluten till vara säkrad med en säkring på 10 A eller 16 A för att ge ett tillräckligt kortslutnings- och överslagsskydd för skrivaren.
- ❏ Vid anslutning av skrivaren till en dator eller annan enhet med en sladd bör du se till att kontakterna är vända åt rätt håll. Alla kontakter går endast att sätta i på ett sätt. Om en kontakt sätts in i fel riktning kan enheterna som kopplas till varandra med kabelns hjälp skadas.
- ❏ Placera skrivaren på en plan, stabil yta som är större än skrivarens bottenplatta i alla riktningar. Skrivaren fungerar inte korrekt om den lutar.
- ❏ Se till att det finns utrymme ovanför skrivaren så att skrivarluckan kan lyftas upp helt.
- ❏ Lämna tillräckligt med utrymme framför skrivaren så att pappret kan matas ut helt och hållet.
- ❏ Undvik platser där temperatur och luftfuktighet kan förändras snabbt. Utsätt inte skrivaren för direkt solljus, starkt ljus eller värmekällor.

#### **Råd och varningar vid användning av skrivaren**

- ❏ För inte in några föremål i öppningarna på skrivaren.
- ❏ Stoppa inte in handen i skrivaren vid utskrift.
- ❏ Ta inte på den platta, vita kabeln eller bläckrören inuti skrivaren.
- ❏ Använd inte sprej som innehåller lättantändlig gas i eller i närheten av skrivaren. Det kan orsaka brand.
- ❏ Flytta inte skrivarhuvudet för hand, eftersom det kan skada skrivaren.
- ❏ Kläm inte fingrarna när du stänger ADF-luckan.
- ❏ Tryck inte för hårt på skannerglas när du placerar originalen.
- <span id="page-14-0"></span>❏ Om en av bläcktankarna inte är fylld upp till den undre linjen måste du snart fylla på bläck.Fortsatt användning av skrivaren när bläcknivån är under den undre linjen kan skada skrivaren.
- ❏ Stäng alltid av skrivaren med P-knappen. Dra inte ur skrivarens nätsladd och stäng inte av strömmen vid eluttaget förrän  $\mathcal{O}$ -lampan slutat blinka.
- ❏ Om du inte ska använda skrivaren under en längre tid ser du till att dra ur skrivarens elsladd från eluttaget.
- ❏ När du lyfter skrivaren ska du placera händerna som bilden nedan visar.

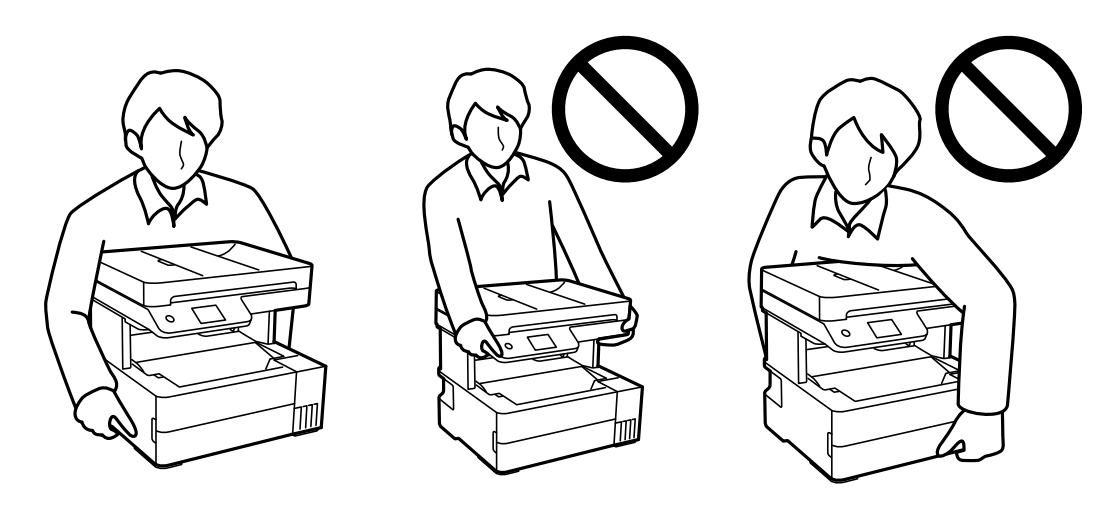

### **Råd och varningar för användning av pekskärmen**

- ❏ Det kan finnas några få små ljusa eller mörka prickar på LCD-skärmen och ljusstyrkan kan vara ojämn på grund av skärmens funktioner. Det är normalt och tyder inte på att den är skadad på något sätt.
- ❏ Använd bara en torr och mjuk trasa vid rengöring. Använd inte flytande rengöringsmedel eller kemikalier.
- ❏ Det yttre höljet på pekskärmen kan gå sönder om det utsätts för hårda stötar. Kontakta din återförsäljare om det går en flisa ur panelytan eller om det spricker. Rör eller försök inte ta bort trasiga bitar.
- ❏ Tryck försiktigt på pekskärmen med fingret. Tryck inte för hårt och undvik att använda naglarna.
- ❏ Använd inte vassa föremål som kulspetspennor för att utföra dessa åtgärder.
- ❏ Kondens på insidan av pekskärmen till följd av plötsliga förändringar i temperatur eller luftfuktighet kan ge upphov till att prestandan försämras.

## **Råd och varningar vid användning av skrivaren med trådlös anslutning**

- ❏ Radiovågor från skrivaren kan påverka funktionen hos medicinska utrustningar negativt vilket kan göra att de fungerar på fel sätt. När skrivaren används på vårdinrättningar eller i närheten av medicinska utrustningar ska du följa eventuella instruktioner från behörig personal på anläggningen samt alla varningar och instruktioner på den medicinska utrustningen.
- ❏ Radiovågor från skrivaren kan negativt påverka funktionen hos automatiskt styrda enheter som automatiska dörrar eller brandlarm vilket kan leda till olyckor på grund av fel. Följ alla varningar och anvisningar på enheterna när skrivaren används i närheten av automatiskt styrda enheter.

### <span id="page-15-0"></span>**Råd och varningar vid transport eller förvaring av skrivaren**

- ❏ När skrivaren förvaras eller transporteras ska du undvika att luta den, placera den vertikalt eller vända den upp och ned eftersom det kan göra att bläck läcker ut.
- ❏ Innan du transporterar skrivaren bör du kontrollera att skrivarhuvudet är i ursprungsläget (längst åt höger).

## **Skydda din personliga information**

Om du överlämnar skrivaren till någon annan eller kasserar den ska du radera all personlig information som lagras på skrivarminnet genom att välja **Inst.** > **Återställ inställningarna** > **Rensa all data och alla inställningar** på kontrollpanelen.

# <span id="page-16-0"></span>Namn på delar och funktioner

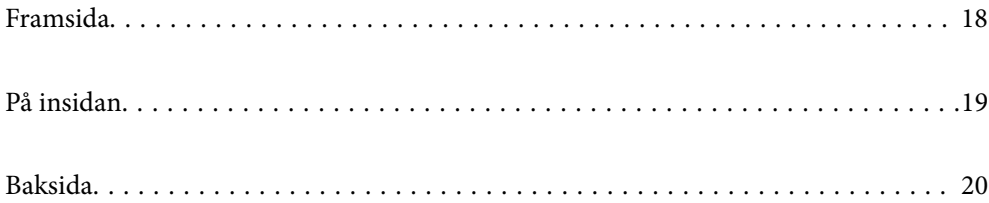

# <span id="page-17-0"></span>**Framsida**

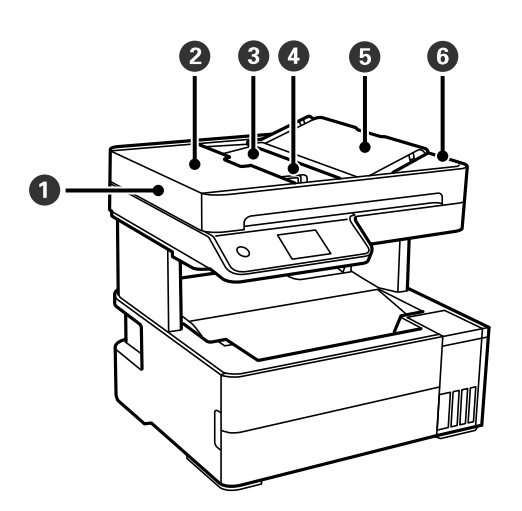

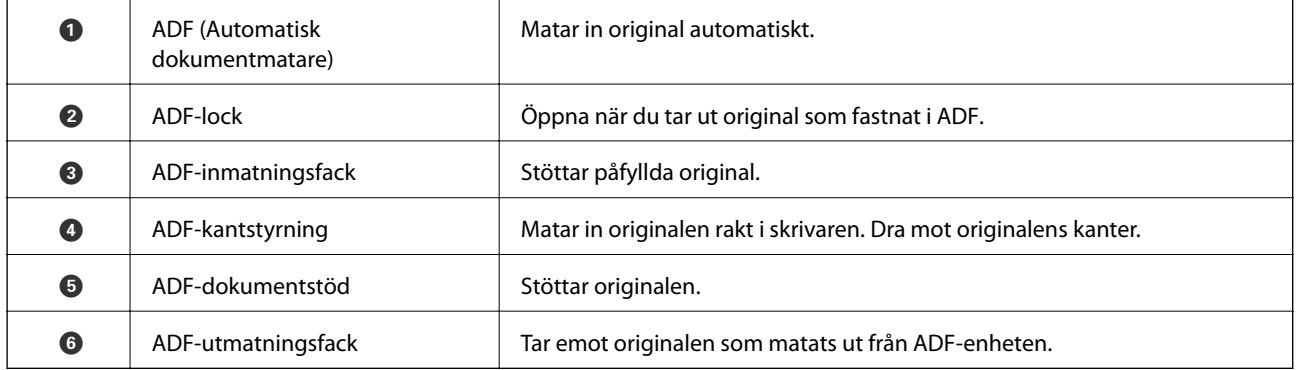

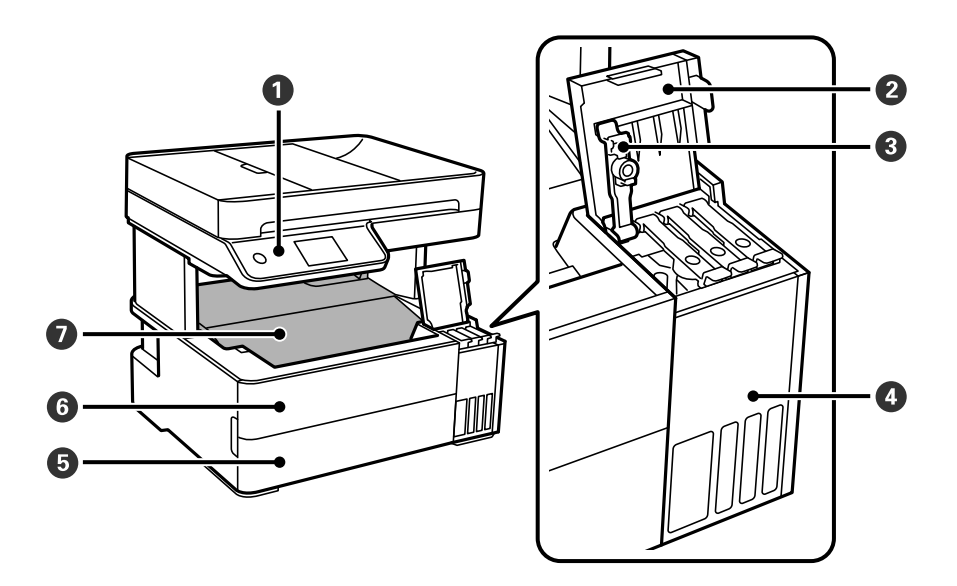

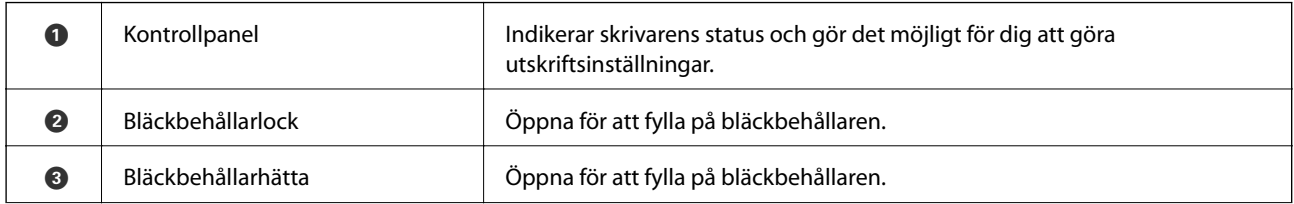

<span id="page-18-0"></span>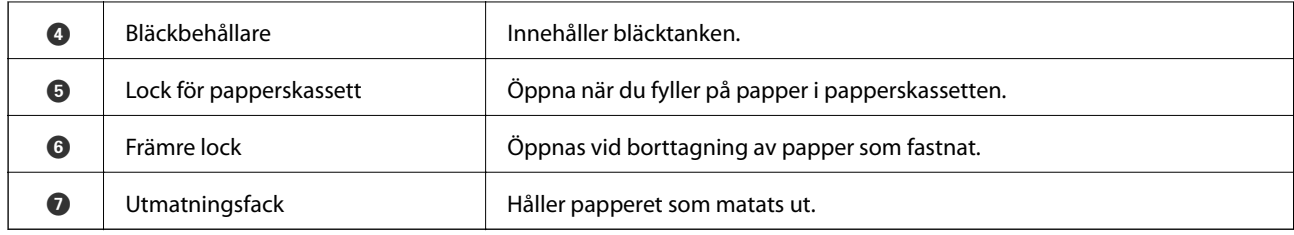

# **På insidan**

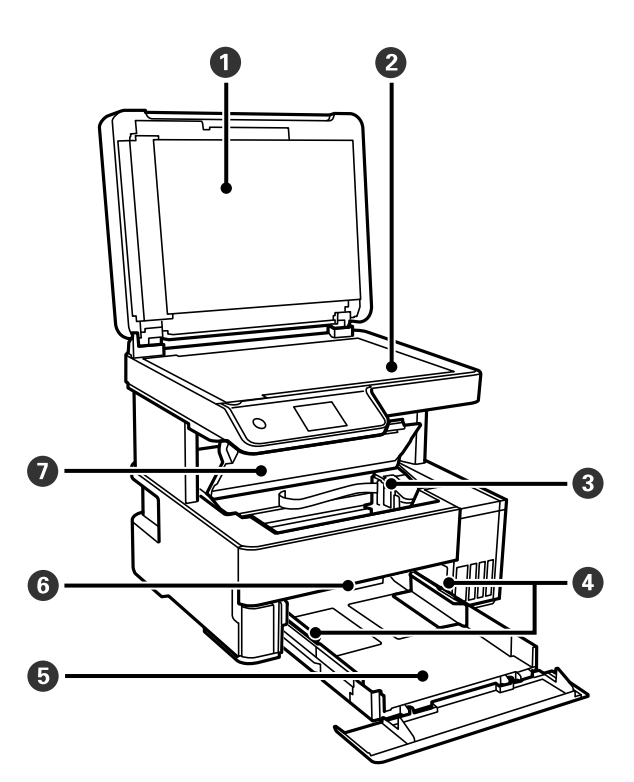

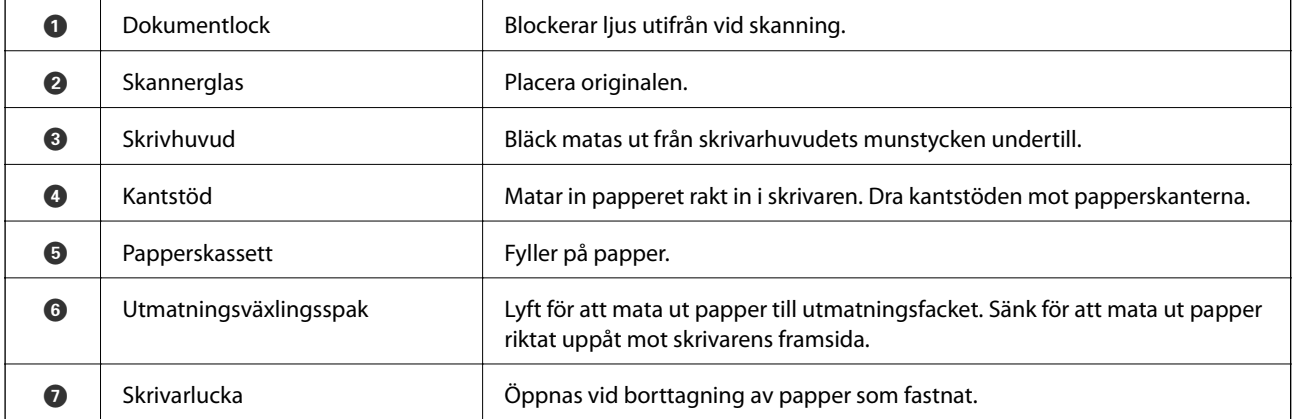

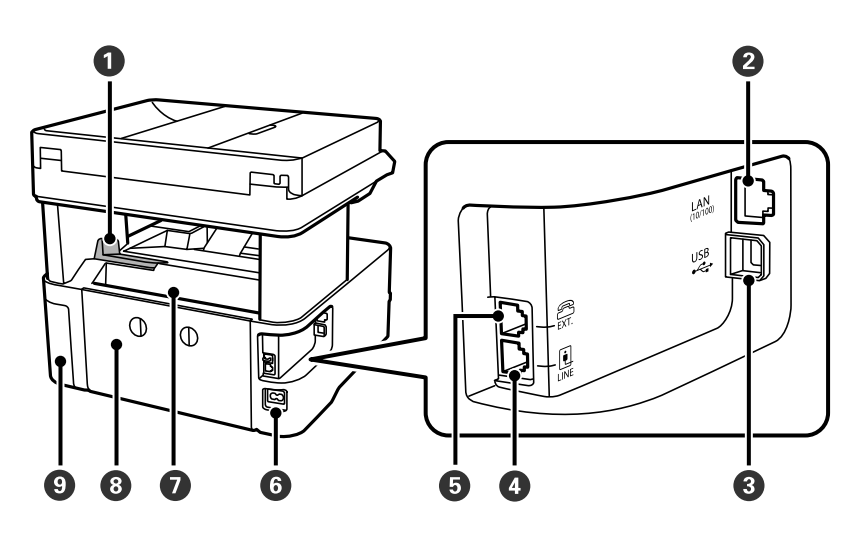

## **A** Stoppare **Positionera stopparen för att förhindra att utskrifter faller ned från** utmatningsfacket. **a** LAN-port Ansluter en LAN-kabel. C USB-port Ansluter en USB-kabel för att kunna ansluta till en dator. **O** LINE-port<sup>\*</sup> Ansluter en telefonlinje. **EXT.** port\* Ansluter externa telefonenheter. **G** AC-inlopp Ansluter strömkabeln. **D** Bakre matningsfack Fyller på papper.  $\bullet$  Bakre luckan  $\bullet$  Ta bort vid borttagning av papper som fastnat. I Lock för underhållsenhet Öppna när du byter underhållslådan.

Endast för ET-5170 Series/L6490 Series

## <span id="page-19-0"></span>**Baksida**

# <span id="page-20-0"></span>**Guide till kontrollpanelen**

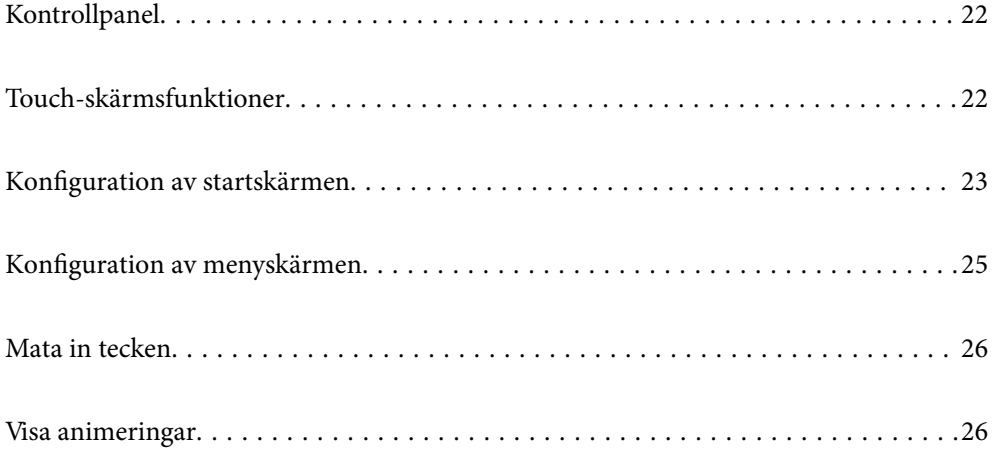

<span id="page-21-0"></span>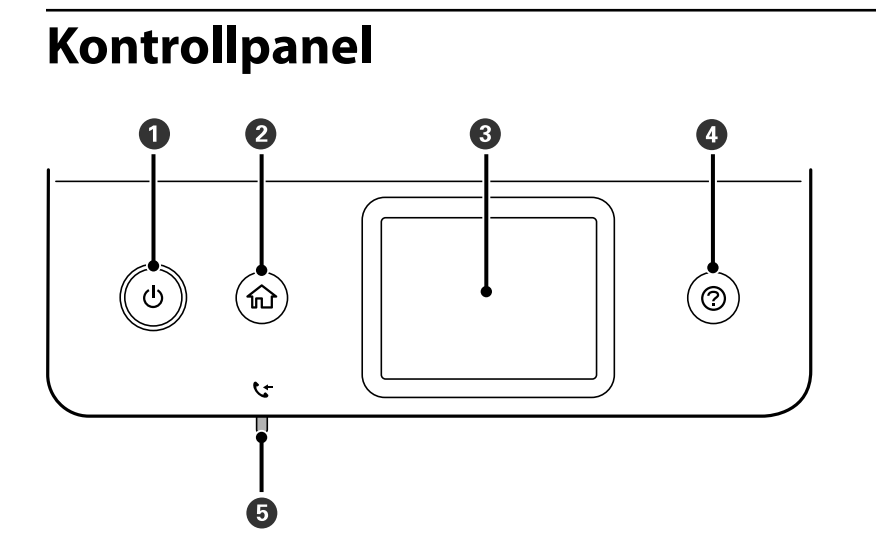

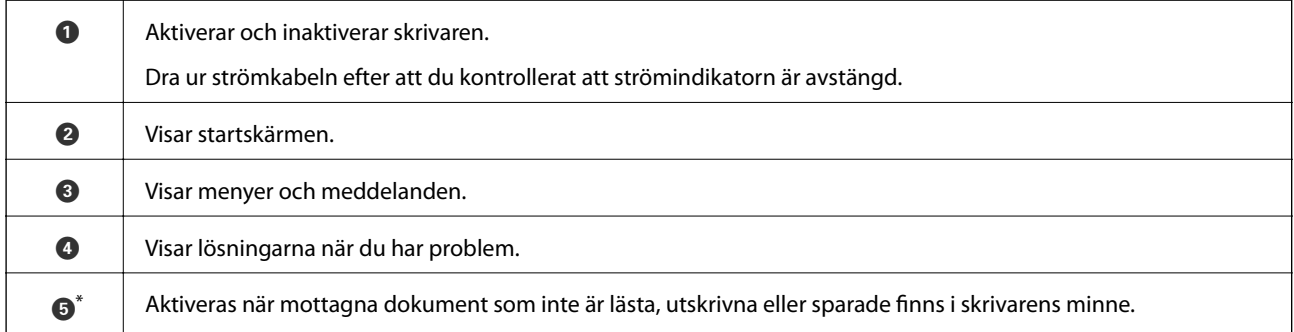

\* Endast för ET-5170 Series/L6490 Series

# **Touch-skärmsfunktioner**

Touch-skärmen är kompatibel med följande funktioner.

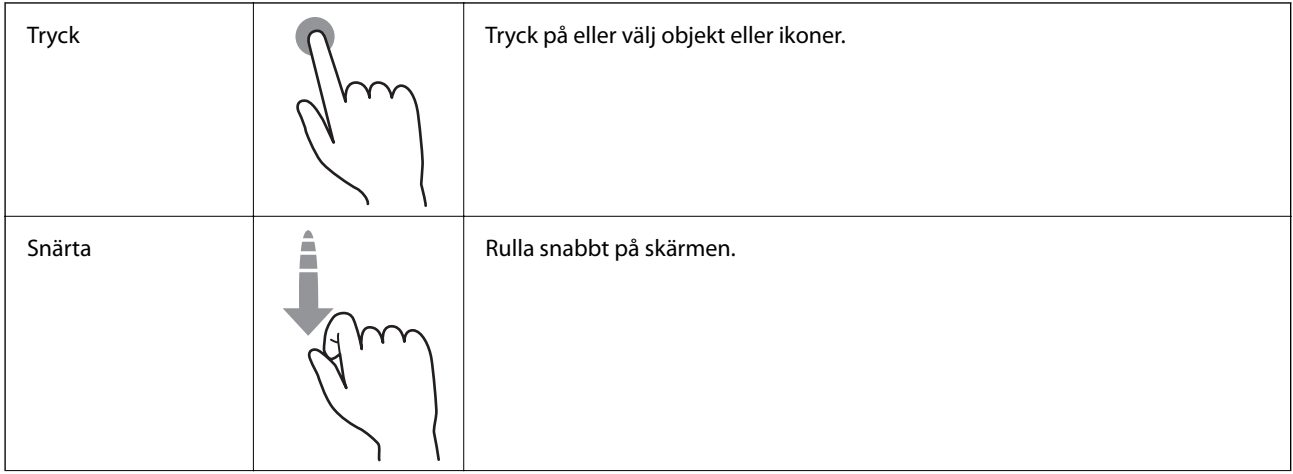

<span id="page-22-0"></span>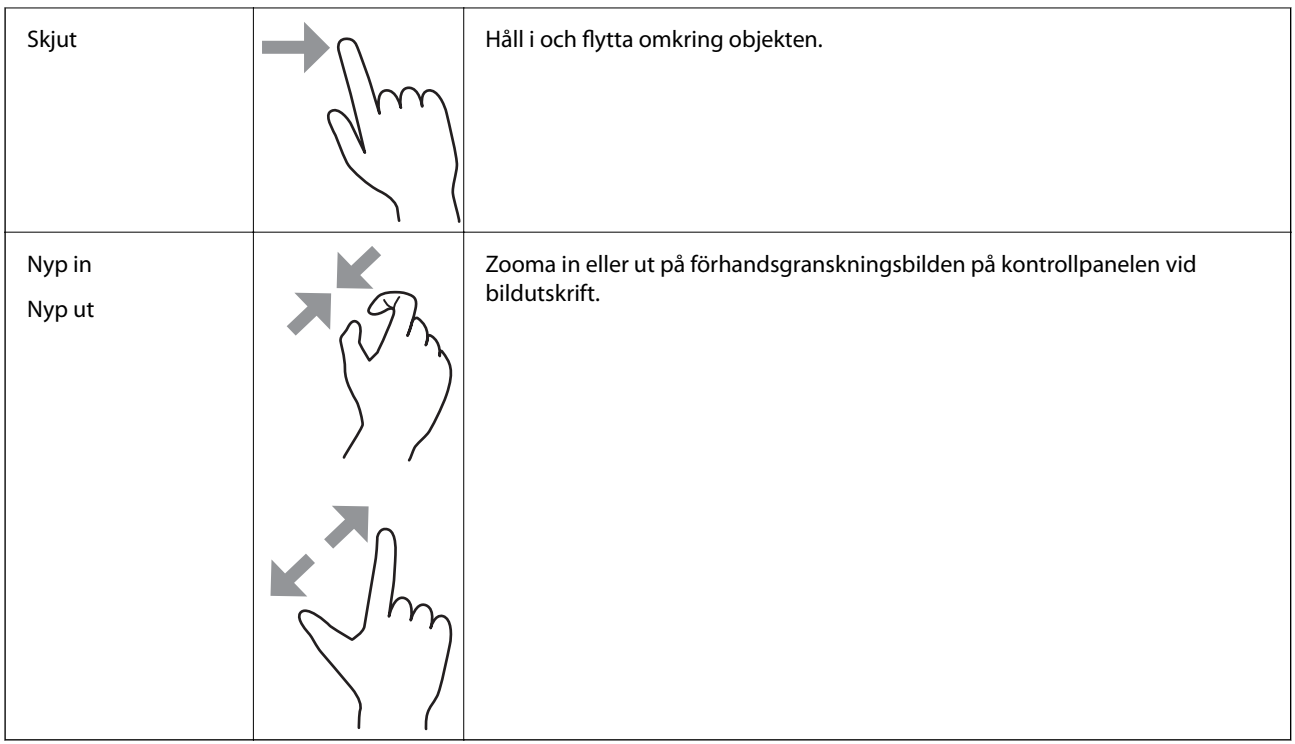

# **Konfiguration av startskärmen**

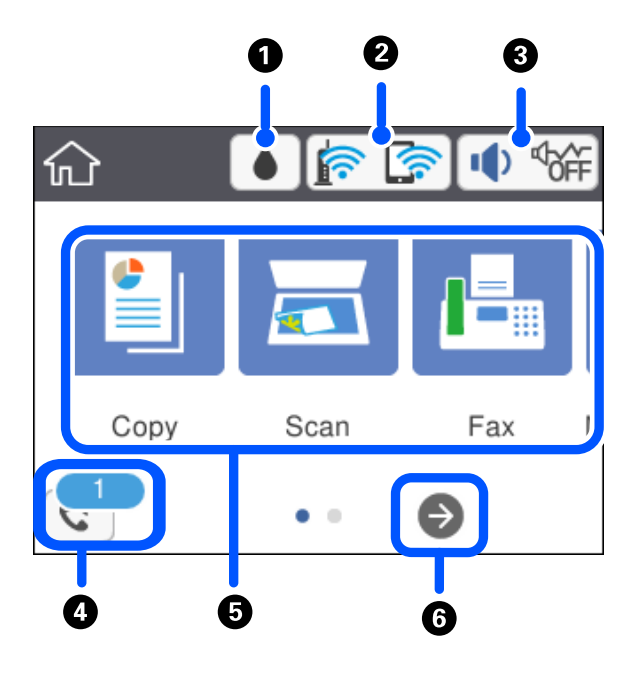

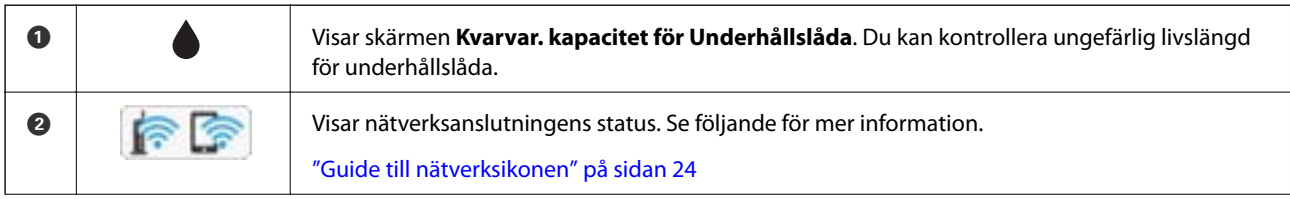

<span id="page-23-0"></span>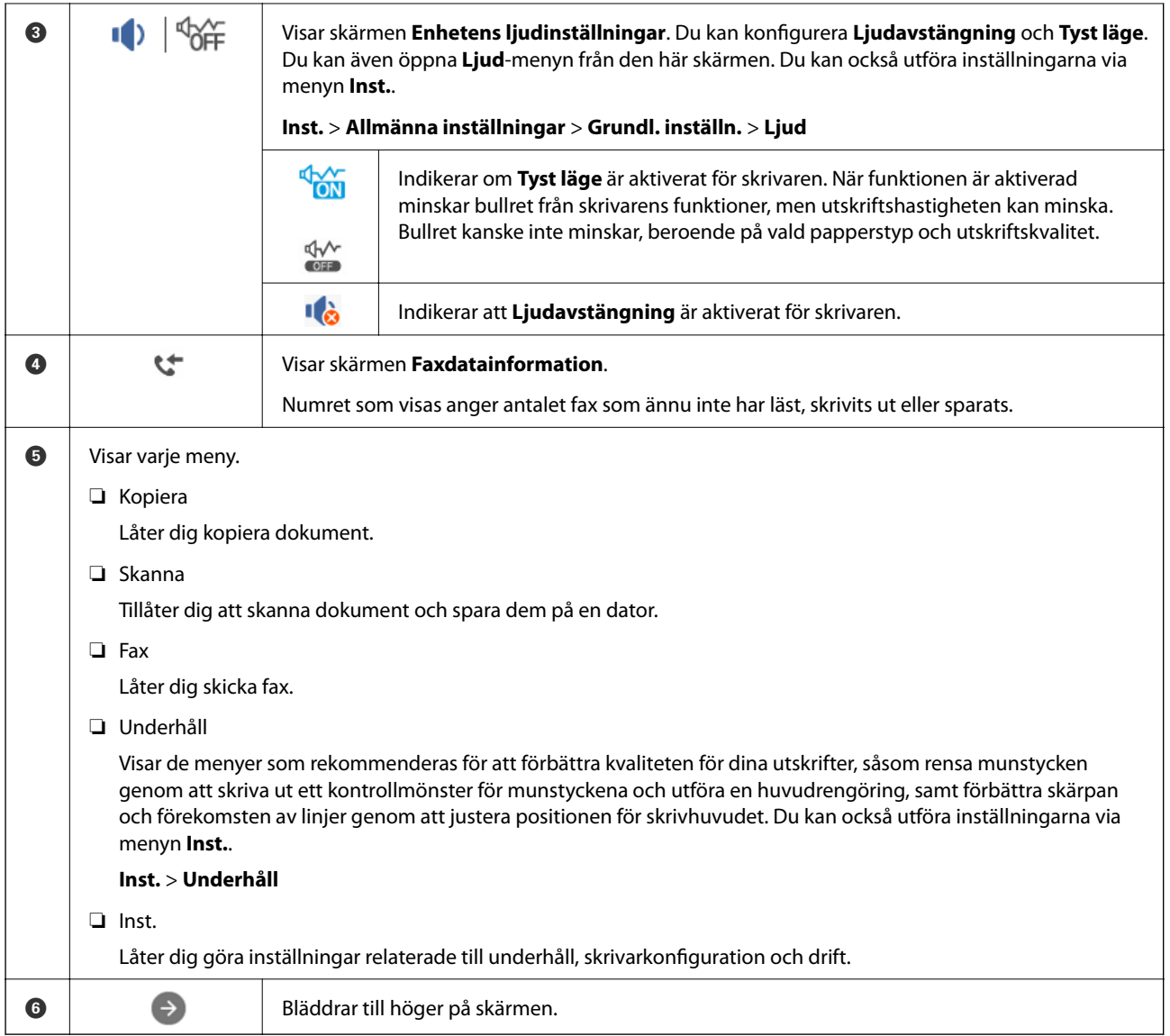

## **Guide till nätverksikonen**

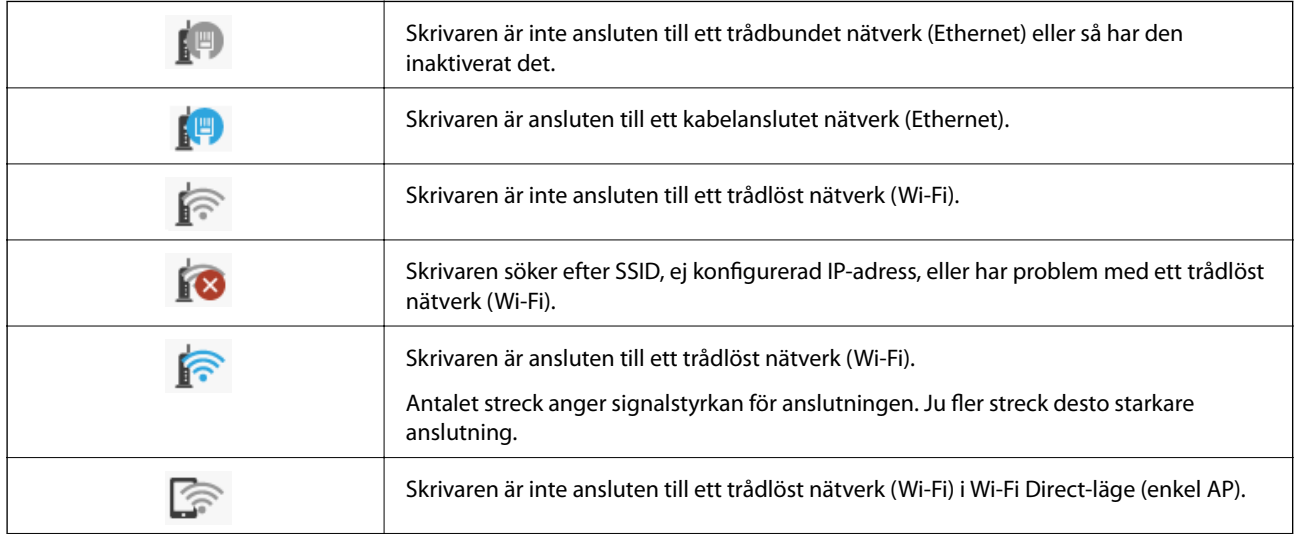

<span id="page-24-0"></span>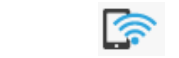

Skrivaren är ansluten till ett trådlöst nätverk (Wi-Fi) i Wi-Fi Direct-läge (enkel AP).

# **Konfiguration av menyskärmen**

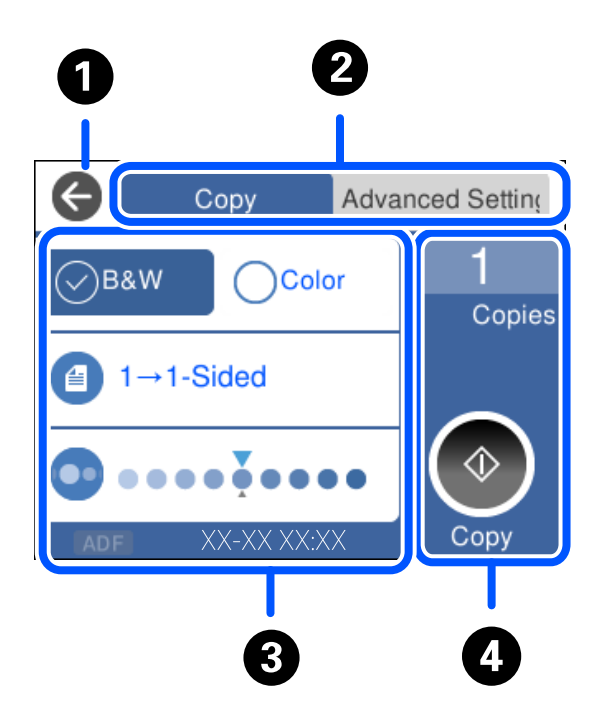

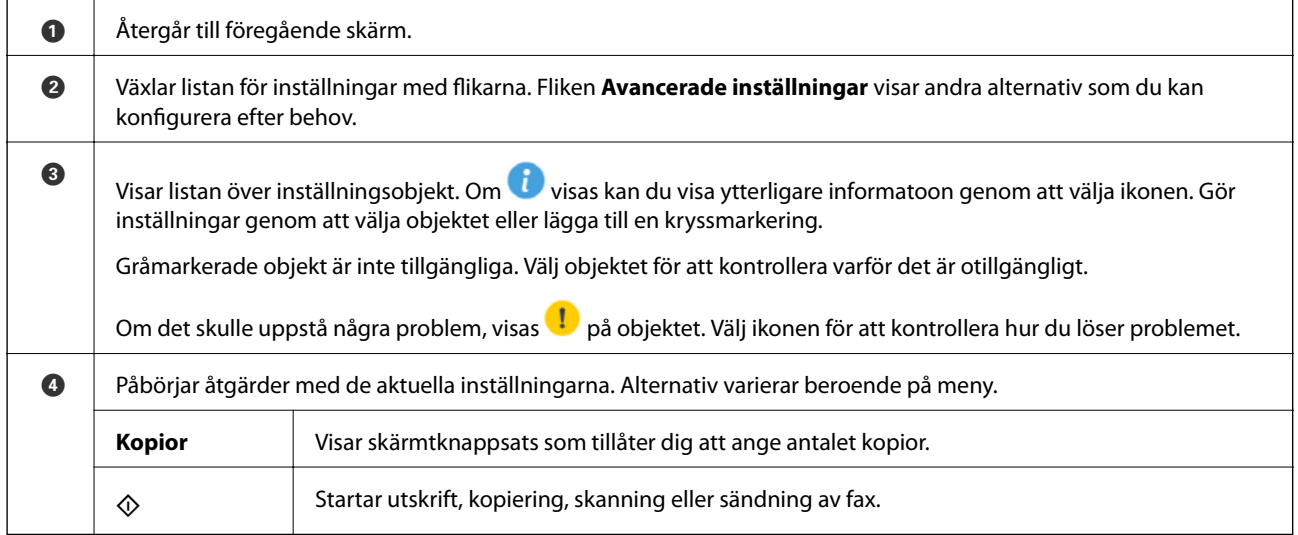

## <span id="page-25-0"></span>**Mata in tecken**

Du kan ange tecken och symboler genom att använda skärmen för tangentbordet när du anger nätverksinställningar och så vidare.

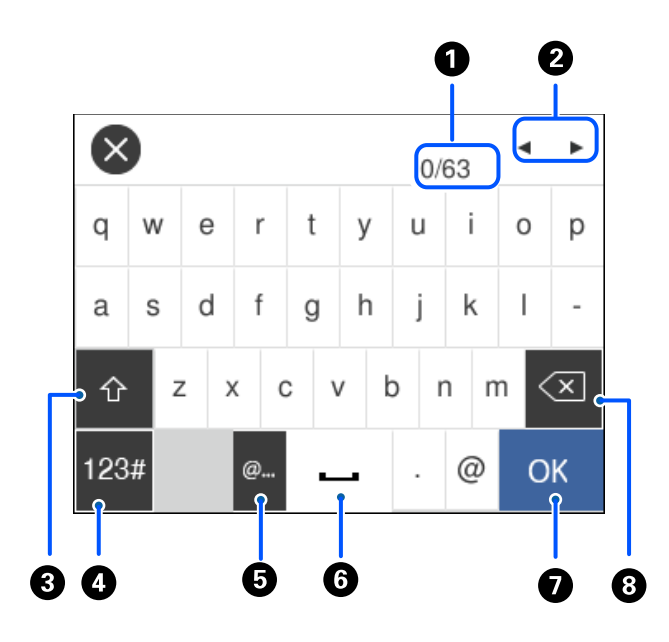

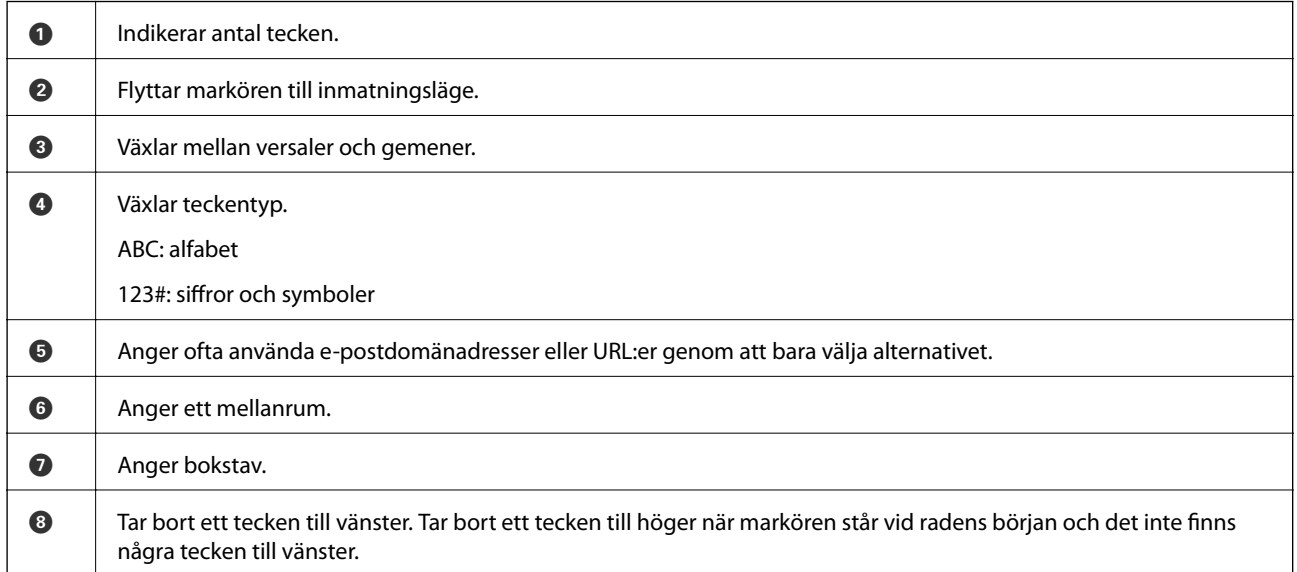

# **Visa animeringar**

Du kan visa animeringar av driftsinstruktioner, såsom påfyllning av papper eller borttagning av igensatt papper på LCD-skärmen.

❏ Välj : Visar hjälpskärmen. Välj **Hur** och välj sedan objekten du vill visa.

❏ Välj **Hur** längst ned på driftskärmen: visar kontextkänslig animering.

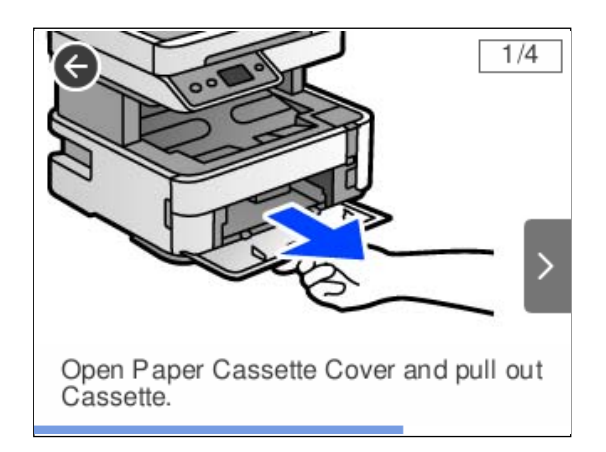

# <span id="page-27-0"></span>**Fyller på papper**

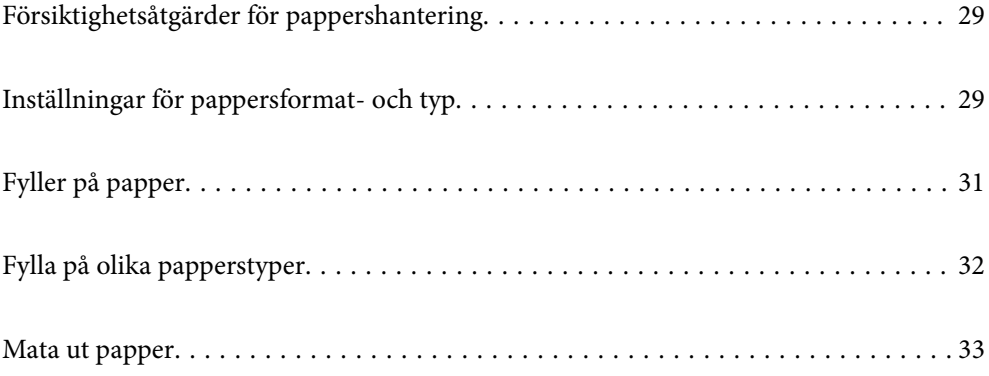

# <span id="page-28-0"></span>**Försiktighetsåtgärder för pappershantering**

- ❏ Läs bruksanvisningarna som följer med pappret.
- ❏ För att uppnå utskrifter av hög kvalitet med äkta Epson-papper ska du använda pappret i den miljö som beskrivs på de ark som medföljer papperet.
- ❏ Separera arken och jämna till kanterna innan du fyller på med dem. Fotopapper ska inte separeras eller rullas. Det kan skada utskriftssidan.

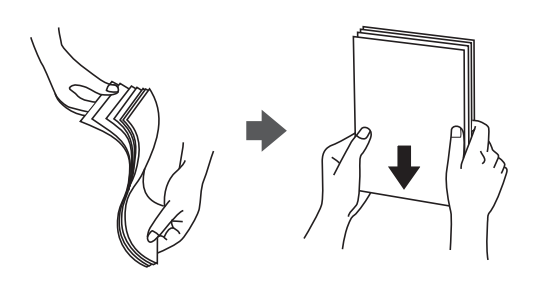

❏ Om pappret har rullats, plattar du till det eller rullar det försiktigt i motsatt riktning innan du fyller på det. Utskrifter på rullade papper kan leda till att pappret fastnar eller att utskrifterna blir kladdiga.

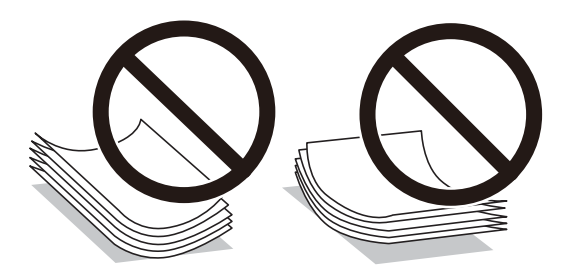

- ❏ Problem med pappersmatning uppstår ofta vid dubbelsidig utskrift när du skriver ut på en sida av papperet som redan skrevs ut. Minska antalet ark till hälften eller färre eller lägg i ett pappersark per gång om papperstrasslet fortsätter.
- ❏ Se till att använda papper med längsgående fibrer. Titta på pappersförpackningen om du är osäker på vilket papper du använder eller kontakta tillverkaren om du vill få pappersspecifikationerna bekräftade.
- ❏ Separera kuverten och jämna till kanterna innan du fyller på med dem. Om de staplade kuverten innehåller luft, trycker du på dem för att platta till dem innan du fyller på.

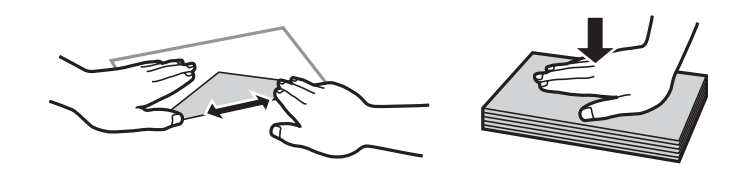

#### **Relaterad information**

& ["Otillgängliga papperstyper" på sidan 243](#page-242-0)

# **Inställningar för pappersformat- och typ**

Om du registrerar pappersformatet- och typen på skärmen som visas när du fyller på papper meddelar skrivaren i all den registrerade informationen och utskriftsinställningarna skiljer sig åt. Detta förhindrar pappersspill och

<span id="page-29-0"></span>bläckspill genom att säkerställa att du inte skriver ut på fel pappersformat eller med fel färg eftersom du använder inställningar som inte matchar papperstypen.

Den här skärmen visas inte om du har inaktiverat **Pappersinställn. automatisk visning**. Om du inaktiverar den här funktionen kan du inte skriva ut från en iPhone, iPad eller iPod touch med AirPrint.

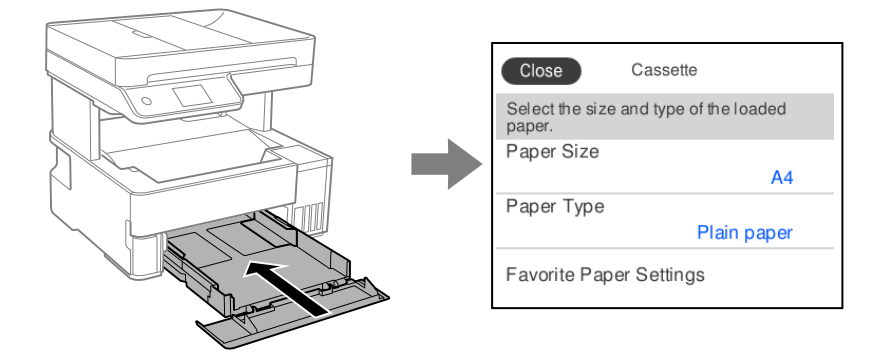

Om pappersformatet- och typen som visas skiljer sig från papperet som fyllts på ska du välja alternativet för att ändra. Om inställningarna matchar papperet som fyllts på ska du stänga fönstret.

#### *Anmärkning:*

Du kan även visa inställningsskärmen för pappersstorlek och papperstyp genom att välja *Inst.* > *Allmänna inställningar* > *Skrivarinställningar* > *Papperkälla inställn.* > *Pappersinställning*.

#### **Relaterad information**

& ["Pappersinställn. automatisk visning:" på sidan 255](#page-254-0)

#### **Lista över papperstyper**

För bästa utskriftsresultat väljer du den dokumenttyp som är lämplig för pappret.

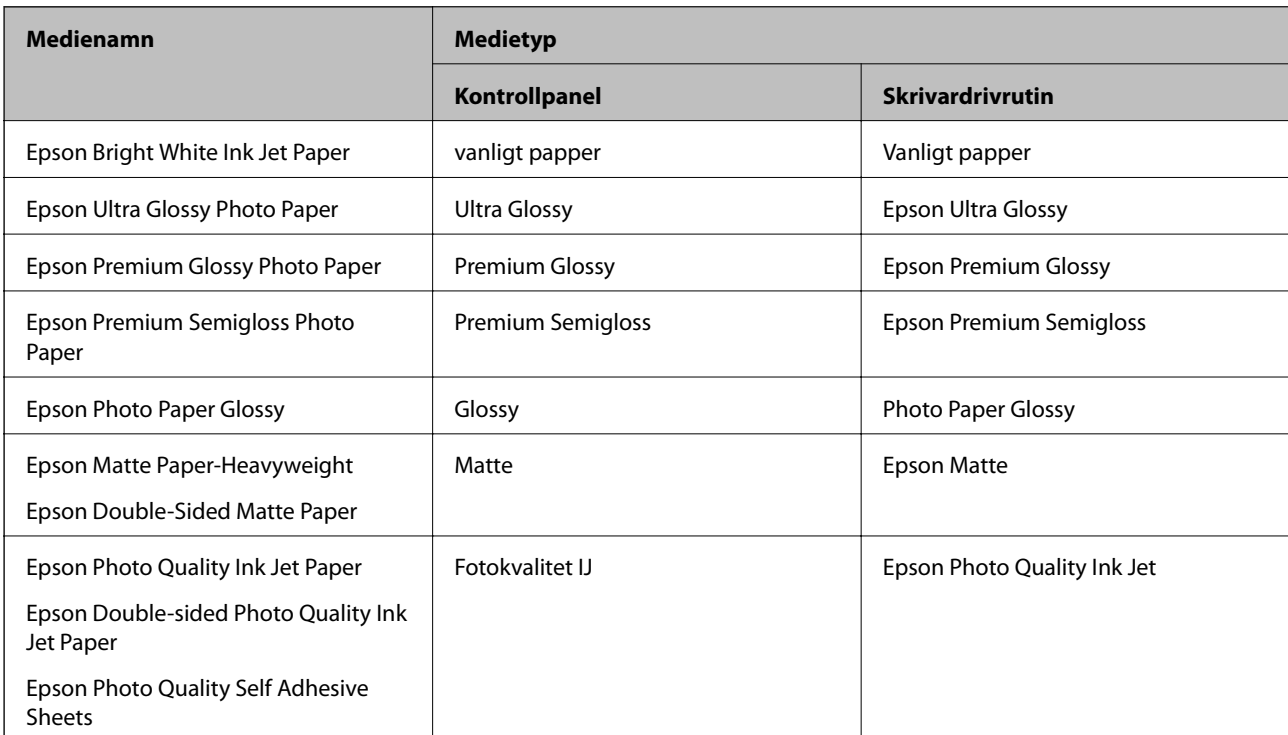

# <span id="page-30-0"></span>**Fyller på papper**

Du kan fylla på papper genom att följa animationerna som visas på skrivarens LCD-skärm.

Välj , och välj sedan **Hur** > **Fyll på papper**.

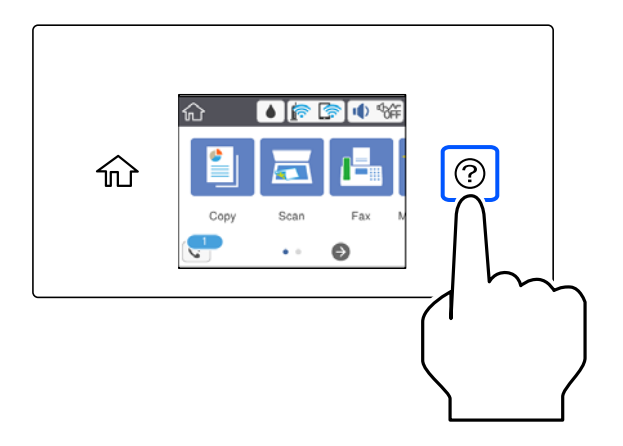

- Välj papperskällan du vill använda för att visa animationerna.
- Välj **Slutför** för att stänga animationsskärmen.

### **Säkerhetsföreskrifter vid påfyllning av Letterhead-papper**

- ❏ För letterhead-papper, välj **Letterhead** som papperstypen.
- ❏ För letterhead-papper, om du skriver ut på papper som är mindre än inställningen i skrivardrivrutinen kan skrivare skriva ut utanför papperets kanter vilket kan läcka till bläckfläckar på utskrifterna och att det samlas väldigt mycket avlagringar bläck inuti skrivaren. Se till att du väljer rätt inställning av papperstorlek.
- ❏ Dubbelsidig utskrift är inte tillgänglig för letterhead-papper. Det kan också hända att utskriftshastigheten blir långsammare.

# <span id="page-31-0"></span>**Fylla på olika papperstyper**

## **Fylla på kuvert**

#### **Bakre matningsfack**

Fyll på kuvert i mitten av pappersmatningsfacket med den korta sidan först och fliken vänd nedåt, och skjut kantstöden mot kuvertets kanter.

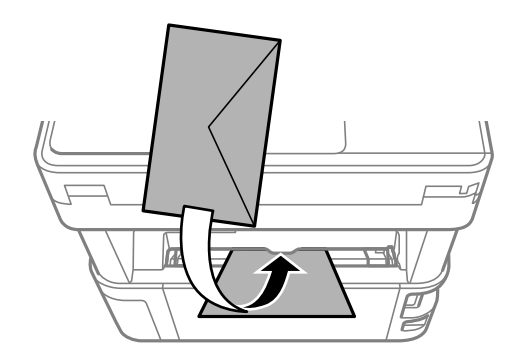

#### *Anmärkning:*

Om du fyller på papper i visitkortsstorlek, rekommenderar vi att du sänker ned utmatningsväxelspaken för att mata ut papperet på skrivarens framsida.

#### **Papperskassett**

Fyll på kuvert i papperskassetten med luckan vänd uppåt och skjut sedan kantguiderna mot kuvertens kanter.

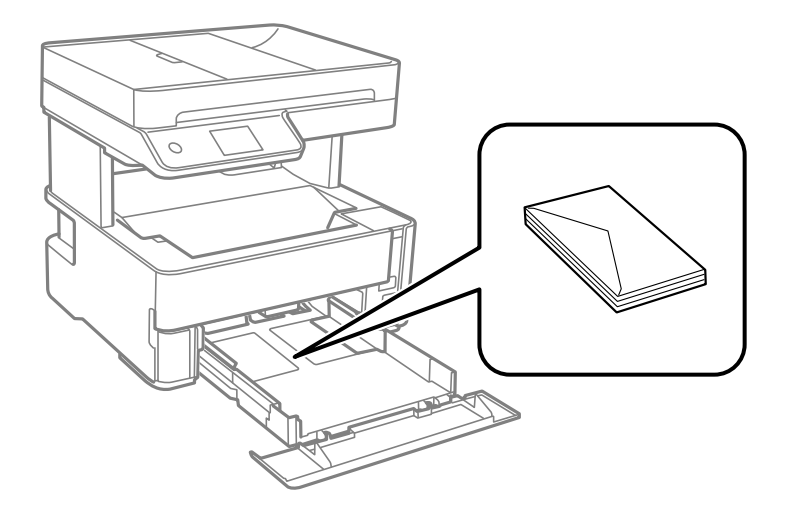

## <span id="page-32-0"></span>**Fylla på hålat papper**

Fyll på ett enskilt ark papper i mitten av bakre pappersmatningsbanan med den utskrivningsbara sidan vänd uppåt.

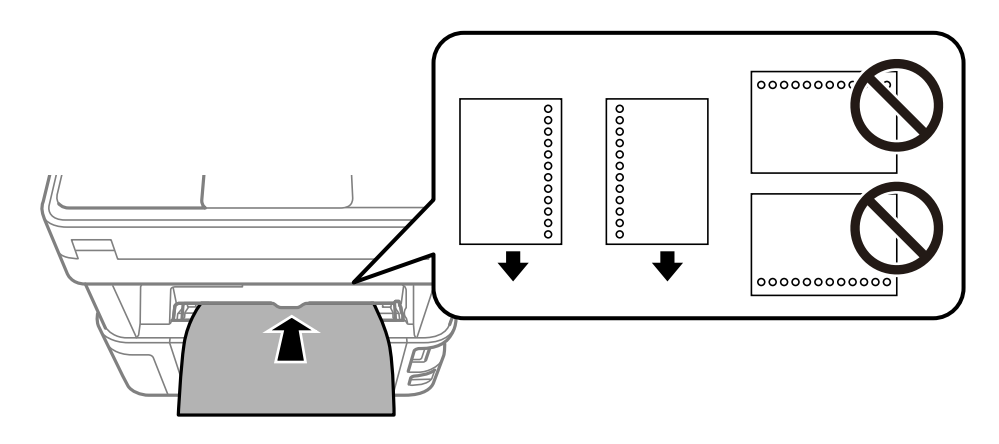

Justera filens utskriftsposition så att du inte skriver ut över hålen.

## **Mata ut papper**

- ❏ Utskrivet papper matas ut till utmatningsfacket med den utskrivna sidan vänd nedåt. För vanligt papper i A4 storlek (med en tjocklek på 80 g/m²), kan upp till 100 ark matas ut åt gången. Om mer än 100 ark matas ut kan det orsaka att papper faller eller att det uppstår papperstrassel. Ta bort allt överblivet papper så det inte överskrider det maximala antalet ark som kan matas ut.
- ❏ Om du fyller på tjockt papper eller papper i fotostorlek, sänk ned utmatningsväxelspaken för att mata ut papperet på skrivarens framsida. Vi rekommenderar också att skriva ut kuvert till skrivarens framsida.

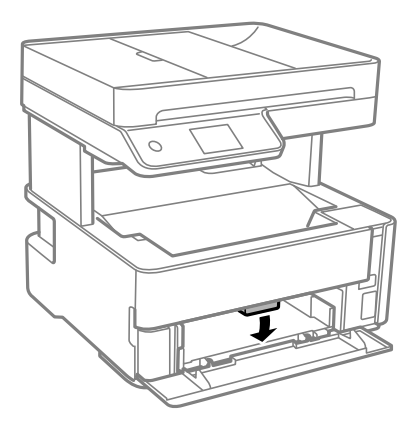

❏ Undvik att röra vid den utskriftsbara ytan på fotopapperet med dina bara händer. Fukt och oljor från dina händer kan påverka utskriftskvaliteten.

# <span id="page-33-0"></span>**Placera original**

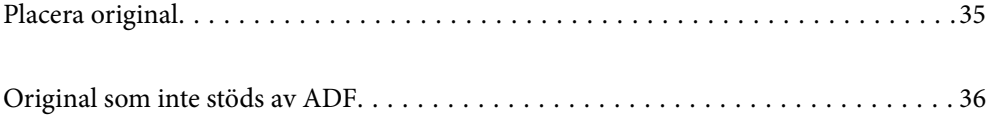

# <span id="page-34-0"></span>**Placera original**

Placera originalen på skannerglaset eller ADF-enheten.

Du kan placera flera original i ADF.

Följ stegen nedan för att visa videon om hur man placerar original.

Välj , och välj sedan **Hur** > **Lägg i originalen**. Välj metod för att placera original som du vill visa. Välj **Slutför** för att stänga animationsskärmen.

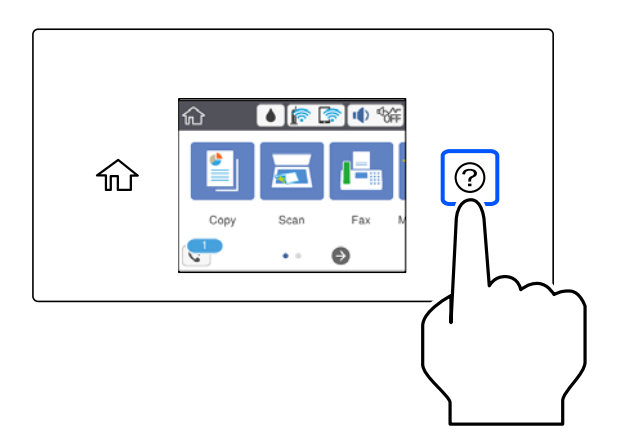

#### **Vid användning av skannerglaset**

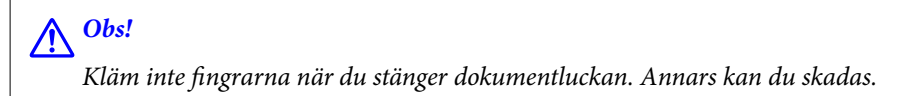

#### c*Viktigt:*

- ❏ Förhindra att ljus lyser direkt på skannerglaset när du placerar otympliga original, som böcker.
- ❏ Tryck inte med för stor kraft på skannerglaset eller dokumentluckan. Annars kan de skadas.

#### *Anmärkning:*

❏ Om det finns skräp eller smuts på skannerglaset har skanningsfältet tendenser att inkluderas dessa, så att bilden på originalet kan vara felplacerad eller mindre. Ta bort skräp och smuts på skannerglaset innan du skannar.

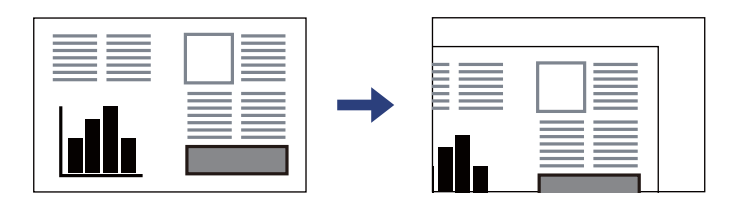

- ❏ Ett intervall på 1,5 mm från skannerglasets hörn skannas inte.
- ❏ När original placeras i ADF-enheten och på skannerglaset har originalet i ADF-enheten företräde.
- ❏ Om du lämnar originalen på skannerglaset under en längre tid kan de fastna på glasytan.

#### <span id="page-35-0"></span>**Vid användning av ADF-enheten**

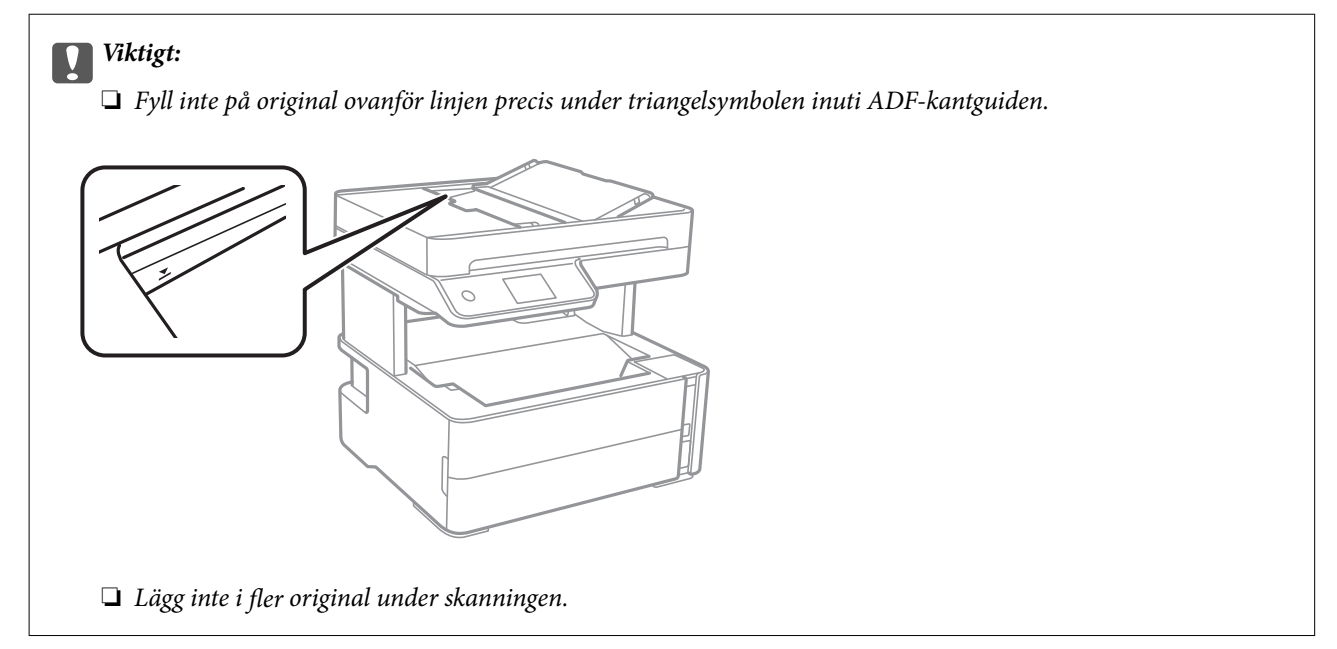

#### **Relaterad information**

- & "Original som inte stöds av ADF" på sidan 36
- & ["Skannerspecifikationer" på sidan 267](#page-266-0)

## **Original som inte stöds av ADF**

#### c*Viktigt:*

Mata inte bilder eller värdefull originalkonst i ADF. Felmatning kan göra originalet skrynkligt eller skada det. Skanna dessa dokument på skannerglaset istället.

För att förhindra att papper fastnar, undvik att placera följande original i ADF. Använd skannerglaset i stället.

- ❏ Original som är rivna, vikta, skrynkliga, rullade eller håller på att falla sönder
- ❏ Original med pärmhål
- ❏ Original som hålls samman med tejp, häftklamrar, gem osv.
- ❏ Original med klistermärken eller etiketter
- ❏ Original som är ojämnt tillskurna eller inte har räta vinklar
- ❏ Original som är inbundna
- ❏ OH-papper, termo-transferpapper eller karbonpapper
# <span id="page-36-0"></span>**Utskrift**

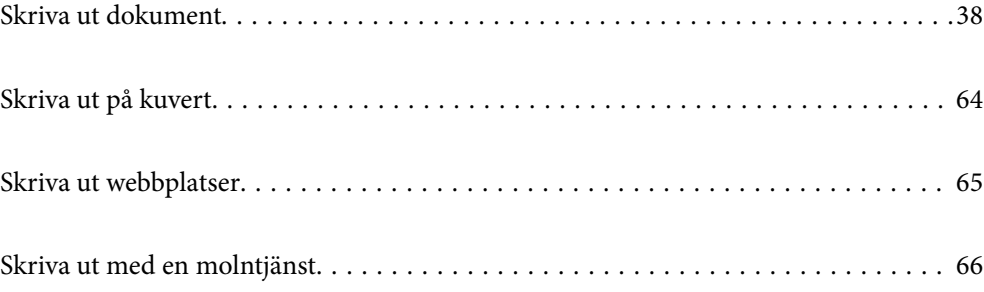

# <span id="page-37-0"></span>**Skriva ut dokument**

### **Skriva ut från en dator — Windows**

### **Skriva ut med hjälp av enkla inställningar**

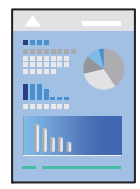

*Anmärkning:* Åtgärder kan skilja sig åt beroende på programmet. Mer information finns i programhjälpen.

- 1. Fyll på papper i skrivaren. ["Fyller på papper" på sidan 31](#page-30-0)
- 2. Öppna filen du vill skriva ut.
- 3. Välj **Skriv ut** eller **Skrivarinställning** på menyn **Arkiv**.
- 4. Välj skrivare.

5. Välj **Inställningar** eller **Egenskaper** för att öppna fönstret för skrivarens drivrutiner.

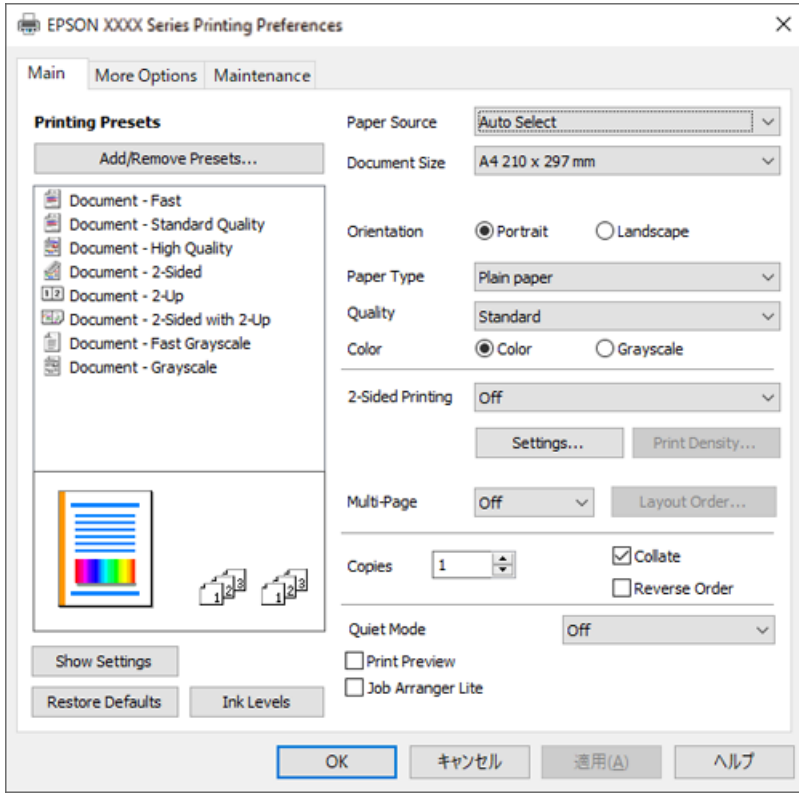

6. Ändra inställningarna efter behov.

Du kan också läsa om inställningsalternativen i onlinehjälpen. Att högerklicka på ett objekt visar **Hjälp**.

- 7. Klicka på **OK** för att stänga skärmen Skrivardrivrutin.
- 8. Klicka på **Skriv ut**.

#### **Relaterad information**

- & ["Tillgängligt papper och kapacitet" på sidan 241](#page-240-0)
- & ["Lista över papperstyper" på sidan 30](#page-29-0)

### **Lägga till förinställningar för utskrift för Easy Printing**

Om du skapar en egen förinställning med utskriftsinställningar som du ofta använder kan du enkelt skriva ut genom att välja förinställningen i listan.

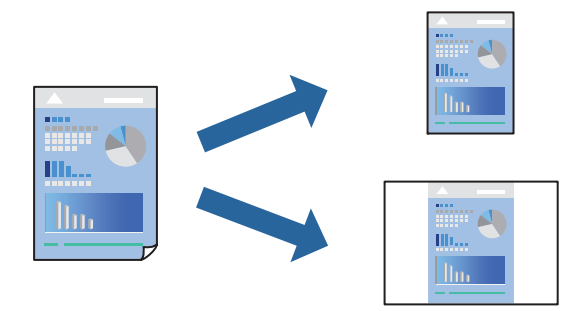

- 1. På skrivardrivrutinens **Huvudinställningar** eller **Fler alternativ**-flik, ställer du in varje objekt (t.ex. **Pappersstorlek** och **Papperstyp**).
- 2. Klicka på **Lägg till/ta bort förinställningar** i **Förinställningar**.
- 3. Ange ett **Namn** och vid behov en kommentar.
- 4. Klicka på **Spara**.

#### *Anmärkning:*

Om du vill radera en förinställning ska du klicka på *Lägg till/ta bort förinställningar*, välja namnet på förinställningen som du vill radera i listan och sedan radera den.

5. Klicka på **Skriv ut**.

Nästa gång du vill skriva ut samma inställningar väljer de namnet på den sparade förinställningen från **Förinställningar** och klickar på **OK**.

#### **Relaterad information**

- & ["Fyller på papper" på sidan 31](#page-30-0)
- & ["Skriva ut med hjälp av enkla inställningar" på sidan 38](#page-37-0)

### **Skriva ut dubbelsidigt**

Du kan skriva ut på båda sidor av papperet.

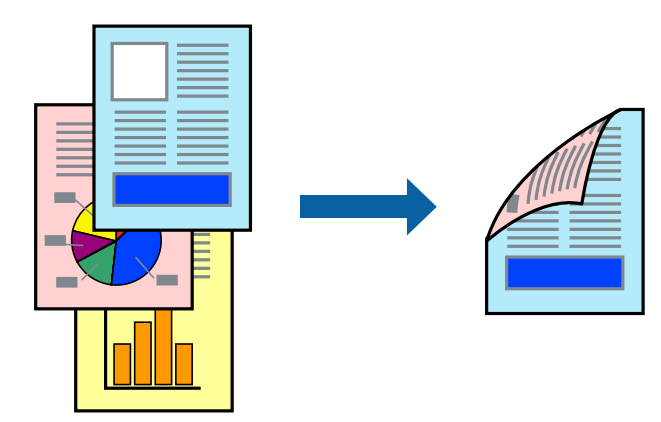

*Anmärkning:*

❏ Om du inte använder papper som är anpassat för dubbelsidig utskrift, kan utskriftskvaliteten försämras och papper kan fastna.

["Papper för dubbelsidig utskrift" på sidan 243](#page-242-0)

- ❏ Beroende på papperet och data kan bläcket blöda igenom till andra sidan.
- ❏ Det är kanske inte tillgänglig när skrivaren används via ett nätverk eller används som en delad skrivare.
- 1. På skrivardrivrutinens flik **Huvudinställningar** väljer du metoden **Dubbelsidig utskrift**.
- 2. Klicka på **Inställningar**, gör de relevanta inställningarna och klicka sedan på **OK**.

3. Klicka på **Utskriftsdensitet**, markera lämpliga inställningar och klicka på **OK**.

Vid inställning av **Utskriftsdensitet** kan du justera utskriftstätheten enligt dokumenttyp.

#### *Anmärkning:*

Utskriften kan gå långsamt beroende på kombinationen av alternativ som markerats för *Välj dokumenttyp* i fönstret Justera utskriftsdensitet och för *Kvalitet* på fliken *Huvudinställningar*.

- 4. Ställ in de övriga objekten på flikarna **Huvudinställningar** och **Fler alternativ** efter behov och klicka sedan på **OK**.
- 5. Klicka på **Skriv ut**.

#### **Relaterad information**

- & ["Tillgängligt papper och kapacitet" på sidan 241](#page-240-0)
- & ["Fyller på papper" på sidan 31](#page-30-0)
- & ["Skriva ut med hjälp av enkla inställningar" på sidan 38](#page-37-0)

#### **Skriva ut ett häfte**

Du kan också skriva ut ett häfte som skapas genom att ändra ordningen på sidorna och vika utskriften.

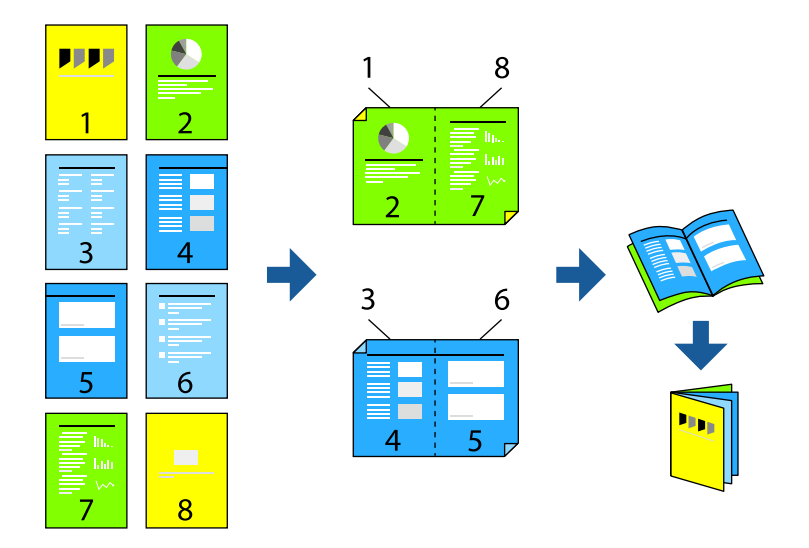

#### *Anmärkning:*

❏ Om du inte använder papper som är anpassat för dubbelsidig utskrift, kan utskriftskvaliteten försämras och papper kan fastna.

#### ["Papper för dubbelsidig utskrift" på sidan 243](#page-242-0)

- ❏ Beroende på papperet och data kan bläcket blöda igenom till andra sidan.
- ❏ Det är kanske inte tillgänglig när skrivaren används via ett nätverk eller används som en delad skrivare.
- 1. På skrivardrivrutinens flik **Huvudinställningar** ska du välja den typ av sidbindning som du vill använda från **Dubbelsidig utskrift**.
- 2. Klicka på **Inställningar**, välj **Häfte** och välj sedan **Mittbindning** eller **Sidobindning**.
	- ❏ Mittbindning: använd denna metod när du skriver ut ett fåtal sidor som enkelt kan buntas och vikas på mitten.
- ❏ Sidobindning. Använd denna metod när du skriver ut ett ark (fyra sidor) åt gången, viker varje i mitten, och lägger dem sedan i en bunt.
- 3. Klicka på **OK**.
- 4. När du skriver ut data som innehåller många foton och bilder ska du klicka på **Utskriftsdensitet** och sedan göra lämpliga inställningar och sedan klicka på **OK**.

Vid inställning av **Utskriftsdensitet** kan du justera utskriftstätheten enligt dokumenttyp.

#### *Anmärkning:*

Utskriften kan gå långsamt beroende på kombinationen av alternativ som markerats för *Välj dokumenttyp* i fönstret Justera utskriftsdensitet och för *Kvalitet* på fliken *Huvudinställningar*.

- 5. Ställ in de övriga objekten på flikarna **Huvudinställningar** och **Fler alternativ** efter behov och klicka sedan på **OK**.
- 6. Klicka på **Skriv ut**.

#### **Relaterad information**

- & ["Tillgängligt papper och kapacitet" på sidan 241](#page-240-0)
- & ["Fyller på papper" på sidan 31](#page-30-0)
- & ["Skriva ut med hjälp av enkla inställningar" på sidan 38](#page-37-0)

### **Skriva ut flera sidor på ett ark**

Du kan skriva ut flera sidor på ett enda pappersark.

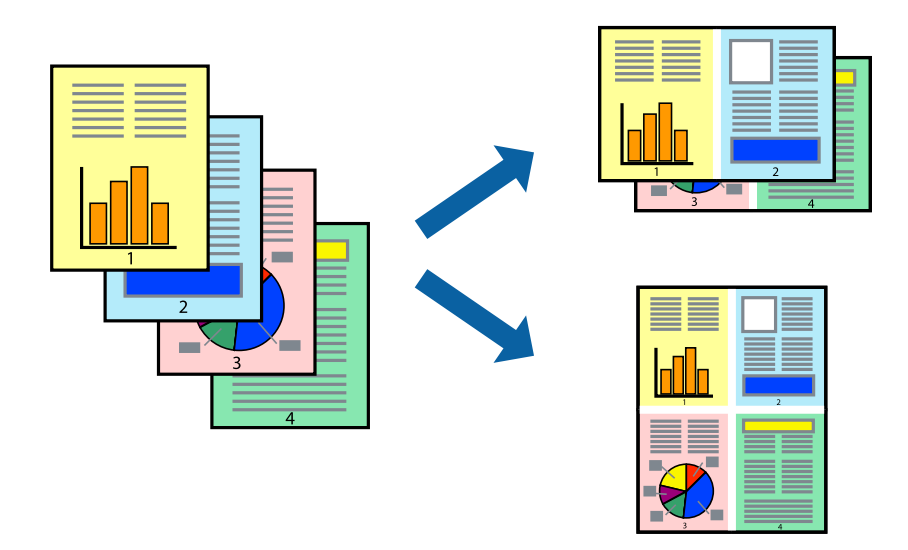

- 1. På skrivardrivrutinens flik **Huvudinställningar**, välj **2-up**, **4-up**, **6-upp**, **8-up**, **9-upp** eller **16-upp** som inställning för **Flera sidor**.
- 2. Klicka på **Ordning**, markera lämpliga inställningar och klicka på **OK**.
- 3. Ställ in de övriga objekten på flikarna **Huvudinställningar** och **Fler alternativ** efter behov och klicka sedan på **OK**.

4. Klicka på **Skriv ut**.

#### **Relaterad information**

- & ["Fyller på papper" på sidan 31](#page-30-0)
- & ["Skriva ut med hjälp av enkla inställningar" på sidan 38](#page-37-0)

### **Anpassa utskrift efter pappersstorlek**

Välj pappersstorleken som du fyllt på i skrivaren i inställningen Målpappersstorlek.

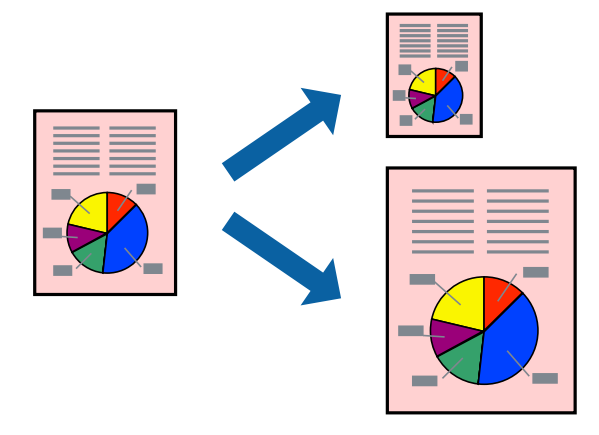

- 1. På skrivardrivrutinens flik **Fler alternativ** gör du följande inställningar.
	- ❏ Pappersstorlek: ange pappersstorleken som du har ställt in i programmet i inställningen.
	- ❏ Utskriftspapper: välj pappersstorleken som du har fyllt på i skrivaren. **Anpassa efter sida** väljs automatiskt.

#### *Anmärkning:*

Klicka på *Centrera* för att skriva ut den förminskade bilden i mitten av papperet.

- 2. Ställ in de övriga objekten på flikarna **Huvudinställningar** och **Fler alternativ** efter behov och klicka sedan på **OK**.
- 3. Klicka på **Skriv ut**.

#### **Relaterad information**

- & ["Fyller på papper" på sidan 31](#page-30-0)
- & ["Skriva ut med hjälp av enkla inställningar" på sidan 38](#page-37-0)

### **Skriva ut ett förminskat eller förstorat dokument med valfritt procenttal**

Du kan förminska eller förstora ett dokument med en viss procent.

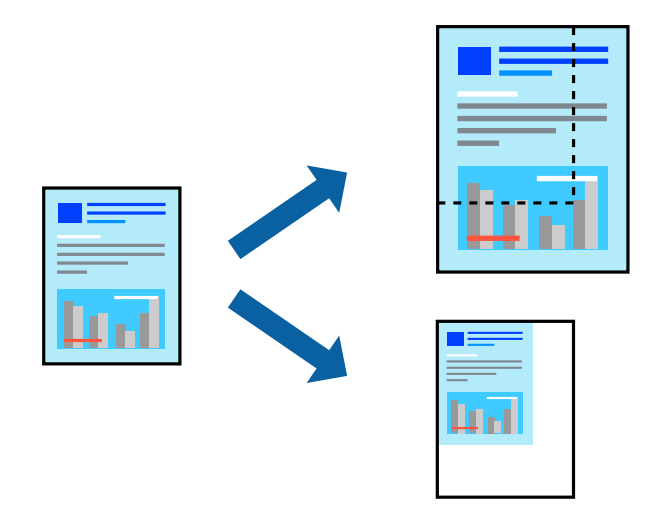

- 1. På skrivardrivrutinens flik **Fler alternativ**, välj dokumentstorleken från inställningen **Pappersstorlek**.
- 2. Välj pappersstorleken som du vill skriva ut på från inställningen **Utskriftspapper**.
- 3. Välj **Förminska/Förstora dokument**, **Zooma till** och ange sedan en procentsats.
- 4. Ställ in de övriga objekten på flikarna **Huvudinställningar** och **Fler alternativ** efter behov och klicka sedan på **OK**.
- 5. Klicka på **Skriv ut**.

#### **Relaterad information**

- & ["Fyller på papper" på sidan 31](#page-30-0)
- & ["Skriva ut med hjälp av enkla inställningar" på sidan 38](#page-37-0)

### **Skriva ut en bild på flera ark för förstoring (skapa en affisch)**

Med den här funktionen kan du skriva ut en bild på flera pappersark. Du kan skapa en större affisch genom att tejpa ihop dem.

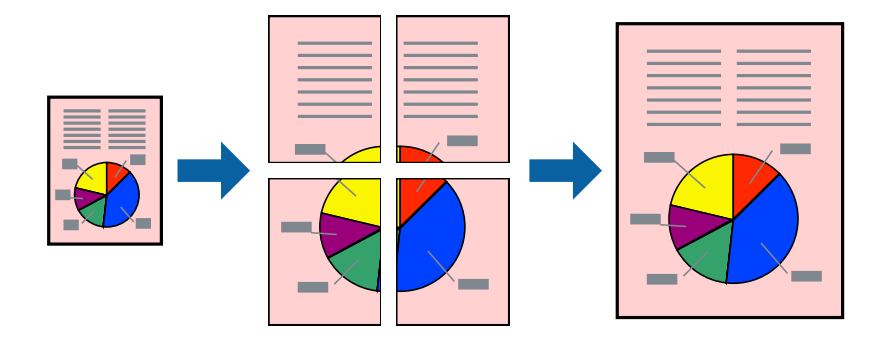

- 1. Under fliken skrivardrivrutin **Huvudinställningar**, välj **2x1 affisch**, **2x2 affisch**, **3x3 affisch** eller **4x4 affisch** som inställningen **Flera sidor**.
- 2. Klicka på **Inställningar**, markera lämpliga inställningar och klicka på **OK**.

## *Anmärkning:*

- *Skriv ut klippningslinjer* tillåter dig att skriva ut skärledare.
- 3. Ställ in de övriga objekten på flikarna **Huvudinställningar** och **Fler alternativ** efter behov och klicka sedan på **OK**.
- 4. Klicka på **Skriv ut**.

#### **Relaterad information**

- & ["Fyller på papper" på sidan 31](#page-30-0)
- & ["Skriva ut med hjälp av enkla inställningar" på sidan 38](#page-37-0)

#### *Skapa affischer med överlappning av justeringsmärken*

Följande är ett exempel på hur du skapar en affisch när **2x2 affisch** har valts och **Överlappande justeringsmarkeringar** är markerat i **Skriv ut klippningslinjer**.

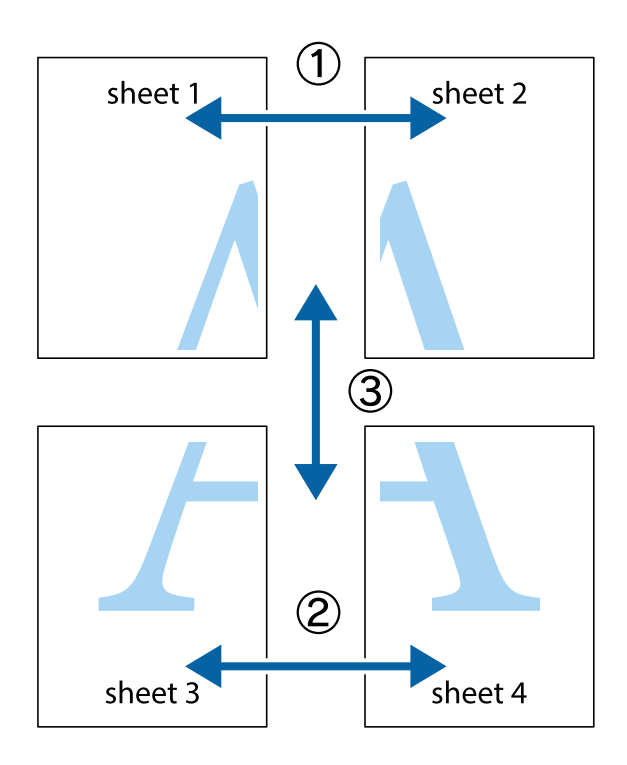

- $\chi$  $\frac{1}{\sqrt{\frac{1}{2}}}$  $\begin{picture}(180,10) \put(0,0){\line(1,0){10}} \put(15,0){\line(1,0){10}} \put(15,0){\line(1,0){10}} \put(15,0){\line(1,0){10}} \put(15,0){\line(1,0){10}} \put(15,0){\line(1,0){10}} \put(15,0){\line(1,0){10}} \put(15,0){\line(1,0){10}} \put(15,0){\line(1,0){10}} \put(15,0){\line(1,0){10}} \put(15,0){\line(1,0){10}} \put(15,0){\line($  $\mathbb{R}^{\mathbb{Z}}$  $\overline{\mathbf{a}}$ sheet 1 sheet 2 ัผ sheet 1 sheet 2  $\begin{array}{c} \mathbb{R} \end{array}$  $\mathbb{R}$  $\frac{1}{2}$ B.  $\mathbb{R}$ 圄
- 1. Förbered Sheet 1 och Sheet 2. Skär bort marginalerna på Sheet 1 längs den lodräta blå linjen genom mitten av de övre och nedre kryssen.

2. Placera kanterna på Sheet 1 överst på Sheet 2, justera kryssen och tejpa sedan temporärt ihop de två arken på baksidan.

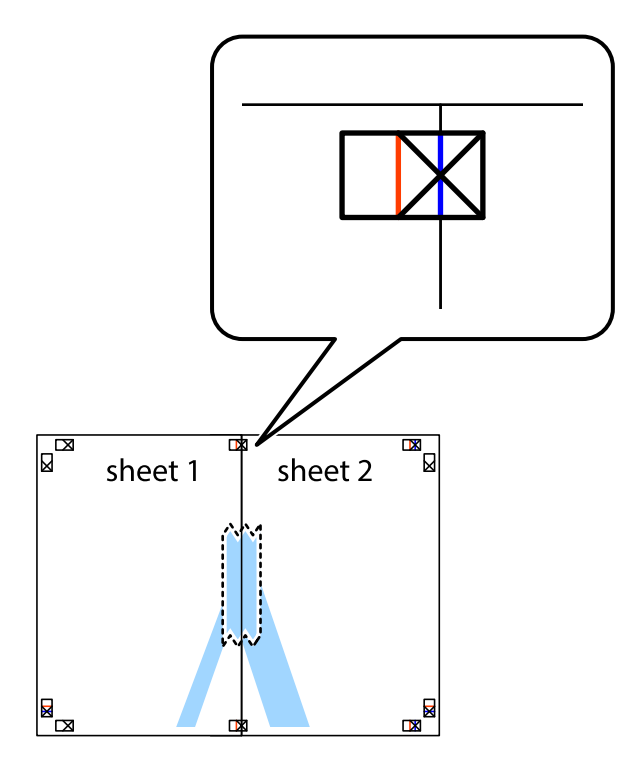

3. Dela de hoptejpade arken i två genom justeringmarkeringarna längs den lodräta röda linjen (linjen till vänster om kryssen).

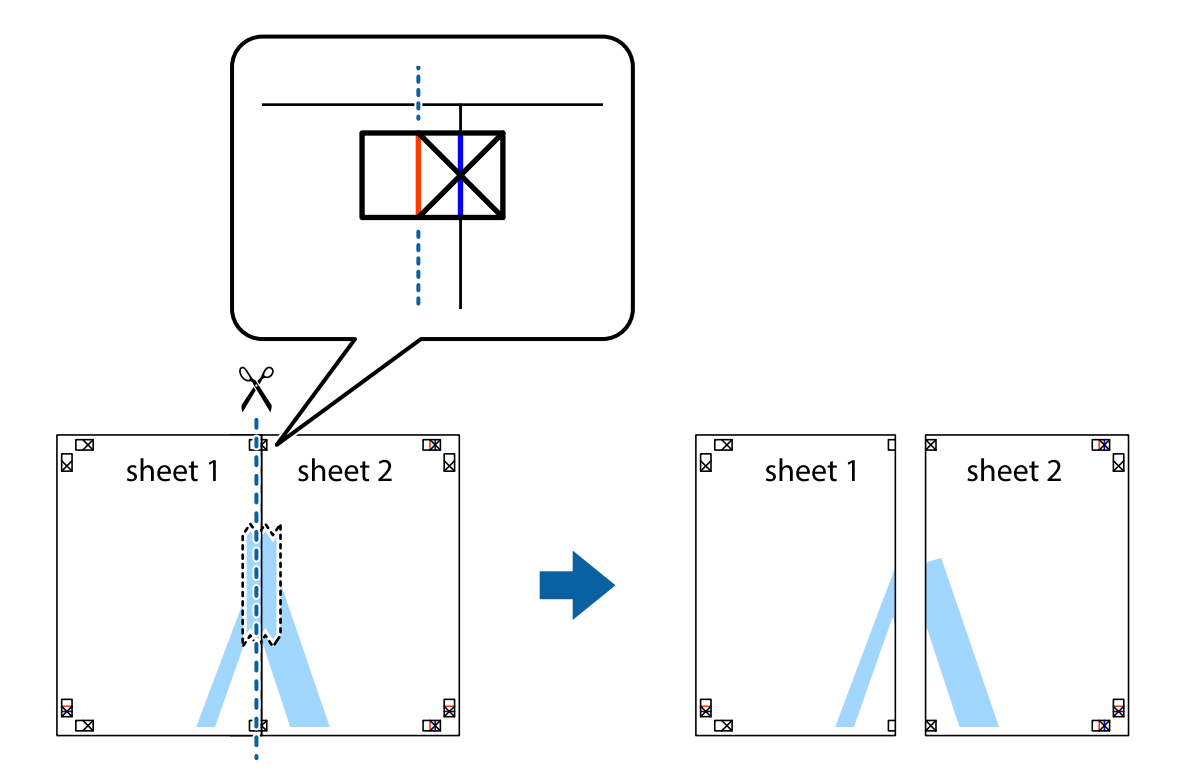

4. Tejpa ihop arken på baksidan.

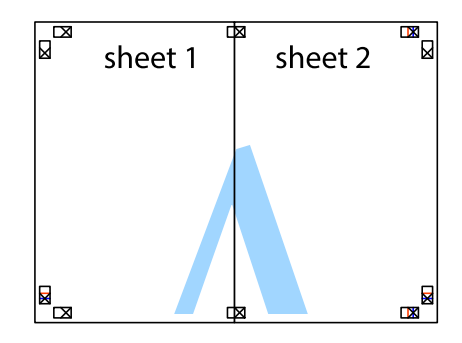

5. Upprepa steg 1 till 4 om du vill tejpa ihop Sheet 3 och Sheet 4.

6. Skär bort marginalerna på Sheet 1 och Sheet 2 längs den vågräta blåa linjen genom mitten av kryssen på vänster och höger sida.

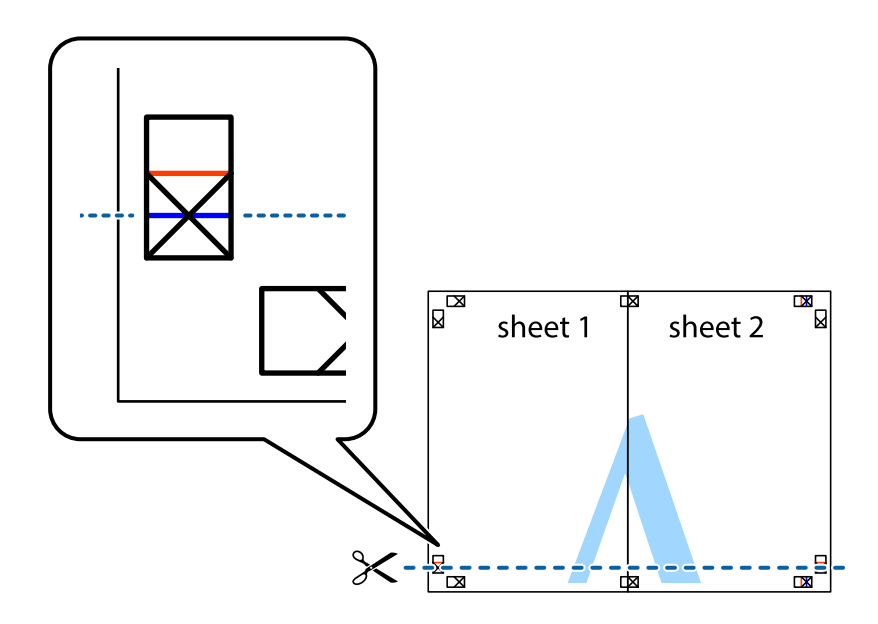

7. Placera kanterna på Sheet 1 ochSheet 2 överst på Sheet 3 och Sheet 4, justera kryssen och tejpa sedan temporärt ihop de två arken på baksidan.

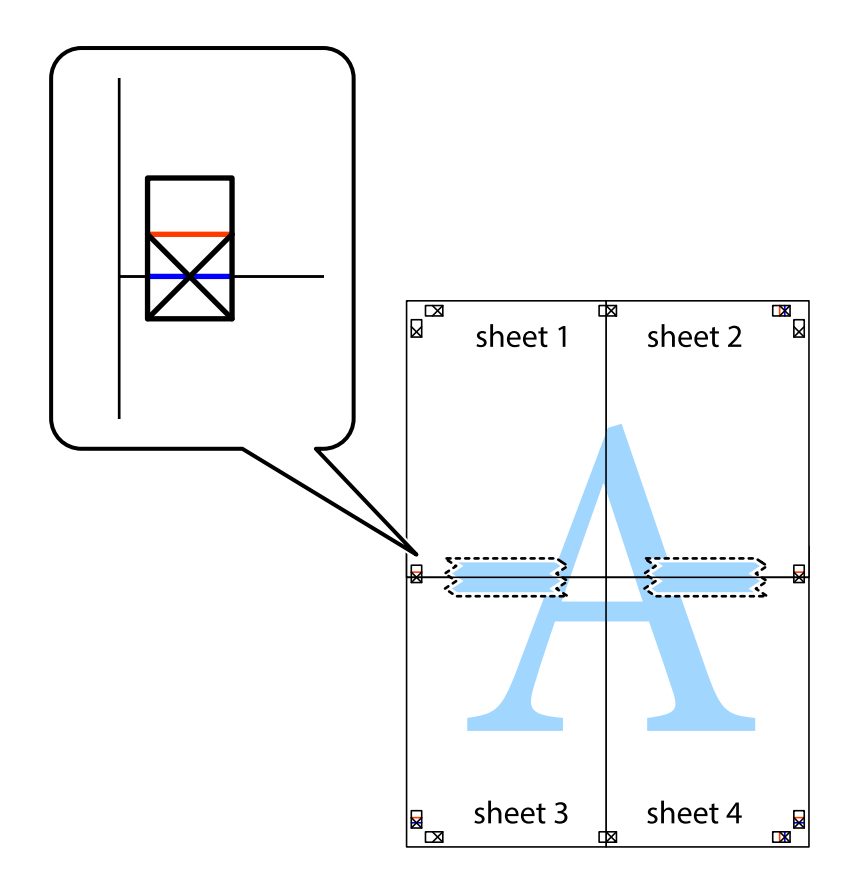

8. Dela de hoptejpade arken i två genom justeringmarkeringarna längs den vågräta röda linjen (linjen ovanför kryssen).

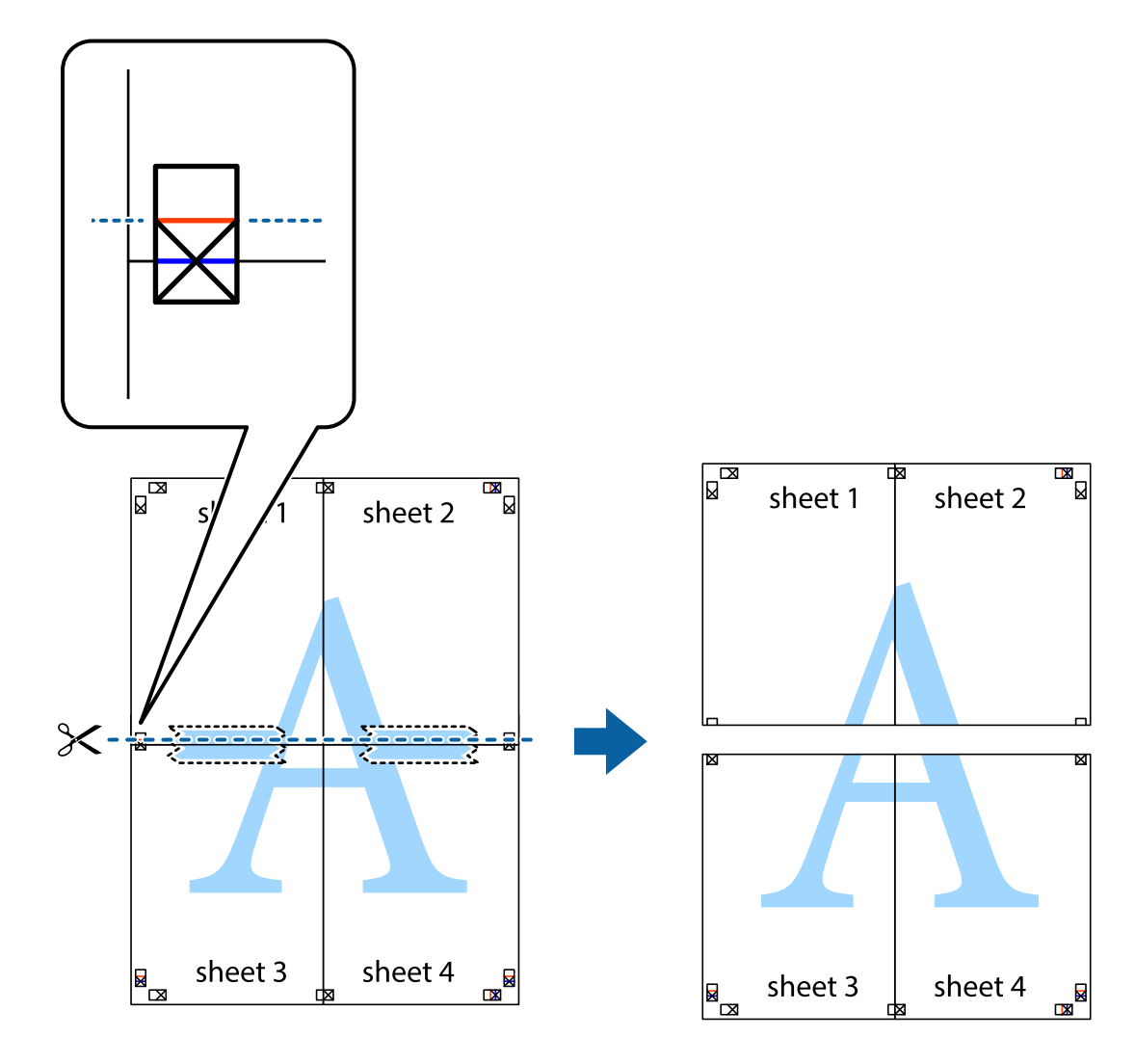

9. Tejpa ihop arken på baksidan.

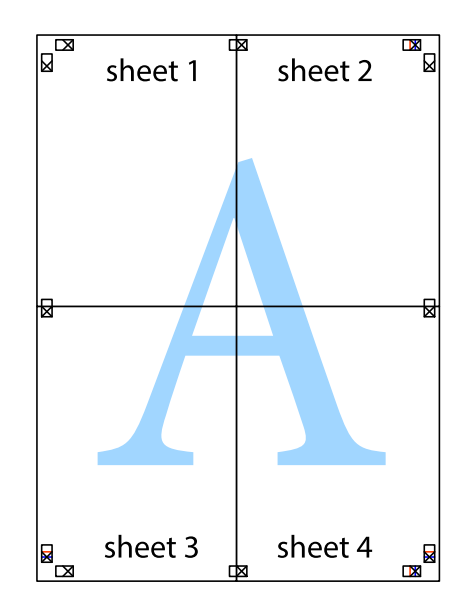

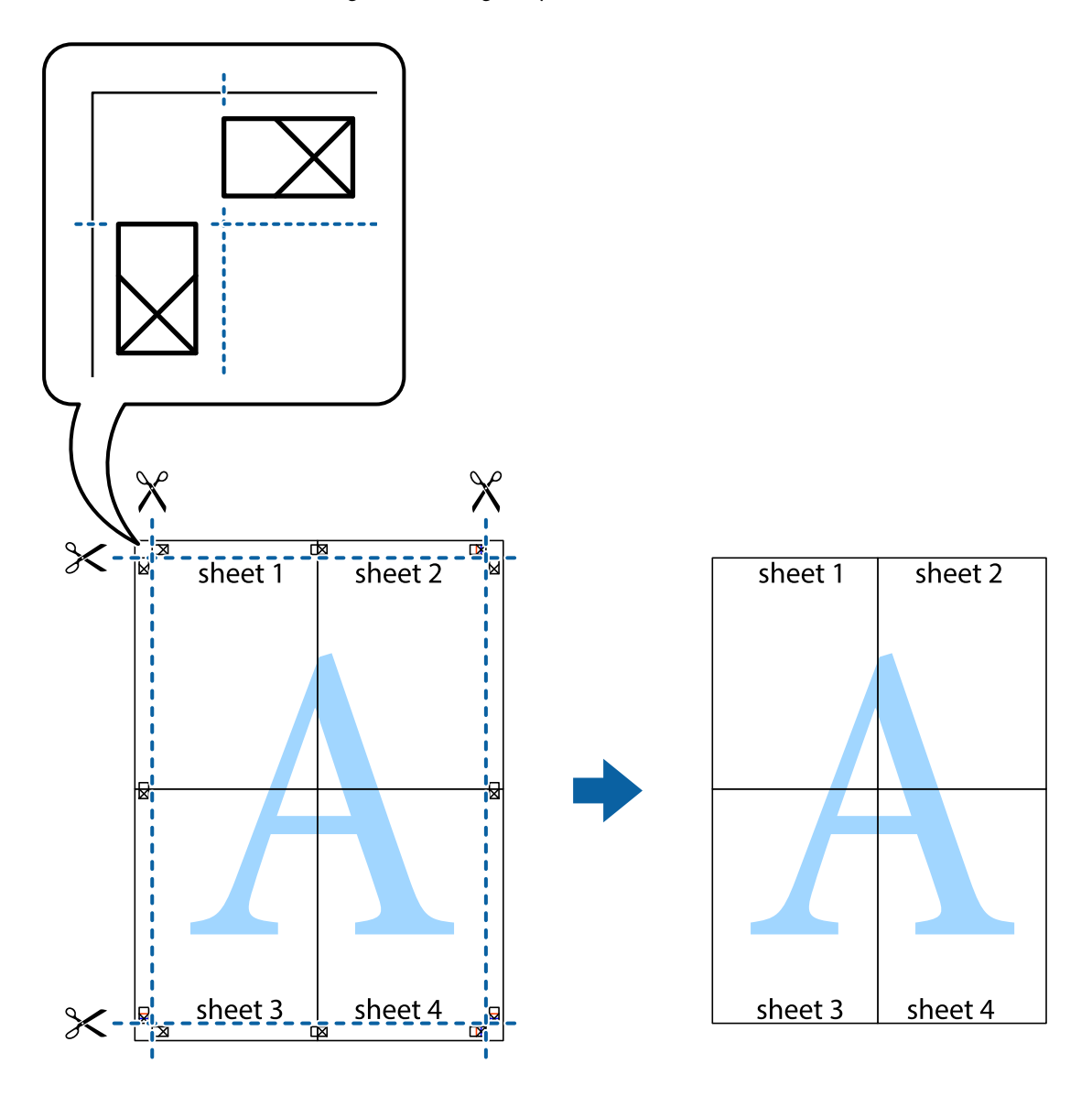

10. Skär bort de kvarvarande marginalerna längs de yttre kanterna.

### **Skriva ut med rubrik och fotnotis**

Du kan skriva ut information som ett användarnamn och utskriftsdatum som rubriker eller fotnotiser.

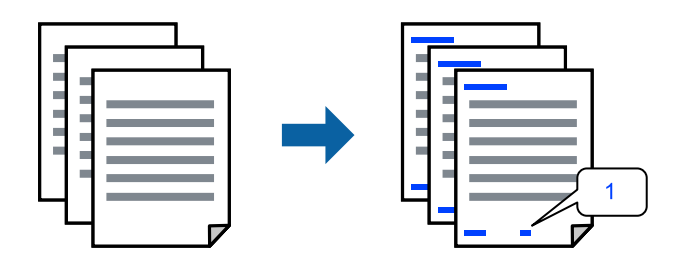

1. På skrivardrivrutinens flik **Fler alternativ**, klicka på **Vattenstämpelegenskaper** och välj sedan **Sidhuvud/ Sidfot**.

2. Klicka på **Inställningar**, och välj sedan objekten som du vill skriva ut och klicka på OK.

#### *Anmärkning:*

- ❏ För att ange det första sidnumret, välj *Sidnummer* från den position du vill skriva ut i sidhuvudet eller sidfoten och välj sedan numret i *Startnummer*.
- ❏ Om du vill skriva ut text i sidhuvud eller sidfot, välj den position du vill skriva ut och välj sedan *Text*. Ange texten du vill skriva ut i fältet för textinmatning.
- 3. Ställ in de övriga objekten på flikarna **Huvudinställningar** och **Fler alternativ** efter behov och klicka sedan på **OK**.
- 4. Klicka på **Skriv ut**.

#### **Relaterad information**

- & ["Fyller på papper" på sidan 31](#page-30-0)
- & ["Skriva ut med hjälp av enkla inställningar" på sidan 38](#page-37-0)

### **Skriva ut en vattenstämpel**

Du kan skriva ut en vattenstämpel som till exempel "Sekretessbelagd" eller en antikopieringsstämpel på dina utskrifter. Om du skriver ut med en antikopieringsstämpel, visas de dolda bokstäverna när det fotokopieras för att skilja originalet från kopior.

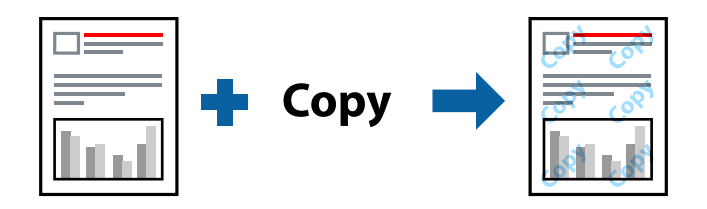

Antikopieringsmönster finns tillgänglig under följande villkor:

- ❏ Papperstyp: Vanligt papper, Letterhead, eller tjockt papper
- ❏ Kvalitet: Standard
- ❏ Dubbelsidig utskrift: Av
- ❏ Färgkorrigering: Automatiskt
- ❏ Papper med kort fiberriktning: ej valt

#### *Anmärkning:*

Du kan också lägga till en egen vattenstämpel eller antikopieringsstämpel.

- 1. På skrivardrivrutinens flik **Fler alternativ**, klicka på **Vattenstämpelegenskaper**, och välj sedan Antikopieringsmönster eller Vattenstämpel.
- 2. Klicka på **Inställningar** för att ändra detaljer som storlek, densitet, eller position av mönstret eller stämpeln.
- 3. Ställ in de övriga objekten på flikarna **Huvudinställningar** och **Fler alternativ** efter behov och klicka sedan på **OK**.
- 4. Klicka på **Skriv ut**.

#### **Relaterad information**

- & ["Fyller på papper" på sidan 31](#page-30-0)
- & ["Skriva ut med hjälp av enkla inställningar" på sidan 38](#page-37-0)

### **Skriva ut fler filer samtidigt**

Med Enkel utskriftshanterare kan du kombinera flera filer som skapats i olika program till ett enda utskriftsjobb. Du kan ange utskriftsinställningar för kombinerade filer som layout för flera sidor och dubbelsidig utskrift.

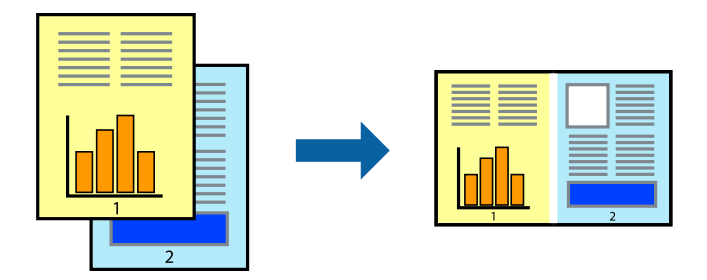

- 1. På skrivardrivrutinens flik **Huvudinställningar**, välj **Enkel utskriftshanterare**.
- 2. Klicka på **Skriv ut**.

När du börjar skriva ut, visas fönstret Enkel utskriftshanterare.

- 3. När fönstret Enkel utskriftshanterare är öppet, öppnar du filen som du vill kombinera med den aktuella filen och upprepa stegen ovan.
- 4. Om du väljer ett utskriftsjobb som lagts till i fönstret Skriv ut projekt Lite Enkel utskriftshanterare kan du redigera sidans layout.
- 5. Klicka på **Skriv ut** från menyn **Fil** för att börja skriva ut.

#### *Anmärkning:*

Om du stänger fönstret Enkel utskriftshanterare innan du lägger till alla utskriftsdata till Skriv ut projekt, avbryts utskriftsjobbet som du nu arbetar med. Klicka på *Spara* från menyn *Fil* för att spara det aktuella jobbet. Tillägget för de sparade filerna är "ecl".

För att öppna ett projekt som du vill skriva ut klickar du på *Enkel utskriftshanterare* under skrivardrivrutinens flik *Underhåll* för att öppna fönster Job Arranger Lite. Sedan väljer du *Öppna* i menyn *Fil* för att välja filen.

#### **Relaterad information**

- & ["Fyller på papper" på sidan 31](#page-30-0)
- & ["Skriva ut med hjälp av enkla inställningar" på sidan 38](#page-37-0)

### **Skriva ut med funktionen universell färgutskrift**

Du kan förbättra texternas och bilderna synlighet i utskrifter.

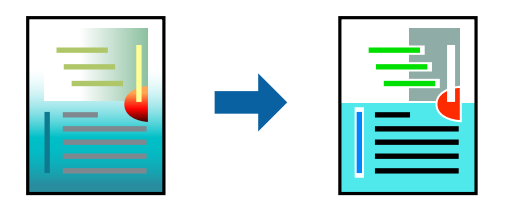

Universalutskrift i färg finns endast tillgänglig när följande inställningar har valt.

- ❏ Papperstyp: Vanligt papper, Letterhead, eller tjockt papper
- ❏ Kvalitet: Standard eller en bättre kvalitet
- ❏ Färg: Färg
- ❏ Program: Microsoft® Office 2007 eller senare
- ❏ Textstorlek: 96 pts eller mindre
- 1. På skrivardrivrutinens flik **Fler alternativ** klicka på **Bildalternativ** i inställningen **Färgkorrigering**.
- 2. Välj ett alternativ från inställningen **Universalutskrift i färg**.
- 3. **Förbättringsalternativ** för att göra mer inställningar.
- 4. Ställ in de övriga objekten på flikarna **Huvudinställningar** och **Fler alternativ** efter behov och klicka sedan på **OK**.
- 5. Klicka på **Skriv ut**.

#### *Anmärkning:*

- ❏ Vissa tecken kan vara ersatta av mönster som "+" som visas som "±".
- ❏ Programspecifika mönster och understreck kan ändra utskriftsinnehållet med dessa inställningar.
- ❏ Utskriftskvalitet kan vara sämre i foton eller andra bilder vid användning av inställningar Universalutskrift i färg.
- ❏ Utskriften är långsammare vid användning av inställningar Universalutskrift i färg.

#### **Relaterad information**

- & ["Fyller på papper" på sidan 31](#page-30-0)
- & ["Skriva ut med hjälp av enkla inställningar" på sidan 38](#page-37-0)

### **Justera utskriftsfärgen**

Du kan justera färgerna som används i utskriftsjobbet. Justeringarna påverkar inte originalbilden.

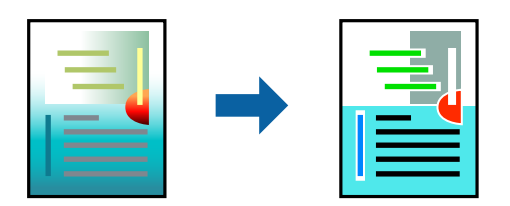

**PhotoEnhance** ger skarpare bilder och intensivare färger genom att automatiskt justera kontrast, mättnad och ljusstyrka i originalbildens data.

#### *Anmärkning:*

*PhotoEnhance* justerar färgen genom att analysera motivets plats. Om du har ändrat motivets plats genom förminskning, förstoring, beskärning eller rotering av bilden kan det hända att färgerna ändras oväntat. Om bilden är oskarp kan det hända att nyansen blir onaturlig. Om färgen ändras eller blir onaturlig skriver du ut i ett annat läge än *PhotoEnhance*.

- 1. På fliken **Fler alternativ** på skrivarrutinen, välj metoden av färgkorrigering från inställningen **Färgkorrigering**.
	- ❏ Automatiskt: med denna inställning justeras tonen automatiskt för att matcha inställningarna för papperstyp och papperskvalitet.
	- ❏ Anpassad: genom att klicka på **Avancerat** kan du göra dina egna inställningar.
- 2. Ställ in de övriga objekten på flikarna **Huvudinställningar** och **Fler alternativ** efter behov och klicka sedan på **OK**.
- 3. Klicka på **Skriv ut**.

#### **Relaterad information**

- & ["Fyller på papper" på sidan 31](#page-30-0)
- & ["Skriva ut med hjälp av enkla inställningar" på sidan 38](#page-37-0)

### **Skriva ut för att förstärka tunna linjer**

Du kan göra tunna linjer som är för tunna för utskrift tjockare.

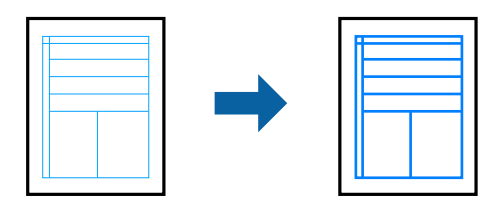

- 1. På skrivardrivrutinens flik **Fler alternativ** klicka på **Bildalternativ** i inställningen **Färgkorrigering**.
- 2. Välj **Förstärk tunna linjer**.
- 3. Ställ in de övriga objekten på flikarna **Huvudinställningar** och **Fler alternativ** efter behov och klicka sedan på **OK**.
- 4. Klicka på **Skriv ut**.

#### **Relaterad information**

- & ["Fyller på papper" på sidan 31](#page-30-0)
- & ["Skriva ut med hjälp av enkla inställningar" på sidan 38](#page-37-0)

### <span id="page-54-0"></span>**Skriva ut rena streckkoder**

Du kan skriva ut en streckod utan problem och skanna den. Aktivera bara den här funktionen om streckkoden du har skrivit ut inte kan skannas.

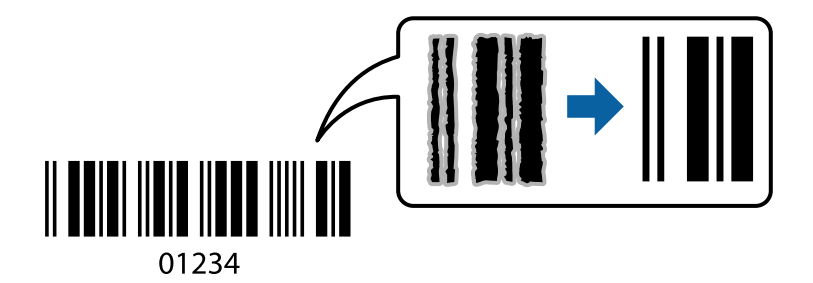

Du kan använda den här funktionen under följande villkor.

❏ Papperstyp: Vanligt papper, Letterhead, Tjockt papper, Epson Matte, eller Kuvert

#### ❏ Kvalitet: **Standard**

- 1. På skrivardrivrutinens flik **Underhåll**, klicka på **Utökade inställningar** och välj sedan **Streckkodsläge**.
- 2. Ställ in de övriga objekten på flikarna **Huvudinställningar** och **Fler alternativ** efter behov och klicka sedan på **OK**.
- 3. Klicka på **Skriv ut**.

*Anmärkning:* Utsuddningar är inte alltid möjliga, beroende på omständigheter.

#### **Relaterad information**

- & ["Fyller på papper" på sidan 31](#page-30-0)
- & ["Skriva ut med hjälp av enkla inställningar" på sidan 38](#page-37-0)

### **Skriva ut från en dator — Mac OS**

#### **Skriva ut med hjälp av enkla inställningar**

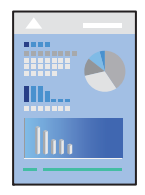

*Anmärkning:* Funktioner och skärmar kan skilja sig åt beroende på programmet. Mer information finns i programhjälpen.

1. Fyll på papper i skrivaren.

["Fyller på papper" på sidan 31](#page-30-0)

- 2. Öppna filen du vill skriva ut.
- 3. Välj **Skriv ut** på menyn **Fil** eller ett annat kommando för att öppna dialogrutan för utskrift.

Om det behövs klickar du på Visa detaljer eller ▼ för att expandera skrivarfönstret.

- 4. Välj skrivare.
- 5. Välj **Utskriftsinställningar** från snabbmenyn.

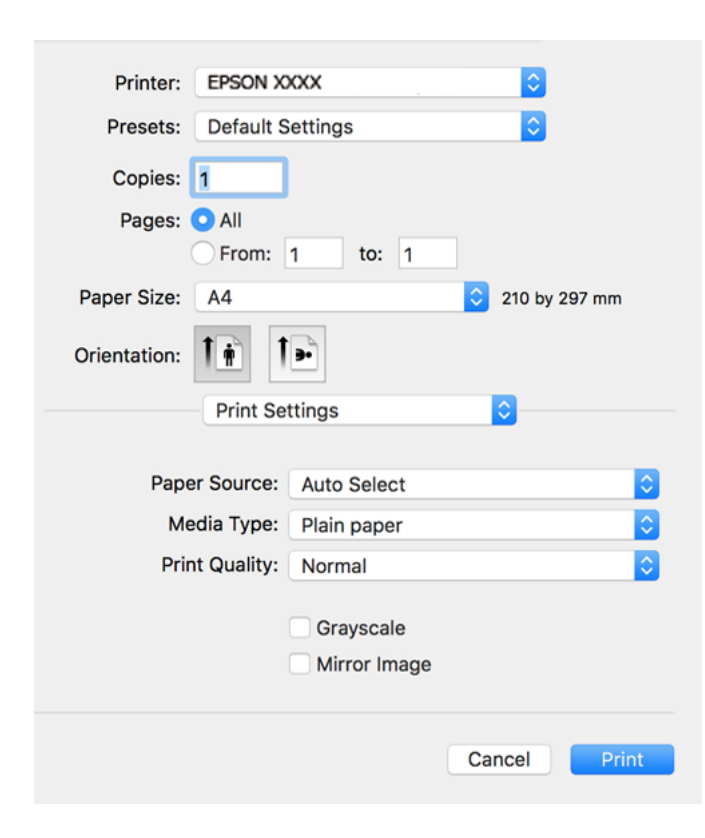

- 6. Ändra inställningarna efter behov.
- 7. Klicka på **Skriv ut**.

#### **Relaterad information**

- & ["Tillgängligt papper och kapacitet" på sidan 241](#page-240-0)
- & ["Lista över papperstyper" på sidan 30](#page-29-0)

### **Lägga till förinställningar för utskrift för Easy Printing**

Om du skapar en egen förinställning med utskriftsinställningar som du ofta använder kan du enkelt skriva ut genom att välja förinställningen i listan.

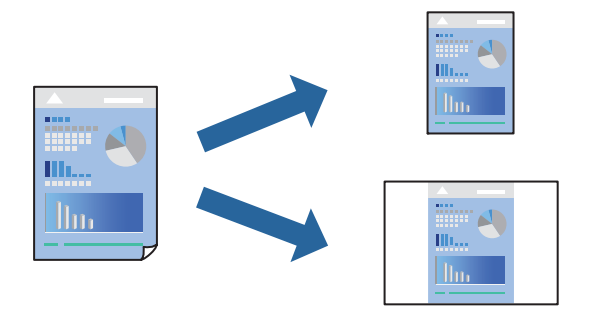

- 1. Ställ in alla alternativ såsom **Utskriftsinställningar** och **Layout** (**Pappersstorlek**, **Medietyp** osv.).
- 2. Klicka på **Förinställningar** för att spara de aktuella inställningarna som en förinställning.
- 3. Klicka på **OK**.

#### *Anmärkning:*

Om du vill radera en förinställning ska du klicka på *Förinställningar* > *Visa förinställningar*, välja namnet på förinställningen som du vill radera i listan och sedan radera den.

4. Klicka på **Skriv ut**.

Nästa gång du vill skriva ut samma inställningar väljer de namnet på den sparade förinställningen från **Förinställningar**.

#### **Relaterad information**

- & ["Fyller på papper" på sidan 31](#page-30-0)
- & ["Skriva ut med hjälp av enkla inställningar" på sidan 55](#page-54-0)

### **Skriva ut dubbelsidigt**

Du kan skriva ut på båda sidor av papperet.

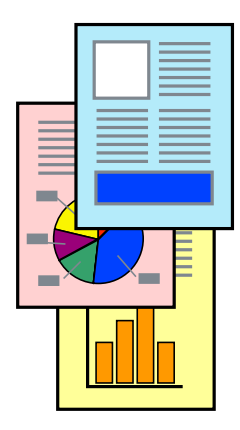

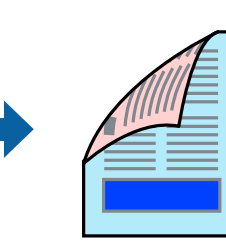

#### *Anmärkning:*

❏ Om du inte använder papper som är anpassat för dubbelsidig utskrift, kan utskriftskvaliteten försämras och papper kan fastna.

["Papper för dubbelsidig utskrift" på sidan 243](#page-242-0)

- ❏ Beroende på papperet och data kan bläcket blöda igenom till andra sidan.
- 1. Välj **Inst. för dubbelsidig utskrift** från snabbmenyn.
- 2. Välj bindningar i **Dubbelsidig utskrift**.
- 3. Välj typ av original under **Dokumenttyp**.

#### *Anmärkning:*

- ❏ Utskriften kan gå långsamt beroende på inställningen för *Dokumenttyp*.
- ❏ Om du skriver ut data med hög densitet som foton eller diagram ska du välja *Text & foton* eller *Text & grafik* som inställning för *Dokumenttyp*. Om utskriften blir repig eller om färgen blöder igenom till andra sidan, justerar du utskriftsdensiteten och bläckets torktid genom att klicka på pilmarkeringen bredvid *Justeringar*.
- 4. Ställ in andra alternativ efter behov.
- 5. Klicka på **Skriv ut**.

#### **Relaterad information**

- & ["Tillgängligt papper och kapacitet" på sidan 241](#page-240-0)
- & ["Fyller på papper" på sidan 31](#page-30-0)
- & ["Skriva ut med hjälp av enkla inställningar" på sidan 55](#page-54-0)

### **Skriva ut flera sidor på ett ark**

Du kan skriva ut flera sidor på ett enda pappersark.

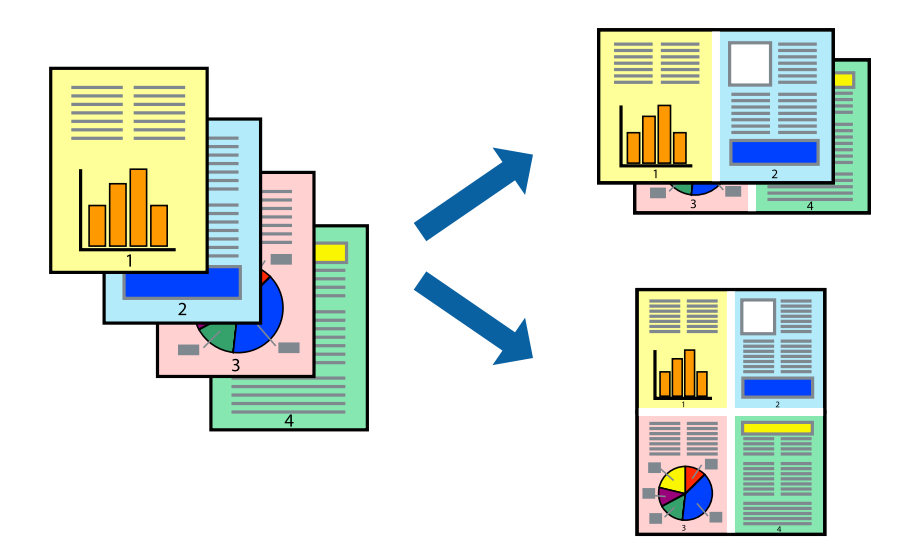

- 1. Välj **Layout** i snabbmenyn.
- 2. Ställ in antalet sidor i **Antal sidor per ark**, **Layoutriktning** (sidordning) och **Kantlinje**.
- 3. Ställ in andra alternativ efter behov.
- 4. Klicka på **Skriv ut**.

#### **Relaterad information**

- & ["Fyller på papper" på sidan 31](#page-30-0)
- & ["Skriva ut med hjälp av enkla inställningar" på sidan 55](#page-54-0)

### **Anpassa utskrift efter pappersstorlek**

Välj pappersstorleken som du fyllt på i skrivaren i inställningen Målpappersstorlek.

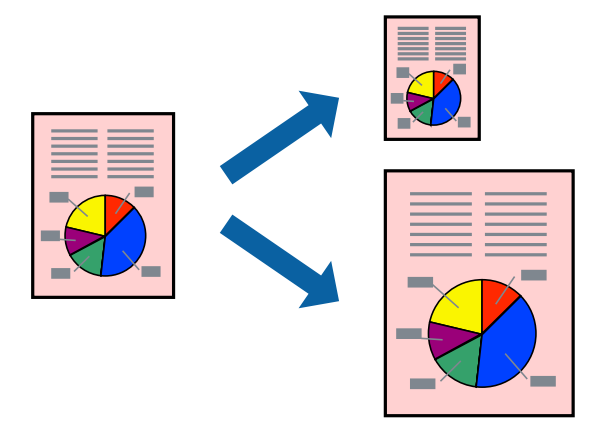

- 1. Ange pappersstorleken som du har ställt in i programmet i inställningen **Pappersstorlek**.
- 2. Välj **Pappershantering** i snabbmenyn.
- 3. Välj **Skala till pappersstorleken**.
- 4. Välj pappersstorleken som du fyllt på i skrivaren i inställningen **Målpappersstorlek**.
- 5. Ställ in andra alternativ efter behov.
- 6. Klicka på **Skriv ut**.

#### **Relaterad information**

- & ["Fyller på papper" på sidan 31](#page-30-0)
- & ["Skriva ut med hjälp av enkla inställningar" på sidan 55](#page-54-0)

### **Skriva ut ett förminskat eller förstorat dokument med valfritt procenttal**

Du kan förminska eller förstora ett dokument med en viss procent.

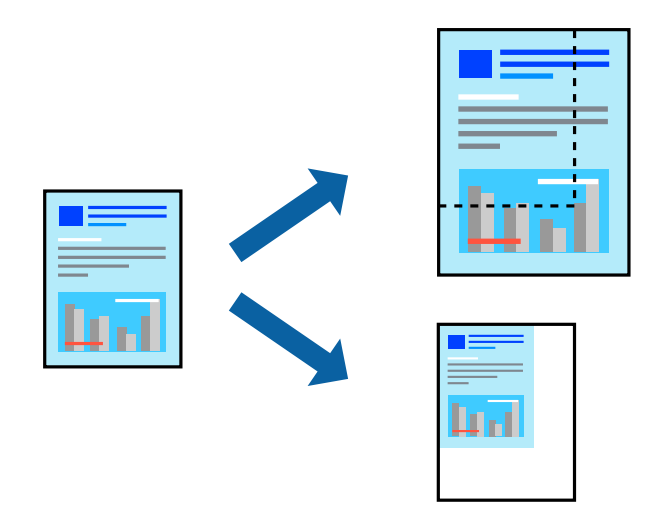

- 1. Välj **Skriv ut** på menyn **Fil** eller ett annat kommando för att öppna dialogrutan för utskrift.
- 2. Välj **Utskriftsformat** från **Arkiv**-kmenyn i applikationen.
- 3. Välj **Skrivare**, **Pappersstorlek**, ange procenttalet i **Skala** och klicka sedan på **OK**.

#### *Anmärkning:*

Välj pappersstorleken du ställde in i programmet som inställning *Pappersstorlek*.

- 4. Ställ in andra alternativ efter behov.
- 5. Klicka på **Skriv ut**.

#### **Relaterad information**

- & ["Fyller på papper" på sidan 31](#page-30-0)
- & ["Skriva ut med hjälp av enkla inställningar" på sidan 55](#page-54-0)

### **Justera utskriftsfärgen**

Du kan justera färgerna som används i utskriftsjobbet. Justeringarna påverkar inte originalbilden.

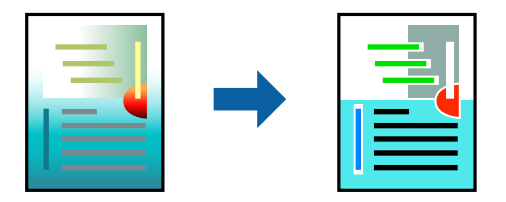

**PhotoEnhance** ger skarpare bilder och intensivare färger genom att automatiskt justera kontrast, mättnad och ljusstyrka i originalbildens data.

#### *Anmärkning:*

*PhotoEnhance* justerar färgen genom att analysera motivets plats. Om du har ändrat motivets plats genom förminskning, förstoring, beskärning eller rotering av bilden kan det hända att färgerna ändras oväntat. Om bilden är oskarp kan det hända att nyansen blir onaturlig. Om färgen ändras eller blir onaturlig skriver du ut i ett annat läge än *PhotoEnhance*.

- 1. Välj **Färgmatchning** i dialogrutan och sedan **EPSON Färgkontroller**.
- 2. Välj **Färgalternativ** i dialogrutan och välj sedan ett av de tillgängliga alternativen.
- 3. Klicka på pilen bredvid **Avancerade inställningar** och ange lämpliga inställningar.
- 4. Ställ in andra alternativ efter behov.
- 5. Klicka på **Skriv ut**.

#### **Relaterad information**

- & ["Fyller på papper" på sidan 31](#page-30-0)
- & ["Skriva ut med hjälp av enkla inställningar" på sidan 55](#page-54-0)

### **Skriva ut dokument från smartenheter (iOS)**

Du kan skriva ut dokument från smartenheter såsom en smarttelefon eller surfplatta.

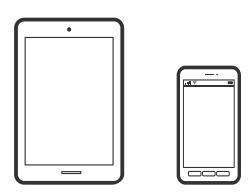

### **Skriva ut dokument med Epson Smart Panel**

#### *Anmärkning:*

Åtgärder kan skilja sig åt beroende på enheten.

- 1. Konfigurera skrivaren för trådlös utskrift.
- 2. Om Epson Smart Panel inte är installerat ska du installera det. ["Applikation för att enkelt använda skrivaren från en smart enhet \(Epson Smart Panel\)" på sidan 248](#page-247-0)
- 3. Anslut smartenheten till den trådlösa routern.
- 4. Starta Epson Smart Panel.
- 5. Välj menyn Skriv ut dokument på startskärmen.
- 6. Välj dokumentet som du vill skriva ut.
- 7. Starta utskrift.

### <span id="page-61-0"></span>**Skriva ut dokument med AirPrint**

AirPrint tillåter konstant trådlös utskrift från iPhone, iPad, iPod touch och Mac utan att behöva installera drivrutinen eller ladda ned programvaran.

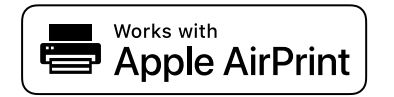

#### *Anmärkning:*

Om du har inaktiverat meddelanden om papperskonfiguration på skrivarens kontrollpanel, kan du inte använda AirPrint. Se länken nedan för att aktivera meddelandena, om det behövs.

1. Konfigurera skrivaren för trådlös utskrift. Se länken nedan.

[http://epson.sn](http://epson.sn/?q=2)

- 2. Anslut Apple-enheten till detsamma trådlösa nätverket som skrivaren använder.
- 3. Skriv ut från enheten till skrivaren.

#### *Anmärkning:* Mer information finns på sidan om AirPrint på Apples webbplats.

#### **Relaterad information**

& ["Kan inte skriva ut även om en anslutning har upprättats \(iOS\)" på sidan 156](#page-155-0)

### **Skriva ut dokument från smartenheter (Android)**

Du kan skriva ut dokument från smartenheter såsom en smarttelefon eller surfplatta.

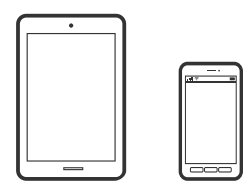

### **Skriva ut dokument med Epson Smart Panel**

#### *Anmärkning:*

Åtgärder kan skilja sig åt beroende på enheten.

- 1. Konfigurera skrivaren för trådlös utskrift.
- 2. Om Epson Smart Panel inte är installerat ska du installera det.

["Applikation för att enkelt använda skrivaren från en smart enhet \(Epson Smart Panel\)" på sidan 248](#page-247-0)

- 3. Anslut smartenheten till den trådlösa routern.
- 4. Starta Epson Smart Panel.
- 5. Välj menyn Skriv ut dokument på startskärmen.
- 6. Välj dokumentet som du vill skriva ut.
- 7. Starta utskrift.

### **Skriva ut dokument med Epson Print Enabler**

Du kan trådlöst skriva ut dina dokument, e-postmeddelanden, foton och webbsidor direkt från din Androidtelefon eller surfplatta (Android v4.4 eller senare). Med några tryckningar upptäcker Android-enheten en Epsonskrivare som är ansluten till samma trådlösa nätverk.

#### *Anmärkning:*

Åtgärder kan skilja sig åt beroende på enheten.

- 1. Konfigurera skrivaren för trådlös utskrift.
- 2. Installera plug-in-programmet Epson Print Enabler plug-in på din Adroid-enhet från Google Play.
- 3. Anslut din Android-enhet till samma trådlösa nätverk som din skrivare använder.
- 4. Gå till **Inställningar** på Android-enheten och välj **Utskrift** och aktivera sedan Epson Print Enabler.
- 5. Från en Android-applikation, såsom Chrome, trycker du på menyikonen och skriver ut det som finns på skärmen.

#### *Anmärkning:*

Om du inte ser skrivaren trycker du på *Alla skrivare* och väljer skrivaren.

### **Skriva ut med Mopria Print Service**

Mopria Print Service tillhandahåller direkt trådlös utskrift från smartphones och surfplattor som drivs av Android.

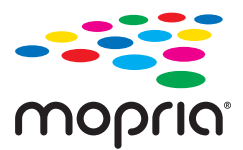

- 1. Installera Mopria Print Service från Google Play.
- 2. Fyll på papper i skrivaren.
- 3. Konfigurera skrivaren för trådlös utskrift. Se länken nedan. [http://epson.sn](http://epson.sn/?q=2)
- 4. Anslut din Android-enhet till samma trådlösa nätverk som din skrivare använder.
- 5. Skriv ut från enheten till skrivaren.

#### *Anmärkning:* För mer information, gå till Mopria-webbplatsen på<https://mopria.org>.

#### <span id="page-63-0"></span>**Relaterad information**

& ["Fyller på papper" på sidan 31](#page-30-0)

# **Skriva ut på kuvert**

### **Skriva ut kuvert från en dator (Windows)**

- 1. Fyll på kuvert i skrivaren. ["Fyller på papper" på sidan 31](#page-30-0)
- 2. Öppna filen du vill skriva ut.
- 3. Öppna fönstret för skrivardrivrutinen.
- 4. Välj kuvertets storlek under fliken **Pappersstorlek Huvudinställningar** oc välj sedan **Kuvert** från **Papperstyp**.
- 5. Ställ in de övriga objekten på flikarna **Huvudinställningar** och **Fler alternativ** efter behov och klicka sedan på **OK**.
- 6. Klicka på **Skriv ut**.

### **Skriva ut kuvert från en dator (Mac OS)**

- 1. Fyll på kuvert i skrivaren. ["Fyller på papper" på sidan 31](#page-30-0)
- 2. Öppna filen du vill skriva ut.
- 3. Välj **Skriv ut** på menyn **Fil** eller ett annat kommando för att öppna dialogrutan för utskrift.
- 4. Välj storleken som inställning för **Pappersstorlek**.
- 5. Välj **Utskriftsinställningar** i snabbmenyn.
- 6. Välj **Kuvert** om inställning för **Medietyp**.
- 7. Ställ in andra alternativ efter behov.
- 8. Klicka på **Skriv ut**.

# <span id="page-64-0"></span>**Skriva ut webbplatser**

### **Skriva ut webbplatser från en dator**

Epson Photo+ tillåter dig att visa webbplatser förminska det specificerade området och sedan redigera och skriva ut dem. Mer information finns i programhjälpen.

### **Skriva ut webbplatser från smartenheter**

#### *Anmärkning:*

Åtgärder kan skilja sig åt beroende på enheten.

1. Fyll på papper i skrivaren.

["Fyller på papper" på sidan 31](#page-30-0)

- 2. Konfigurera skrivaren för trådlös utskrift.
- 3. Om Epson Smart Panel inte är installerat ska du installera det. ["Applikation för att enkelt använda skrivaren från en smart enhet \(Epson Smart Panel\)" på sidan 248](#page-247-0)
- 4. Anslut din smartenhet till samma trådlösa nätverk som din skrivare använder.
- 5. Öppna webbplatsen som du vill skriva ut i din webbläsarapp.
- 6. Tryck på **Dela** i webbläsarprogrammets meny.
- 7. Välj **Smart Panel**.
- 8. Tryck på **Skriv ut**.

# <span id="page-65-0"></span>**Skriva ut med en molntjänst**

Med tjänsten Epson Connect på internet kan du skriva ut från din smartphone, surfplatta eller bärbara dator när som helst och i stort sett var som helst. För att använda denna tjänst måste du registrera användare och skrivaren i Epson Connect.

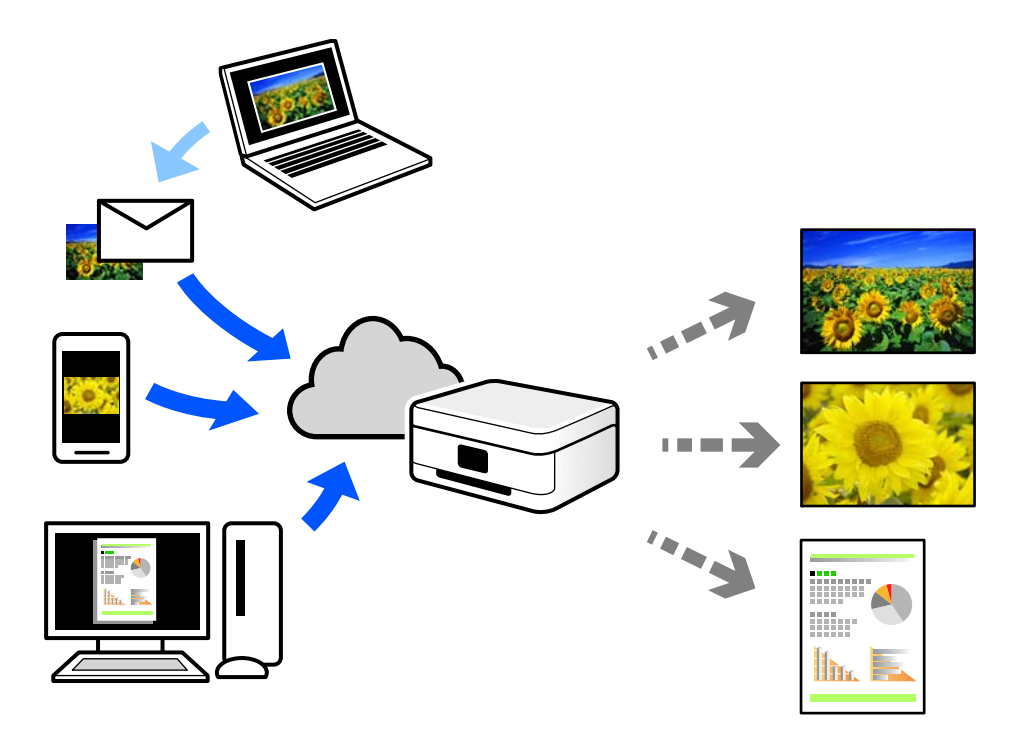

Följande funktioner finns tillgängliga via internet.

❏ Email Print

När du skickar ett e-postmeddelande med bilagor som dokument eller bilder till en e-postadress som är tilldelad till skrivaren, kan du skriva ut e-postmeddelandet och bilagorna från externa platser som din skrivare i hemmet eller på kontoret.

❏ Epson iPrint

Detta program är avsett för iOS och Android och tillåter dig att skriva ut från en smarttelefon eller surfplatta. Du kan skriva ut dokument, bilder och webbplatser genom att skicka de direkt till en skrivare i samma trådlösa LAN.

❏ Remote Print Driver

Detta är en delad drivrutin som stöds av Remote Print Driver. När du skriver ut med en skrivare på en extern plats, kan du skriva ut genom att ändras skrivaren i det vanliga programfönstret.

Gå till Epson Connect-webbportal för mer information om hur du konfigurerar eller skriver ut.

<https://www.epsonconnect.com/>

[http://www.epsonconnect.eu](http://www.epsonconnect.eu/) (endast Europa)

### **Registrera Epson Connect Service från kontrollpanelen**

Följ stegen nedan för att registrera skrivaren.

1. Välj **Inst.** på kontrollpanelen.

- 2. Välj **Allmänna inställningar** > **Inställningar för webbtjänst** > **Epson Connect-tjänster** > **Avregistrera** för att skriva ut registreringsarket.
- 3. Följ instruktionerna på registreringsarket för att registrera skrivaren.

# <span id="page-67-0"></span>**Kopiera**

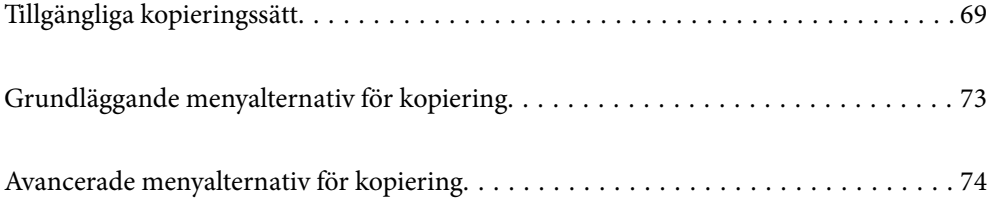

# <span id="page-68-0"></span>**Tillgängliga kopieringssätt**

Lägg ut originalen på skannerglaset eller på ADF och välj sedan menyn **Kopiera** på startskärmen.

## **Kopiera original**

Du kan kopiera originalet med fast storlek eller anpassad storlek i färg eller svartvitt.

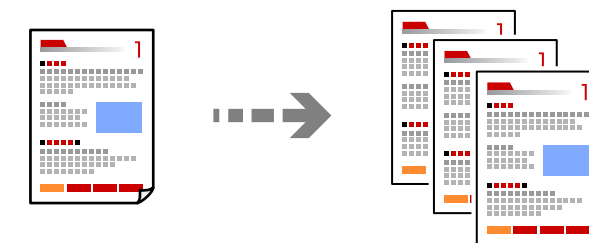

- 1. Fyll på papper i skrivaren. ["Fyller på papper" på sidan 31](#page-30-0)
- 2. Placera originalen. ["Placera original" på sidan 35](#page-34-0)
- 3. Välj **Kopiera** på startskärmen.
- 4. Välj fliken **Kopiera** och välj sedan **Svartvitt** eller **Färg**.

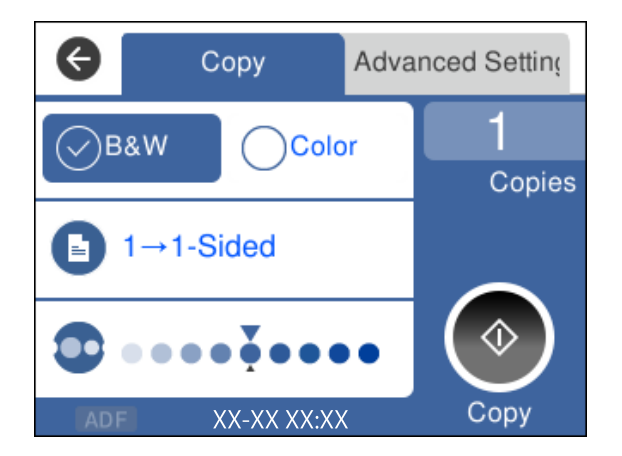

5. Tryck på  $\hat{\Phi}$ .

### **Kopiera dubbelsidigt**

Kopiera flera original på båda sidor av papperet.

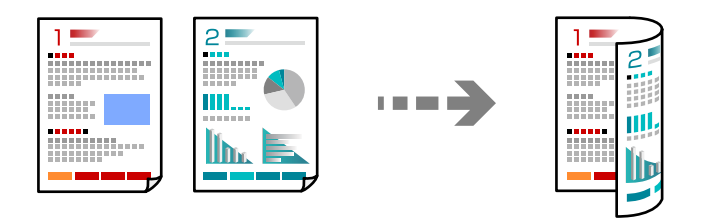

1. Placera alla original med utskriftssidan vänd uppåt i ADF.

["Placera original" på sidan 35](#page-34-0)

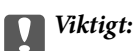

Om du vill kopiera original som inte stöds av ADF, ska du använda skannerglaset.

["Original som inte stöds av ADF" på sidan 36](#page-35-0)

#### *Anmärkning:*

Du kan också placera originalen på skannerglaset.

["Placera original" på sidan 35](#page-34-0)

- 2. Välj **Kopiera** på startskärmen.
- 3. Välj fliken **Kopiera** och välj sedan (**2-sidig**) > **1>2-sidig**.
- 4. Ange originalet orientering och häftningens plats och välj sedan **OK**.
- 5. Tryck på  $\Phi$ .

### **Kopiera genom att förstora eller förminska**

Du kan kopiera original med en viss förstoring.

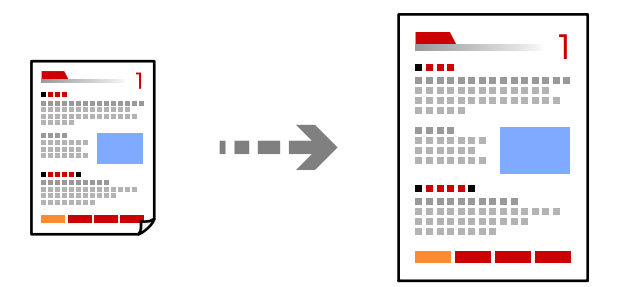

1. Placera originalen.

Om du vill kopiera flera original, placera alla original i ADF.

["Placera original" på sidan 35](#page-34-0)

- 2. Välj **Kopiera** på startskärmen.
- 3. Välj fliken **Avancerade inställningar** och välj **Zoom**.
- 4. Ange procenttalet för förstoringen eller minskningen och välj sedan **OK**.
- 5. Klicka på x på fliken **Kopiera**.

### **Kopiera flera original till ett ark**

Du kan kopiera flera original på ett pappersark.

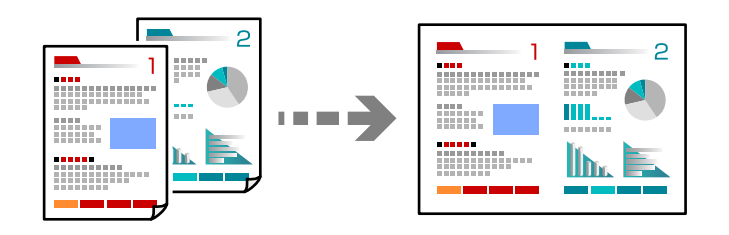

1. Placera alla original med utskriftssidan vänd uppåt i ADF.

#### ["Placera original" på sidan 35](#page-34-0)

Lägg ut dem i den riktning som visas på bilden.

❏ Stående original

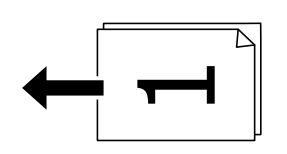

❏ Liggande original

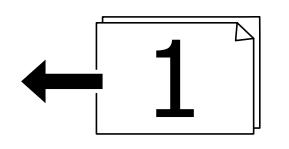

c*Viktigt:*

Om du vill kopiera original som inte stöds av ADF, ska du använda skannerglaset.

["Original som inte stöds av ADF" på sidan 36](#page-35-0)

#### *Anmärkning:*

Du kan också placera originalen på skannerglaset.

["Placera original" på sidan 35](#page-34-0)

- 2. Välj **Kopiera** på startskärmen.
- 3. Välj fliken **Avancerade inställningar** och välj sedan **Flera sidor** > **2-up**.
- 4. Ange layoutens ordning och originalets orientering och välj sedan **OK**.
- 5. Klicka på  $\hat{\Phi}$  på fliken **Kopiera**.

### **Kopiera original med god kvalitet**

Du kan kopiera original utan skuggor och stansade hål.

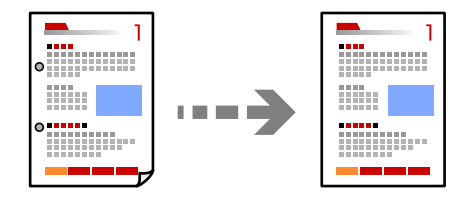

1. Placera originalen.

Om du vill skanna flera original, placera alla original i ADF-enheten.

["Placera original" på sidan 35](#page-34-0)

- 2. Välj **Kopiera** på startskärmen.
- 3. Välj fliken **Avancerade inställningar**, välj **Ta bort skugga** eller **Ta bort hål**, och aktivera sedan inställningen.
- 4. Klicka på  $\Phi$  på fliken **Kopiera**.

### **Kopiera ID-kort**

Skannar båda sidor av ett ID-kort och kopierar till en sida av ett papper.

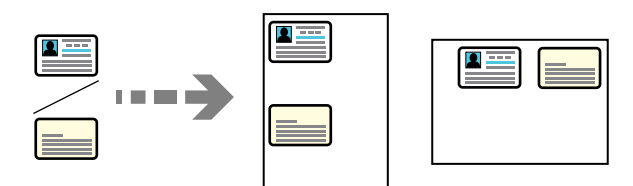

- 1. Placera originalet på skannerglaset. ["Placera original" på sidan 35](#page-34-0)
- 2. Välj **Kopiera** på startskärmen.
- 3. Välj fliken **Avancerade inställningar** och aktivera sedan **ID-kort-kopiering**.
- 4. Klicka på  $\hat{\Phi}$  på fliken **Kopiera**.
## **Kopiera i sidordning**

När du gör flera kopior av ett flersidig dokument kan du släppa ut en kopia åt gången i sidordning.

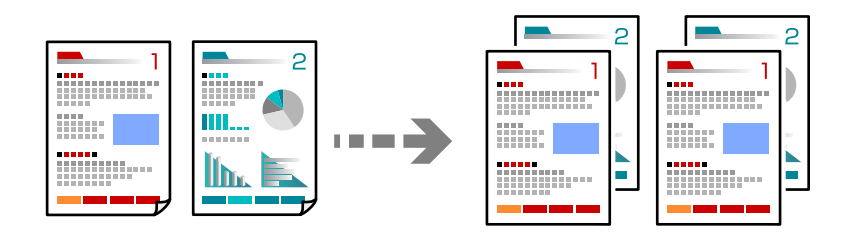

1. Placera originalen.

["Placera original" på sidan 35](#page-34-0)

- 2. Välj **Kopiera** på startskärmen.
- 3. Välj fliken **Avancerat** och välj sedan **Slutför** > **Sortera (sidriktning)**.
- 4. Klicka på  $\hat{\Phi}$  på fliken **Kopiera**.

## **Grundläggande menyalternativ för kopiering**

#### *Anmärkning:*

Objekten kanske inte är tillgängliga beroende på vilka inställningar du gjorde.

Svartvitt:

Kopierar originalet i svartvitt (monokrom).

Färg:

Kopierar originalet i färg.

 $\bullet$  (2-sidig):

Välj dubbelsidig layout.

❏ 1>1-sidig

Kopierar en sida av ett original till en sida av ett pappersark.

❏ 1>2-sidig

Kopierar två ensidiga original till båda sidorna av ett pappersark. Välj orientering för ditt original och bindningsposition för papperet.

## (Täthet):

Öka densitetsnivån om kopiorna är bleka. Minska densitetsnivån om bläcket smetas ut.

## <span id="page-73-0"></span>**Avancerade menyalternativ för kopiering**

#### *Anmärkning:*

Objekten kanske inte är tillgängliga beroende på vilka inställningar du gjorde.

#### Pappersinställning:

Välj pappersformatet och papperstypen som du har fyllt på.

#### Zoom:

Konfigurerar förstoringsförhållandet för förstoring eller förminskning. Tryck på värdet och ange förstoringen som används för att förstora eller förminska originalet inom ett intervall på 25 till 400 %.

❏ Verklig stl.

Kopior med 100 % förstoring.

❏ A4->A5 och övriga

Förstorar eller förminskar automatiskt originalet för att passa en viss pappersstorlek.

❏ Aut sidanpas.

Upptäcker skanningsområdet och förstorar eller förminskar automatiskt originalet så att det passar till den pappersstorlek du har valt. Om det finns vita marginaler runt originalet, detekteras de vita marginalerna från hörnet på skannerglaset som skanningsområdet, men marginalerna på den motsatta sidan kan beskäras.

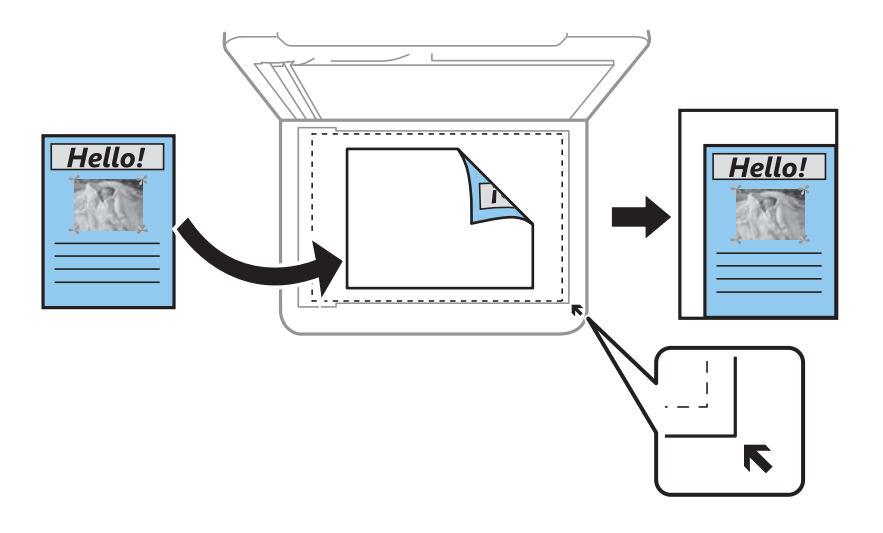

#### Dokumentstl.:

Välj originalets storlek. Vid kopiering av original som inte håller standardstorlek ska du välja den storlek som ligger närmast originalet.

#### Flera sidor:

Välj kopieringslayout.

❏ Enkelsidig

Kopierar ett ensidigt original till en sida i ett enkelt ark.

❏ 2-up

Kopierar två ensidiga original till en sida i layouten 2-upp. Välj layoutordning och orientering för ditt original.

#### Kvalitet:

Välj kvalitet för kopiering. Utskriftskvaliteten är högre när du väljer **Bäst**, men det tar längre tid att skriva ut.

#### Slutför:

Välj hur du matar ut papper för flera kopior av flera original.

❏ Gruppera (samma sidor)

Kopierar originalen per sida som en grupp.

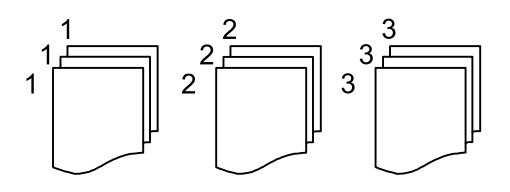

❏ Sortera (sidriktning)

Kopierar insamlade original och sorterar dem i rätt ordning.

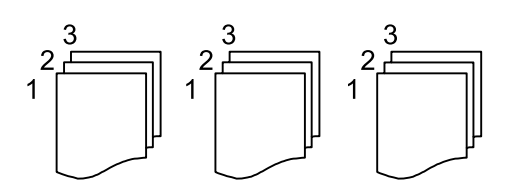

Originalets riktning:

Välj originalets orientering.

#### Ta bort skugga:

Tar bort skuggor som visas runt kopior vid kopiering av tjockt papper eller som visas i mitten av kopiorna vid kopiering av en broschyr.

#### Ta bort hål:

Tar bort bindningshål vid kopiering.

#### ID-kort-kopiering:

Skannar båda sidor av ett ID-kort och kopierar till en sida av ett papper.

#### Rensa alla inställningar:

Återställer kopieringsinställningar till standardinställningarna.

# <span id="page-75-0"></span>**Skanna**

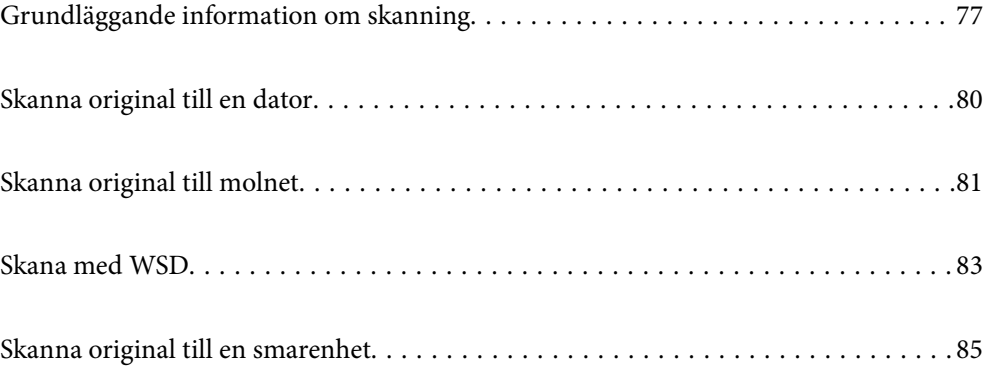

## <span id="page-76-0"></span>**Grundläggande information om skanning**

## **Vad är en "skanning"?**

En "skanning" är processen hur optisk information på pappersdata (såsom dokument) konverteras till digitala bilddata.

Du kan spara skannade data som en digital bild såsom JPEG eller PDF.

Du kan sedan skriva ut bilden, skicka den via e-post osv.

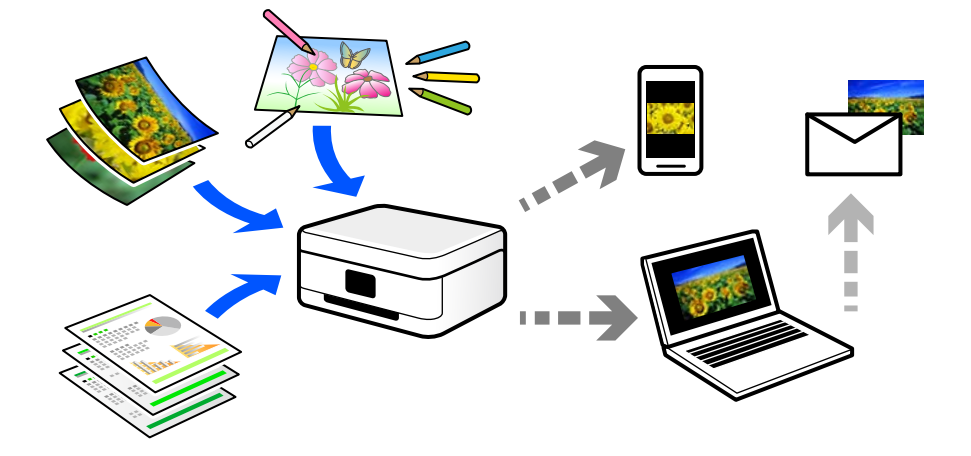

## **Användningsområden för skanning**

Du kan använda skanning på flera olika sätt för att göra livet mer bekvämt för dig.

- ❏ Genom att skanna ett pappersdokument och konvertera det till digitala data kan du läsa dokumentet på en dator eller en smartenhet.
- ❏ Genom att skanna biljetter eller affischer till digitala data kan du slänga originalet och minska skräphögen.
- ❏ Genom att skanna viktiga dokument kan du säkerhetskopiera dem till molntjänster eller andra lagringsmedia i fall du skulle förlora dem.
- ❏ Du kan skicka de skannade fotona eller bilderna till vänner via e-post.
- ❏ Genom att skanna bilder som målats för hand och så vidare kan du dela dem på sociala media i en mycket bättre kvalitet än att bara fota av dem med smartenheten.
- ❏ Genom att skanna favoritsidorna från tidningar eller magasin kan du spara dem och slänga originalen.

## **Tillgängliga skanningssätt**

Du kan använda någon av de följande metoder för att skanna med datorn.

### **Skanna till en dator**

Det finns två sätt att skanna original till en dator på; skanna med skrivarens kontrollpanel coh skanna från datorn.

Du kan enkelt skanna via skrivarens kontrollpanel.

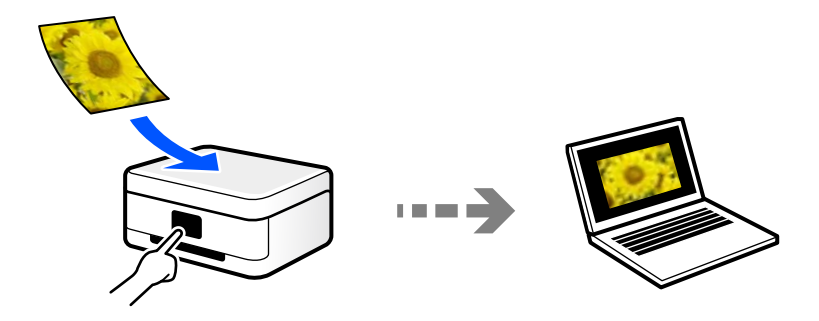

Använd skanningsprogrammet Epson ScanSmart för att skanna från datorn. Du kan redigera bilderna efter skanning.

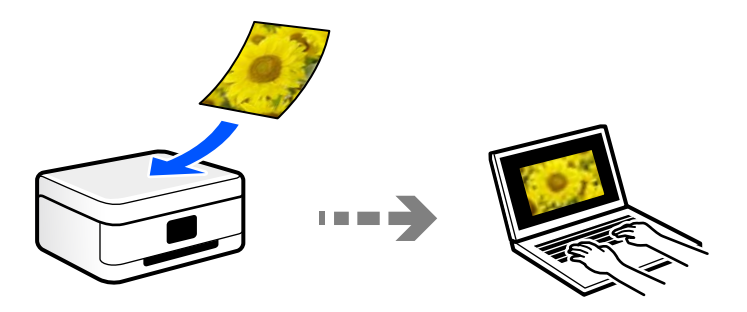

### **Skicka till en molntjänst**

Du kan skicka skannade bilder som tidigare sparats till molntjänster från skrivaren kontrollpanel.

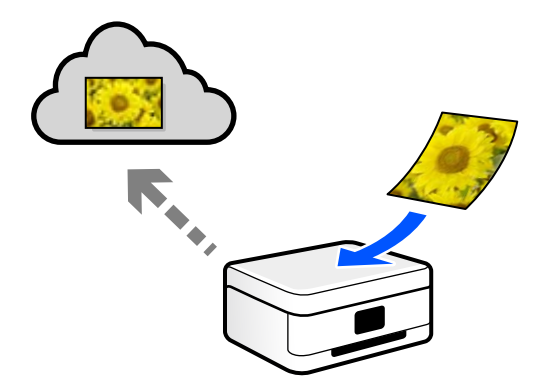

### **Skana med WSD**

Du kan spara den skannade bilden på en dator som är ansluten till skrivaren med funktionen WSD. Om du använder Windows 7/Windows Vista behöver du ställa in WSD på din dator innan du skannar.

## **Skanna direkt från smartenheter**

Du kan spara skannade bilder direkt till en smartenhet såsom en smarttelefon eller surfplatta med programmet Epson Smart Panel på smartenheten.

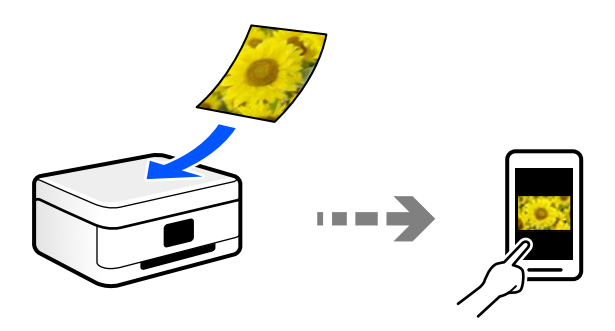

## **Rekommenderat filformat som passar för ditt ändamål**

Generellt är JPEG-formatet lämpligt för foton medan PDF-formatet är lämpligt för dokument.

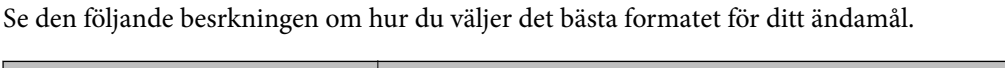

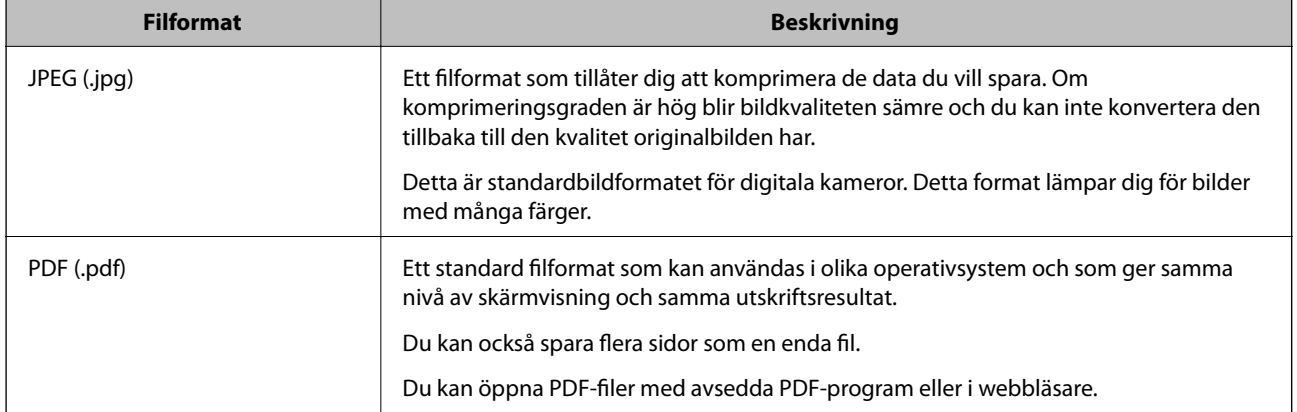

## **Rekommenderad upplösning som passar för ditt ändamål**

Upplösning indikerar antalet pixlar (minsta område av en bild) för varje tum (25,4 mm) och mäts i dpi (bildpunkter). Fördelen med att öka upplösningen lr att bilden blir med detaljerad. Men det kan också medföra nackdelar.

- ❏ Filstorleken blir stor
	- (Om du fördubblar upplösningen blir filstorleken fyra gånger så stor.)
- ❏ Då tar det lång tid att skanna, spara och öppna bilden
- ❏ Att skicka och ta emot e-postmeddelanden eller fax tar lång tid
- ❏ Bilden blir för stor för bildskärmen eller papperet den ska skrivas ut på

Se tabellen nedan och ställ in den lämpliga upplösningen för syftet med den skannade bilden.

<span id="page-79-0"></span>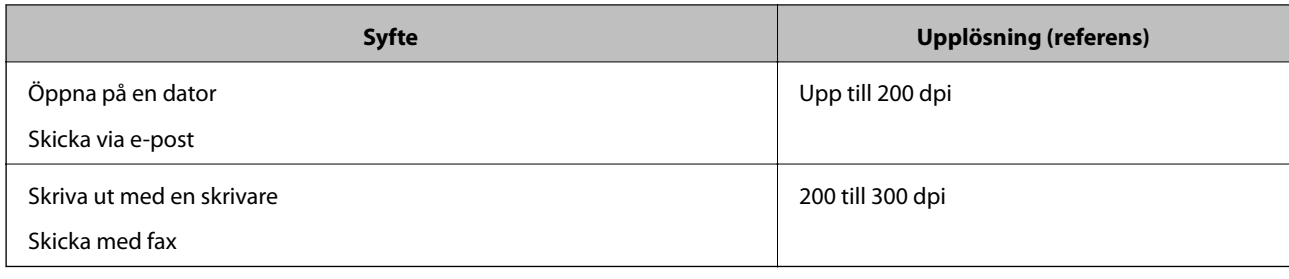

## **Skanna original till en dator**

Det finns två sätt att skanna original till en dator på; skanna med skrivarens kontrollpanel coh skanna från datorn.

## **Skanna från kontrollpanelen**

#### *Anmärkning:*

Kontrollera att följande program finns installerade på datorn för att använda denna funktion.

- ❏ Epson ScanSmart (Windows 7 eller senare, eller OS X El Capitan eller senare)
- ❏ Epson Event Manager (Windows Vista/Windows XP, eller OS X Yosemite/OS X Mavericks/OS X Mountain Lion/Mac OS X v10.7.x/Mac OS X v10.6.8)
- ❏ Epson Scan 2 (applikationen som behövs för att använda skannerfunktionen)

Läs följande information för att söka efter installerade program.

Windows 10: klicka på startknappen och välj sedan *Windows-system* — *Kontrollpanel* — *Program* — *Program och funktioner*.

Windows 8.1/Windows 8: välj *Skrivbord* — *Inställningar* — *Kontrollpanel* — *Program* — *Program och funktioner*. Windows 7/Windowes Vista: klicka på startknappen och välj sedan *Kontrollpanel* — *Program* — *Program och funktioner*. Windows XP: klicka på startknappen och välj sedan *Kontrollpanel* — *Lägg till eller ta bort program*. Mac OS: välj *Gå* > *Applikationer* > *Epson Software*.

1. Placera originalen.

["Placera original" på sidan 35](#page-34-0)

["Placera original" på sidan 35](#page-34-0)

- 2. Välj **Skanna** > **Dator** på kontrollpanelen.
- 3. Välj den dator där du vill spara de skannade bilderna.

❏ Om skärmen **Välj Dator** visas väljer du datorn via den.

- ❏ Om skärmen **Skanna till dator** visas och datorn har valts redan, kontrollerar du att den valda datorn är korrekt. Om du vill ändra datorn, välj och välj sedan en annan dator.
- 4. Välj  $\bigodot$  för att välja hur du vill spara den skannade bilden på en dator.
	- ❏ Förhandsgranska på dator (Windows 7 eller senare, eller OS X El Capitan eller senare): förhandsgranskar den skannade bilden på en dator innan den sparas.
	- ❏ Spara som JPEG: sparar den skannade bilden i JPEG-format.
- <span id="page-80-0"></span>❏ Spara PDF: sparar den skannade bilden i PDF-format.
- 5. Tryck på  $\lozenge$ .

När du använder Windows 7 eller senare, eller OS X El Capitan eller senare: startar Epson ScanSmart automatiskt på din dator och skanningen startar.

#### *Anmärkning:*

- ❏ Detaljerad information om hur du använder programvaran finns i hjälpsektionen för Epson ScanSmart. Klicka på *Hjälp* på Epson ScanSmart-skärmen för att öppna hjälpsektionen.
- ❏ Du kan inte bara påbörja skanningen från skrivaren med också från datorn med hjälp av Epson ScanSmart.

## **Skanna från en dator**

Du kan skanna från en datorn genom att använda Epson ScanSmart.

Detta program tillåter dig att skanna dokument och sedan spara de skannade bilderna med några enkla steg.

1. Placera originalen.

["Placera original" på sidan 35](#page-34-0)

- 2. Starta Epson ScanSmart.
	- ❏ Windows 10

Klicka på startknappen och välj sedan **Epson Software** > **Epson ScanSmart**.

❏ Windows 8.1/Windows 8

Ange programvarans namn i sökfältet och välj sedan den ikon som visas.

❏ Windows 7

Klicka på startknappen och välj sedan **Alla program** > **Epson Software** > **Epson ScanSmart**.

❏ Mac OS

Välj **Gå** > **Applikationer** > **Epson Software** > **Epson ScanSmart**.

3. När skärmen Epson ScanSmart visas ska du följ instruktionerna på skärmen för att skanna.

```
Anmärkning:
Klicka å Hjälp för att visa mer information.
```
## **Skanna original till molnet**

Innan du använder denna funktion bör ange inställningar med Epson Connect. Se Epson Connect-portalens webbplats för information.

<https://www.epsonconnect.com/>

[http://www.epsonconnect.eu](http://www.epsonconnect.eu/) (endast Europa)

1. Placera originalen.

["Placera original" på sidan 35](#page-34-0)

2. Välj **Skanna** > **Moln** på kontrollpanelen.

- 3. Välj överst på skärmen och välj sedan en destination.
- 4. Konfigurera skanningsinställningar.

"Grundläggande menyalternativ för att skanna till molnet" på sidan 82

"Avancerade menyalternativ för att skanna till molnet" på sidan 82

5. Tryck på  $\Phi$ .

## **Grundläggande menyalternativ för att skanna till molnet**

#### *Anmärkning:*

Objekten kanske inte är tillgängliga beroende på vilka inställningar du gjorde.

#### Svartvitt/Färg

Välj om du vill skanna i svartvitt eller färg.

#### JPEG/PDF

Välj det format som du vill spara den skannade bilden.

## **Avancerade menyalternativ för att skanna till molnet**

#### *Anmärkning:*

Objekten kanske inte är tillgängliga beroende på vilka inställningar du gjorde.

#### Skanningsområde:

Välj skanningsområde. Beskär det vita området omkring texten eller bilden vid skanning **Auto besk.**. Om du vill skanna den största ytan av skannerglaset, välj **Max område**.

❏ Originalets riktning:

Välj originalets orientering.

#### Dokumenttyp:

Välj originalets typ.

#### Täthet:

Välj kontrast för den skannade bilden.

#### Ta bort skugga:

Ta bort skuggorna i originalet som visas i den skannade bilden.

❏ Omge:

Ta bort skuggor i kanten av originalet.

❏ Center:

Ta bort skuggor i bindningsmarginalen på broschyren.

#### <span id="page-82-0"></span>Ta bort hål:

Ta bort stansningshålen som visas i den skannade bilden. Du kan specificera området som ska radera stansningshålen genom att ange ett värde i rutan till höger.

❏ Raderingspos.:

Välj position för att ta bort stansningshålen.

❏ Originalets riktning:

Välj originalets orientering.

#### Rensa alla inställningar

Återställer skanningsinställningar till standardinställningarna.

## **Skana med WSD**

#### *Anmärkning:*

- ❏ Den här funktionen kan bara användas på datorer som har Windows 10/Windows 8.1/Windows 8/Windows 7/Windows Vista.
- ❏ Om du använder Windows 7/Windows Vista, måste du konfigurera datorn i förväg med hjälp av denna funktion. "Konfigurera en WDS-port" på sidan 83
- 1. Placera originalen.

["Placera original" på sidan 35](#page-34-0)

- 2. Välj **Skanna** > **WSD** på kontrollpanelen.
- 3. Välj en dator.
- 4. Tryck på  $\Phi$ .

## **Konfigurera en WDS-port**

Det här avsnittet beskriver hur du konfigurerar en WSD-port i Windows 7/Windows Vista.

#### *Anmärkning:*

I Windows 10/Windows 8.1/Windows 8 konfigureras WSD-porten automatiskt.

Följande krävs för att konfigurera en WSD-port.

- ❏ Skrivaren och datorn är anslutna till nätverket.
- ❏ Skrivardrivrutinen är installerad på datorn.
- 1. Slå på skrivaren.
- 2. Klicka på Start och sedan på **Nätverk** på datorn.
- 3. Högerklicka på skrivaren och klicka på **Installera**. Klicka på **Fortsätt** när fönstret **Kontroll av användarkontot** visas.

Klicka på **Avinstallera** och börja om från början om skärmen **Avinstallera** visas.

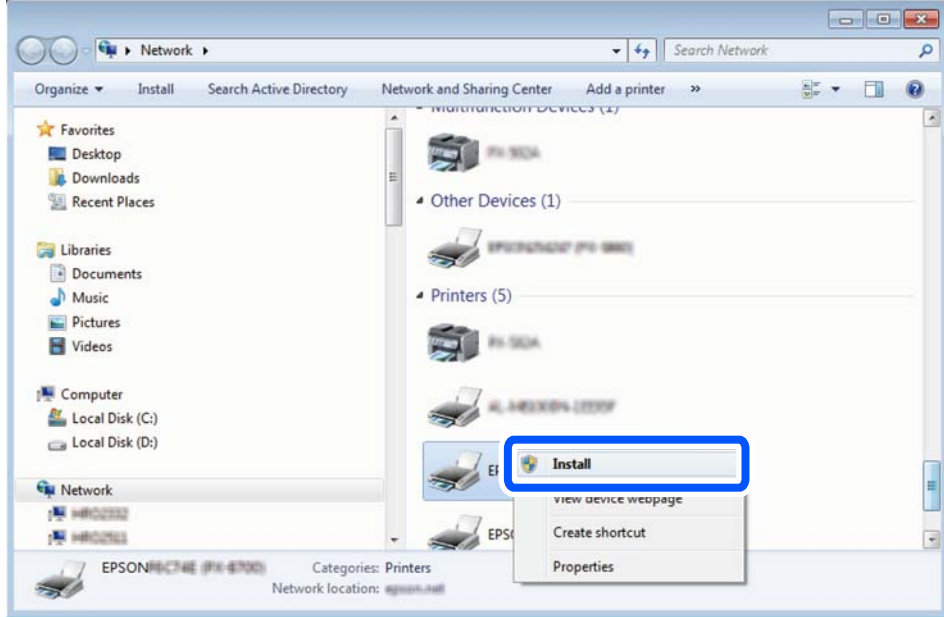

#### *Anmärkning:*

Skrivarnamnet du ställde in i nätverket och modellnamnet (EPSON XXXXXX (XX-XXXX)) visas i nätverksfönstret. Du kan kontrollera skrivarnamnet som angetts i nätverket på skrivarens kontrollpanel eller genom att skriva ut ett statusark för nätverket.

4. Klicka på **Enheten är klar att användas**.

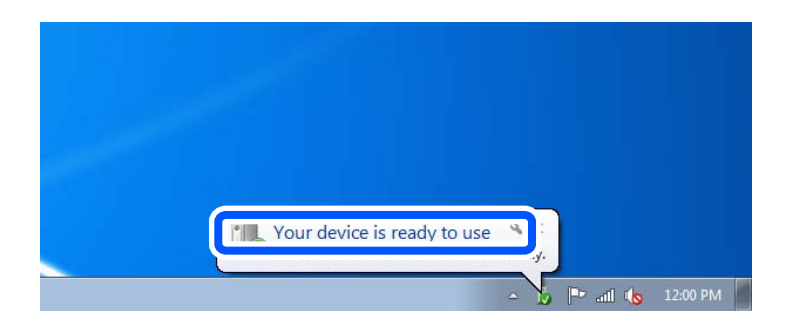

5. Kontrollera meddelandet och välj **Stäng**.

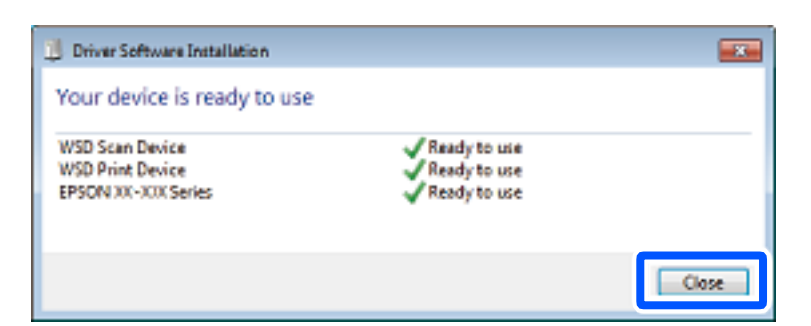

- 6. Öppna fönstret **Enheter och skrivare**.
	- ❏ Windows 7

Klicka på start > **Kontrollpanel** > **Maskinvara och ljud** (eller **Maskinvara**) > **Enheter och skrivare**.

#### <span id="page-84-0"></span>❏ Windows Vista

Klicka på Start > **Kontrollpanelen** > **Maskinvara och ljud** > **Skrivare**.

7. Kontrollera att en ikon med skrivarens namn i nätverket visas.

Välj skrivarnamnet när du använder den med WSD.

## **Skanna original till en smarenhet**

#### *Anmärkning:*

- ❏ Installera Epson Smart Panel på smartenheten för skanning.
- ❏ Epson Smart Panel-skärmar kan ändras utan föregående meddelande.
- ❏ Epson Smart Panel-innehållet kan variera beroende av produkten.
- 1. Placera originalen.

["Placera original" på sidan 35](#page-34-0)

- 2. Starta Epson Smart Panel på din smartenhet.
- 3. Välj menyn Skanning på startskärmen.
- 4. Följ anvisningarna på skärmen för att skanna och spara bilderna.

# <span id="page-85-0"></span>**Faxa**

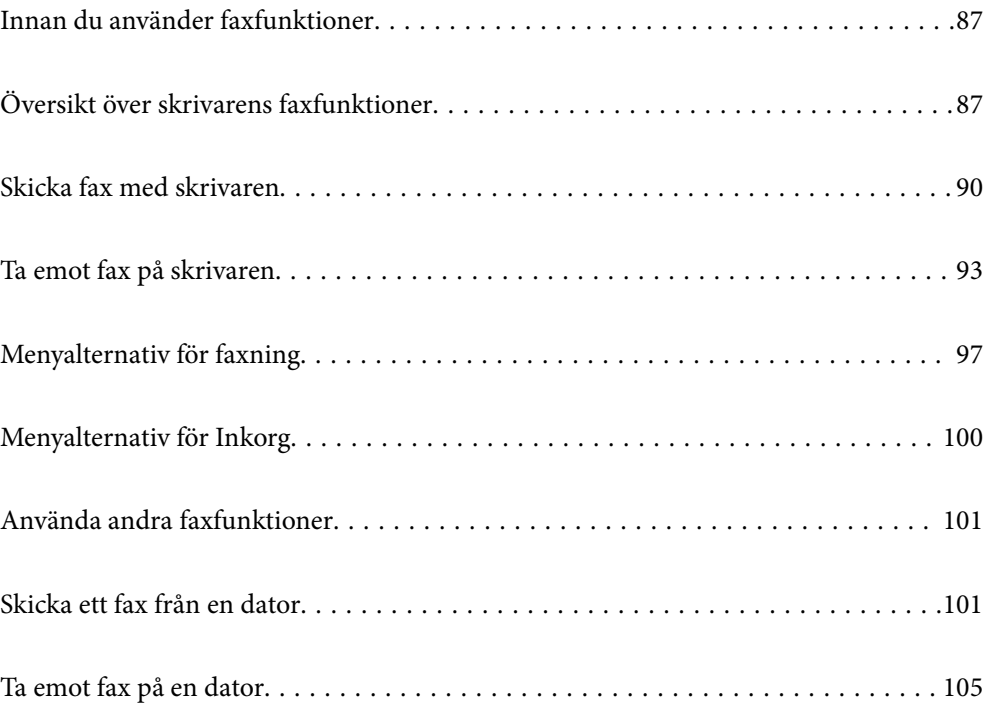

## <span id="page-86-0"></span>**Innan du använder faxfunktioner**

Faxfunktionen är endast tillgänglig för ET-5170 Series/L6490 Series.

Kontrollera följande innan du börjar använda faxfunktionerna.

- ❏ Skrivaren och telefonlinjen, och (om den används) telefonen är anslutna korrekt
- ❏ Grundläggande faxinställningar (Guide för faxinställning) har slutförts
- ❏ Andra nödvändiga Faxinställningar har slutförts

Se "Relaterad information" nedan för att göra inställningar.

#### **Relaterad information**

- & ["Ansluta skrivaren till en telefonlinje" på sidan 285](#page-284-0)
- & ["Göra skrivaren klar att skicka och ta emot fax" på sidan 288](#page-287-0)
- & ["Göra inställningar för skrivarens faxfunktioner enligt användningen" på sidan 290](#page-289-0)
- & ["Grundl. inställn." på sidan 262](#page-261-0)
- & ["Göra kontakter tillgängliga" på sidan 282](#page-281-0)
- & ["Användarinställningar" på sidan 266](#page-265-0)

## **Översikt över skrivarens faxfunktioner**

## **Funktion: Skicka fax**

#### **Sändningssätt**

❏ Skicka automatiskt

När du skannar ett original genom att klicka på  $\Diamond$  (**Skicka**) ringer skrivaren upp mottagarna och skickar faxet. ["Skicka fax med skrivaren" på sidan 90](#page-89-0)

❏ Skicka manuellt

När du kontrollera linjeanslutningen manuellt genom att ringa upp mottagaren ska du klickaa på  $\circled{}$  (**Skicka**) för att börja skicka ett fax direkt.

["Skicka fax via uppringning från den externa telefonenheten" på sidan 92](#page-91-0)

#### **Avsedda mottagare vid sändning av fax**

Du kan ange mottagare med hjälp av **Tangentbord**, **Kontakter** och **Nyliga**.

["Mottagare" på sidan 97](#page-96-0)

["Göra kontakter tillgängliga" på sidan 282](#page-281-0)

#### **Skanningsinst. när ett fax skickas**

Du kan välja alternativ såsom **Upplösning** eller **Originalstorlek (glas)** när du skickar fax.

["Skanningsinst.:" på sidan 97](#page-96-0)

#### **Använda Faxsändning inst. när ett fax skickas**

Du kan använda **Faxsändning inst.** såsom **Direktsändning** (för att skicka ett stort dokument stabilt) eller **Skicka fax senare** (för att skicka ett fax vid en tid du anger).

["Faxsändning inst.:" på sidan 98](#page-97-0)

## **Funktion: Ta emot fax**

#### **Mottagarläge**

Det finns två alternativ i **Mottagarläge** för mottagandet av fax.

- ❏ Manuell
	- Används huvudsakligen för telefonsamtal, men också för faxande

["Användning av Manuell-läget" på sidan 94](#page-93-0)

- ❏ Auto
	- Endast för faxande (extern telefonenhet krävs inte)
	- Huvudsakligen för faxande och ibland för telefonsamtal
	- ["Användning av Auto-läget" på sidan 94](#page-93-0)

#### **Ta emot fax med hjälp av en ansluten telefon**

Du kan ta emot fax endast med hjälp av en extern telefonenhet.

["Grundl. inställn." på sidan 262](#page-261-0)

["Göra inställningar när du ansluter en telefonenhet" på sidan 291](#page-290-0)

#### **Plats för mottagna fax**

❏ Mottagna fax skrivs ut som standard. Du kan konfigurera platser för fax som tas emot. Om du sparar dem i inkorgen kan du visa innehållet på skärmen.

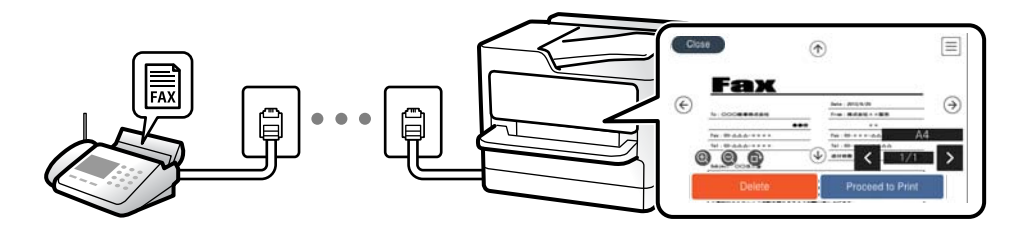

["Faxutmatning" på sidan 259](#page-258-0)

["Menyalternativ för Inkorg" på sidan 100](#page-99-0)

["Visa mottagna fax som sparats i skrivaren på LCD-skärmen" på sidan 96](#page-95-0)

## **Funktion: Skicka/ta emot PC-FAX (Windows/Mac OS)**

#### **Skicka PC-FAX**

Du kan skicka fax från en dator.

["Programvara för faxning" på sidan 249](#page-248-0)

#### ["Skicka ett fax från en dator" på sidan 101](#page-100-0)

#### **Ta emot PC-FAX**

Du kan ta emot fax på en dator.

["Ställa in för att skicka och ta emot fax på en dator" på sidan 293](#page-292-0)

["Programvara för faxning" på sidan 249](#page-248-0)

["Ta emot fax på en dator" på sidan 105](#page-104-0)

## **Funktioner: Olika faxrapporter**

Du kan kontrollera statusen för skickade eller mottagna fax i en rapport.

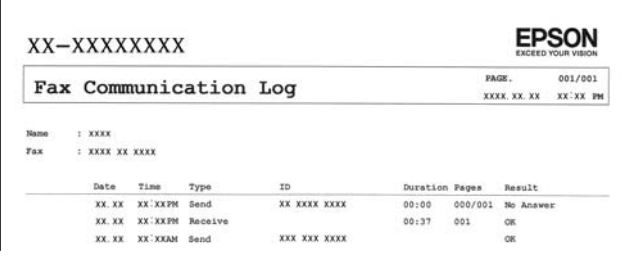

["Rapportinställningar" på sidan 261](#page-260-0)

["Faxsändning inst.:" på sidan 98](#page-97-0)

["Överföringslogg:" på sidan 99](#page-98-0)

["Faxrapport:" på sidan 99](#page-98-0)

## **Funktion: Säkerhet vid sändning och mottagning av fax**

Du kan använda många säkerhetsfunktioner som till exempel **Begr. f. direktuppringn.** för att förhindra att skicka till fel platser eller **Säk. kop. auto. datarad.** för att förhindra informationsläckor. Du kan ställa in ett lösenord för inkorgen på skrivaren.

["Säkerhetsinställningar" på sidan 264](#page-263-0)

["Spara till inkorg:" på sidan 259](#page-258-0)

## **Funktioner: Andra användbara funktioner**

#### **Blockera skräpfax**

Du kan avvisa skräpfax.

["Avvisat fax:" på sidan 263](#page-262-0)

#### **Ta emot fax efter uppringning**

Efter att ha ringt upp en annan faxmaskin kan du ta emot dokument från denna faxmaskin.

["Ta emot fax genom att ringa ett telefonsamtal" på sidan 95](#page-94-0)

#### <span id="page-89-0"></span>["Ta emot avsökning:" på sidan 99](#page-98-0)

## **Skicka fax med skrivaren**

Du kan skicka fax genom att ange faxnummer för mottagare på skrivarens kontrollpanel.

#### *Anmärkning:*

När du skickar ett monokromt fax kan du förhandsvisa den skannade bilden på LCD-skärmen innan faxet skickas.

1. Placera originalen.

Du kan skicka upp till 100 sidor i en enda sändning, men du kanske inte kan få iväg en sändning även om den innehåller färre än 100 sidor om det inte finns tillräckligt med minne kvar.

["Placera original" på sidan 35](#page-34-0)

- 2. Välj **Fax** på skrivarens kontrollpanel.
- 3. Ange mottagare.

"Välj mottagare" på sidan 90

4. Välj fliken **Faxinställningar** och gör sedan inställningarna efter behov.

["Faxinställningar" på sidan 97](#page-96-0)

5. Tryck på  $\hat{\Phi}$  för att skicka faxet.

#### *Anmärkning:*

- ❏ Om faxnumret är upptaget eller om något problem uppstår ringer skrivaren upp automatiskt igen efter en minut.
- $\Box$  För att avbryta sändningen trycker du på  $\oslash$ .
- ❏ Det tar längre tid att skicka ett fax i färg eftersom skrivaren utför skanning och sändning samtidigt. När skrivaren skickar ett fax i färg går det inte att använda andra funktioner.

## **Välj mottagare**

Du kan ange mottagare i fliken **Mottagare** för att kunna skicka faxet med hjälp av följande sätt.

#### **Ange faxnumret manuellt**

Välj **Tangentbord**, ange ett faxnummer på skärmen som visas och välj sedan **OK**.

- Om du vill lägga till en paus (pausa i tre sekunder under uppringning), anger du ett bindestreck (-).

- Om du anger en extern åtkomstkod i **Linjetyp** anger du # (fyrkant) istället för den befintliga externa åtkomstkoden i början av faxnumret.

#### *Anmärkning:*

Om du inte manuellt kan ange ett faxnummer *Begr. f. direktuppringn.* i *Säkerhetsinställningar* ställs in på *På*. Välj faxmottagare från kontaktlistan eller historiken för skickade fax.

#### **Val av mottagare från kontaktlistan**

Välj **Kontakter** och välj de mottagare som du vill skicka till. Om mottagaren som du vill skicka till inte finns med bland dina **Kontakter** än, välj **Lägg till post** och registrera denne.

#### <span id="page-90-0"></span>**Val av mottagare från historiken över skickade fax**

Välj **Nyliga**, och välj sedan en mottagare.

#### *Anmärkning:*

Om du vill ta bort mottagare som du har angett, trycker du på fältet som innehåller faxnummer eller antal mottagare för att visa listan på LCD-skärmen, markerar mottagaren i listan och väljer sedan *Ta bort*.

#### **Relaterad information**

& ["Göra kontakter tillgängliga" på sidan 282](#page-281-0)

## **Olika sätt att skicka fax**

### **Skicka ett fax efter kontroll av den skannade bilden**

Du kan förhandsvisa den skannade bilden på LCD-skärmen innan faxet skickas. (Endast för fax i svartvitt)

1. Placera originalen.

["Placera original" på sidan 35](#page-34-0)

- 2. Välj **Fax** på startskärmen.
- 3. Ange mottagare. ["Välj mottagare" på sidan 90](#page-89-0)
- 4. Välj fliken **Faxinställningar** och gör sedan inställningarna efter behov.

["Faxinställningar" på sidan 97](#page-96-0)

- 5. Välj **Förh.gr.** uppe på faxskärmen för att skanna och kontrollera den skannade bildet i dokumentet.
	- $\vert \cdot \vert \cdot \vert \cdot \vert$   $\vert \cdot \vert$   $\vert \cdot \vert$  flyttar skärmen i pilarnas riktning.
	- $\cdot$   $\odot$   $\odot$  : förminskar eller förstorar.

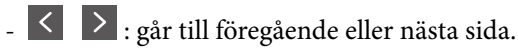

#### *Anmärkning:*

- ❏ När *Direktsändning* är aktiverat går det inte att använda förhandsvisning.
- ❏ Om du lämnar skrivaren orörd i 20 sekunder efter uppmaningen om att placera nästa original slutar skrivaren att lagra och börjar att skicka dokumentet.
- ❏ Bildkvaliteten för ett skickat fax kan skilja sig från förhandsvisningen beroende på kapaciteten hos mottagarens faxapparat.
- 6. Välj **Börjar skicka**. Annars välj **Avbryt**

#### *Anmärkning:*

Bildkvaliteten för ett skickat fax kan skilja sig från förhandsvisningen beroende på kapaciteten hos mottagarens faxapparat.

### <span id="page-91-0"></span>**Skicka fax via uppringning från den externa telefonenheten**

Du kan skicka ett fax via uppringning och använda den anslutna telefonen när du vill prata i telefonen innan du skickar ett fax, eller när mottagarens faxapparat inte växlar till fax automatiskt.

1. Lyft luren på den anslutna telefonen och slå mottagarens faxnummer på telefonen.

#### *Anmärkning:*

När mottagaren svarar i telefon kan du tala med mottagaren.

- 2. Välj **Fax** på startskärmen.
- 3. Gör nödvändiga inställningar i **Faxinställningar**.

["Faxinställningar" på sidan 97](#page-96-0)

4. När du hör en faxsignal trycker du på  $\lozenge$  och lägger sedan på luren.

#### *Anmärkning:*

När ett nummer har matats in via den anslutna telefonen tar det längre tid att skicka ett fax eftersom skrivaren utför skanning och sändning samtidigt. Du kan inte använda andra funktioner när du skickar faxet.

### **Skicka flera sidor av ett monokromt dokument (Direktsändning)**

När du skickar ett monokromt fax lagras det skannade dokumentet tillfälligt i skrivarens minne. Om det skickas många sidor kan skrivaren därför få slut på ledigt minne och sluta skicka fax. Du undviker detta genom att aktivera funktionen **Direktsändning**. Däremot tar det längre tid att skicka faxet eftersom skrivaren skannar och skickar på samma gång. Du kan använda den här funktionen när det endast finns en mottagare.

#### **Öppna menyn**

Du hittar menyn på skrivarens kontrollpanel nedan.

**Fax** > **Faxinställningar Direktsändning**.

### **Skicka fax i svartvitt vid den angivna tiden på dagen (Skicka fax senare)**

Du kan ställa in en specifik tidpunkt för sändning av fax. Endast monokroma fax kan skickas när tidpunkt för sändningen har angetts.

- 1. Välj **Fax** på startskärmen.
- 2. Ange mottagare.

["Välj mottagare" på sidan 90](#page-89-0)

- 3. Välj fliken **Faxinställningar** och välj sedan **Skicka fax senare**.
- 4. Tryck på **Skicka fax senare** för att konfigurera alternativet till **På**.
- 5. Välj **Tid**, ange tidpunkt för sändning av faxet och välj sedan **OK**.

<span id="page-92-0"></span>6. Tryck på **OK** för att verkställa inställningarna.

Du kan också göra inställningar, till exempel upplösning och sändningsmetod, vid behov.

7. Skicka faxet.

#### *Anmärkning:*

Du kan inte skicka ett till fax tills faxet har skickat vid angiven tidpunkt. Om du vill skicka ett till fax, behöver du avbryta det schemalagda faxet genom att trycka på *Fax* på startskärmen och sedan radera det.

## **Skicka dokument i olika storlekar med ADF-enheten (Kontinuerlig skanning(ADM))**

Skicka fax genom att lägga ut originalen ett i taget, eller genom att placera originalen efter storlek. Du kan skicka dem som ett dokument i originalstorlek.

Om du placerar original med olika storlek i ADF-enheten skickas samtliga original i den största tillgängliga storleken. För att skicka originnal i originalstorlek, får du inte placera ut original med blandade storlekar.

- 1. Placera ut den första bunten med original av samma storlek.
- 2. Välj **Fax** på startskärmen.
- 3. Ange mottagare.

["Välj mottagare" på sidan 90](#page-89-0)

- 4. Välj fliken **Faxinställningar** och tryck sedan på **Kontinuerlig skanning(ADM)** för att konfigurera detta till **På**. Du kan också göra inställningar, till exempel upplösning och sändningsmetod, vid behov.
- 5. Klicka på x (**Skicka**) på fliken **Mottagare**.
- 6. När skanningen av den första originalsatsen är klar och ett meddelande visas på kontrollpanelen och uppmanar dig att skanna nästa originalsats, väljer du **Ja**, placerar de nästa originalen och väljer sedan **Börja skanna**.

#### *Anmärkning:*

Om du lämnar skrivaren orörd i 20 sekunder efter uppmaningen om att placera nästa original slutar skrivaren att lagra och börjar att skicka dokumentet.

## **Ta emot fax på skrivaren**

Om skrivaren är ansluten till telefonlinjen och grundinställningarna har slutförts med Guide för faxinställning, kan du ta emot fax.

Du kan spara mottagna fax, kontrollera dem på skrivarens skärm och skriva ut dem efter behov.

När du vill kontrollera status för faxinställningarna ska du skriva ut **Faxinställningar lista** genom att välja **Fax** >

(Mer) > **Faxrapport** > **Faxinställningar lista**.

## **Ta emot inkommande fax**

Det finns två alternativ i **Mottagarläge**.

#### **Relaterad information**

- & "Användning av Manuell-läget" på sidan 94
- & "Användning av Auto-läget" på sidan 94

#### **Användning av Manuell-läget**

Det här läget är i huvudsak till för att ringa telefonsamtal, men även för faxning.

#### **Ta emot fax**

När telefonen ringer kan du svara i telefon manuellt genom att ta upp luren.

❏ När du hör en faxsignal (baud):

Välj Fax på skrivarens startskärm, välj Skicka/ ta emot > Ta emot, och tryck sedan på  $\lozenge$ . Lägg sedan på luren.

❏ Om ringsignalen gäller ett röstsamtal:

Du kan svara i telefon som vanligt.

#### **Ta emot fax med den anslutna telefonen**

När **Fjärrmottagning** är konfigurerad kan du ta emot fax genom att ange **Startkod**.

Lyft luren när telefonen ringer. När du hör en faxsignal (baud) trycker du på den tvåsiffriga **Startkod**, och lägger sedan på luren.

#### **Relaterad information**

& ["Fjärrmottagning:" på sidan 263](#page-262-0)

#### **Användning av Auto-läget**

Det här läget gör det möjligt för dig att använda linjen för följande användningsområden.

❏ Använda linjen för endast faxning (extern telefoni krävs inte)

<span id="page-93-0"></span>Mottagna fax skrivs ut med skrivarens grundinställningar.

<span id="page-94-0"></span>❏ Använda linjen för endast faxning och ibland telefoni

#### **Ta emot fax utan en extern telefonenhet**

Skrivaren växlar automatiskt till att ta emot fax när antalet ringtoner du ställde in i **Ant. ringsign. inn. svar** är komplett.

#### **Ta emot fax med en extern telefonenhet**

En skrivare med en extern telefonenhet fungerar på följande sätt.

- ❏ När telefonsvararen svarar inom antalet ringsignaler som konfigureras i **Ant. ringsign. inn. svar**:
	- Om ringsignalen gäller för ett fax: Skrivaren växlar automatiskt till mottagning av fax.
	- Om ringsignalen gäller för ett röstsamtal: Telefonsvararen kan ta emot röstsamtal och spela in röstmeddelanden.

❏ När du tar luren inom antalet ringsignaler som konfigurerats i **Ant. ringsign. inn. svar**:

- Om ringsignalen avser ett fax: Låt ringsignalen ringa tills skrivaren börjar ta emot faxet automatiskt genom att visa **Ansluter** på skrivarens kontrollpanel. När skrivaren börjar ta emot fax kan du vara i luren. För att börja ta emot fax direkt ska du använda samma steg som för **Manuell**. Välj **Fax** på skrivarens kontrollpanel och välj

sedan **Skicka/ ta emot > Ta emot**. Tryck sedan på  $\hat{\varphi}$ , och lägg sedan på luren.

- Om ringsignalen gäller för ett röstsamtal: Du kan svara i telefonen som vanligt.

❏ - Om ringsignalen slutar och skrivaren växlar automatiskt till mottagning av fax:

- Om ringsignalen gäller för ett fax: Skrivaren börjar ta emot fax.
- Om ringsignalen gäller för ett röstsamtal: Du kan inte svara i telefonen. Be personen att ringa tillbaka till dig.

#### *Anmärkning:*

Konfigurera antalet signaler för telefonsvararen till ett lägre antal än det antal som konfigureras i *Ant. ringsign. inn. svar*. Annars kan inte telefonsvararen ta emot röstsamtal och spela in röstmeddelanden. För information om konfiguration av telefonsvararen, se bruksanvisningen som medföljer telefonsvararen.

## **Ta emot fax genom att ringa ett telefonsamtal**

Du kan ta emot ett fax som lagrats på en annan faxmaskin genom att ringa faxnumret.

## **Ta emot fax via avsökning (Ta emot avsökning)**

Du kan ta emot ett fax som lagrats på en annan faxmaskin genom att ringa faxnumret. Använd denna funktion för att ta emot ett dokument från en informationstjänst för faxmaskiner. Du kan däremot inte använda denna funktion om informationstjänsten för faxmaskiner har en röstvägledning som måste följas för att ta emot dokument.

#### *Anmärkning:*

Om du vill ta emot ett dokument från en faxinformationstjänst som har talade instruktioner ska du slå numret på den anslutna telefonen och använda telefonen och skrivaren så som instruktionerna anger.

- 1. Välj **Fax** på startskärmen.
- 2. Tryck på  $\boxed{\equiv}$  (Mer).
- 3. Tryck på **Ta emot avsökning** för att konfigurera detta till **På**, och tryck sedan på **Stäng**.

<span id="page-95-0"></span>4. Ange faxnumret.

#### *Anmärkning:*

Om *Säkerhetsinställningar* in *Begr. f. direktuppringn.* är inställt till *På*, kan du endast välja faxmottagare från kontaktlistan eller historiken över skickade faxmeddelanden. Du kan inte ange ett faxnummer manuellt.

5. Tryck på  $\Phi$ .

## **Visa mottagna fax som sparats i skrivaren på LCD-skärmen**

Om du har ställt in att spara mottagna fax i skrivaren kan du visa innehållet och skriva ut efter behov.

["Utföra inställningar för att spara mottagna fax" på sidan 291](#page-290-0)

1. Tryck på  $\mathbf{t}$  på startskärmen.

#### *Anmärkning:*

När det finns emottagna fax som inte har lästs, visas antalet olästa dokument på ikonen för  $\mathfrak{S}_{p\aa}$  startskärmen.

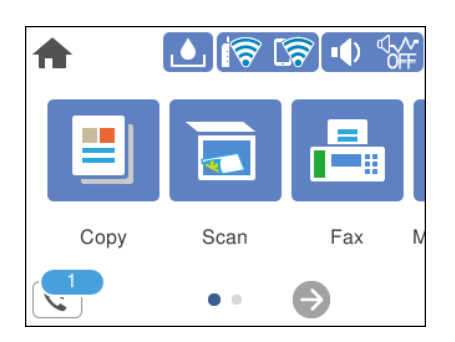

- 2. Tryck på **Öppna Inkorgen/konfidentiell inkorg (XX olästa)**.
- 3. Om inkorgen är lösenordsskyddad anger du inkorgens lösenord.
- 4. Välj faxet du vill visa i listan över mottagna dokument. Faxets innehåll visas.
	- $\Box$  <  $\Box$   $\Box$   $\Box$   $\Box$   $\Box$  flyttar skärmen i pilarnas riktning.
	- ❏ : förminskar eller förstorar.
	- ❏ : roterar bilden 90 grader till höger.
	- S : går till föregående eller nästa sida.
	- ❏ För att dölja funktionsikoner trycker du var som helst på förhandsgranskningsskärmen, förutom för ikonerna. Tryck igen för att visa ikonerna.
- 5. Välj om du vill skriva ut eller ta bort dokumentet du visar och följ sedan anvisningarna på skärmen.

#### c*Viktigt:*

Om skrivarens minne tar slut, inaktiveras funktionerna för att ta emot och skicka fax. Radera dokument som du redan har lästs eller skrivit ut.

## <span id="page-96-0"></span>**Menyalternativ för faxning**

## **Mottagare**

Välj menyerna på kontrollpanelen enligt beskrivningen nedan.

#### **Fax** > **Mottagare**

Tangentbord:

Ange ett faxnummer manuellt.

#### Kontakter:

Välj en mottagare i kontaktlistan. Du kan också lägga till eller redigera en kontakt.

#### Nyliga:

Välj en mottagare från skickad faxhistorik. Du kan även lägga till mottagaren i kontaktlistan.

#### **Relaterad information**

 $\rightarrow$  ["Välj mottagare" på sidan 90](#page-89-0)

## **Faxinställningar**

Välj menyerna på kontrollpanelen enligt beskrivningen nedan.

#### **Fax** > **Faxinställningar**

Skanningsinst.:

Originalstorlek (glas):

Välj storlek och orientering för originalet som du placerade på skannerglas.

#### Färgläge:

Välj om du vill skanna i färg eller svartvitt.

#### Upplösning:

Välj upplösning för utgående fax. Om du väljer en högre upplösning, blir datastorleken större och det tar längre tid att skicka faxet.

Täthet:

Välj densitet för utgående fax. + gör densiteten mörkare, och - gör den ljusare.

#### Ta bort bakgrund:

Upptäcker pappersfärgen (bakgrundsfärgen) i originaldokumentet och tar bort den eller gör den ljusare. Beroende på färgens mörkhet och färgmättnad, kan den inte tas bort eller göras liusare

#### <span id="page-97-0"></span>Skärpa:

Framhäver eller suddar ut bildens kontur. + förbättrar skärpan, och - försämrar skärpan.

#### Kontinuerlig skanning(ADM):

Skicka fax genom att lägga ut originalen ett i taget, eller genom att placera originalen efter storlek. Du kan skicka dem som ett dokument i originalstorlek. Se tillhörande information nedan kring det här ämnet.

#### Faxsändning inst.:

#### Direktsändning:

Skickar ett monokromt fax vid skanning av originalen. Eftersom skannade original inte lagras tillfälligt i skrivarens minne även vid sändning av stora sidvolymer kan du undvika skrivarfel på grund av för lite minne. Observera att sändning med den här funktionen tar längre tid än användning av den här funktionen. Se tillhörande information nedan kring det här ämnet.

Du kan inte använda denna funktion när du skickar fax till flera mottagare.

#### Skicka fax senare:

Skickar faxet vid den tidpunkt som du specificerade. Endast monokroma fax är tillgängliga när det här alternativet används. Se tillhörande information nedan kring det här ämnet.

#### Lägg till info om avsändare:

❏ Lägg till info om avsändare

Välj positionen där du vill inkludera rubrikinformation (avsändarens namn och faxnummer) i utgående fax, eller inte inkludera informationen.

- **Av**: Skicka ett fax utan rubrikinformation.

- **Utanför bilden**: Skicka ett fax med rubrikinformation i övre vita marginalen på faxet. Detta håller rubriken från överlappning med den skannade bilden, men faxet som tas emot av mottagaren kan skrivas ut över två ark, beroende på originalens storlek.

- **Inuti bilden**: Skicka ett fax med rubrikinformation omkring 7 mm under toppen av den skannade bilden. Rubriken kan överlappa bilden, men faxet som tas emot av mottagaren delas inte i två dokument.

#### ❏ Faxrubrik

Välj rubrik för mottagaren. För att använda den här funktionen ska du registrera flera rubriker i förväg.

❏ Ytterligare information

Välj informationen du vill lägga till. Du kan välja en från **Ditt telefonnummer** och **Destinationslista**.

#### Sändningsrapport:

Skriver ut en överföringsrapport när du har skickat ett fax.

**Skriv ut fel** skriver ut en rapport endast när ett fel inträffar.

Om **Bifoga bild till rapport** har ställts in i **Inst.** > **Allmänna inställningar** > **Faxinställningar** > **Rapportinställningar** skrivs även felaktiga fax ut när rapporten skrivs ut.

#### Rensa alla inställningar:

Återställer alla inställningar i **Skanningsinst.** och **Faxsändning inst.** till standardinställningar.

#### <span id="page-98-0"></span>**Relaterad information**

- & ["Skicka dokument i olika storlekar med ADF-enheten \(Kontinuerlig skanning\(ADM\)\)" på sidan 93](#page-92-0)
- & ["Skicka flera sidor av ett monokromt dokument \(Direktsändning\)" på sidan 92](#page-91-0)
- & ["Skicka fax i svartvitt vid den angivna tiden på dagen \(Skicka fax senare\)" på sidan 92](#page-91-0)

### **Mer**

Genom att välja i **Fax** på startskärmen visas **Mer**-menyn.

#### Överföringslogg:

Du kan kontrollera historiken för skickade eller mottagna faxjobb.

#### Faxrapport:

#### Senaste sändning:

Skriver ut en rapport för föregående fax som skickades eller mottogs via avsökning.

#### Fax-loggning:

Skriver ut en sändningsrapport. Du kan välja att skriva ut den här rapporten automatiskt i följande meny.

#### **Inst.** > **Allmänna inställningar** > **Faxinställningar** > **Rapportinställningar** > **Fax-loggning automatisk utskrift**

#### Faxinställningar lista:

Skriver ut aktuella faxinställningar.

#### Protokollspår:

Skriver ut en detaljerad rapport för föregående fax som skickades eller togs emot.

#### Ta emot avsökning:

När detta ställs in på **På** och du ringer avsändarens faxnummer kan du få dokument från avsändarens fax. Se tillhörande information nedan för information om hur du tar emot fax med **Ta emot avsökning**.

När du lämnar Fax-menyn återställs inställningarna till **Av** (standard).

#### Inkorg:

Öppnar (Inkorg) på startskärmen.

#### Skriva ut mottaget fax igen:

Skriver ut mottagna fax i skrivaren igen.

#### Faxinställningar:

Öppnar **Inst.** > **Allmänna inställningar** > **Faxinställningar**. Öppnar inställningsmenyn som administratör.

#### <span id="page-99-0"></span>**Relaterad information**

& ["Ta emot fax via avsökning \(Ta emot avsökning\)" på sidan 95](#page-94-0)

## **Menyalternativ för Inkorg**

### $\mathfrak{c}$ :

Du kan komma åt inkorgen där de mottagna faxen lagras genom att klicka på denna ikon. När det finns mottagna fax som inte har lästs, så visas antalet olästa dokument visas på

#### Öppna Inkorgen/konfidentiell inkorg (XX olästa)

 $\left[\frac{1}{\text{Mern}}\right]$  (Inkorg Meny)

Skriv ut alla:

Om du väljer detta skrivs alla mottagna fax som finns i inkorgen ut.

#### Radera alla:

Om du väljer detta raderas alla mottagna fax som finns i inkorgen.

#### Inkorg (Lista)

Du kan spara totalt upp till 100 dokument i inkorgen.

#### förhandsgranskningsskärm

- ❏ : Förminskar eller förstorar.
- ❏ : Roterar bilden 90 grader till höger.
- □ < > < < : Flyttar skärmen i pilarnas riktning.
- ❏ : Går till föregående eller nästa sida.

För att dölja funktionsikoner trycker du var som helst på förhandsgranskningsskärmen, förutom för ikonerna. Tryck igen för att visa ikonerna.

#### Radera:

Raderar dokumentet du förhandsgranskar.

#### Fortsätt skriva ut:

Skriver ut dokumentet du förhandsgranskar. Du kan göra inställningar såsom **2-sidig** innan du börjar skriva ut.

## (Meny)

#### Information:

Visar information för det valda dokumentet, t.ex. det sparade datumet och tiden samt det totala antalet sidor.

#### <span id="page-100-0"></span>**Relaterad information**

& ["Utföra inställningar för att spara mottagna fax" på sidan 291](#page-290-0)

## **Använda andra faxfunktioner**

## **Skriva ut faxrapport manuellt**

- 1. Välj **Fax** på startskärmen.
- 2. Tryck på  $\boxed{\equiv}$  (Mer).
- 3. Välj **Faxrapport**.
- 4. Välj rapporten du vill skriva ut och följ anvisningarna på skärmen.

#### *Anmärkning:*

Formatet för rapporten kan ändras. På startskärmen väljer du *Inst.* > *Allmänna inställningar* > *Faxinställningar* > *Rapportinställningar* och sedan ändrar du *Bifoga bild till rapport*- eller *Rapportformat*-inställningar.

## **Skicka ett fax från en dator**

Du kan skicka fax från datorn genom att använda FAX Utility och PC-FAX-drivrutinen.

#### *Anmärkning:*

❏ Kontrollera om FAX Utility och skrivarens PC-FAX-drivrutin har installerats innan du använder denna funktion. ["Program för konfiguration av faxåtgärder och faxsändning \(FAX Utility\)" på sidan 249](#page-248-0)

["Program för sändning av fax \(PC-FAX-drivrutin\)" på sidan 250](#page-249-0)

❏ Om FAX Utility inte är installerat, installerar du FAX Utility med EPSON Software Updater (program för uppdatering av programvara).

## **Skicka dokument skapade med ett program (Windows)**

Genom att välja en skrivare med faxfunktion från menyn **Skriv ut** i ett program som Microsoft Word eller Excel, kan du direkt överföra data som dokument, ritningar och tabeller som du har skapat, med ett omslag.

#### *Anmärkning:*

Förklaringen nedan använder Microsoft Word som exempel. Den aktuella användningen kan skilja sig åt beroende av programmet som du använder. Mer information finns i programhjälpen.

- 1. Genom att använda ett program kan du skapa ett dokument och faxa det.
- 2. Klicka på **Skriv ut** från menyn **Arkiv**.

Programmets fönster **Skriv ut** visar sig.

- 3. Välj **XXXXX (FAX)** (där XXXXX är namnet på sin skrivare) i **Skrivare**, och kontrollera sedan inställningarna för faxsändning.
	- ❏ Ange **1** i **Antal kopior**. Fax kan inte skickas korrekt om du anger **2** eller mer.

❏ Du kan skicka upp till 100 sidor i en faxsändning.

4. Klicka på **Skrivaregenskaper** eller **Egenskaper** om du vill specificera **Pappersstorlek**, **Orientering**, **Färg**, **Bildkvalitet**, eller **Teckentäthet**.

För mer information, se PC-FAX hjälpen till drivrutinen.

5. Klicka på **Skriv ut**.

#### *Anmärkning:*

När du använder FAX Utility för första gången, visas ett fönster för registrering av din information. Ange nödvändig information och klicka sedan på *OK*.

Skärmen **Inställningar för Mottagare** för FAX Utility visas.

- 6. Om du vill skicka andra dokument i samma faxöverföring, välj kryssrutan **Lägg t. dok att skicka**. Skärmen för att lägga till dokument visas när du klickar **Nästa** i steg 9.
- 7. Välj kryssrutan **Lägg t. ett försättsblad** efter behov.
- 8. Ange en mottagare.
	- ❏ Ange en mottagare (namn, faxnummer o.s.v.) från **Telefonbok för PC-FAX**:

Om mottagaren finns sparad i telefonboken, följ stegen nedan.

- A Klicka på fliken **Telefonbok för PC-FAX**.
- B Välj mottagaren från listan och klicka på **Lägg till**.
- ❏ Välj en mottagare (namn, faxnummer o.s.v.) från kontakterna i skrivaren:

Om mottagaren finns sparad i kontakterna på skrivaren, följ stegen nedan.

A Klicka på fliken **Kontakter på skrivaren**.

- B Välj kontakter från listan och klicka på **Lägg till** för att fortsätta till fönstret **Lägg till Mottagare**.
- C Välj kontakter i listan som visas och klicka sedan på **Redigera**.

D Lägg till personliga data, såsom **Företag** och **Titel** vid behov och klicka sedan på **OK** för att återgå till fönstret **Lägg till Mottagare**.

E Vid behov markerar du kryssrutan för **Registrera i Telefonbok för PC-FAX** för att spara kontakter till **Telefonbok för PC-FAX**.

F Klicka på **OK**.

❏ Ange en mottagare (namn, faxnummer o.s.v.) direkt:

Utför stegen nedan.

A Klicka på fliken **Manuell uppringning**.

**2** Ange nödvändig information.

C Klicka på **Lägg till**.

Dessutom kan du genom att klicka på **Spara till telefonbok** spara mottagaren i listan under fliken **Telefonbok för PC-FAX**.

#### *Anmärkning:*

- ❏ Om skrivarens Linjetyp är inställd till *PBX* och åtkomstkoden har ställts in till att använda # (fyrkant) i stället för att ange exakt prefixkod, ange # (fyrkant). För information, se Linjetyp i Grundl. inställn. från länken Relaterad information nedan.
- ❏ Om du har valt *Ange faxnumret två gånger* i *Alternativa inställningar* på FAX Utility måste du ange samma nummer igen när du klickar på *Lägg till* eller *Nästa*.

Mottagaren läggs till **Mottagarlista** som visas i den övre delen av fönstret.

- 9. Klicka på **Nästa**.
	- ❏ Om du har kryssat i kryssrutan **Lägg t. dok att skicka**, följ stegen nedan för att lägga till dokument i fönstret **Sammanfogning av dokument**.

A Öppna ett dokument som du vill lägga till och välj sedan samma skrivare (faxnamn) i fönstret **Skriv ut**. Dokumentet läggs till i listan **Dokumentlista för sammanfogning**.

B Klicka på **Förhandsgranska** för att kontrollera det sammanslagna dokumentet.

C Klicka på **Nästa**.

#### *Anmärkning:*

Inställningarna *Bildkvalitet* och *Färg* du har valt för det första dokumentet tillämpas på andra dokument.

❏ Om du har kryssat i kryssrutan **Lägg t. ett försättsblad**, ange innehållet på omslagsarket i fönstret **Inställningar för försättsblad**.

A Välj ett omslagsark från exempel i listan **Försättsblad**. Observera att det inte finns någon funktion att skapa ett omslag i original eller lägga till ett originalomslag till listan.

#### B Ange **Ämne** och **Meddelande**.

C Klicka på **Nästa**.

#### *Anmärkning:*

Ställ in följande efter behov i *Inställningar för försättsblad*.

- ❏ Klicka på *Formatering av försättsblad* om du vill ändra objektets ordning i omslaget. Du kan välja omslagets storlek i *Pappersstorlek*. Du kan också välja ett omslag med en annan storlek för dokumentet som skickas.
- ❏ Klicka på *Teckensnitt* om du vill ändra typsnittet som används i texten på omslaget.
- ❏ Klicka på *Inställningar för Avsändare* om du vill ändra sändarens information.
- ❏ Klicka på *Detaljerad förhandsgranskning* om du vill kontrollera omslaget efter ämnet och meddelandet du angav.
- 10. Kontrollera sändningsinnehållet och klicka på **Skicka**.

Kontrollera att mottagarens namn och faxnummer stämmer före sändning. Klicka på **Förhandsgranskning** för att förhandsgranska omslaget och dokumentet som ska skickas.

När sändningen startar, visas ett fönster som visar sändningsstatus.

#### *Anmärkning:*

- ❏ För att stoppa sändningen, välj data och klicka på *Avbryt* . Du kan också avbryta via skrivarens kontrollpanel.
- ❏ Om det uppstår ett fel under sändningen visas fönstret *Kommunikationsfel*. Kontrollera felinformationen och skicka igen.
- ❏ Fönstret Faxstatusmonitor (fönstret som nämns ovan där du kan kontrollera sändningsstatus) visas inte om Visa faxstatusövervakning vid överföring inte väljs på skärmen *Alternativa inställningar* för huvudskärmen FAX Utility.

#### **Relaterad information**

& ["Grundl. inställn." på sidan 262](#page-261-0)

## **Skicka dokument skapade med ett program (Mac OS)**

Genom att välj en skrivare med faxfunktion från menyn **Skriv ut** i ett kommersiellt tillgängligt program, kan du skicka data som dokument, ritningar, och tabeller som du har skapat.

#### *Anmärkning:*

Följande förklaringar använder Text Edit, ett standard Mac OS-program som ett exempel.

- 1. Skapa det dokument du vill faxa i ett program.
- 2. Klicka på **Skriv ut** från menyn **Arkiv**.

Programmets fönster **Skriv ut** visas.

- 3. Välj din skrivare (faxnamn) i **Namn**, klicka på ▼ för att visa de detaljerade inställningarna, kontrollera utskriftsinställningarna och klicka sedan på **OK**.
- 4. Gör inställningar för varje objekt.

❏ Ange **1** i **Antal kopior**. Även om du anger **2** eller mer, skickas endast 1 kopia.

❏ Du kan skicka upp till 100 sidor i en faxsändning.

#### *Anmärkning:*

Sidstorleken av dokument du kan skicka är densamma som pappersstorleken du kan faxa från skrivaren.

5. Välj Faxinställningar från popup-menyn och utför sedan inställningar för varje objekt.

Se PC-FAX hjälpen till drivrutinen för förklaringar till varje inställningsobjekt.

Klicka på **10** nere till vänster i fönstret för att öppna PC-FAX hjälpen till drivrutinen.

- <span id="page-104-0"></span>6. Välj menyn Mottagarinställningar och ange mottagaren.
	- ❏ Ange en mottagare (namn, faxnummer o.s.v.) direkt:

Klicka på alternativet Lägg till, ange den nödvändiga informationen, och klicka sedan på **\***. Mottagaren läggs till Mottagarlista som visas i den övre delen av fönstret.

Om du har valt "Ange faxnumret två gånger" i PC-FAX-drivrutininställningar, behöver du ange samma

nummer igen när du klickar på .

Om din linje för faxanslutning kräver en prefixkod, ange Externt åtkomstprefix.

#### *Anmärkning:*

Om skrivarens Linjetyp är inställd till *PBX* och åtkomstkoden har ställts in till att använda # (fyrkant) i stället för att ange exakt prefixkod, ange # (fyrkant). För information, se Linjetyp in Grundl. inställn. från länken Relaterad information nedan.

❏ Välj en mottagare (namn, faxnummer o.s.v.) från telefonboken:

Om mottagaren finns sparad i telefonboken, klicka på . Välj mottagaren från listan och klicka sedan på **Lägg till** > **OK**.

Om din linje för faxanslutning kräver en prefixkod, ange Externt åtkomstprefix.

#### *Anmärkning:*

Om skrivarens Linjetyp är inställd till *PBX* och åtkomstkoden har ställts in till att använda # (fyrkant) i stället för att ange exakt prefixkod, ange # (fyrkant). För information, se Linjetyp in Grundl. inställn. från länken Relaterad information nedan.

7. Kontrollera inställningarna för mottagaren, och klicka sedan på **Fax**.

Sändningen startar.

Kontrollera att mottagarens namn och faxnummer stämmer före sändning.

#### *Anmärkning:*

- ❏ Om du klickar på skrivarikonen i Dock, visas skärmen för sändningsstatus. För att stoppa sändningen, klicka på data och klicka sedan på *Ta bort*.
- ❏ Om det uppstår ett fel under sändningen, visas meddelandet *Sändningen misslyckades*. Kontrollera sändningsprotokollen i fönstret *Faxsändningspost*.
- ❏ Dokument med blandad pappersstorlek kanske inte skickas korrekt.

#### **Relaterad information**

& ["Grundl. inställn." på sidan 262](#page-261-0)

## **Ta emot fax på en dator**

Fax kan tas emot på en skrivare och sparas i PDF-format på en dator som är ansluten till skrivaren. Använd FAX Utility (program) för att göra inställningar.

För information om hur man använder FAX Utility, se Grundläggande funktioner i FAX Utility-hjälpen (visas på huvudskärmen). Om inmatningsskärmen för lösenord visas på datorskärmen när du gör inställningar ska du ange lösenordet. Om du inte känner till lösenordet kontaktar du administratören.

#### *Anmärkning:*

❏ Kontrollera om FAX Utility och skrivarens PC-FAX-drivrutin har installerats och inställningarna för FAX Utility är gjorda innan du använder denna funktion.

["Program för konfiguration av faxåtgärder och faxsändning \(FAX Utility\)" på sidan 249](#page-248-0)

["Program för sändning av fax \(PC-FAX-drivrutin\)" på sidan 250](#page-249-0)

❏ Om FAX Utility inte är installerat, installerar du FAX Utility med EPSON Software Updater (applikation för uppdatering av programvara).

c*Viktigt:*

- ❏ För att ta emot fax på en dator måste *Mottagarläge* på skrivarens kontrollpanel ställas in på *Auto*. Kontakta din administratör för information om skrivarinställningsstatus. För att göra inställningar på skrivarens kontrollpanel ska du välja *Inst.* > *Allmänna inställningar* > *Faxinställningar* > *Grundl. inställn.* > *Mottagarläge*.
- ❏ Datorn som är inställd till att ta emot fax ska alltid vara påslagen. Mottagna dokument sparas i skrivarens minne tillfälligt innan dokumenten sparas på datorn. Om du stänger av datorn, kan skrivarens minne bli fullt, eftersom det inte kan skicka dokument till datorn.
- ❏ Antalet dokument som tillfälligt sparats i skrivarens minne visas i på startskärmen.
- ❏ För att läsa mottagna fax behöver du installera en PDF-läsare som Adobe Reader på datorn.

#### **Relaterad information**

& ["Ställa in för att skicka och ta emot fax på en dator" på sidan 293](#page-292-0)

## **Kontrollera efter nya fax (Windows)**

Genom att konfigurera en dator till att spara fax som skrivaren tar emot, kan du kontrollera bearbetningsstatusen av mottagna fax, och om det finns eller inte finns nya fax genom att använda faxikonen i Windows-verktygsfältet. Genom att konfigurera datorn till att visa ett meddelande när nya fax tas emot, visas en meddelandeskärmen nära Windows-systemfältet och du kan kontrollera efter nya fax.

#### *Anmärkning:*

- ❏ Mottagna faxdata som sparades till datorn tas bort från skrivarens minne.
- ❏ Du behöver Adobe Reader för att visa mottagna fax sparade som PDF-filer.

### **Använda faxikonen i verktygsfältet (Windows)**

Du kan kontrollera efter nya fax och driftstatus genom att använda faxikonen som visas i Windows verktygsfältet.

1. Kontrollera ikonen.

 $\Box$   $\Box$  I viloläge.

- ❏ : Kontrollera efter nya fax.
- ❏ : Import av nya fax har slutförts.
- 2. Högerklicka på ikonen och klicka sedan på **Visa Tar emot faxpost**. Skärmen för **Tar emot faxpost** visas.

3. Kontrollera datumet och sändaren i listan och öppna sedan den mottagna filen som en PDF.

#### *Anmärkning:*

- ❏ Mottagna fax döps automatiskt om med följande namnformat. YYYYMMDDHHMMSS\_xxxxxxxxxx\_nnnnn (År/Månad/Dag/Timme/Sekund\_sändarens nummer)
- ❏ Du kan också öppna den mottagna faxmappen direkt när du högerklickar på ikonen. För mer information, se *Alternativa inställningar* i FAX Utility-hjälpen (visas på huvudskärmen).

Medan faxikonen indikerar att den är i viloläge kan du kontrollera efter nya fax konstant genom att välja **Leta efter nya fax nu**.

## **Använda meddelandefönstret (Windows)**

Om du har ställt in att du får ett meddelande när du har fått nya fax, visas ett meddelandefönster när verktygsfältet för varje fax.

1. Kontrollera meddelandeskärmen som visas på din datorskärm.

```
Anmärkning:
```
Meddelandeskärmen visas om ingen åtgärd utförs för en vissa tid. Du kan ändra inställningarna för meddelanden som visningstid.

2. Klicka någonstans på meddelandeskärmen, förutom på knappen

Skärmen för **Tar emot faxpost** visas.

3. Kontrollera datumet och sändaren i listan och öppna sedan den mottagna filen som en PDF.

#### *Anmärkning:*

❏ Mottagna fax döps automatiskt om med följande namnformat.

YYYYMMDDHHMMSS\_xxxxxxxxxx\_nnnnn (År/Månad/Dag/Timme/Sekund\_sändarens nummer)

❏ Du kan också öppna den mottagna faxmappen direkt när du högerklickar på ikonen. För mer information, se *Alternativa inställningar* i FAX Utility-hjälpen (visas på huvudskärmen).

## **Kontrollera efter nya fax (Mac OS)**

Du kan kontrollera efter nya fax med en av följande metoder. Detta är tillgängligt endast på datorer som är inställda till **"Spara" (fax sparas på den här datorn)**.

- ❏ Öppna mappen med mottagna fax (specificerad i **Utdatainställningar för mottagna fax**)
- ❏ Öppna Övervakare för faxmottagning och klicka på **Leta efter nya fax nu**.
- ❏ Meddelande att nya fax har mottagits

Välj **Meddela mig om nya fax med en ikon i Dock** i **Övervakare för faxmottagning** > **Inställningar** i FAXverktyget, ikonen övervaka av mottagna fax i dockan växlar till att meddela dig att nya fax har mottagits.

## **Öppna mappen med mottagna fax från övervakaren av mottagna fax (Mac OS)**

Du kan öppna mappen dit sparades från datorn som specificerades att motta fax när du väljer **"Spara" (fax sparas på den här datorn)**.

- 1. Klicka på ikonen för övervakare av mottagna fax i Dock för att öppna **Övervakare för faxmottagning**.
- 2. Välj skrivaren och klicka på **Öppna mapp** eller dubbelklicka på skrivarnamnet.
- 3. Kontrollera datumet och sändaren i filnamnet och öppna sedan PDF-filen.

#### *Anmärkning:*

Mottagna fax döps automatiskt om med följande namnformat.

ÅÅMMDDHHMMSS\_xxxxxxxxxx\_nnnnn (År/Månad/Dag/Timme/Sekund\_sändarens nummer)

Information som skickas från sändaren visas som sändarens nummer. Detta nummer kanske inte visas beroende av sändaren.

## **Avbryta funktionen som sparar inkommande fax till datorn**

Du kan avbryta sparande av fax till datorn genom att använda FAX Utility.

För mer information, se Grundläggande funktioner i FAX Utility-hjälpen (visas på huvudskärmen).

#### *Anmärkning:*

- ❏ Om det finns fax som inte har sparats på datorn kan du inte avbryta funktionen som sparar fax på datorn.
- ❏ Du kan också ändra inställningarna på skrivaren. Kontakta administratören för information om hur du avbryter inställningarna för att spara mottagna fax på datorn.

#### **Relaterad information**

& ["Göra att Spara till dator-inställningen inte tar emot fax" på sidan 293](#page-292-0)
## <span id="page-108-0"></span>**Underhåll av skrivaren**

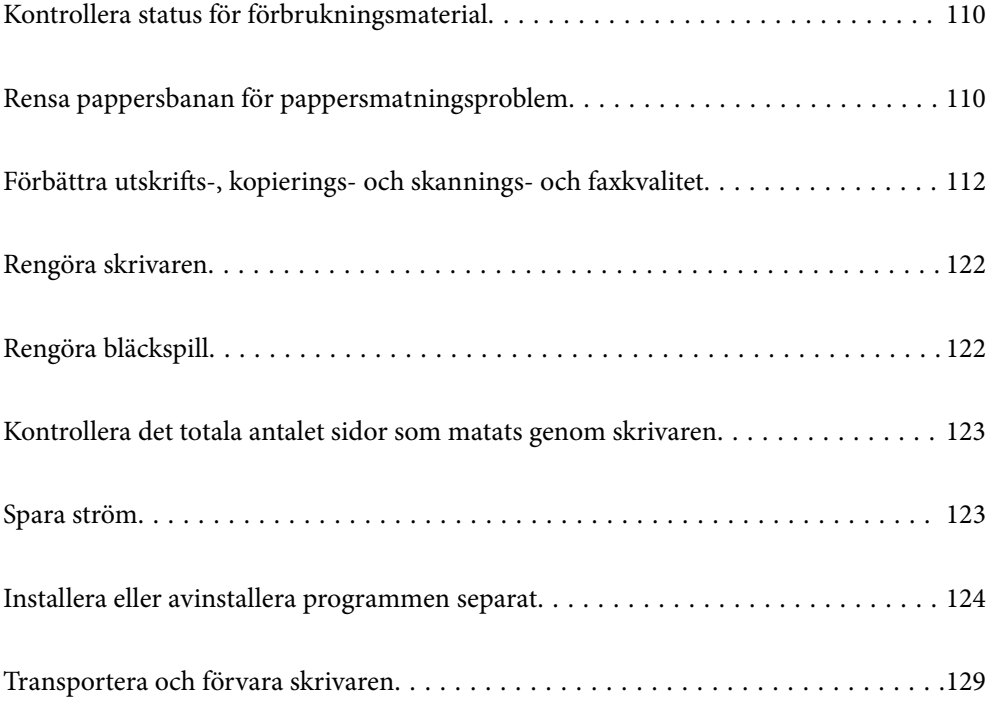

## <span id="page-109-0"></span>**Kontrollera status för förbrukningsmaterial**

Du kan kontrollera den ungefärliga livslängden på underhållsenheten från skrivarens kontrollpanel. Välj på startskärmen.

Om du vill bekräfta hur mycket bläck som verkligen finns ska du titta på bläcknivåerna i tankarna.

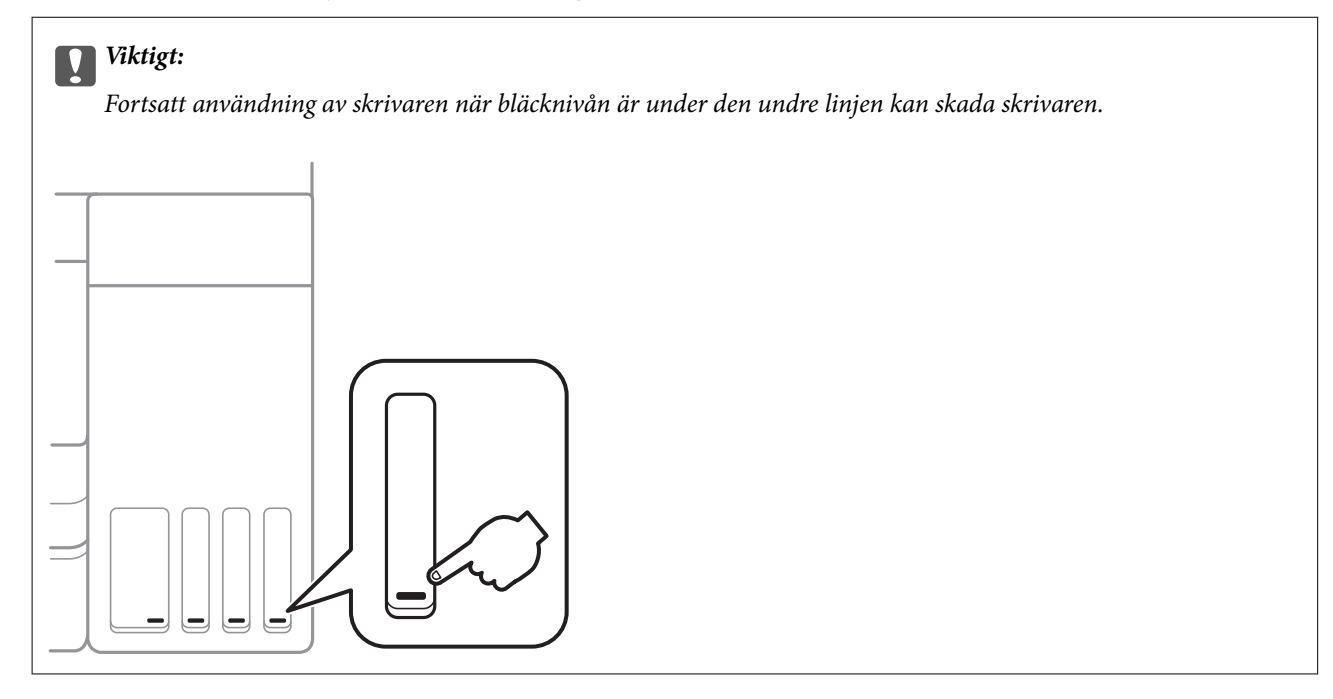

#### *Anmärkning:*

Du kan även kontrollera ungefärliga bläcknivåer och ungefärlig tid tills service av underhållslådan från statusskärmen på skrivardrivrutinen. Se länken till relaterad information nedan för mer information.

#### **Relaterad information**

- & ["Applikation för utskrift från datorn \(Windows-skrivardrivrutin\)" på sidan 245](#page-244-0)
- & ["Vägledning för skrivardrivrutinen i Mac OS" på sidan 247](#page-246-0)
- & ["Fylla på bläcktanken" på sidan 194](#page-193-0)
- & ["Ersätta en underhållsenhet" på sidan 198](#page-197-0)

## **Rensa pappersbanan för pappersmatningsproblem**

Rengör valsen på insidan när papper inte matas korrekt från papperskassett.

- 1. Stäng av skrivaren genom att trycka på  $\mathcal{O}$ -knappen.
- 2. Dra ut strömsladden ur vägguttaget och sedan ur enheten.

3. Se till att bläckbehållarhättan är säkert försluten.

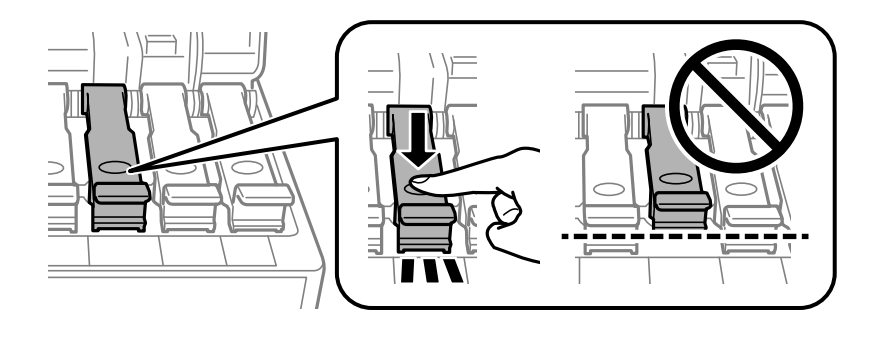

c*Viktigt:*

Om bläckbehållarkåpan inte är stängd ordentligt kan bläck läcka ut.

- 4. Stäng dokumentluckan, ADF-luckan och skrivarluckan.
- 5. Dra ut papperskassett och ta sedan bort pappret.

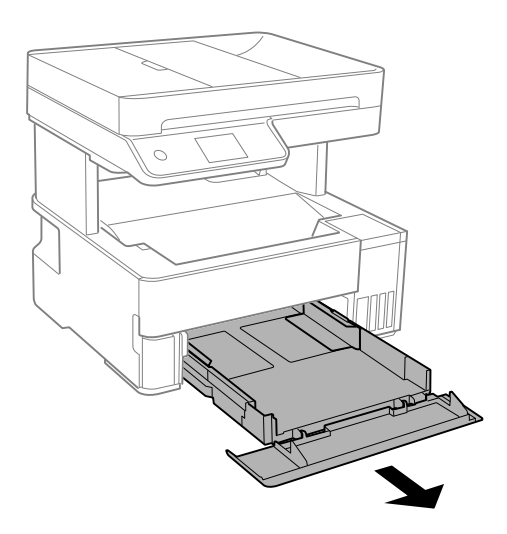

6. Ställ skrivaren på sidan med skrivarens bläckbehållare längst ned.

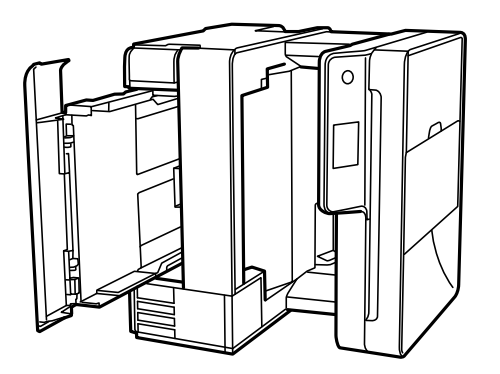

!*Obs!* Var försiktig så att du inte fastnar med handen eller fingrarna när du ställer skrivaren. Annars kan du skadas.

<span id="page-111-0"></span>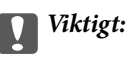

Lämna inte skrivaren stående under längre tid.

7. Fukta en trasa med vatten. Vrid ur den ordentligt och torka sedan cylindern samtidigt som du snurrar den med trasan.

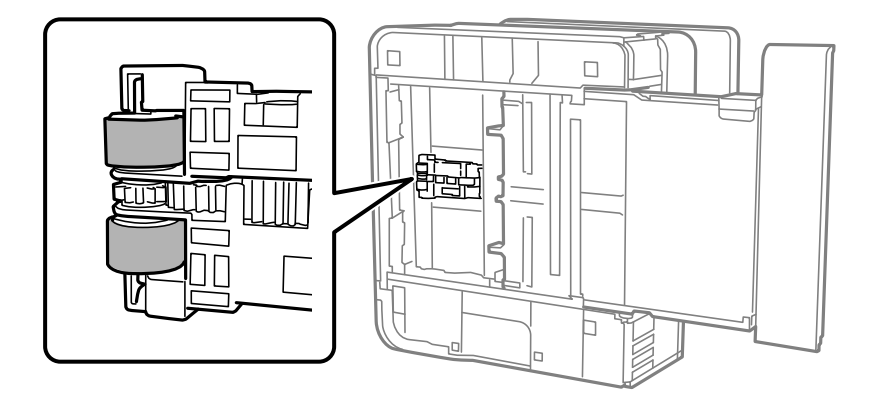

- 8. Återställ skrivaren i normal position, och mata in papperskassett.
- 9. Anslut strömkabeln.

## **Förbättra utskrifts-, kopierings- och skannings- och faxkvalitet**

## **Kontrollera och rengöra skrivhuvudet**

Om munstyckena är tilltäppta kan utskriften bli blek, få synliga linjer eller visa felaktiga färger. Om munstyckena är väldigt igensatta skrivas ett tomt ark ut. Om utskriftskvaliteten blir sämre använder du funktionen munstyckeskontroll och ser efter om munstyckena är tilltäppta. Om munstyckena är tilltäppta rengör du skrivhuvudet.

#### c*Viktigt:*

- ❏ Öppna inte skrivarluckan eller stäng av skrivaren under huvudrengöring. Du kommer inte att kunna skriva ut om huvudrengöringen inte slutförs.
- ❏ Vid rengöring av skrivhuvudet förbrukas bläck. Därför ska den inte utföras om det inte är nödvändigt.
- ❏ När bläcknivån är låg kanske du inte kan rengöra skrivarhuvudet.
- ❏ Om utskriftskvaliteten inte har förbättrats efter att du upprepat munstyckskontrollen och rengöring av skrivhuvudet 3 gånger ska du vänta i minst 12 timmar utan att skriva ut. Kör sedan munstyckskontrollen igen och upprepa rengöringen av skrivhuvudet om det behövs. Vi rekommenderar att stänga av skrivaren genom att trycka på  $\mathbb{U}$ -knappen. Om utskriftskvaliteten fortfarande inte förbättras, kör du Djuprengöring.
- ❏ För att förhindra att skrivhuvudet torkar ska du inte koppla bort skrivaren när strömmen är på.
- 1. Välj **Underhåll** på skrivarens kontrollpanel.
- 2. Välj **Skriv.huv. Kontr. munst.**.
- 3. Följ anvisningarna på skärmen för att fylla på papper och skriva ut mönstret för munstyckskontroll.
- 4. Kontrollera det utskrivna mönstret för att se om skrivhuvudets munstycken är tilltäppta.

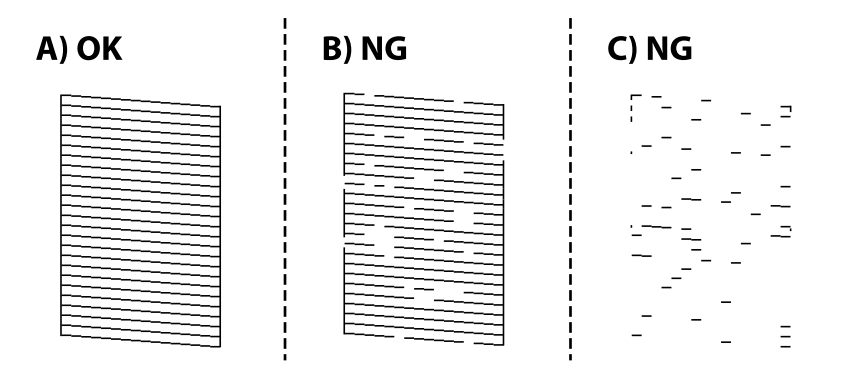

❏ A:

Alla linjer skrivs ut. Välj  $\bigcirc$ . Inga ytterligare steg krävs.

❏ B eller nästan B

Vissa munstycken är igensatta. Välj  $\blacktriangleright$  och följ sedan anvisningarna på skärmen om du vill rengöra skrivarhuvudet.

När rengöringen är klar, skriver du ut kontrollmönstret för munstycket på nytt.

❏ C eller nästan C

Om de flesta linjerna saknas eller inte skrivs ut är nog de flesta munstyckena igensatta. Välj  $\Box$  för att lämna kontrollfunktionen för munstycken och kör sedan Djuprengöring. För detaljer, se "Relaterad information" nedan.

5. Upprepa rengöringen och skriv ut mönstret tills alla linjer skrivs ut fullständigt.

#### c*Viktigt:*

Om utskriftskvaliteten inte har förbättrats efter att du upprepat munstyckskontrollen och rengöring av skrivhuvudet 3 gånger ska du vänta i minst 12 timmar utan att skriva ut. Kör sedan munstyckskontrollen igen och upprepa rengöringen av skrivhuvudet om det behövs. Vi rekommenderar att stänga av skrivaren genom att trycka på  $\bigcup$  knappen. Om utskriftskvaliteten fortfarande inte förbättras, kör du Djuprengöring.

#### *Anmärkning:*

Du kan också kontrollera och rengöra skrivarhuvudet från skrivardrivrutinen. Se länken till relaterad information nedan för mer information.

#### **Relaterad information**

- & ["Köra Djuprengöring" på sidan 114](#page-113-0)
- & ["Applikation för utskrift från datorn \(Windows-skrivardrivrutin\)" på sidan 245](#page-244-0)
- & ["Vägledning för skrivardrivrutinen i Mac OS" på sidan 247](#page-246-0)

## <span id="page-113-0"></span>**Köra Djuprengöring**

Med verktyget **Djuprengöring** kan du byta allt bläck inuti bläckrören. I följande situationer kan du behöva använda den här funktionen för att förbättra utskriftskvaliteten.

❏ Utskriften eller den utförda huvudrengöringen när bläcknivåerna är för låga för att visas i bläckbehållarfönstren.

❏ När du har utfört munstyckeskontroll och huvudrengöring 3 gånger och sedan väntat i minst 12 timmar utan utskrift, men utskriftskvaliteten fortfarande inte har förbättrats.

Innan du kör den här funktionen ska du läsa följande instruktioner.

#### c*Viktigt:*

Kontrollera att det finns tillräckligt med bläck i bläckbehållarna.

Kontrollera visuellt att alla bläckbehållare är fyllda till minst en tredjedel.Låga bläcknivåer under Djuprengöring kan skada produkten.

#### c*Viktigt:*

Ett intervall på 12 timmar krävs mellan varje Djuprengöring.

Normalt sett ska en enstaka Djuprengöring lösa utskriftskvaliteten inom 12 timmar.För att undvika onödig bläckanvändning måste du vänta i 12 timmar innan du försöker igen.

### c*Viktigt:*

Byte av underhållsbox kan krävas.

Bläcket deponeras till underhållsboxen.Om den blir full måste du förbereda och installera en extra underhållsbox för att fortsätta med utskriften.

#### *Anmärkning:*

När bläcknivåerna eller det lediga utrymmet i underhållsboxen inte räcker för Djuprengöring, kan du inte köra den här funktionen.Även i det här fallet kan nivåerna och det lediga utrymmet för utskrift finnas kvar.

1. Välj **Underhåll** på skrivarens kontrollpanel.

#### 2. Välj **Djuprengöring**.

3. Följ anvisningarna på skärmen för att använda Djuprengöring-funktionen.

#### *Anmärkning:*

Om du inte kan använda funktionen, löser du problemen som visas på skärmen. Sedan ska du följa proceduren i steg 1 för att använda denna funktion igen.

4. När du har använt funktionen, kör du munstyckeskontrollen för att kontrollera att de inte är tilltäppta.

För detaljer kring hur du kör munstyckeskontroll, se länken till relaterad information nedan.

#### c*Viktigt:*

Om utskriftskvaliteten inte har förbättrats efter at du kört Djuprengöring ska du vänta i minst 12 timmar utan att skriva ut. Skriv sedan ut munstyckskontrollmönstret igen. Kör Rengör. av skrivarhuvud eller Djuprengöring beroende på mönstret som skrevs ut. Kontakta Epsons support om utskriftskvaliteten inte blivit bättre.

#### <span id="page-114-0"></span>*Anmärkning:*

Du kan även köra Stortengöring från skrivardrivrutinen. Se länken till relaterad information nedan för mer information.

#### **Relaterad information**

- $\rightarrow$  ["Kontrollera och rengöra skrivhuvudet" på sidan 112](#page-111-0)
- & ["Applikation för utskrift från datorn \(Windows-skrivardrivrutin\)" på sidan 245](#page-244-0)
- & ["Vägledning för skrivardrivrutinen i Mac OS" på sidan 247](#page-246-0)

## **Förebygga igensättning av munstycken**

Använd alltid strömknappen när du slår på och stänger av skrivaren.

Kontrollera att strömlampan är släckt innan du kopplar från strömkabeln.

Själva bläcket kan torka om det inte täcks över. Det är som att sätta på ett lock på en tuschpenna eller en oljepenna för att förhindra att det torkar. Se till att skrivarhuvudet är ordentligt hopsatt för att förhindra att bläcket torkar.

När strömkabeln dras ur eller om det sker ett strömavbrott när skrivaren används kan skrivarhuvudet inte stängas korrekt. Om skrivarhuvudet lämnas som det är kommer det att torka ut och orsaka att munstycken sätter igen (bläckutlopp).

I dessa fall slår du på och stänger av skrivaren igen så fort som möjligt för att stänga skrivarhuvudet.

## **Justera skrivarhuvudet**

Om du upptäcker att lodräta linjer är sneda eller att bilder är suddiga, justerar du skrivarhuvudet.

- 1. Välj **Underhåll** på skrivarens kontrollpanel.
- 2. Välj **Just. av skrivarhuvud**.
- 3. Välj en av justeringsmenyer.
	- ❏ Om vertikala linjer verkar vara feljusterade eller om utskrifterna se suddiga ut: välj **Vertikal justering**.
	- ❏ Horisontella linjer uppstår i regelbundna intervall **Horisontell justering**.
- 4. Följ anvisningarna på skärmen för att fylla på papper och skriva ut justeringsmönstret.

## **Rensa pappersbanan för bläckfläckar**

Rengör valsen på insidan när utskrifterna är kladdiga eller repiga.

### c*Viktigt:*

Rengör inte insidan av skrivaren med servetter. Skrivarhuvudets munstycken kan täppas till med ludd.

- 1. Välj **Underhåll** på skrivarens kontrollpanel.
- 2. Välj **Guide för pappersrengör.**.

<span id="page-115-0"></span>3. Följ anvisningarna på skärmen för att fylla på papper och rengör pappersbanan.

Upprepa den här proceduren tills papperet inte längre är kladdigt med bläck.

## **Rengöra enhetens Skannerglas**

När kopierade eller skannade bilder blir smetiga eller repiga ska du rengöra enhetens skannerglas.

### !*Obs!*

Var försiktig så att du inte fastnar med handen eller fingrarna när du öppnar eller stänger dokumentluckan. Annars kan du skadas.

#### c*Viktigt:*

Använd aldrig alkohol eller lösningsmedel för att rengöra skrivaren. Dessa kemikalier kan skada skrivaren.

#### 1. Öppna dokumentluckan.

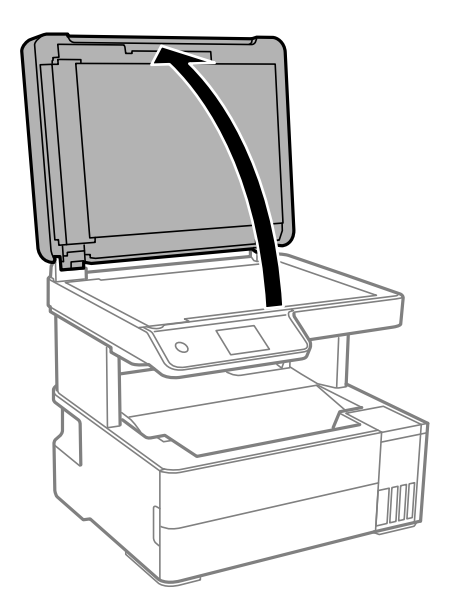

2. Rengör ytan på skannerglas med en mjuk, torr och ren trasa.

#### c*Viktigt:*

- ❏ Om glasytan blir fläckig av fett eller annat som är svårt att ta bort, kan du använda en liten mängd glasrengöring och en mjuk trasa för att ta bort smutsen. Torka bort alla rester av vätskan.
- ❏ Tryck inte hårt på glasytan.
- ❏ Se till att inte repa eller skada glasytan. En skadad glasyta kan försämra skanningskvaliteten.

## **Rengöra ADF-enheten**

Rengör ADF-enheten när kopierade eller skannade bilder från ADF-enheten är kladdiga eller om original inte matas in i ADF-enheten.

c*Viktigt:*

Använd aldrig alkohol eller lösningsmedel för att rengöra skrivaren. Dessa kemikalier kan skada skrivaren.

1. Öppna luckan på ADF-enheten.

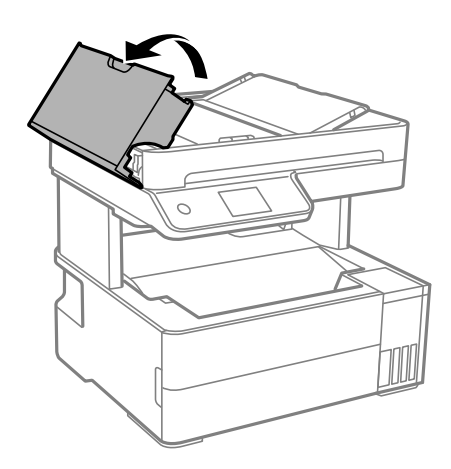

2. Använd en mjuk, fuktig trasa för att rengöra valsen och insidan av ADF-enheten.

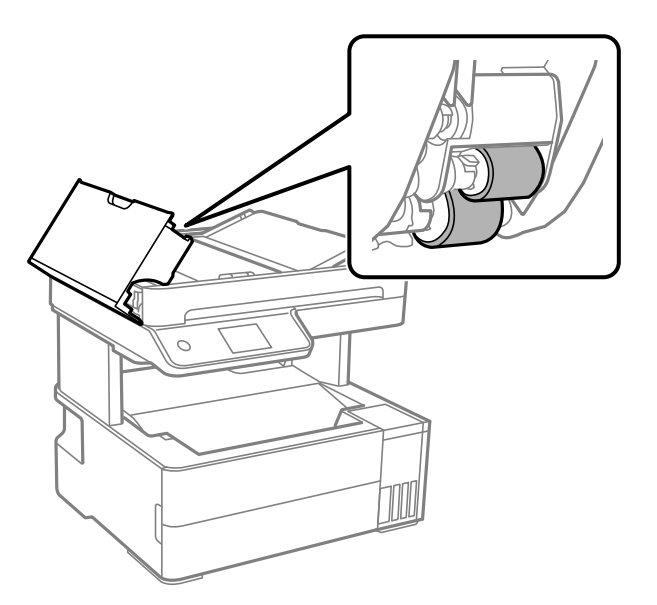

### c*Viktigt:*

Om du använder en torr trasa kan det skada valsens yta. Använd ADF-enheten efter att valsen har torkat.

3. Stäng ADF-luckan och öppna sedan dokumentlock.

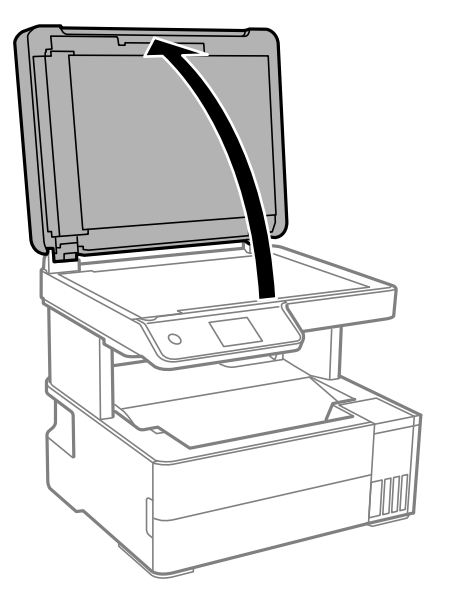

4. Rengör den del som visas i illustrationen.

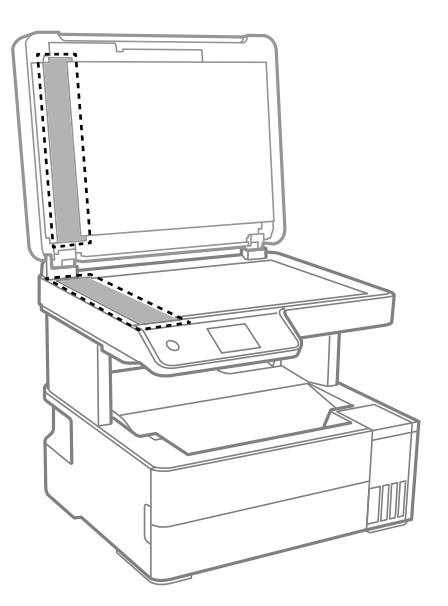

## c*Viktigt:*

- ❏ Om glasytan är fläckig av fett eller annat som är svårt att ta bort, kan du använda en liten mängd glasrengöring och en mjuk trasa för att ta bort smutsen. Torka bort alla rester av vätskan.
- ❏ Tryck inte hårt på glasytan.
- ❏ Se till att inte repa eller skada glasytan. En skadad glasyta kan försämra skanningskvaliteten.

<span id="page-118-0"></span>5. Om problemet inte kan åtgärdas, stäng av skrivaren genom att trycka på knappen  $\mathcal{O}$ , öppna luckan till ADFenheten och lyft sedan ADF-inmatningsbrickan.

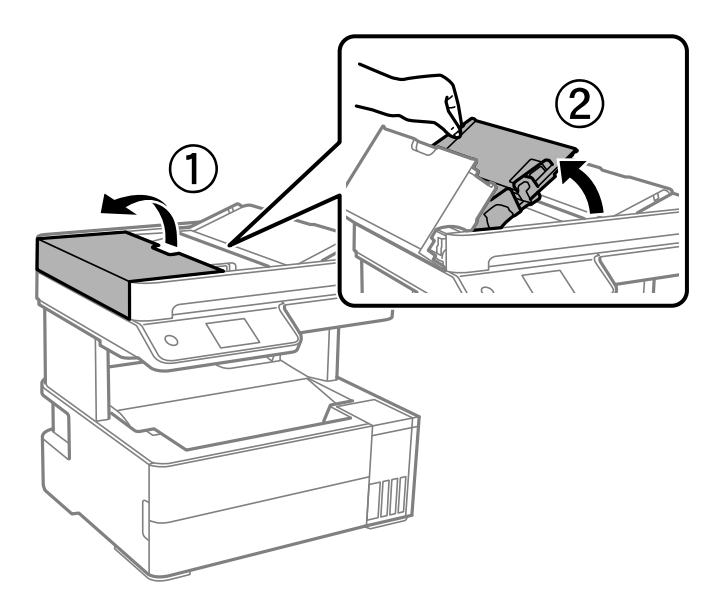

6. Rengör den del som visas i illustrationen.

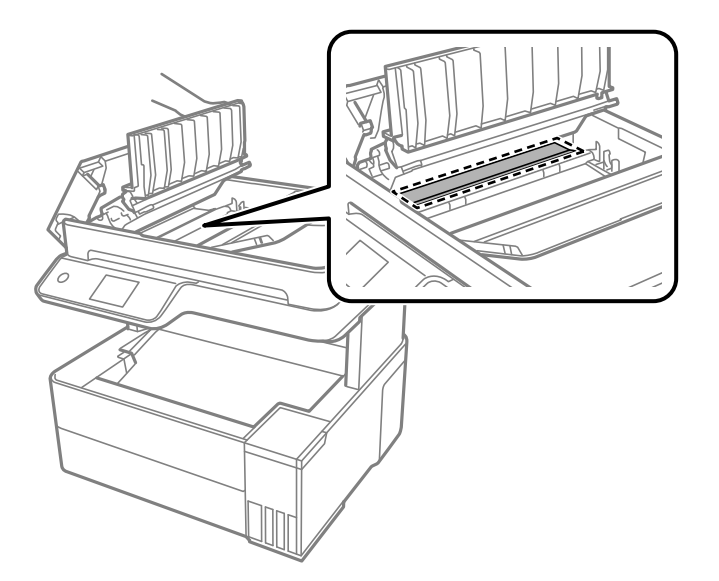

## **Rensa OH-film**

Om utskriften inte blir bättre efter justering av skrivhuvudet eller att pappersbanan har rensats kan OH-filmen i skrivaren bli smetig.

Föremål som krävs:

- ❏ Bomullspads (flera)
- ❏ Vatten med några droppar rengöringsmedel (2 till 3 droppar rengöringsmedel i 1/4 kopp kranvatten)
- ❏ Lampa för att kontrollera fläckar

c*Viktigt:*

Använd inte någon annan rengöringsvätska än vatten med några droppar rengöringsmedel.

- 1. Stäng av skrivaren genom att trycka på  $\bigcup$ -knappen.
- 2. Öppna skrivarluckan.

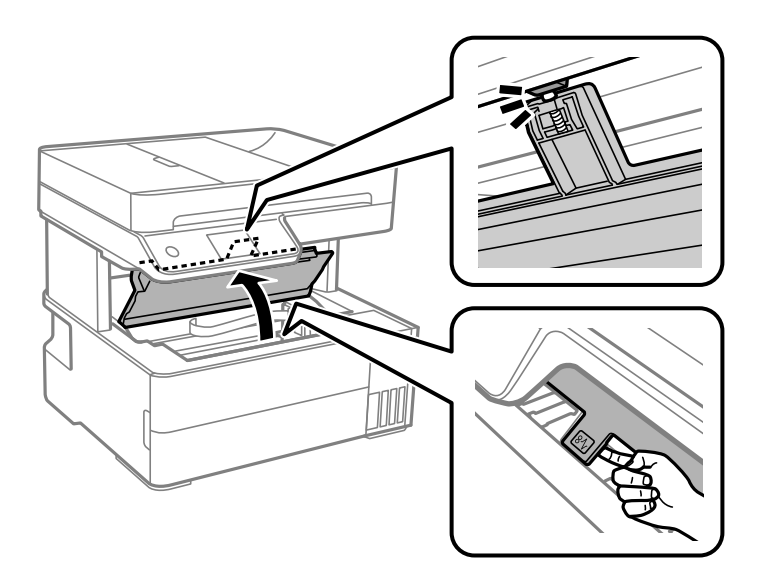

3. Kontrollera om OH-filmen blir smetig. Utsmetning syns enklare om du använder en lampa. Om det finns utsmetningar (såsom fingeravtryck eller smuts) på OH-film (A), går du till nästa steg.

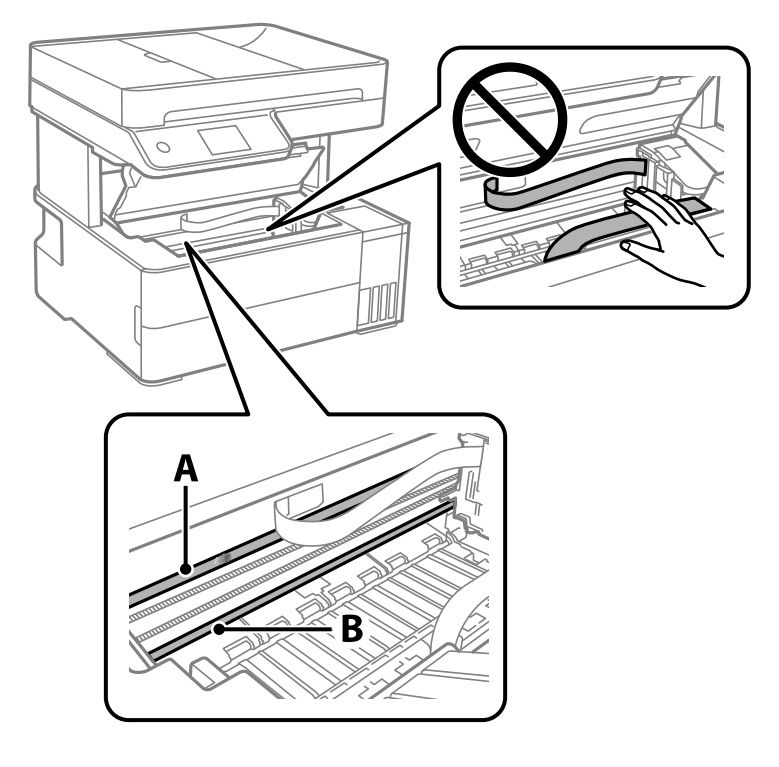

A: OH-film

B: Skena

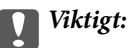

Var försiktig så du inte rör vid skenan (B). Annars kanske du inte kan skriva ut. Torka inte bort fett på skenan, eftersom det är nödvändigt för funktionen.

4. Fukta en bomullspad med vatten och några droppar diskmedel så att det inte droppar och torka sedan av den utsmorda delen.

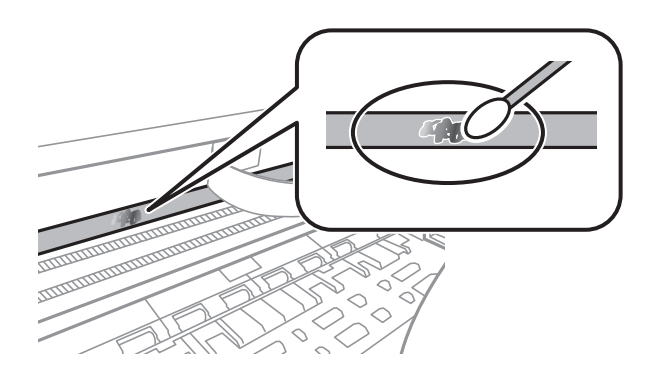

#### c*Viktigt:*

Torka försiktigt bort smetigheten. Om du trycker på bomullspadsen för hårt mot filmen kan filmens fjädrar ändra placering och skrivaren kan bli skadad.

5. Använd en ny bomullspad för att torka bort filmen.

c*Viktigt:*

Lämna inte några fibrer på filmen.

#### *Anmärkning:*

För att förhindra att smetigheten sprids kan du byta bomullspadsen mot en ny.

- 6. Upprepa steg 4 och 5 tills filmen inte blir smetig.
- 7. Kontrollera att filmen inte blir smetig.

## <span id="page-121-0"></span>**Rengöra skrivaren**

Om komponenterna och lådan är smutsig eller dammig stänger du av skrivaren och rengör med en mjuk, ren trasa som har fuktats med vatten. Om du inte kan avlägsna smutsen provar du att tillsätta ett milt rengöringsmedel till den fuktiga trasan.

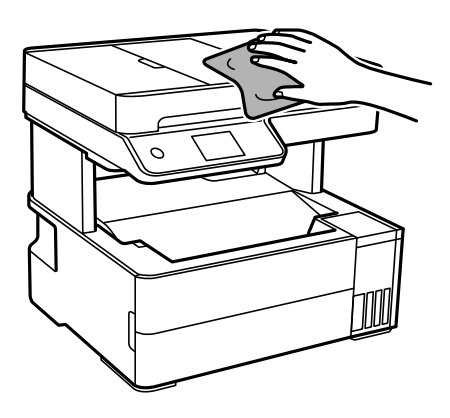

c*Viktigt:*

- ❏ Se till att vattnet inte tränger in i skrivarens mekanism eller i några elektriska komponenter. I annat fall kan skrivaren skadas.
- ❏ Använd aldrig alkohol eller färglösningsmedel för att rengöra komponenterna eller höljet. Dessa kemikalier kan skada dem.
- ❏ Ta inte på delarna som visas på bilden. Det kan orsaka fel.

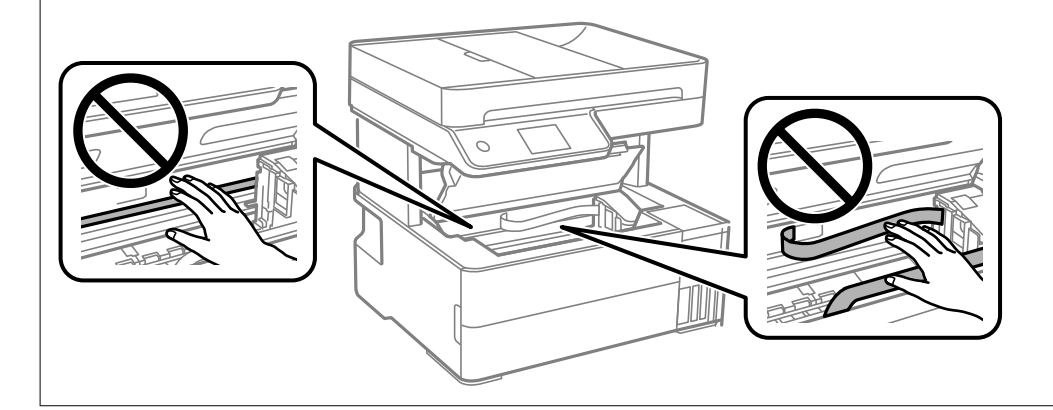

## **Rengöra bläckspill**

Om bläck har spillts ska du rengöra det på följande sätt.

- ❏ Om bläck fäster i området runt behållaren torkar du bort det med en noppfri, ren trasa eller bomullstrasa.
- ❏ Om bläck spills ut på bordet eller golvet, torkar du av det direkt. När bläcket torkar kan det vara svårt att få bort fläckar. För att förhindra att fläckar smetar ut stryker du ut bläcket med en torr trasa och torkar bort det med en fuktig trasa.
- ❏ Om du får bläck på händerna sköljer du bort det med vatten och tvål.

## <span id="page-122-0"></span>**Kontrollera det totala antalet sidor som matats genom skrivaren**

Du kan kontrollera det totala antalet sidor som matats genom skrivaren. Informationen skrivs ut tillsammans med mönstret för munstyckskontroll.

- 1. Välj **Underhåll** på skrivarens kontrollpanel.
- 2. Välj **Skriv.huv. Kontr. munst.**.
- 3. Följ anvisningarna på skärmen för att fylla på papper och skriva ut mönstret för munstyckskontroll.

#### *Anmärkning:*

Du kan kontrollera det totala antalet sidor som matats genom skrivarens drivrutin. Se länken till relaterad information nedan för mer information.

#### **Relaterad information**

- & ["Applikation för utskrift från datorn \(Windows-skrivardrivrutin\)" på sidan 245](#page-244-0)
- & ["Vägledning för skrivardrivrutinen i Mac OS" på sidan 247](#page-246-0)

## **Spara ström**

Skrivaren går in i viloläge eller stängs av automatiskt om inga åtgärder utförs under en angiven tidsperiod. Du kan justera tiden innan energisparfunktioner tillämpas. Alla ökningar påverkar produktens energieffektivitet. Tänk på miljön innan du tillämpar ändringar.

Beroende på plats för inköp kan skrivaren ha en funktion för att stänga av automatiskt om den inte är ansluten till nätverket under 30 minuter.

## **Spara ström (kontrollpanel)**

- 1. Välj **Inst.** på startskärmen.
- 2. Välj **Allmänna inställningar** > **Grundl. inställn.**.
- 3. Gör något av följande alternativ.

#### *Anmärkning:*

Din produkt kan ha funktionen *Avstängningsinst.* eller funktionen *Avstängningstimer* beroende på plats för inköp.

- ❏ Välj **Sömntimer** eller **Avstängningsinst.** > **Avstängning om inaktiv** eller **Avstängning vid frånkoppling** och gör sedan inställningarna.
- ❏ Välj **Sömntimer** eller **Avstängningstimer** och gör sedan inställningarna.

## <span id="page-123-0"></span>**Installera eller avinstallera programmen separat**

Anslut datorn till nätverket och installera de senaste programversionerna från webbplatsen. Logga in på datorn som administratör. Ange administratörslösenordet om datorn uppmanar dig till det.

## **Installera programmen separat**

#### *Anmärkning:*

Du måste först avinstallera ett program för att kunna installera om det.

- 1. Kontrollera att skrivaren och datorn är tillgängliga för kommunikation och att skrivaren är ansluten till internet.
- 2. Starta EPSON Software Updater.

Skärmbilden är ett exempel på Windows.

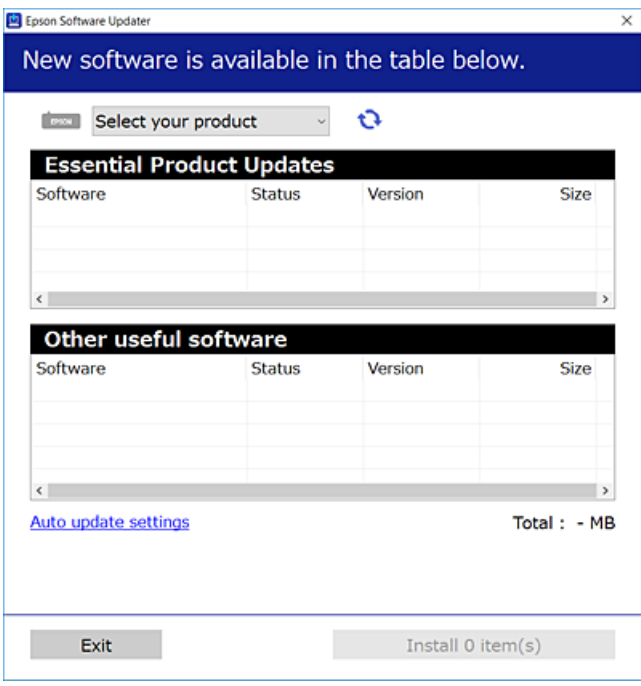

- 3. För Windows, välj skrivare och klicka sedan på  $\bullet$  för att söka efter de senast tillgängliga programmen.
- 4. Välj alternativen du vill installera eller uppdatera och klicka sedan på knappen Installera.

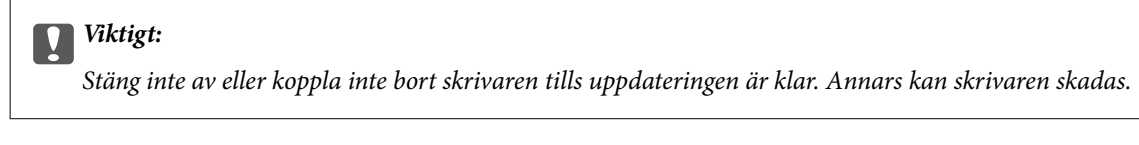

#### *Anmärkning:*

❏ Du kan hämta de senaste programmen från Epsons webbplats.

#### [http://www.epson.com](http://www.epson.com/)

❏ Om du använder operativsystemen Windows Server kan du inte använda Epson Software Updater. Hämta de senaste programmen från Epsons webbplats.

#### <span id="page-124-0"></span>**Relaterad information**

- & ["Applikation för uppdatering av programvara och fast programvara \(EPSON Software Updater\)" på sidan 253](#page-252-0)
- & ["Avinstallera program" på sidan 126](#page-125-0)

## **Kontrollera att en äkta skrivardrivrutin från Epson är installerad — Windows**

Du kan kontrollera om äkta skrivardrivrutiner från Epson finns installerade på datorn med en av följande metoder.

Välj **Kontrollpanel** > **Visa enheter och skrivare** (**Skrivare**, **Skrivare och fax**), och gör sedan följande för att öppna utskriftsserverns egenskapsfönster.

❏ Windows Windows 10/Windows 8.1/Windows 8/Windows 7/Windows Server 2019/Windows Server 2016/ Windows Server 2012 R2/Windows Server 2012/Windows Server 2008 R2

Klicka på skrivarikonen och klicka sedan på **Utskriftsserverns egenskaper** uppe i fönstret.

❏ Windows Vista/Windows Server 2008

Högerklicka på mappen **Skrivare** och klicka sedan på **Kör som administratör** > **Serveregenskaper**.

❏ Windows XP/Windows Server 2003 R2/Windows Server 2003

Från menyn **Arkiv**, välj **Serveregenskaper**.

Klicka på fliken **Drivrutin**. Om namnet på din skrivare visas i listan, är en äkta skrivardrivrutin från Epson installerad på datorn.

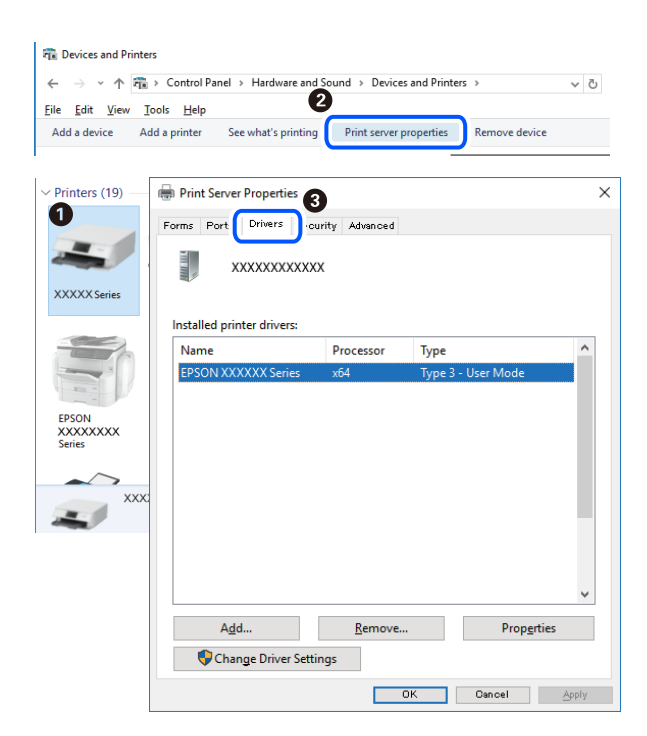

#### **Relaterad information**

& ["Installera programmen separat" på sidan 124](#page-123-0)

### **Kontrollera att en äkta skrivardrivrutin från Epson är installerad — Mac OS**

Du kan kontrollera om äkta skrivardrivrutiner från Epson finns installerade på datorn med en av följande metoder.

<span id="page-125-0"></span>Välj **Systeminställningar** från Apple-menyn > **Skrivare och skannrar** (eller **Skriv ut och skanna**, **Skriv ut och faxa**) och sedan välja skrivaren. Klicka på **Alternativ och tillbehör**, och om fliken **Alternativ** och fliken **Verktyg** visas i fönstret, är en äkta skrivardrivrutin från Epson installerad på datorn.

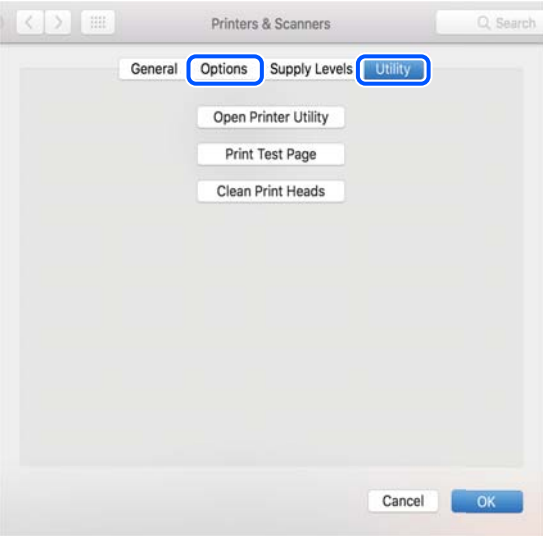

#### **Relaterad information**

& ["Installera programmen separat" på sidan 124](#page-123-0)

## **Lägga till skrivaren (endast för Mac OS)**

- 1. Välj **Systeminställningar** i menyn Apple > **Skrivare och skannrar** (eller **Skriv ut och skanna**, **Skriv ut och faxa**).
- 2. Klicka på **+** och välj sedan **Lägg till en annan skrivare eller skanner**.
- 3. Välj skrivaren och välj den sedan igen i **Använd**.
- 4. Klicka på **Lägg till**.

#### *Anmärkning:*

Om din skrivare inte visas kontrollerar du att den är korrekt ansluten till datorn och att skrivaren är på.

## **Avinstallera program**

Logga in på datorn som administratör. Ange administratörslösenordet om datorn uppmanar dig till det.

### **Avinstallera program — Windows**

- 1. Stäng av skrivaren genom att trycka på knappen  $\mathcal{O}$ .
- 2. Stäng alla program som körs.

#### 3. Öppna **Kontrollpanel**:

- ❏ Windows 10/Windows Server 2019/Windows Server 2016
	- Klicka på startknappen och välj sedan **Windows-system** > **Kontrollpanel**.
- ❏ Windows 8.1/Windows 8/Windows Server 2012 R2/Windows Server 2012

#### Välj **Skrivbord** > **Inställningar** > **Kontrollpanel**.

❏ Windows 7/Windows Vista/Windows XP/Windows Server 2008 R2/Windows Server 2008/Windows Server 2003 R2/Windows Server 2003

Klicka på startknappen och välj **Kontrollpanel**.

#### 4. Öppna **Avinstallera program** (eller **Lägg till och ta bort program**):

❏ Windows 10/Windows 8.1/Windows 8/Windows 7/Windows Vista/Windows Server 2019/Windows Server 2016/Windows Server 2012 R2/Windows Server 2012/Windows Server 2008 R2/Windows Server 2008

#### Välj **Avinstallera ett program** i **Program**.

❏ Windows XP/Windows Server 2003 R2/Windows Server 2003

#### Klicka på **Lägg till och ta bort program**.

5. Välj det program som du vill avinstallera.

Du kan inte avinstallera skrivardrivrutinen, om det finns några utskriftsjobb. Ta bort eller vänta tills jobben skrivs ut före avinstallation.

- 6. Avinstallera programmen:
	- ❏ Windows 10/Windows 8.1/Windows 8/Windows 7/Windows Vista/Windows Server 2019/Windows Server 2016/Windows Server 2012 R2/Windows Server 2012/Windows Server 2008 R2/Windows Server 2008

Klicka på **Avinstallera/ändra** eller **Avinstallera**.

❏ Windows XP/Windows Server 2003 R2/Windows Server 2003

Klicka på **Ändra/ta bort** eller **Ta bort**.

#### *Anmärkning:*

Om fönstret *Kontroll av användarkonto* visas klickar du på *Fortsätt*.

7. Följ instruktionerna på skärmen.

## **Avinstallera program — Mac OS**

- 1. Hämta Uninstaller med hjälp av EPSON Software Updater. När du har hämtat Uninstaller behöver du inte hämta det ingen varje gång du avinstallerar programmet.
- 2. Stäng av skrivaren genom att trycka på knappen $\mathcal{O}$ .
- 3. För att avinstallera skrivardrivrutinen eller PC-FAX-drivrutinen, välj **Systeminställningar** från menyn Apple > **Skrivare och skannrar** (eller **Skriv ut och skanna**, **Skriv ut och faxa**), och ta sedan bort skrivaren från listan över tillåtna skrivare.
- 4. Stäng alla program som körs.
- 5. Välj **Gå** > **Applikationer** > **Epson Software** > **Uninstaller**.

<span id="page-127-0"></span>6. Välj det program som du vill avinstallera och klicka sedan på **Avinstallera**.

#### c*Viktigt:*

Uninstaller tar bort alla drivrutiner för Epsons bläckstråleskrivare på datorn. Om du använder flera Epson inkjet-skrivare och endast vill ta bort några av drivrutinerna tar du först bort samtliga och sedan installerar du lämplig skrivardrivrutin på nytt.

#### *Anmärkning:*

Om du inte hittar det program som du vill avinstallera i listan över program kan du inte avinstallera med Uninstaller. I sådana fall väljer du *Gå* > *Applikationer* > *Epson Software*, välj vilket program du vill avinstallera och dra det sedan till papperskorgen.

#### **Relaterad information**

& ["Applikation för uppdatering av programvara och fast programvara \(EPSON Software Updater\)" på sidan 253](#page-252-0)

## **Uppdatera program och inbyggd programvara**

Det kan hända att du kan lösa vissa problem och förbättra eller lägga till funktioner genom att uppdatera programmen och den inbyggda programvaran. Se till att du har den senaste versionen av programmen och den inbyggda programvaran.

- 1. Kontrollera att skrivaren och datorn är anslutna och att datorn är ansluten till Internet.
- 2. Starta EPSON Software Updater och uppdatera programmen eller den inbyggda programvaran.

#### c*Viktigt:*

Stäng inte av datorn eller koppla från skrivaren tills uppdateringen är klar. Annars fungerar kanske inte skrivaren.

#### *Anmärkning:*

Om du inte hittar det program som du vill uppdatera i listan kan du inte uppdatera med hjälp av EPSON Software Updater. Sök efter de senaste versionerna av programmen från din lokala Epson-webbplats.

[http://www.epson.com](http://www.epson.com/)

#### **Relaterad information**

& ["Applikation för uppdatering av programvara och fast programvara \(EPSON Software Updater\)" på sidan 253](#page-252-0)

### **Uppdatera skrivarens inbyggda programvara med hjälp av kontrollpanelen**

Om skrivaren kan anslutas till Internet kan du uppdatera skrivarens inbyggda programvara via kontrollpanelen. Du kan också ställa in skrivaren så att den regelbundet kontrollerar om det finns uppdateringar för inbyggd programvara och meddela dig om det finns några tillgängliga.

#### **Relaterad information**

& ["Uppdatering av fast programvara" på sidan 266](#page-265-0)

## <span id="page-128-0"></span>**Transportera och förvara skrivaren**

Följ anvisningarna nedan för att förvara skrivaren när du måste reparera eller flytta på den.

- 1. Stäng av skrivaren genom att trycka på  $\bigcup$ -knappen.
- 2. Se till att strömindikatorn slocknar och dra sedan ur strömkabeln.

#### c*Viktigt:*

Dra ur strömkabeln när strömindikatorn är avstängd. Annars återgår skrivhuvudet inte till startpositionen, vilket får bläcket att torka och kan leda till att det inte går att skriva ut.

- 3. Koppla loss alla sladdar, som strömkabeln och USB-sladden.
- 4. Ta bort allt papper från skrivaren.
- 5. Kontrollera att det inte finns några original på skrivaren.
- 6. Stäng dokumentluckan om den är öppen.
- 7. Öppna skrivarluckan. Fäst skrivhuvudet vid höljet med tejp.

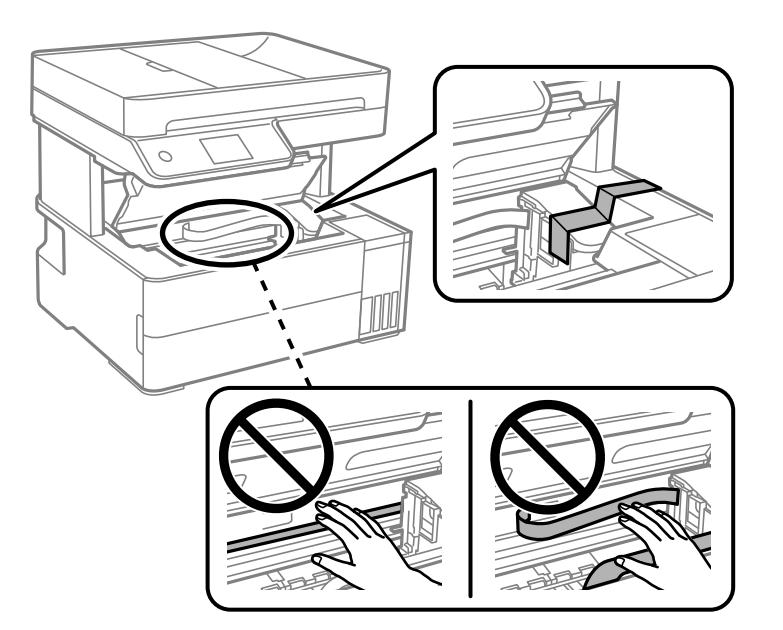

## !*Obs!*

Var försiktig så att du inte fastnar med handen eller fingrarna när du öppnar eller stänger dokumentluckan. Annars kan du skadas.

8. Stäng skrivarluckan.

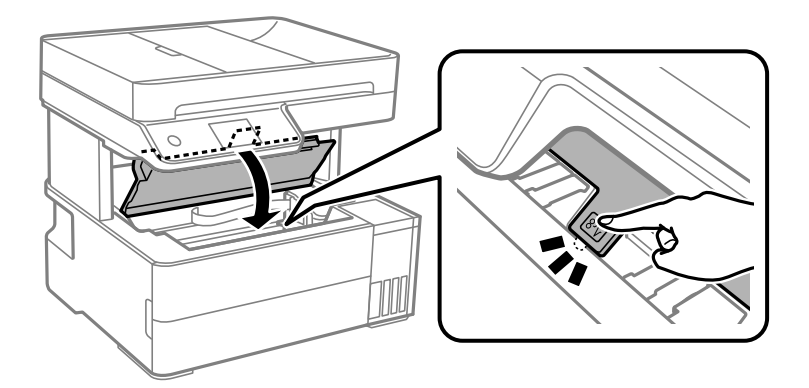

9. Stäng bläckbehållarlocket ordentligt.

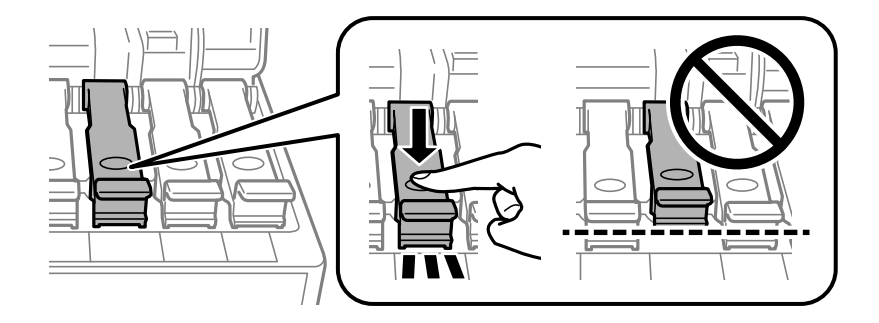

10. Stäng bläckbehållarlocket ordentligt.

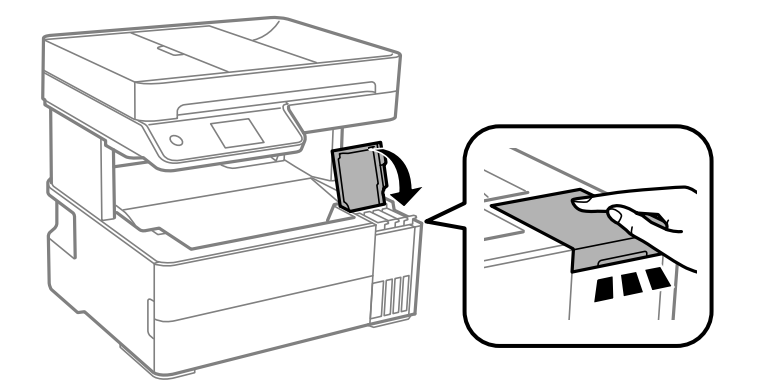

11. Sätt i tillbehörslådan som medföljde skrivaren med öppningsfliken riktad framåt som det visas nedan.

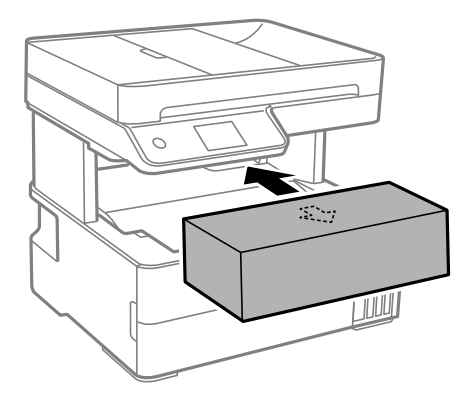

- 12. Placera skrivaren i plastpåsen och viker ihop den för att stänga den.
- 13. Paketera skrivaren i dess förpackning tillsammans med skyddsmaterial.

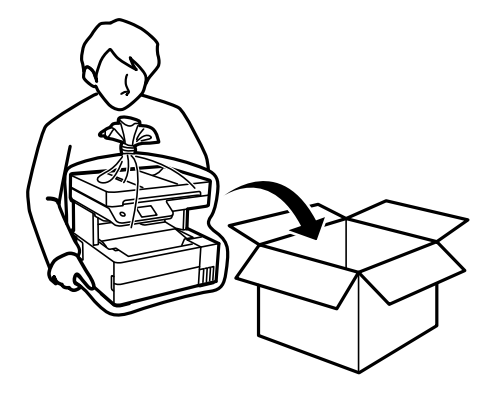

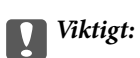

❏ Vid förvaring eller transport av skrivaren placerar du skrivaren i plastpåsen och viker ihop den för att stänga den. Undvik att luta skrivaren, placera den vertikalt eller vända den upp och ned eftersom det kan göra att bläck läcker ut.

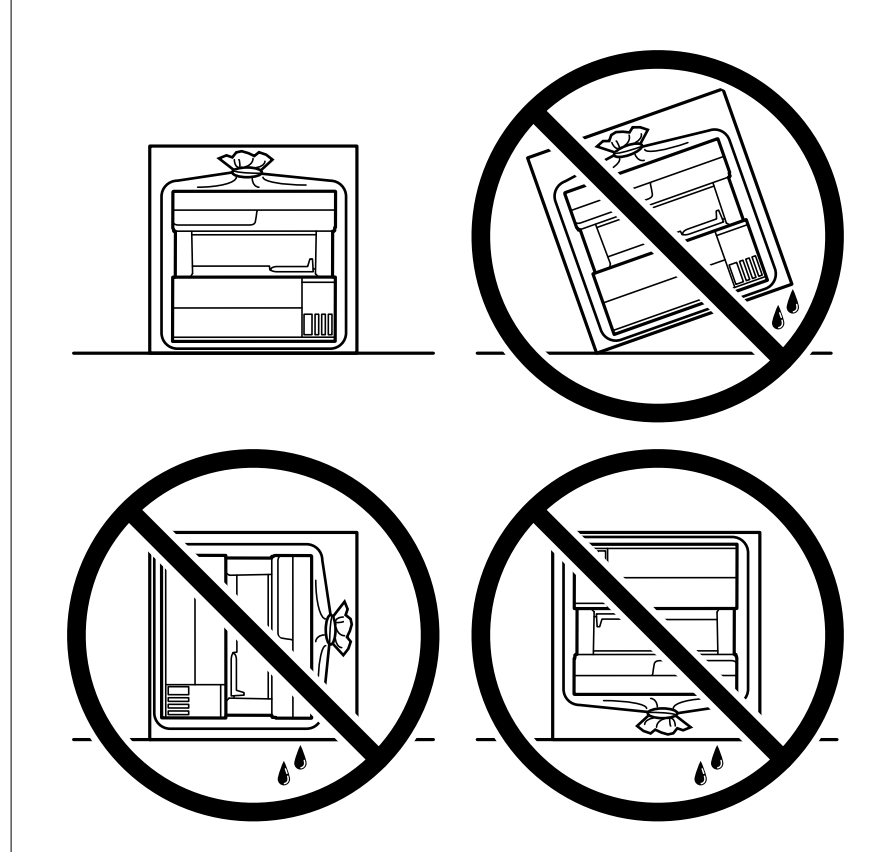

❏ När du lyfter skrivaren ska du placera händerna som bilden nedan visar.

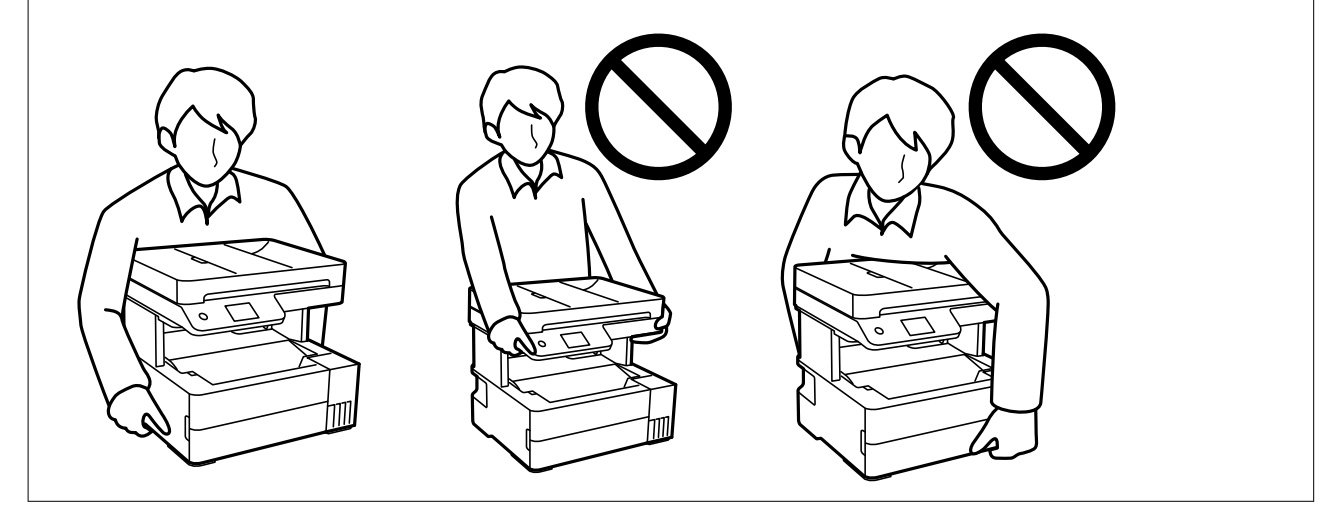

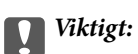

- ❏ När du förvarar eller transporterar en bläckflaska, ska du inte luta flaskan eller utsätta den för stötar eller temperaturförändringar.Bläck kan läcka ut trots att locket på bläckflaskan har dragits åt ordentligt.Kom ihåg att hålla bläckflaskan upprätt när du drar åt locket och vidta åtgärder för att förhindra att bläck läcker ut när du transporterar flaskan, exempelvis placering av flaskan i en väska.
- ❏ Placera inte öppnade bläckflaskor i kartongen tillsammans med skrivaren.

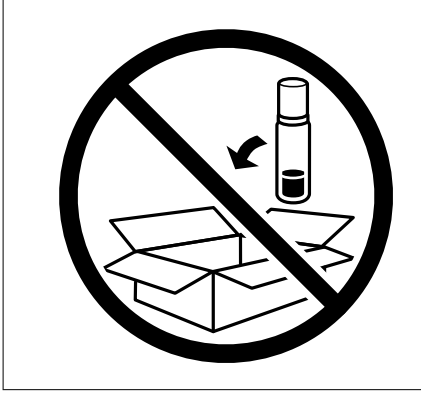

Kom ihåg att ta bort tejpen som håller fast skrivhuvudet innan du använder skrivaren igen. Rensa och justera skrivhuvudet nästa gång du skriver ut om utskriftskvaliteten har försämrats.

#### **Relaterad information**

- & ["Kontrollera och rengöra skrivhuvudet" på sidan 112](#page-111-0)
- & ["Justera skrivarhuvudet" på sidan 115](#page-114-0)

# <span id="page-133-0"></span>**Lösa problem**

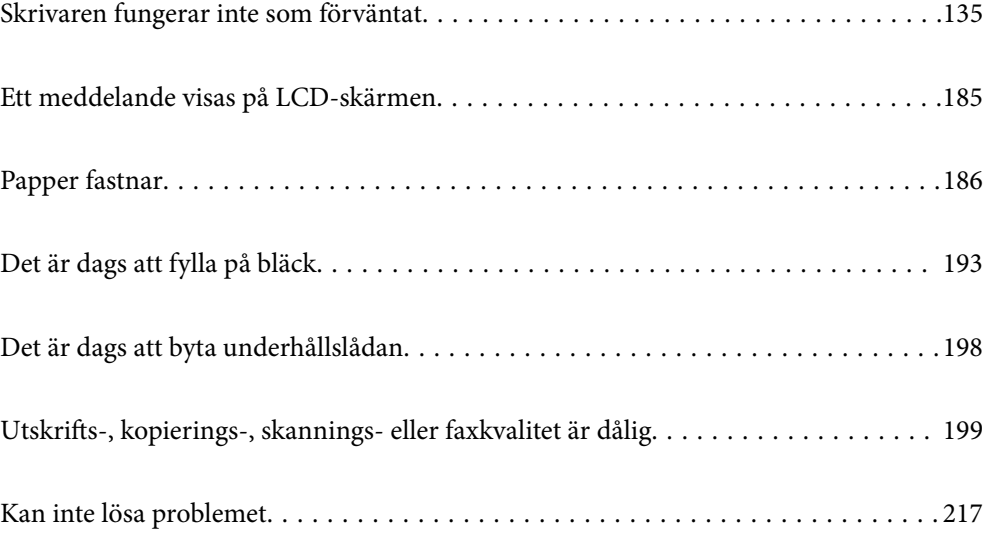

## <span id="page-134-0"></span>**Skrivaren fungerar inte som förväntat**

## **Skrivaren startar inte eller stängs inte av**

### **Strömmen slås inte på**

De följande orsaken kan övervägas.

#### **Strömsladden är inte ansluten korrekt till eluttaget.**

#### **Lösningar**

Kontrollera att strömsladden är ordentligt ansluten.

### **Knappen**  $\bigcup$  tryckets inte ned tillräckligt länge.

#### **Lösningar**

Håll ner  $\bigcup$ -knappen lite längre tid.

### **Strömmen stängs inte av**

## **Knappen** P **tryckets inte ned tillräckligt länge.**

#### **Lösningar**

Håll ner  $\mathcal{O}$ -knappen lite längre tid. Om du fortfarande inte kan stänga av skrivaren drar du ut strömsladden. Förhindra att skrivarhuvudet torkar ut genom att sätta igång skrivaren igen och sedan stänga av den med  $\bigcup$ -knappen.

### **Strömmen stängs av automatiskt**

#### **Funktionen Avstängningsinst. eller Avstängningstimer är aktiverad.**

#### **Lösningar**

- ❏ Välj **Inst.** > **Allmänna inställningar** > **Grundl. inställn.** > **Avstängningsinst.** och inaktivera sedan inställningarna **Avstängning om inaktiv** och **Avstängning vid frånkoppling**.
- ❏ Välj **Inst.** > **Allmänna inställningar** > **Grundl. inställn.** och inaktivera sedan inställningen **Avstängningstimer**.

#### *Anmärkning:*

Din produkt kan ha funktionen *Avstängningsinst.* eller funktionen *Avstängningstimer* beroende på plats för inköp.

## <span id="page-135-0"></span>**Papper matas inte korrekt**

#### **Ingen pappersmatning**

De följande orsaken kan övervägas.

#### **Installationsplatsen är inte lämplig.**

#### **Lösningar**

Placera skrivaren på en plan yta och använd den under rekommenderade miljöförhållanden.

& ["Miljöspecifikationer" på sidan 273](#page-272-0)

#### **Papper som inte stöds används.**

#### **Lösningar**

Använd papper som hanteras av den här skrivaren.

- & ["Tillgängligt papper och kapacitet" på sidan 241](#page-240-0)
- & ["Otillgängliga papperstyper" på sidan 243](#page-242-0)

#### **Olämplig pappershantering.**

#### **Lösningar**

Följ försiktighetsåtgärder för pappershantering.

& ["Försiktighetsåtgärder för pappershantering" på sidan 29](#page-28-0)

#### **För många ark har fylls på i skrivaren.**

#### **Lösningar**

Fyll inte på med mer än maximalt antal ark som anges för papperet.

& ["Tillgängligt papper och kapacitet" på sidan 241](#page-240-0)

#### **Skrivarens pappersinställningar är felaktiga.**

#### **Lösningar**

Kontrollera att inställningarna för pappersstorlek och papperstyp stämmer med den faktiska pappersstorleken och papperstypen som fyllts på i skrivaren.

& ["Inställningar för pappersformat- och typ" på sidan 29](#page-28-0)

#### **Papper glider bort när pappersdamm fastna på valsen.**

#### **Lösningar**

Rengör valsen.

 $\rightarrow$  ["Rensa pappersbanan för pappersmatningsproblem" på sidan 110](#page-109-0)

#### **Pappret matas in snett**

De följande orsaken kan övervägas.

#### **Installationsplatsen är inte lämplig.**

#### **Lösningar**

Placera skrivaren på en plan yta och använd den under rekommenderade miljöförhållanden.

& ["Miljöspecifikationer" på sidan 273](#page-272-0)

#### **Papper som inte stöds används.**

#### **Lösningar**

Använd papper som hanteras av den här skrivaren.

- & ["Tillgängligt papper och kapacitet" på sidan 241](#page-240-0)
- & ["Otillgängliga papperstyper" på sidan 243](#page-242-0)

#### **Olämplig pappershantering.**

#### **Lösningar**

Följ försiktighetsåtgärder för pappershantering.

& ["Försiktighetsåtgärder för pappershantering" på sidan 29](#page-28-0)

#### **Papperet fylls inte på korrekt.**

#### **Lösningar**

Fyll på papper i rätt riktning och skjut kantstyrningen mot papperskanten.

& ["Fyller på papper" på sidan 31](#page-30-0)

#### **För många ark har fylls på i skrivaren.**

#### **Lösningar**

Fyll inte på med mer än maximalt antal ark som anges för papperet.

& ["Tillgängligt papper och kapacitet" på sidan 241](#page-240-0)

#### **Skrivarens pappersinställningar är felaktiga.**

#### **Lösningar**

Kontrollera att inställningarna för pappersstorlek och papperstyp stämmer med den faktiska pappersstorleken och papperstypen som fyllts på i skrivaren.

 $\rightarrow$  ["Inställningar för pappersformat- och typ" på sidan 29](#page-28-0)

#### **Papper glider bort när pappersdamm fastna på valsen.**

#### **Lösningar**

Rengör valsen.

& ["Rensa pappersbanan för pappersmatningsproblem" på sidan 110](#page-109-0)

### **Flera pappersark matas i taget**

De följande orsaken kan övervägas.

#### **Installationsplatsen är inte lämplig.**

#### **Lösningar**

Placera skrivaren på en plan yta och använd den under rekommenderade miljöförhållanden.

& ["Miljöspecifikationer" på sidan 273](#page-272-0)

#### **Papper som inte stöds används.**

#### **Lösningar**

Använd papper som hanteras av den här skrivaren.

- & ["Tillgängligt papper och kapacitet" på sidan 241](#page-240-0)
- & ["Otillgängliga papperstyper" på sidan 243](#page-242-0)

#### **Olämplig pappershantering.**

#### **Lösningar**

Följ försiktighetsåtgärder för pappershantering.

& ["Försiktighetsåtgärder för pappershantering" på sidan 29](#page-28-0)

#### **Papperet är fuktigt eller vått.**

#### **Lösningar**

Fyll på nytt papper.

#### **Statisk el orsakar att pappersark häftar vid varandra.**

#### **Lösningar**

Vädra papperet innan du fyller på det. Om papperet fortfarande inte matas ska du fylla på ett pappersark i taget.

#### **För många ark har fylls på i skrivaren.**

#### **Lösningar**

Fyll inte på med mer än maximalt antal ark som anges för papperet.

& ["Tillgängligt papper och kapacitet" på sidan 241](#page-240-0)

#### **Skrivarens pappersinställningar är felaktiga.**

#### **Lösningar**

Kontrollera att inställningarna för pappersstorlek och papperstyp stämmer med den faktiska pappersstorleken och papperstypen som fyllts på i skrivaren.

& ["Inställningar för pappersformat- och typ" på sidan 29](#page-28-0)

#### **Papper glider bort när pappersdamm fastna på valsen.**

#### **Lösningar**

Rengör valsen.

& ["Rensa pappersbanan för pappersmatningsproblem" på sidan 110](#page-109-0)

## **Utmatat papper faller ut från utmatningsfacket**

#### **Stoppet är inte utfällt.**

#### **Lösningar**

Om utmatat papper faller ut från utmatningsfacket, skjut ut stopparen för att förhindra att papperet faller.

### **Papper matas ut under utskrift**

#### **Letterhead har inte valts som papperstyp.**

#### **Lösningar**

Om du har fyllt på letterhead-papper (papper som innehåller information som sändarens namn eller företagsnamn som finns förutskrivna i rubriken), välj **Letterhead** som papperstypsinställning.

### **Original matas inte in i ADF**

De följande orsaken kan övervägas.

#### **Original som inte stöds av ADF används.**

#### **Lösningar**

Använd original som stöds av ADF-enheten.

& ["Specifikationer för ADF" på sidan 268](#page-267-0)

#### **Originalen fylls på fel.**

#### **Lösningar**

Placera original i rätt riktning och skjut ADF-kantguider mot originalens kanter.

#### **För många original har fyllts på i ADF.**

#### **Lösningar**

Placera inte original över linjen som anges med triangelsymbolen på ADF.

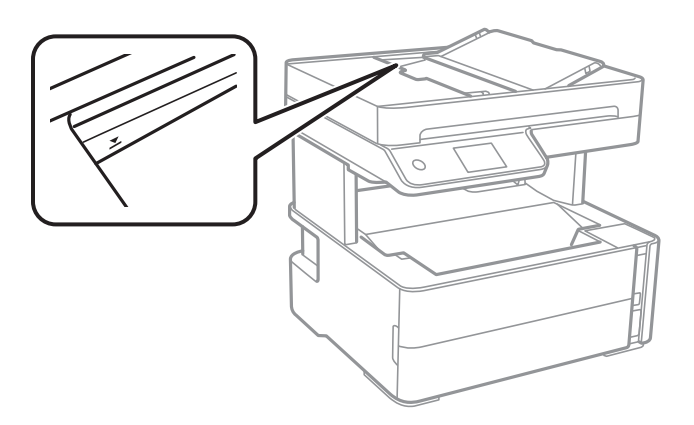

#### <span id="page-139-0"></span>**Originalet glider bort när pappersdamm fastna på valsen.**

#### **Lösningar**

Rengör ADF-enhetens insida.

& ["Rengöra ADF-enheten" på sidan 116](#page-115-0)

#### **Original detekteras inte.**

#### **Lösningar**

Kontrollera att ADF-ikonen är PÅ via startskärmen för kopiering, skanning eller sänding av fax. Placera originalen på nytt om den inte visas.

#### **Ett original läggs på skannerglaset.**

#### **Lösningar**

Kontrollera att den inte finns ett original på skannerglaset.

## **Det går inte att skriva ut**

### **Kan inte skriva ut från Windows**

Kontrollera att datorn och skrivaren än anslutna korrekt.

Orsaken och lösningen till problemen kan skilja sig åt beroende om de är eller inte är anslutna.

#### *Kontrollera anslutningsstatus*

Använd Epson Printer Connection Checker för att kontrollera datorns och skrivarens anslutningsstatus. Du kan kanske lösa problemet beroende på vilka resultat kontrollen ger.

1. Dubbelklicka på ikonen **Epson Printer Connection Checker** på skrivbordet.

Epson Printer Connection Checker startar.

Om det inte finns någon ikon på skrivbordet följder du sätten nedan för att starta Epson Printer Connection Checker.

❏ Windows 10

Klicka på startknappen och välj sedan **Epson Software** > **Epson Printer Connection Checker**.

❏ Windows 8.1/Windows 8

Ange programvarans namn i sökfältet och välj sedan den ikon som visas.

❏ Windows 7

Klicka på startknappen och välj sedan **Alla program** > **Epson Software** > **Epson Printer Connection Checker**.

2. Kontrollera genom att följa anvisningarna på skärmen.

#### *Anmärkning:*

Om skrivarnamnet inte visas ska du installera en äkta skrivardrivrutin från Epson. ["Kontrollera att en äkta skrivardrivrutin från Epson är installerad — Windows" på sidan 125](#page-124-0) När du har identifierat problemen ska du följa den lösning som visas på skärmen.

Om du inte kan lösa problemen ska du se följande beroende på din situation.

❏ Skrivaren identifieras inte via en nätverksanslutning

"Kan inte ansluta till ett nätverk" på sidan 141

- ❏ Skrivaren identifieras inte via en USB-anslutning ["Skrivaren kan inte anslutas via USB \(Windows\)" på sidan 144](#page-143-0)
- ❏ Skrivaren identifieras men det går inte att skriva ut. ["Kan inte skriva ut även om en anslutning har upprättats \(Windows\)" på sidan 144](#page-143-0)

#### **Kan inte ansluta till ett nätverk**

Problemet kan bero på ett av de följande orsaken.

#### **Det är något fel med nätverksenheterna för Wi-Fi-anslutning.**

#### **Lösningar**

Stäng av enheterna som du vill ansluta till nätverket. Vänta i cirka 10 sekunder och sätt sedan på enheterna i följande ordning; trådlös router, dator eller smartenhet och sedan skrivaren. Flytta skrivaren och datorn eller smartenheten närmare till den trådlösa routern för att förbättra radiovågskommunikationen och försök sedan att utföra nätverksinställningarna igen.

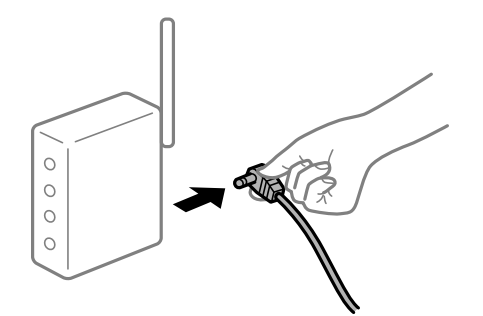

## **Enheter kan inte ta emot signaler från den trådlösa routern eftersom de är för långt bort.**

#### **Lösningar**

Efter att du flyttar datorn eller smartenheten och skrivaren närmare till den trådlösa routern ska du stänga av den trådlösa routern och sedan starta den igen.

#### **När du ändrar den trådlösa routern matchar inställningarna inte till den nya routern.**

#### **Lösningar**

Utför anslutningsinställningarna igen så att de matchar till den nya trådlösa routern.

& ["När du byter ut den trådlösa routern" på sidan 221](#page-220-0)

#### **SSID:er som är ansluta från datorn eller smartenheten och datorn skiljer sig åt.**

#### **Lösningar**

När du använder flera trådlösa routrar samtidigt eller om den trådlösa routerna har flera SSID:er och enheter som är anslutna till olika SSID:er kan du inte ansluta den trådlösa routern.

Anslut datorn eller smartenheten till samma SSID som skrivaren.

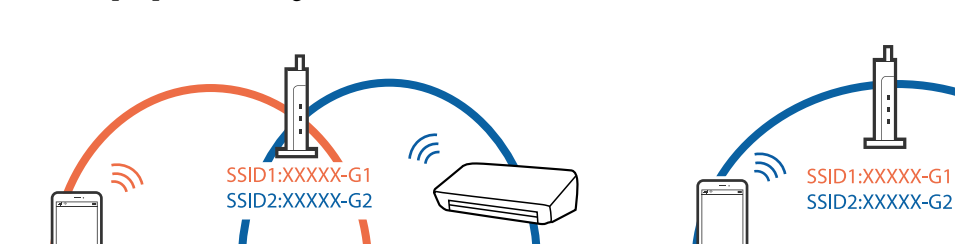

**EPSON** 

❏ Exempel på anslutning till andra SSID:er

❏ Exempel på anslutning till SSID:er med ett annat frekvensintervall

SSID2:XXXXX-G2

(F

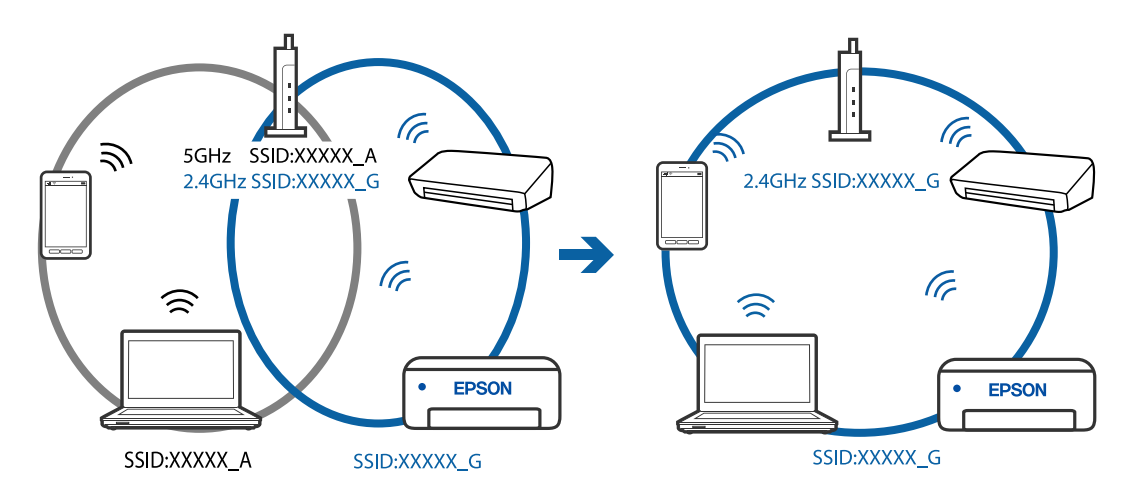

(F

SSID2:XXXXX-G2

EPSON

**)** 

#### **En sekretessseparatorfunktion finns tillgänglig på den trådlösa routern.**

#### **Lösningar**

De flesta trådlösa routrar har en separeringsfunktion som blockerar kommunikation mellan enheter inom samma SSID. Om du inte kan kommunicera mellan skrivaren och datorn eller smart enhet, även om de är anslutna till samma nätverk, så avaktivera separeringsfunktionen på den trådlösa routern. Mer information finns i dokumentationen som medföljde den trådlösa routern.

#### **IP-adressen är inte tilldelad korrekt.**

SSID1:XXXXX-G1

#### **Lösningar**

Om IP-adressen som tilldelats till skrivaren är 169.254.XXX.XXX, och nätmasken är 255.255.0.0, kanske IP-adressen inte tilldelas korrekt.

Välj **Inst.** > **Allmänna inställningar** > **Nätverksinställningar** > **Avancerat** på skrivarens kontrollpanel och kontrollera sedan IP-adressen och nätmasken som är tilldelade till skrivaren.

Starta om den trådlösa routern eller återställ nätverksinställningarna för skrivaren.

& ["Återställa nätverksanslutningen" på sidan 221](#page-220-0)

#### **Det finns ett problem med datorns nätverksinställningar.**

#### **Lösningar**

Försök att komma åt webbplatsen från datorn för att kontrollera att datorns nätverksinställningar är korrekt. Om du inte kan komma åt någon webbplats, ligger problemet i datorn.

Kontrollera datorns nätverksanslutning. Mer information finns i dokumentationen som medföljde datorn.

#### **Skrivaren är ansluten via Ethernet med hjälp av enheter som stöder IEEE 802.3az (energieffektiv Ethernet).**

#### **Lösningar**

När du ansluter skrivaren via Ethernet med enheter som stöder IEEE 802.3az (Energieffektivt Ethernet) kan följande problem uppstå beroende på vilken hubb eller router du använder.

- ❏ Anslutningen bli instabil, skrivaren ansluts och kopplas bort gång på gång.
- ❏ Kan inte ansluta till skrivaren.
- ❏ Kommunikationshastigheten är långsam.

Följ stegen nedan för att inaktivera IEEE 802.3az för skrivaren och sedan ansluta.

- 1. Dra ur Ethernetkabeln som är ansluten till datorn och skrivaren.
- 2. När IEEE 802.3az på datorn är aktiverat, stäng av det. Mer information finns i dokumentationen som medföljde datorn.
- 3. Anslut datorn direkt till skrivaren med en ethernetkabel.
- 4. Skriv ut en nätverksanslutningsrapport på skrivaren. ["Skriva ut en rapport om nätverksanslutning" på sidan 232](#page-231-0)
- 5. Kontrollera skrivarens IP-adress på den utskrivna anslutningsrapporten för nätverket.
- 6. Gå till Web Config på datorn. Öppna en webbläsare och ange skrivarens IP-adress. ["Program för konfiguration av skrivaråtgärder \(Web Config\)" på sidan 251](#page-250-0)
- 7. Välj **Avancerade inställningar** från listan längst uppe till höger i fönstret.
- 8. Välj **Nätverksinställningar** > **Kabelanslutet LAN**.
- 9. Välj **Av** för **IEEE 802.3az**.
- 10. Klicka på **Nästa**.
- 11. Klicka på **OK**.
- 12. Dra ur Ethernetkabeln som är ansluten till datorn och skrivaren.
- 13. Om du stängt av IEEE 802.3az på datorn i steg 2, aktivera det.

<span id="page-143-0"></span>14. Anslut Ethernetkabeln som du avlägsnade i steg 1 till datorn och skrivaren.

Om problemet kvarstår kan det vara andra enheter än skrivaren som orsakar problemet.

### **Skrivaren kan inte anslutas via USB (Windows)**

De följande orsaken kan övervägas.

#### **USB-kabeln är inte ansluten korrekt till eluttaget.**

#### **Lösningar**

Anslut USB-kabeln säkert till skrivaren och datorn.

#### **Det finns ett problem med USB-hubben.**

#### **Lösningar**

Om du använder en USB-hubb kan du försöka ansluta skrivaren direkt till datorn.

#### **Det finns ett problem med USB-kabeln eller USB-porten.**

#### **Lösningar**

Om USB-kabeln inte känns av ska du byta port eller USB-kabel.

#### **Kan inte skriva ut även om en anslutning har upprättats (Windows)**

De följande orsaken kan övervägas.

#### **Det finns ett problem med programmet eller med data.**

#### **Lösningar**

- ❏ Kontrollera att en äkta skrivardrivrutin från Epson (EPSON XXXXX) är installerad. Om en äkta skrivardrivrutin från Epson inte är installerad, är de tillgängliga funktionerna begränsade. Vi rekommenderar att använda en äkta skrivardrivrutin från Epson.
- ❏ Om du skriver ut en bild med stor datastorlek kan minnet i datorn ta slut. Skriv ut bilden med en lägre upplösning eller i en mindre storlek.
- ❏ Om du har försökt med alla lösningar och problemet inte är löst, kan du försöka att avinstallera och sedan återinstallera skrivardrivrutinen.
- ❏ En del problem kan lösas genom att uppdatera mjukvaran till den senaste versionen. Använd mjukvaruuppdateringsverktyget för att kontrollera mjukvarustatus.
- & ["Kontrollera att en äkta skrivardrivrutin från Epson är installerad Windows" på sidan 125](#page-124-0)
- & ["Kontrollera att en äkta skrivardrivrutin från Epson är installerad Mac OS" på sidan 125](#page-124-0)
- & ["Installera eller avinstallera programmen separat" på sidan 124](#page-123-0)
- & ["Uppdatera program och inbyggd programvara" på sidan 128](#page-127-0)

#### **Det föreligger ett problem med skrivarens status.**

#### **Lösningar**

Klicka på **EPSON Status Monitor 3** på skrivarens drivrutinsflik **Underhåll** och kontrollera sedan skrivarstatus. Om **EPSON Status Monitor 3** är inaktiverad klickar du på **Utökade inställningar** på fliken **Underhåll** och väljer sedan **Aktivera EPSON Status Monitor 3**.
### **Det finns fortfarande ett jobb som väntar på utskrift.**

### **Lösningar**

Klicka på **Utskriftskö** på fliken **Underhåll** för skrivardrivrutinen. Om onödiga data ligger kvar väljer du **Avbryt alla dokument** från menyn **Skrivare**.

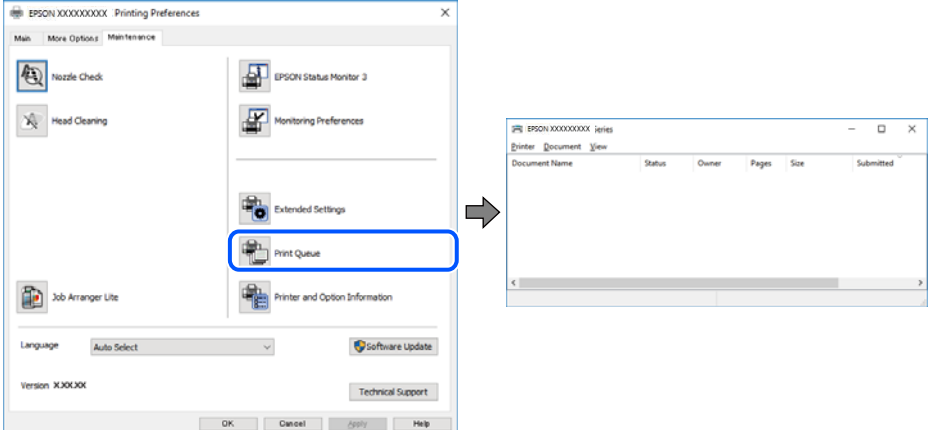

### **Skrivaren är i vänteläge eller är offline.**

#### **Lösningar**

Klicka på **Utskriftskö** på fliken **Underhåll** för skrivardrivrutinen.

Om skrivaren är frånkopplad eller väntande, rensar du inställningarna för frånkopplad och väntande på menyn **Skrivare**.

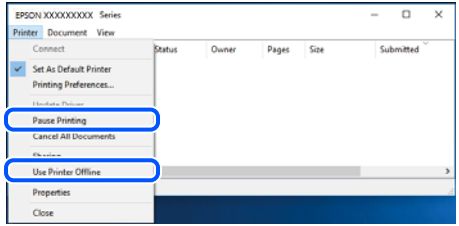

### **Skrivaren har inte valts som standardskrivare.**

#### **Lösningar**

Högerklicka på skrivarikonen under **Kontrollpanel** > **Visa enheter och skrivare** (eller **Skrivare**, **Skrivare och fax**) och klicka sedan på **Ange som standardskrivare**.

#### *Anmärkning:*

Om det finns flera skrivare att välja mellan, se följande om hur du väljer rätt skrivare.

Exempel)

USB-anslutning: EPSON XXXX-serien

Nätverksanslutning: EPSON XXXX-serien (nätverk)

Om du installerar skrivardrivrutinen flera gånger kan kopior på skrivardrivrutinen skapas. Om kopior, såsom "EPSON XXXX-serien (kopia 1)" skapas högerklickar du på den kopierade drivrutinsikonen och sedan klickar du på **Ta bort enhet**.

### **Skrivarporten är inte inställd korrekt.**

#### **Lösningar**

Klicka på **Utskriftskö** på fliken **Underhåll** för skrivardrivrutinen.

Kontrollera att skrivarporten är korrekt inställd som det visas nedan i **Egenskaper** > **Port** i menyn **Skrivare**.

USB-anslutning: **USBXXX**, nätverksanslutning: **EpsonNet Print Port**

### **Skrivaren kan plötsligt inte skriva ut via en nätverksanslutning**

Problemet kan bero på ett av de följande orsaken.

#### **Nätverksmiljön har ändrats.**

#### **Lösningar**

När du har ändrat nätverksmiljön såsom din trådlösa router eller leverantör, kan du försöka utföra nätverksinställningar för skrivaren igen.

Anslut datorn eller smartenheten till samma SSID som skrivaren.

& ["Återställa nätverksanslutningen" på sidan 221](#page-220-0)

#### **Det är något fel med nätverksenheterna för Wi-Fi-anslutning.**

#### **Lösningar**

Stäng av enheterna som du vill ansluta till nätverket. Vänta i cirka 10 sekunder och sätt sedan på enheterna i följande ordning; trådlös router, dator eller smartenhet och sedan skrivaren. Flytta skrivaren och datorn eller smartenheten närmare till den trådlösa routern för att förbättra radiovågskommunikationen och försök sedan att utföra nätverksinställningarna igen.

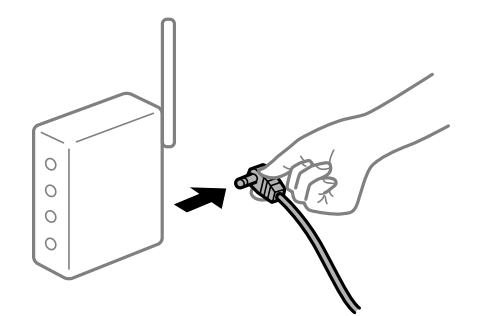

### **Skrivaren är inte ansluten till nätverket.**

#### **Lösningar**

Välj **Inst.** > **Allmänna inställningar** > **Nätverksinställningar** > **Kontroll av nätverksanslutning**, och skriv sedan ut nätverksanslutningsrapport. Om rapporten visas att nätverksanslutningen misslyckades, kontrollera nätverksanslutningsrapporten och följ sedan de utskrivna lösningarna.

#### **Det finns ett problem med datorns nätverksinställningar.**

#### **Lösningar**

Försök att komma åt webbplatsen från datorn för att kontrollera att datorns nätverksinställningar är korrekt. Om du inte kan komma åt någon webbplats, ligger problemet i datorn.

Kontrollera datorns nätverksanslutning. Mer information finns i dokumentationen som medföljde datorn.

### **Det finns fortfarande ett jobb som väntar på utskrift.**

### **Lösningar**

Klicka på **Utskriftskö** på fliken **Underhåll** för skrivardrivrutinen. Om onödiga data ligger kvar väljer du **Avbryt alla dokument** från menyn **Skrivare**.

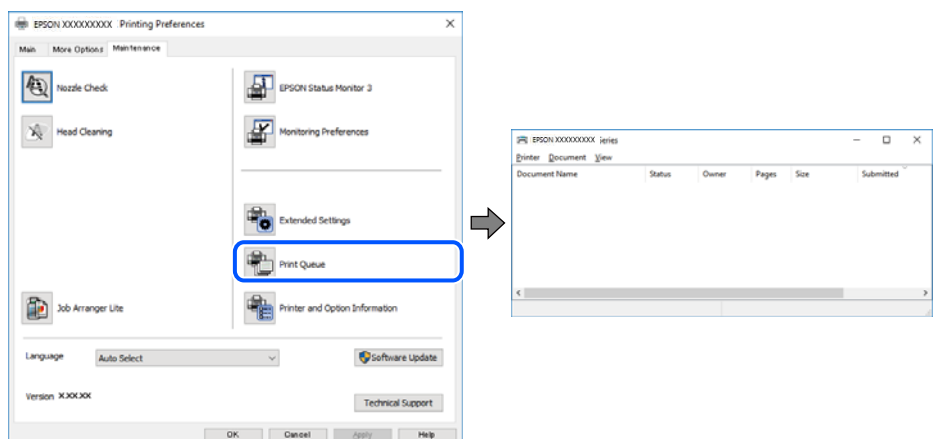

### **Skrivaren är i vänteläge eller är offline.**

#### **Lösningar**

Klicka på **Utskriftskö** på fliken **Underhåll** för skrivardrivrutinen.

Om skrivaren är frånkopplad eller väntande, rensar du inställningarna för frånkopplad och väntande på menyn **Skrivare**.

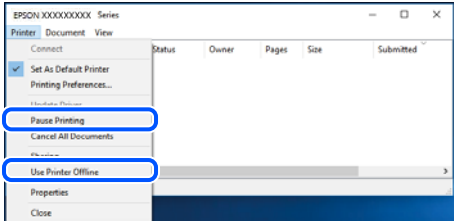

### **Skrivaren har inte valts som standardskrivare.**

#### **Lösningar**

Högerklicka på skrivarikonen under **Kontrollpanel** > **Visa enheter och skrivare** (eller **Skrivare**, **Skrivare och fax**) och klicka sedan på **Ange som standardskrivare**.

#### *Anmärkning:*

Om det finns flera skrivare att välja mellan, se följande om hur du väljer rätt skrivare.

Exempel)

USB-anslutning: EPSON XXXX-serien

Nätverksanslutning: EPSON XXXX-serien (nätverk)

Om du installerar skrivardrivrutinen flera gånger kan kopior på skrivardrivrutinen skapas. Om kopior, såsom "EPSON XXXX-serien (kopia 1)" skapas högerklickar du på den kopierade drivrutinsikonen och sedan klickar du på **Ta bort enhet**.

### <span id="page-147-0"></span>**Skrivarporten är inte inställd korrekt.**

### **Lösningar**

Klicka på **Utskriftskö** på fliken **Underhåll** för skrivardrivrutinen.

Kontrollera att skrivarporten är korrekt inställd som det visas nedan i **Egenskaper** > **Port** i menyn **Skrivare**.

USB-anslutning: **USBXXX**, nätverksanslutning: **EpsonNet Print Port**

# **Kan inte skriva ut från Mac OS**

Kontrollera att datorn och skrivaren än anslutna korrekt.

Orsaken och lösningen till problemen kan skilja sig åt beroende om de är eller inte är anslutna.

### *Kontrollera anslutningsstatus*

Använd EPSON Status Monitor för att kontrollera datorns och skrivarens anslutningsstatus.

- 1. Välj **Systeminställningar** från Apple-menyn > **Skrivare och skannrar** (eller **Skriv ut och skanna**, **Skriv ut och faxa**) och välj sedan skrivaren.
- 2. Klicka på **Alternativ och förbrukningsmaterial** > **Verktyg** > **Öppna skrivarverktyg**.
- 3. Klicka på **EPSON Status Monitor**.

När statusen för förbrukningsmaterialet visas har anslutningen mellan datorn och skrivaren upprättats.

Kontrollera följande om anslutningen inte har upprättats.

- ❏ Skrivaren identifieras inte via en nätverksanslutning "Kan inte ansluta till ett nätverk" på sidan 148
- ❏ Skrivaren identifieras inte via en USB-anslutning

["Skrivaren kan inte anslutas via USB \(Mac OS\)" på sidan 151](#page-150-0)

Kontrollera följande om anslutningen har upprättats.

❏ Skrivaren identifieras men det går inte att skriva ut.

["Kan inte skriva ut även om en anslutning har upprättats \(Mac OS\)" på sidan 152](#page-151-0)

# **Kan inte ansluta till ett nätverk**

Problemet kan bero på ett av de följande orsaken.

### **Det är något fel med nätverksenheterna för Wi-Fi-anslutning.**

#### **Lösningar**

Stäng av enheterna som du vill ansluta till nätverket. Vänta i cirka 10 sekunder och sätt sedan på enheterna i följande ordning; trådlös router, dator eller smartenhet och sedan skrivaren. Flytta skrivaren och datorn eller smartenheten närmare till den trådlösa routern för att förbättra radiovågskommunikationen och försök sedan att utföra nätverksinställningarna igen.

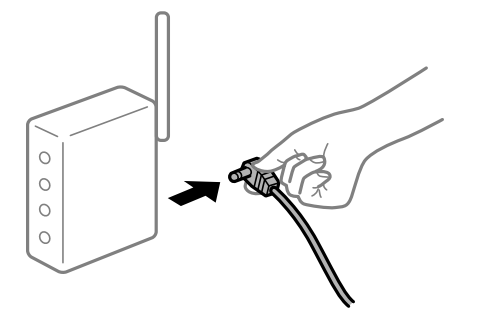

# **Enheter kan inte ta emot signaler från den trådlösa routern eftersom de är för långt bort. Lösningar**

Efter att du flyttar datorn eller smartenheten och skrivaren närmare till den trådlösa routern ska du stänga av den trådlösa routern och sedan starta den igen.

**När du ändrar den trådlösa routern matchar inställningarna inte till den nya routern.**

### **Lösningar**

Utför anslutningsinställningarna igen så att de matchar till den nya trådlösa routern.

& ["När du byter ut den trådlösa routern" på sidan 221](#page-220-0)

### **SSID:er som är ansluta från datorn eller smartenheten och datorn skiljer sig åt.**

#### **Lösningar**

När du använder flera trådlösa routrar samtidigt eller om den trådlösa routerna har flera SSID:er och enheter som är anslutna till olika SSID:er kan du inte ansluta den trådlösa routern.

Anslut datorn eller smartenheten till samma SSID som skrivaren.

❏ Exempel på anslutning till andra SSID:er

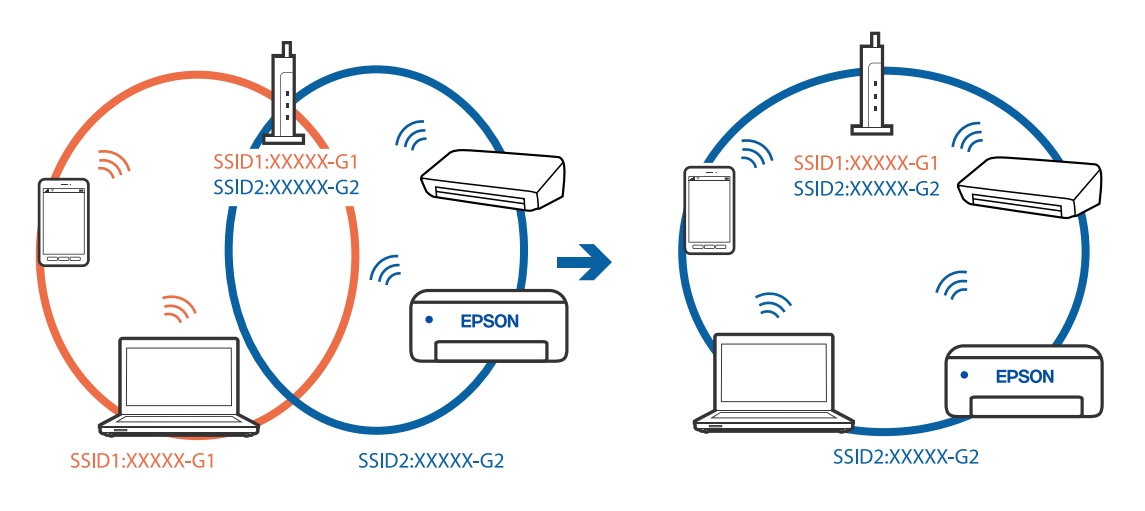

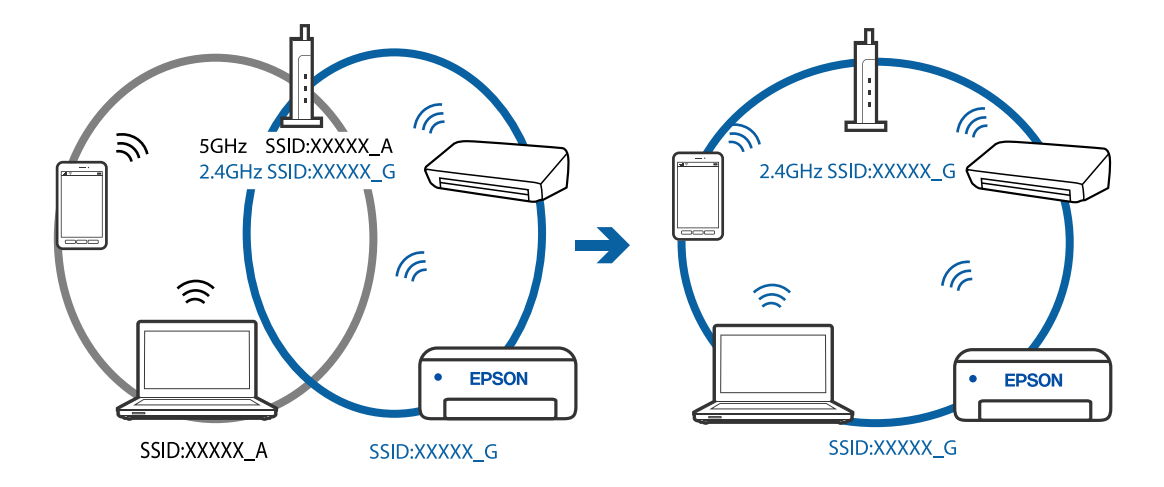

❏ Exempel på anslutning till SSID:er med ett annat frekvensintervall

### **En sekretessseparatorfunktion finns tillgänglig på den trådlösa routern.**

#### **Lösningar**

De flesta trådlösa routrar har en separeringsfunktion som blockerar kommunikation mellan enheter inom samma SSID. Om du inte kan kommunicera mellan skrivaren och datorn eller smart enhet, även om de är anslutna till samma nätverk, så avaktivera separeringsfunktionen på den trådlösa routern. Mer information finns i dokumentationen som medföljde den trådlösa routern.

### **IP-adressen är inte tilldelad korrekt.**

#### **Lösningar**

Om IP-adressen som tilldelats till skrivaren är 169.254.XXX.XXX, och nätmasken är 255.255.0.0, kanske IP-adressen inte tilldelas korrekt.

Välj **Inst.** > **Allmänna inställningar** > **Nätverksinställningar** > **Avancerat** på skrivarens kontrollpanel och kontrollera sedan IP-adressen och nätmasken som är tilldelade till skrivaren.

Starta om den trådlösa routern eller återställ nätverksinställningarna för skrivaren.

& ["Återställa nätverksanslutningen" på sidan 221](#page-220-0)

### **Det finns ett problem med datorns nätverksinställningar.**

#### **Lösningar**

Försök att komma åt webbplatsen från datorn för att kontrollera att datorns nätverksinställningar är korrekt. Om du inte kan komma åt någon webbplats, ligger problemet i datorn.

Kontrollera datorns nätverksanslutning. Mer information finns i dokumentationen som medföljde datorn.

### **Skrivaren är ansluten via Ethernet med hjälp av enheter som stöder IEEE 802.3az (energieffektiv Ethernet).**

#### **Lösningar**

När du ansluter skrivaren via Ethernet med enheter som stöder IEEE 802.3az (Energieffektivt Ethernet) kan följande problem uppstå beroende på vilken hubb eller router du använder.

❏ Anslutningen bli instabil, skrivaren ansluts och kopplas bort gång på gång.

❏ Kan inte ansluta till skrivaren.

<span id="page-150-0"></span>❏ Kommunikationshastigheten är långsam.

Följ stegen nedan för att inaktivera IEEE 802.3az för skrivaren och sedan ansluta.

- 1. Dra ur Ethernetkabeln som är ansluten till datorn och skrivaren.
- 2. När IEEE 802.3az på datorn är aktiverat, stäng av det. Mer information finns i dokumentationen som medföljde datorn.
- 3. Anslut datorn direkt till skrivaren med en ethernetkabel.
- 4. Skriv ut en nätverksanslutningsrapport på skrivaren. ["Skriva ut en rapport om nätverksanslutning" på sidan 232](#page-231-0)
- 5. Kontrollera skrivarens IP-adress på den utskrivna anslutningsrapporten för nätverket.
- 6. Gå till Web Config på datorn. Öppna en webbläsare och ange skrivarens IP-adress. ["Program för konfiguration av skrivaråtgärder \(Web Config\)" på sidan 251](#page-250-0)
- 7. Välj **Avancerade inställningar** från listan längst uppe till höger i fönstret.
- 8. Välj **Nätverksinställningar** > **Kabelanslutet LAN**.
- 9. Välj **Av** för **IEEE 802.3az**.
- 10. Klicka på **Nästa**.
- 11. Klicka på **OK**.
- 12. Dra ur Ethernetkabeln som är ansluten till datorn och skrivaren.
- 13. Om du stängt av IEEE 802.3az på datorn i steg 2, aktivera det.
- 14. Anslut Ethernetkabeln som du avlägsnade i steg 1 till datorn och skrivaren.

Om problemet kvarstår kan det vara andra enheter än skrivaren som orsakar problemet.

### **Skrivaren kan inte anslutas via USB (Mac OS)**

De följande orsaken kan övervägas.

### **USB-kabeln är inte ansluten korrekt till eluttaget.**

#### **Lösningar**

Anslut USB-kabeln säkert till skrivaren och datorn.

#### **Det finns ett problem med USB-hubben.**

#### **Lösningar**

Om du använder en USB-hubb kan du försöka ansluta skrivaren direkt till datorn.

### <span id="page-151-0"></span>**Det finns ett problem med USB-kabeln eller USB-porten.**

#### **Lösningar**

Om USB-kabeln inte känns av ska du byta port eller USB-kabel.

## **Kan inte skriva ut även om en anslutning har upprättats (Mac OS)**

De följande orsaken kan övervägas.

### **Det finns ett problem med programmet eller med data.**

### **Lösningar**

- ❏ Kontrollera att en äkta skrivardrivrutin från Epson (EPSON XXXXX) är installerad. Om en äkta skrivardrivrutin från Epson inte är installerad, är de tillgängliga funktionerna begränsade. Vi rekommenderar att använda en äkta skrivardrivrutin från Epson.
- ❏ Om du skriver ut en bild med stor datastorlek kan minnet i datorn ta slut. Skriv ut bilden med en lägre upplösning eller i en mindre storlek.
- ❏ Om du har försökt med alla lösningar och problemet inte är löst, kan du försöka att avinstallera och sedan återinstallera skrivardrivrutinen.
- ❏ En del problem kan lösas genom att uppdatera mjukvaran till den senaste versionen. Använd mjukvaruuppdateringsverktyget för att kontrollera mjukvarustatus.
- & ["Kontrollera att en äkta skrivardrivrutin från Epson är installerad Windows" på sidan 125](#page-124-0)
- & ["Kontrollera att en äkta skrivardrivrutin från Epson är installerad Mac OS" på sidan 125](#page-124-0)
- & ["Installera eller avinstallera programmen separat" på sidan 124](#page-123-0)
- & ["Uppdatera program och inbyggd programvara" på sidan 128](#page-127-0)

#### **Det finns ett problem med skrivarens status.**

#### **Lösningar**

Kontrollera att skrivarens status inte är **Paus**.

Välj **Systeminställningar** i menyn **Apple** > **Skrivare och skannrar** (eller **Skriv ut och skanna**, **Skriv ut och faxa**) och dubbelklicka sedan på skrivaren. Om skrivaren är pausad klickar du på **Återuppta**.

#### **Begränsning av användarfunktioner är aktiverad för skrivaren.**

#### **Lösningar**

Skrivaren kan inte skriva ut när begränsningen av användarfunktioner är aktiverad. Kontakta skrivarens administratör.

### **Skrivaren kan plötsligt inte skriva ut via en nätverksanslutning**

Problemet kan bero på ett av de följande orsaken.

### **Nätverksmiljön har ändrats.**

### **Lösningar**

När du har ändrat nätverksmiljön såsom din trådlösa router eller leverantör, kan du försöka utföra nätverksinställningar för skrivaren igen.

Anslut datorn eller smartenheten till samma SSID som skrivaren.

& ["Återställa nätverksanslutningen" på sidan 221](#page-220-0)

### **Det är något fel med nätverksenheterna för Wi-Fi-anslutning.**

#### **Lösningar**

Stäng av enheterna som du vill ansluta till nätverket. Vänta i cirka 10 sekunder och sätt sedan på enheterna i följande ordning; trådlös router, dator eller smartenhet och sedan skrivaren. Flytta skrivaren och datorn eller smartenheten närmare till den trådlösa routern för att förbättra radiovågskommunikationen och försök sedan att utföra nätverksinställningarna igen.

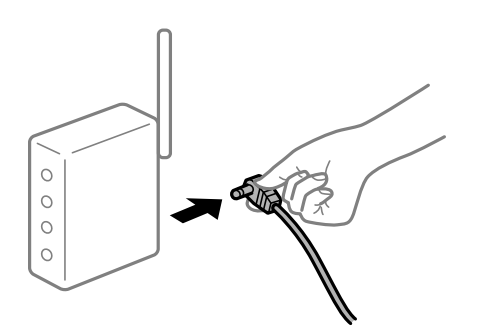

### **Skrivaren är inte ansluten till nätverket.**

### **Lösningar**

Välj **Inst.** > **Allmänna inställningar** > **Nätverksinställningar** > **Kontroll av nätverksanslutning**, och skriv sedan ut nätverksanslutningsrapport. Om rapporten visas att nätverksanslutningen misslyckades, kontrollera nätverksanslutningsrapporten och följ sedan de utskrivna lösningarna.

### **Det finns ett problem med datorns nätverksinställningar.**

#### **Lösningar**

Försök att komma åt webbplatsen från datorn för att kontrollera att datorns nätverksinställningar är korrekt. Om du inte kan komma åt någon webbplats, ligger problemet i datorn.

Kontrollera datorns nätverksanslutning. Mer information finns i dokumentationen som medföljde datorn.

### **Utskriftsinställningar-menyn visas inte.**

De följande orsakerna kan övervägas.

#### **En skrivardrivrutin från Epson har inte installerats**

#### **Lösningar**

Om **Utskriftsinställningar**-menyn inte visas på macOS Catalina (10.15) eller senare, macOS High Sierra (10.13), macOS Sierra (10.12), OS X El Capitan (10.11), OS X Yosemite (10.10), OS X Mavericks (10.9), OS X Mountain Lion (10.8), har Epson-skrivaren inte installerats korrekt. Aktivera den via följande meny.

Välj **Systeminställningar** i menyn Apple > **Skrivare och skannrar** (eller **Skriv ut och skanna**, **Skriv ut och faxa**), ta bort skrivaren och lägg sedan till den på nytt. Se följande för att lägga till en skrivare.

["Lägga till skrivaren \(endast för Mac OS\)" på sidan 126](#page-125-0)

macOS Mojave (10.14) kan inte komma åt **Utskriftsinställningar** i program från Apple såsom TextEdit.

# **Kan inte skriva ut från smartenheter**

Kontrollera att smartenheten och skrivaren än anslutna korrekt.

Orsaken och lösningen till problemen kan skilja sig åt beroende om de är eller inte är anslutna.

### *Kontrollera anslutningen till smart-enheten*

Använd Epson Smart Panel för att kontrollera smartenhetens och skrivarens anslutningsstatus.

Öppna Epson Smart Panel. Om du inte kan ansluta till skrivaren trycker du på [+] längst uppe på skärmen för att återställa.

Om du inte använder Epson Smart Panel, se länken nedan.

[http://epson.sn](http://epson.sn/?q=2)

### **Kan inte ansluta till ett nätverk**

Problemet kan bero på ett av de följande orsaken.

### **Det är något fel med nätverksenheterna för Wi-Fi-anslutning.**

### **Lösningar**

Stäng av enheterna som du vill ansluta till nätverket. Vänta i cirka 10 sekunder och sätt sedan på enheterna i följande ordning; trådlös router, dator eller smartenhet och sedan skrivaren. Flytta skrivaren och datorn eller smartenheten närmare till den trådlösa routern för att förbättra radiovågskommunikationen och försök sedan att utföra nätverksinställningarna igen.

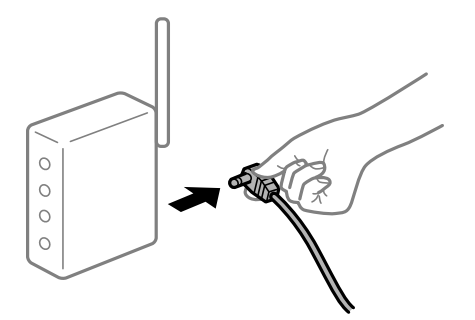

# **Enheter kan inte ta emot signaler från den trådlösa routern eftersom de är för långt bort.**

### **Lösningar**

Efter att du flyttar datorn eller smartenheten och skrivaren närmare till den trådlösa routern ska du stänga av den trådlösa routern och sedan starta den igen.

### **När du ändrar den trådlösa routern matchar inställningarna inte till den nya routern.**

### **Lösningar**

Utför anslutningsinställningarna igen så att de matchar till den nya trådlösa routern.

& ["När du byter ut den trådlösa routern" på sidan 221](#page-220-0)

# **SSID:er som är ansluta från datorn eller smartenheten och datorn skiljer sig åt.**

### **Lösningar**

När du använder flera trådlösa routrar samtidigt eller om den trådlösa routerna har flera SSID:er och enheter som är anslutna till olika SSID:er kan du inte ansluta den trådlösa routern.

Anslut datorn eller smartenheten till samma SSID som skrivaren.

❏ Exempel på anslutning till andra SSID:er

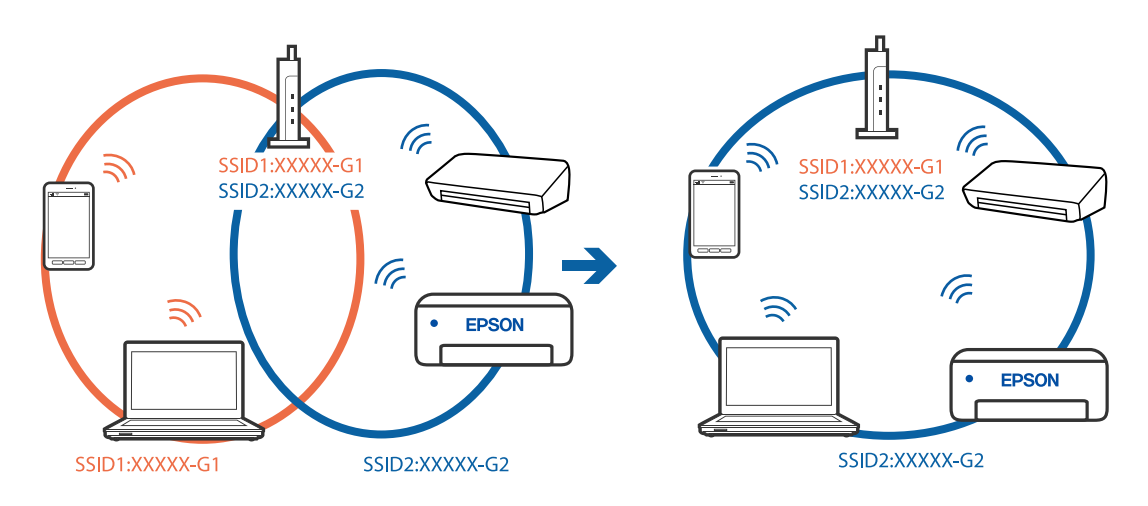

❏ Exempel på anslutning till SSID:er med ett annat frekvensintervall

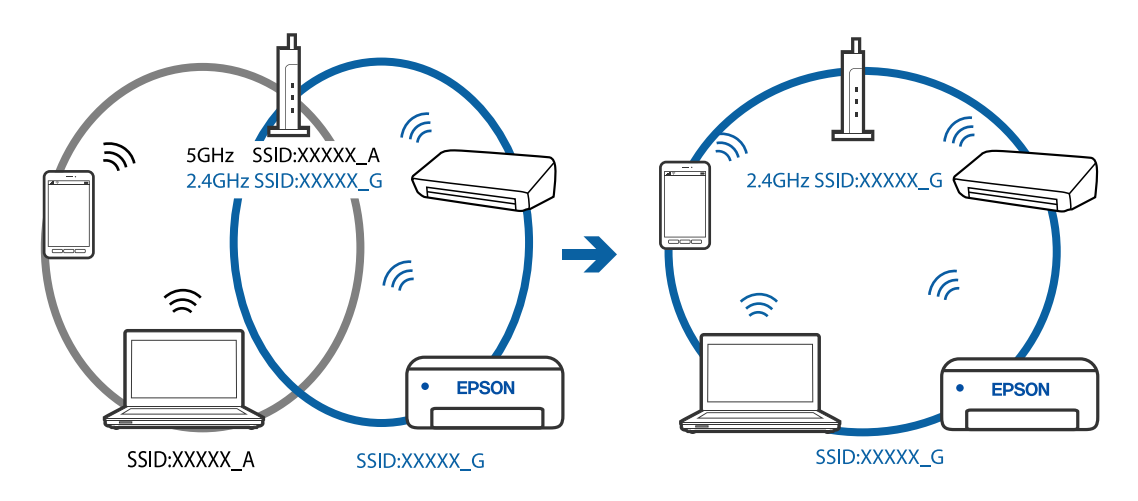

### **En sekretessseparatorfunktion finns tillgänglig på den trådlösa routern.**

#### **Lösningar**

De flesta trådlösa routrar har en separeringsfunktion som blockerar kommunikation mellan enheter inom samma SSID. Om du inte kan kommunicera mellan skrivaren och datorn eller smart enhet, även om de är anslutna till samma nätverk, så avaktivera separeringsfunktionen på den trådlösa routern. Mer information finns i dokumentationen som medföljde den trådlösa routern.

### **IP-adressen är inte tilldelad korrekt.**

### **Lösningar**

Om IP-adressen som tilldelats till skrivaren är 169.254.XXX.XXX, och nätmasken är 255.255.0.0, kanske IP-adressen inte tilldelas korrekt.

Välj **Inst.** > **Allmänna inställningar** > **Nätverksinställningar** > **Avancerat** på skrivarens kontrollpanel och kontrollera sedan IP-adressen och nätmasken som är tilldelade till skrivaren.

Starta om den trådlösa routern eller återställ nätverksinställningarna för skrivaren.

& ["Återställa nätverksanslutningen" på sidan 221](#page-220-0)

#### **Det finns ett problem med smartenhetens nätverksinställningar.**

#### **Lösningar**

Försök att komma åt webbplatsen från smartenheten för att kontrollera att smartenhetens nätverksinställningar är korrekt. Om du inte kan komma åt någon webbplats, ligger problemet i minnesenheten.

Kontrollera datorns nätverksanslutning. Mer information finns i dokumentationen som medföljde smartenheten.

### **Kan inte skriva ut även om en anslutning har upprättats (iOS)**

De följande orsaken kan övervägas.

### **Pappersinställn. automatisk visning är inaktiverat.**

#### **Lösningar**

Aktivera **Pappersinställn. automatisk visning** i följande meny.

**Inst.** > **Allmänna inställningar** > **Skrivarinställningar** > **Papperkälla inställn.** > **Pappersinställn. automatisk visning**

### **AirPrint är inaktiverat.**

#### **Lösningar**

Aktivera inställningen AirPrint på Web Config.

& ["Program för konfiguration av skrivaråtgärder \(Web Config\)" på sidan 251](#page-250-0)

### **Skrivaren kan plötsligt inte skriva ut via en nätverksanslutning**

Problemet kan bero på ett av de följande orsaken.

### **Nätverksmiljön har ändrats.**

#### **Lösningar**

När du har ändrat nätverksmiljön såsom din trådlösa router eller leverantör, kan du försöka utföra nätverksinställningar för skrivaren igen.

Anslut datorn eller smartenheten till samma SSID som skrivaren.

& ["Återställa nätverksanslutningen" på sidan 221](#page-220-0)

### **Det är något fel med nätverksenheterna för Wi-Fi-anslutning.**

#### **Lösningar**

Stäng av enheterna som du vill ansluta till nätverket. Vänta i cirka 10 sekunder och sätt sedan på enheterna i följande ordning; trådlös router, dator eller smartenhet och sedan skrivaren. Flytta skrivaren <span id="page-156-0"></span>och datorn eller smartenheten närmare till den trådlösa routern för att förbättra radiovågskommunikationen och försök sedan att utföra nätverksinställningarna igen.

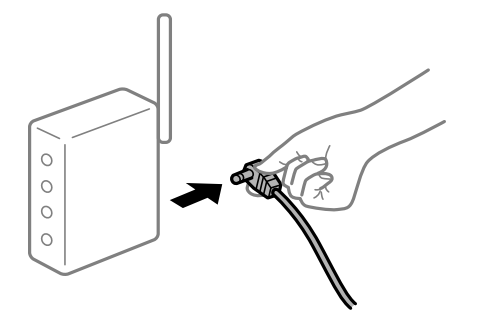

### **Skrivaren är inte ansluten till nätverket.**

#### **Lösningar**

Välj **Inst.** > **Allmänna inställningar** > **Nätverksinställningar** > **Kontroll av nätverksanslutning**, och skriv sedan ut nätverksanslutningsrapport. Om rapporten visas att nätverksanslutningen misslyckades, kontrollera nätverksanslutningsrapporten och följ sedan de utskrivna lösningarna.

#### **Det finns ett problem med smartenhetens nätverksinställningar.**

### **Lösningar**

Försök att komma åt webbplatsen från smartenheten för att kontrollera att smartenhetens nätverksinställningar är korrekt. Om du inte kan komma åt någon webbplats, ligger problemet i minnesenheten.

Kontrollera datorns nätverksanslutning. Mer information finns i dokumentationen som medföljde smartenheten.

### **Utskrift av mottagna fax är inaktiverat i de aktuella inställningarna.**

Om **Spara till dator** är inställt till **Ja**, ska du ändra inställningen till **Ja och skriv ut**. Eller så kan du inaktivera **Spara till inkorg** och **Spara till dator** så tillåts utskriften.

Du hittar **Spara till inkorg** och **Spara till dator** i **Inst.** > **Allmänna inställningar** > **Faxinställningar** > **Mottagningsinställningar** > **Faxutmatning**.

# **Det går inte att starta en skanning**

### **Kan inte börja skanna från Windows**

Kontrollera att datorn och skrivaren än anslutna korrekt.

Orsaken och lösningen till problemen kan skilja sig åt beroende om de är eller inte är anslutna.

### *Kontrollera anslutningsstatus*

Använd Epson Printer Connection Checker för att kontrollera datorns och skrivarens anslutningsstatus. Du kan kanske lösa problemet beroende på vilka resultat kontrollen ger.

1. Dubbelklicka på ikonen **Epson Printer Connection Checker** på skrivbordet.

Epson Printer Connection Checker startar.

Om det inte finns någon ikon på skrivbordet följder du sätten nedan för att starta Epson Printer Connection Checker.

❏ Windows 10

Klicka på startknappen och välj sedan **Epson Software** > **Epson Printer Connection Checker**.

❏ Windows 8.1/Windows 8

Ange programvarans namn i sökfältet och välj sedan den ikon som visas.

❏ Windows 7

Klicka på startknappen och välj sedan **Alla program** > **Epson Software** > **Epson Printer Connection Checker**.

2. Kontrollera genom att följa anvisningarna på skärmen.

# *Anmärkning:* Om skrivarnamnet inte visas ska du installera en äkta skrivardrivrutin från Epson.

["Kontrollera att en äkta skrivardrivrutin från Epson är installerad — Windows" på sidan 125](#page-124-0)

När du har identifierat problemen ska du följa den lösning som visas på skärmen.

Om du inte kan lösa problemen ska du se följande beroende på din situation.

❏ Skrivaren identifieras inte via en nätverksanslutning

"Kan inte ansluta till ett nätverk" på sidan 158

- ❏ Skrivaren identifieras inte via en USB-anslutning ["Skrivaren kan inte anslutas via USB \(Windows\)" på sidan 144](#page-143-0)
- ❏ Skrivaren identifieras men det går inte att skanna. ["Kan inte skanna även om en anslutning har upprättats korrekt \(Windows\)" på sidan 161](#page-160-0)

# **Kan inte ansluta till ett nätverk**

Problemet kan bero på ett av de följande orsaken.

### **Det är något fel med nätverksenheterna för Wi-Fi-anslutning.**

#### **Lösningar**

Stäng av enheterna som du vill ansluta till nätverket. Vänta i cirka 10 sekunder och sätt sedan på enheterna i följande ordning; trådlös router, dator eller smartenhet och sedan skrivaren. Flytta skrivaren och datorn eller smartenheten närmare till den trådlösa routern för att förbättra radiovågskommunikationen och försök sedan att utföra nätverksinställningarna igen.

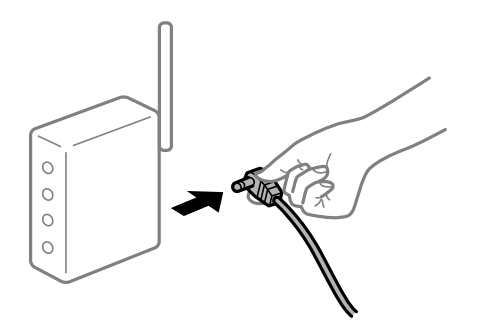

# **Enheter kan inte ta emot signaler från den trådlösa routern eftersom de är för långt bort. Lösningar**

Efter att du flyttar datorn eller smartenheten och skrivaren närmare till den trådlösa routern ska du stänga av den trådlösa routern och sedan starta den igen.

**När du ändrar den trådlösa routern matchar inställningarna inte till den nya routern.**

### **Lösningar**

Utför anslutningsinställningarna igen så att de matchar till den nya trådlösa routern.

& ["När du byter ut den trådlösa routern" på sidan 221](#page-220-0)

### **SSID:er som är ansluta från datorn eller smartenheten och datorn skiljer sig åt.**

### **Lösningar**

När du använder flera trådlösa routrar samtidigt eller om den trådlösa routerna har flera SSID:er och enheter som är anslutna till olika SSID:er kan du inte ansluta den trådlösa routern.

Anslut datorn eller smartenheten till samma SSID som skrivaren.

❏ Exempel på anslutning till andra SSID:er

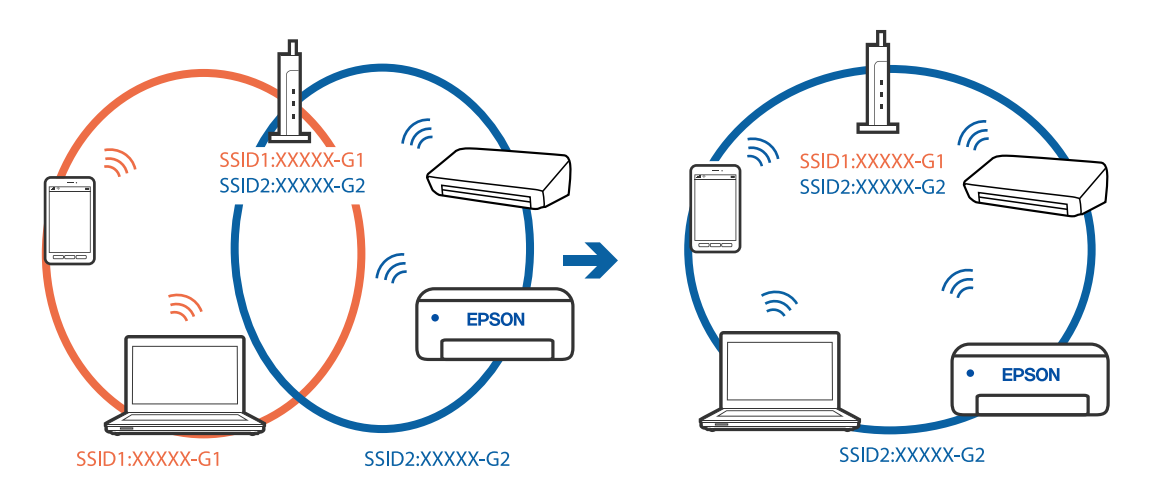

❏ Exempel på anslutning till SSID:er med ett annat frekvensintervall

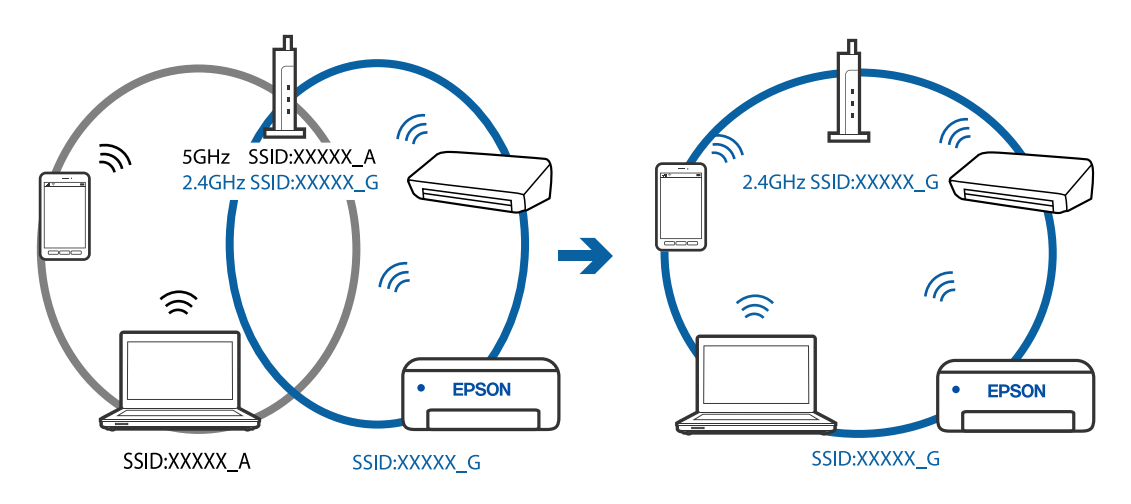

### **En sekretessseparatorfunktion finns tillgänglig på den trådlösa routern.**

#### **Lösningar**

De flesta trådlösa routrar har en separeringsfunktion som blockerar kommunikation mellan enheter inom samma SSID. Om du inte kan kommunicera mellan skrivaren och datorn eller smart enhet, även om de är anslutna till samma nätverk, så avaktivera separeringsfunktionen på den trådlösa routern. Mer information finns i dokumentationen som medföljde den trådlösa routern.

### **IP-adressen är inte tilldelad korrekt.**

### **Lösningar**

Om IP-adressen som tilldelats till skrivaren är 169.254.XXX.XXX, och nätmasken är 255.255.0.0, kanske IP-adressen inte tilldelas korrekt.

Välj **Inst.** > **Allmänna inställningar** > **Nätverksinställningar** > **Avancerat** på skrivarens kontrollpanel och kontrollera sedan IP-adressen och nätmasken som är tilldelade till skrivaren.

Starta om den trådlösa routern eller återställ nätverksinställningarna för skrivaren.

& ["Återställa nätverksanslutningen" på sidan 221](#page-220-0)

### **Det finns ett problem med datorns nätverksinställningar.**

### **Lösningar**

Försök att komma åt webbplatsen från datorn för att kontrollera att datorns nätverksinställningar är korrekt. Om du inte kan komma åt någon webbplats, ligger problemet i datorn.

Kontrollera datorns nätverksanslutning. Mer information finns i dokumentationen som medföljde datorn.

### **Skrivaren är ansluten via Ethernet med hjälp av enheter som stöder IEEE 802.3az (energieffektiv Ethernet).**

#### **Lösningar**

När du ansluter skrivaren via Ethernet med enheter som stöder IEEE 802.3az (Energieffektivt Ethernet) kan följande problem uppstå beroende på vilken hubb eller router du använder.

- ❏ Anslutningen bli instabil, skrivaren ansluts och kopplas bort gång på gång.
- ❏ Kan inte ansluta till skrivaren.
- ❏ Kommunikationshastigheten är långsam.

Följ stegen nedan för att inaktivera IEEE 802.3az för skrivaren och sedan ansluta.

- 1. Dra ur Ethernetkabeln som är ansluten till datorn och skrivaren.
- 2. När IEEE 802.3az på datorn är aktiverat, stäng av det.

Mer information finns i dokumentationen som medföljde datorn.

- 3. Anslut datorn direkt till skrivaren med en ethernetkabel.
- 4. Skriv ut en nätverksanslutningsrapport på skrivaren. ["Skriva ut en rapport om nätverksanslutning" på sidan 232](#page-231-0)
- 5. Kontrollera skrivarens IP-adress på den utskrivna anslutningsrapporten för nätverket.
- <span id="page-160-0"></span>6. Gå till Web Config på datorn. Öppna en webbläsare och ange skrivarens IP-adress. ["Program för konfiguration av skrivaråtgärder \(Web Config\)" på sidan 251](#page-250-0)
- 7. Välj **Avancerade inställningar** från listan längst uppe till höger i fönstret.
- 8. Välj **Nätverksinställningar** > **Kabelanslutet LAN**.
- 9. Välj **Av** för **IEEE 802.3az**.
- 10. Klicka på **Nästa**.
- 11. Klicka på **OK**.
- 12. Dra ur Ethernetkabeln som är ansluten till datorn och skrivaren.
- 13. Om du stängt av IEEE 802.3az på datorn i steg 2, aktivera det.
- 14. Anslut Ethernetkabeln som du avlägsnade i steg 1 till datorn och skrivaren. Om problemet kvarstår kan det vara andra enheter än skrivaren som orsakar problemet.

### **Skrivaren kan inte anslutas via USB (Windows)**

De följande orsaken kan övervägas.

### **USB-kabeln är inte ansluten korrekt till eluttaget.**

### **Lösningar**

Anslut USB-kabeln säkert till skrivaren och datorn.

### **Det finns ett problem med USB-hubben.**

#### **Lösningar**

Om du använder en USB-hubb kan du försöka ansluta skrivaren direkt till datorn.

### **Det finns ett problem med USB-kabeln eller USB-porten.**

### **Lösningar**

Om USB-kabeln inte känns av ska du byta port eller USB-kabel.

# **Kan inte skanna även om en anslutning har upprättats korrekt (Windows)**

### **Skanna med hög upplösning via ett nätverk.**

### **Lösningar**

Prova att skanna med en lägre upplösning.

# **Kan inte börja skanna från Mac OS**

Kontrollera att datorn och skrivaren än anslutna korrekt.

Orsaken och lösningen till problemen kan skilja sig åt beroende om de är eller inte är anslutna.

### *Kontrollera anslutningsstatus*

Använd EPSON Status Monitor för att kontrollera datorns och skrivarens anslutningsstatus.

- 1. Välj **Systeminställningar** från Apple-menyn > **Skrivare och skannrar** (eller **Skriv ut och skanna**, **Skriv ut och faxa**) och välj sedan skrivaren.
- 2. Klicka på **Alternativ och förbrukningsmaterial** > **Verktyg** > **Öppna skrivarverktyg**.
- 3. Klicka på **EPSON Status Monitor**.

När de kvarstående bläcknivåerna visas har anslutningen mellan datorn och skrivaren upprättats.

Kontrollera följande om anslutningen inte har upprättats.

❏ Skrivaren identifieras inte via en nätverksanslutning

"Kan inte ansluta till ett nätverk" på sidan 162

❏ Skrivaren identifieras inte via en USB-anslutning ["Skrivaren kan inte anslutas via USB \(Mac OS\)" på sidan 151](#page-150-0)

Kontrollera följande om anslutningen har upprättats.

❏ Skrivaren identifieras men det går inte att skanna.

["Kan inte skanna även om en anslutning har upprättats korrekt \(Mac OS\)" på sidan 165](#page-164-0)

# **Kan inte ansluta till ett nätverk**

Problemet kan bero på ett av de följande orsaken.

### **Det är något fel med nätverksenheterna för Wi-Fi-anslutning.**

#### **Lösningar**

Stäng av enheterna som du vill ansluta till nätverket. Vänta i cirka 10 sekunder och sätt sedan på enheterna i följande ordning; trådlös router, dator eller smartenhet och sedan skrivaren. Flytta skrivaren och datorn eller smartenheten närmare till den trådlösa routern för att förbättra radiovågskommunikationen och försök sedan att utföra nätverksinställningarna igen.

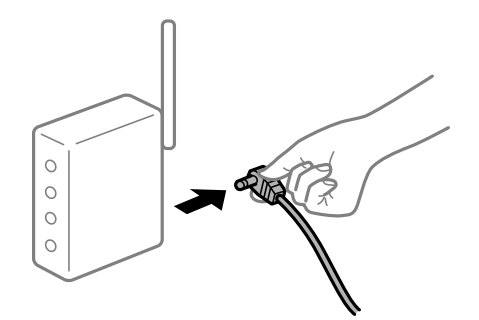

# **Enheter kan inte ta emot signaler från den trådlösa routern eftersom de är för långt bort. Lösningar**

Efter att du flyttar datorn eller smartenheten och skrivaren närmare till den trådlösa routern ska du stänga av den trådlösa routern och sedan starta den igen.

**När du ändrar den trådlösa routern matchar inställningarna inte till den nya routern.**

### **Lösningar**

Utför anslutningsinställningarna igen så att de matchar till den nya trådlösa routern.

& ["När du byter ut den trådlösa routern" på sidan 221](#page-220-0)

### **SSID:er som är ansluta från datorn eller smartenheten och datorn skiljer sig åt.**

### **Lösningar**

När du använder flera trådlösa routrar samtidigt eller om den trådlösa routerna har flera SSID:er och enheter som är anslutna till olika SSID:er kan du inte ansluta den trådlösa routern.

Anslut datorn eller smartenheten till samma SSID som skrivaren.

❏ Exempel på anslutning till andra SSID:er

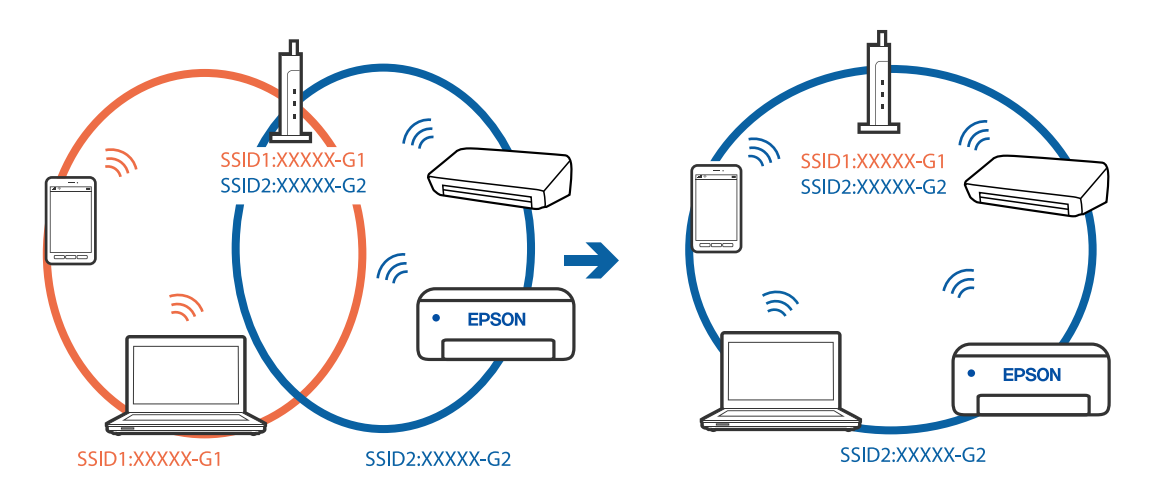

❏ Exempel på anslutning till SSID:er med ett annat frekvensintervall

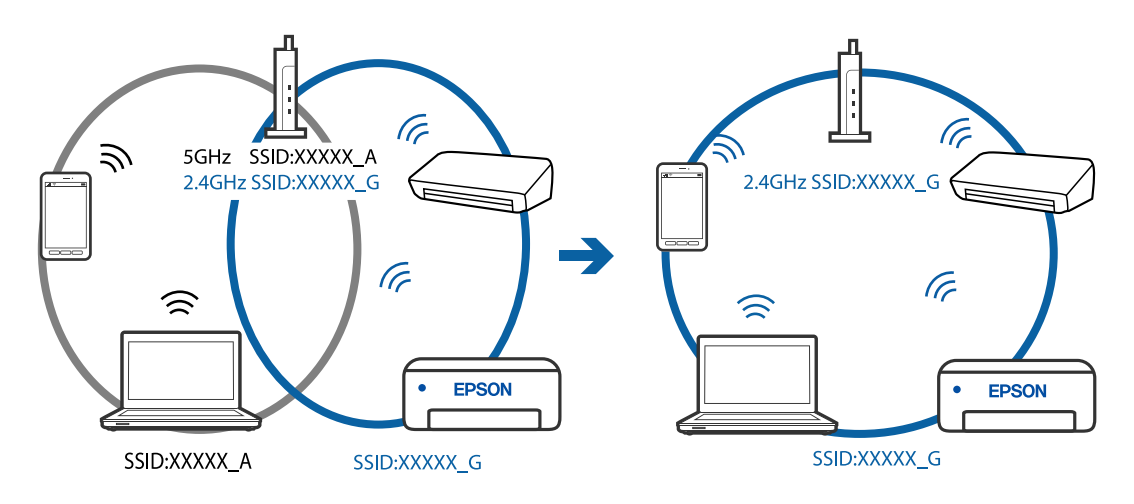

### **En sekretessseparatorfunktion finns tillgänglig på den trådlösa routern.**

#### **Lösningar**

De flesta trådlösa routrar har en separeringsfunktion som blockerar kommunikation mellan enheter inom samma SSID. Om du inte kan kommunicera mellan skrivaren och datorn eller smart enhet, även om de är anslutna till samma nätverk, så avaktivera separeringsfunktionen på den trådlösa routern. Mer information finns i dokumentationen som medföljde den trådlösa routern.

### **IP-adressen är inte tilldelad korrekt.**

### **Lösningar**

Om IP-adressen som tilldelats till skrivaren är 169.254.XXX.XXX, och nätmasken är 255.255.0.0, kanske IP-adressen inte tilldelas korrekt.

Välj **Inst.** > **Allmänna inställningar** > **Nätverksinställningar** > **Avancerat** på skrivarens kontrollpanel och kontrollera sedan IP-adressen och nätmasken som är tilldelade till skrivaren.

Starta om den trådlösa routern eller återställ nätverksinställningarna för skrivaren.

& ["Återställa nätverksanslutningen" på sidan 221](#page-220-0)

### **Det finns ett problem med datorns nätverksinställningar.**

### **Lösningar**

Försök att komma åt webbplatsen från datorn för att kontrollera att datorns nätverksinställningar är korrekt. Om du inte kan komma åt någon webbplats, ligger problemet i datorn.

Kontrollera datorns nätverksanslutning. Mer information finns i dokumentationen som medföljde datorn.

### **Skrivaren är ansluten via Ethernet med hjälp av enheter som stöder IEEE 802.3az (energieffektiv Ethernet).**

#### **Lösningar**

När du ansluter skrivaren via Ethernet med enheter som stöder IEEE 802.3az (Energieffektivt Ethernet) kan följande problem uppstå beroende på vilken hubb eller router du använder.

- ❏ Anslutningen bli instabil, skrivaren ansluts och kopplas bort gång på gång.
- ❏ Kan inte ansluta till skrivaren.
- ❏ Kommunikationshastigheten är långsam.

Följ stegen nedan för att inaktivera IEEE 802.3az för skrivaren och sedan ansluta.

- 1. Dra ur Ethernetkabeln som är ansluten till datorn och skrivaren.
- 2. När IEEE 802.3az på datorn är aktiverat, stäng av det.

Mer information finns i dokumentationen som medföljde datorn.

- 3. Anslut datorn direkt till skrivaren med en ethernetkabel.
- 4. Skriv ut en nätverksanslutningsrapport på skrivaren. ["Skriva ut en rapport om nätverksanslutning" på sidan 232](#page-231-0)
- 5. Kontrollera skrivarens IP-adress på den utskrivna anslutningsrapporten för nätverket.
- <span id="page-164-0"></span>6. Gå till Web Config på datorn. Öppna en webbläsare och ange skrivarens IP-adress. ["Program för konfiguration av skrivaråtgärder \(Web Config\)" på sidan 251](#page-250-0)
- 7. Välj **Avancerade inställningar** från listan längst uppe till höger i fönstret.
- 8. Välj **Nätverksinställningar** > **Kabelanslutet LAN**.
- 9. Välj **Av** för **IEEE 802.3az**.
- 10. Klicka på **Nästa**.
- 11. Klicka på **OK**.
- 12. Dra ur Ethernetkabeln som är ansluten till datorn och skrivaren.
- 13. Om du stängt av IEEE 802.3az på datorn i steg 2, aktivera det.
- 14. Anslut Ethernetkabeln som du avlägsnade i steg 1 till datorn och skrivaren. Om problemet kvarstår kan det vara andra enheter än skrivaren som orsakar problemet.

### **Skrivaren kan inte anslutas via USB (Mac OS)**

De följande orsaken kan övervägas.

### **USB-kabeln är inte ansluten korrekt till eluttaget.**

### **Lösningar**

Anslut USB-kabeln säkert till skrivaren och datorn.

### **Det finns ett problem med USB-hubben.**

#### **Lösningar**

Om du använder en USB-hubb kan du försöka ansluta skrivaren direkt till datorn.

### **Det finns ett problem med USB-kabeln eller USB-porten.**

### **Lösningar**

Om USB-kabeln inte känns av ska du byta port eller USB-kabel.

# **Kan inte skanna även om en anslutning har upprättats korrekt (Mac OS)**

### **Skanna med hög upplösning via ett nätverk.**

### **Lösningar**

Prova att skanna med en lägre upplösning.

# **Kan inte börja skanna från smartenheter**

Kontrollera att smartenheten och skrivaren än anslutna korrekt.

Orsaken och lösningen till problemen kan skilja sig åt beroende om de är eller inte är anslutna.

### *Kontrollera anslutningen till smart-enheten*

Använd Epson Smart Panel för att kontrollera smartenhetens och skrivarens anslutningsstatus.

Öppna Epson Smart Panel. Om du inte kan ansluta till skrivaren trycker du på [+] längst uppe på skärmen för att återställa.

Om du inte använder Epson Smart Panel, se länken nedan.

[http://epson.sn](http://epson.sn/?q=2)

## **Kan inte ansluta till ett nätverk**

Problemet kan bero på ett av de följande orsaken.

### **Det är något fel med nätverksenheterna för Wi-Fi-anslutning.**

### **Lösningar**

Stäng av enheterna som du vill ansluta till nätverket. Vänta i cirka 10 sekunder och sätt sedan på enheterna i följande ordning; trådlös router, dator eller smartenhet och sedan skrivaren. Flytta skrivaren och datorn eller smartenheten närmare till den trådlösa routern för att förbättra radiovågskommunikationen och försök sedan att utföra nätverksinställningarna igen.

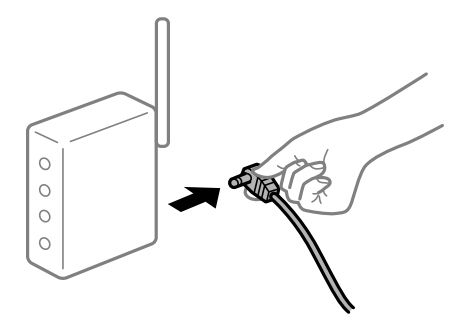

# **Enheter kan inte ta emot signaler från den trådlösa routern eftersom de är för långt bort.**

### **Lösningar**

Efter att du flyttar datorn eller smartenheten och skrivaren närmare till den trådlösa routern ska du stänga av den trådlösa routern och sedan starta den igen.

### **När du ändrar den trådlösa routern matchar inställningarna inte till den nya routern.**

### **Lösningar**

Utför anslutningsinställningarna igen så att de matchar till den nya trådlösa routern.

& ["När du byter ut den trådlösa routern" på sidan 221](#page-220-0)

# **SSID:er som är ansluta från datorn eller smartenheten och datorn skiljer sig åt.**

### **Lösningar**

När du använder flera trådlösa routrar samtidigt eller om den trådlösa routerna har flera SSID:er och enheter som är anslutna till olika SSID:er kan du inte ansluta den trådlösa routern.

Anslut datorn eller smartenheten till samma SSID som skrivaren.

❏ Exempel på anslutning till andra SSID:er

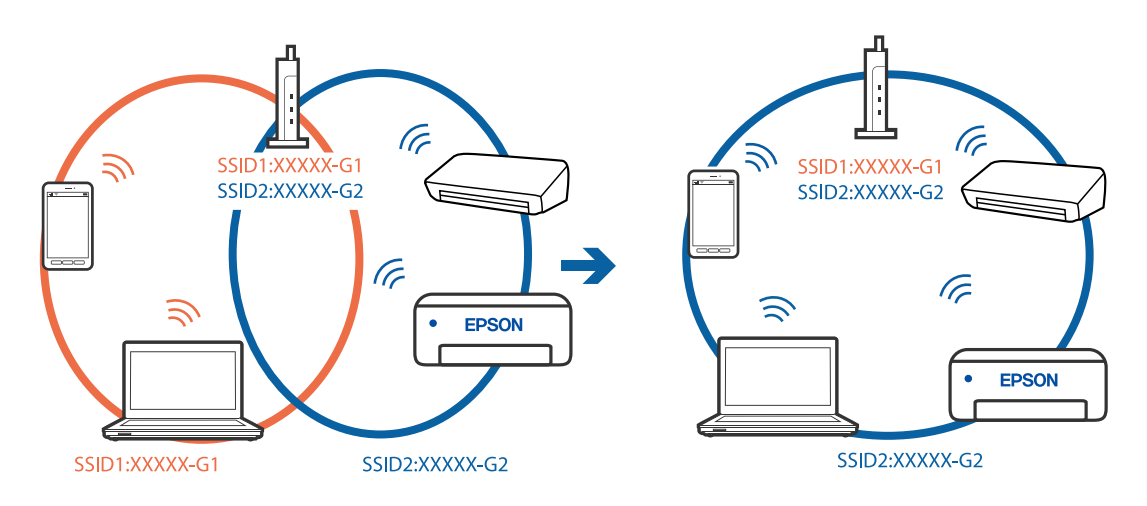

❏ Exempel på anslutning till SSID:er med ett annat frekvensintervall

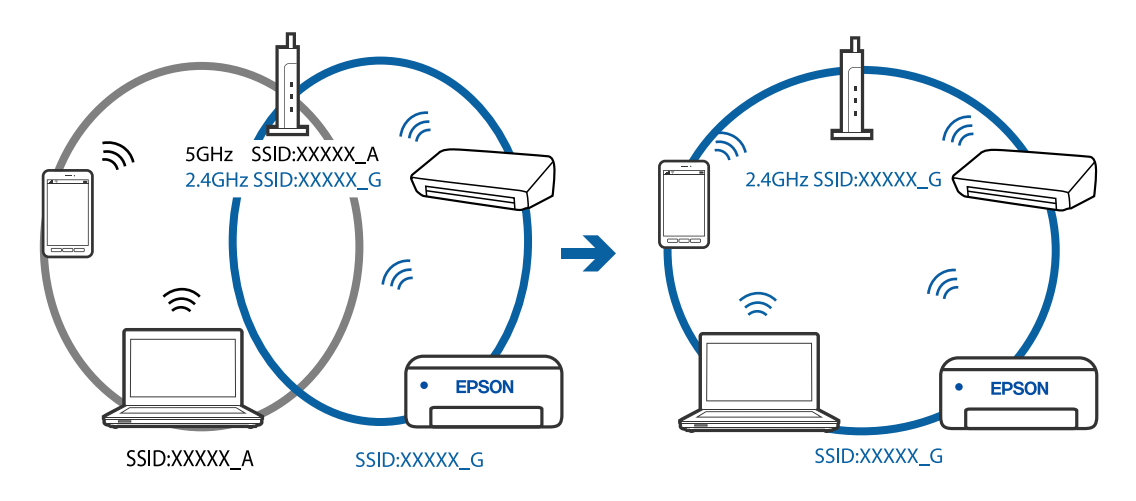

### **En sekretessseparatorfunktion finns tillgänglig på den trådlösa routern.**

### **Lösningar**

De flesta trådlösa routrar har en separeringsfunktion som blockerar kommunikation mellan enheter inom samma SSID. Om du inte kan kommunicera mellan skrivaren och datorn eller smart enhet, även om de är anslutna till samma nätverk, så avaktivera separeringsfunktionen på den trådlösa routern. Mer information finns i dokumentationen som medföljde den trådlösa routern.

### **IP-adressen är inte tilldelad korrekt.**

### **Lösningar**

Om IP-adressen som tilldelats till skrivaren är 169.254.XXX.XXX, och nätmasken är 255.255.0.0, kanske IP-adressen inte tilldelas korrekt.

<span id="page-167-0"></span>Välj **Inst.** > **Allmänna inställningar** > **Nätverksinställningar** > **Avancerat** på skrivarens kontrollpanel och kontrollera sedan IP-adressen och nätmasken som är tilldelade till skrivaren.

Starta om den trådlösa routern eller återställ nätverksinställningarna för skrivaren.

& ["Återställa nätverksanslutningen" på sidan 221](#page-220-0)

#### **Det finns ett problem med smartenhetens nätverksinställningar.**

#### **Lösningar**

Försök att komma åt webbplatsen från smartenheten för att kontrollera att smartenhetens nätverksinställningar är korrekt. Om du inte kan komma åt någon webbplats, ligger problemet i minnesenheten.

Kontrollera datorns nätverksanslutning. Mer information finns i dokumentationen som medföljde smartenheten.

# **Kan inte skicka eller ta emot fax**

### **Kan inte skicka eller ta emot fax**

De följande orsaken kan övervägas.

### **Det finns problem med telefonjacket.**

#### **Lösningar**

Kontrollera att telefonjacket fungerar genom att ansluta en telefon till det och testa det. Om du inte kan ringa eller ta emot samtal kontaktar du telefonbolaget.

#### **Det finns problem med anslutning till telefonlinjen.**

#### **Lösningar**

Välj **Inst.** > **Allmänna inställningar** > **Faxinställningar** > **Kontrollera faxanslutn.** på kontrollpanelen för att köra den automatiska kontrollen av faxanslutning. Prova lösningarna som finns i rapporten.

### **Kommunikationsfel inträffar.**

### **Lösningar**

Välj **Seg(9 600 bps)** i **Inst.** > **Allmänna inställningar** > **Faxinställningar** > **Grundl. inställn.** > **Faxhastig.** på kontrollpanelen.

### **Ansluten till en DSL-telefonlinje utan DSL-filter.**

#### **Lösningar**

Om du vill ansluta till en DSL-telefonlinje måste du använda ett DSL-modem utrustat med ett inbyggt DSL-filter, eller installera ett separat DSL-filter för linjen. Kontakta din DSL-leverantör.

["Ansluta till DSL eller ISDN" på sidan 286](#page-285-0)

### **Det finns problem i DSL-filtret när du ansluter till en DSL-telefonlinje.**

#### **Lösningar**

Om du inte kan skicka eller ta emot fax ska du ansluta skrivaren direkt till ett telefonjack och se om skrivaren kan skicka ett fax. Om det fungerar kan problemet ha orsakats av DSL-filtret. Kontakta din DSL-leverantör.

### **Kan inte skicka fax**

De följande orsaken kan övervägas.

### **Anslutningslinjen är inställd till PSTN i en fastighet där en PBX (private branch exchange) används.**

### **Lösningar**

Välj **PBX** i **Inst.** > **Allmänna inställningar** > **Faxinställningar** > **Grundl. inställn.** > **Linjetyp** på kontrollpanelen.

### **Skicka fax utan att ange en åtkomstkod i en miljö med installerad PBX.**

#### **Lösningar**

Om ditt telefonsystem kräver en extern åtkomstkod för att komma ut på linjen, anger du åtkomstkoden på skrivaren och trycker på # (fyrkant) i början av faxnumret när du skickar det.

#### **Rubrikinformationen för utgående fax registreras inte.**

#### **Lösningar**

Välj **Inst.** > **Allmänna inställningar** > **Faxinställningar** > **Grundl. inställn.** > **Rubrik** och ställ in rubrikinformationen. En del faxar avvisar automatiskt inkommande fax som inte har någon faxrubrik.

### **Ditt samtals-ID är blockerat.**

### **Lösningar**

Kontakta telefonoperatör för att upphäva blockeringen av ditt samtals-ID. En del telefoner och faxar avvisar automatiskt anonyma samtal.

#### **Mottagarens faxnummer är felaktigt.**

#### **Lösningar**

Kontrollera att mottagarens nummer som du har sparat bland dina kontakter eller som du angav direkt med knappsatsen är korrekt. Eller prata med mottagaren om faxnumret stämmer.

### **Mottagarens faxmaskin är inte redo att ta emot fax.**

#### **Lösningar**

Fråga mottagaren om mottagarens faxmaskin är redo att ta emot fax.

### **Data som skickar är för stora.**

### **Lösningar**

Du kan skicka fax med mindre datastorlek med hjälp av ett av de följande sätten.

❏ När du skickar faxet i svartvitt ska du aktivera **Direktsändning** i **Fax** > **Faxinställningar** > **Faxsändning inst.**.

["Skicka flera sidor av ett monokromt dokument \(Direktsändning\)" på sidan 92](#page-91-0)

- ❏ Använda den anslutna telefonen ["Skicka fax via uppringning från den externa telefonenheten" på sidan 92](#page-91-0)
- ❏ Separera originalen

# **Kan inte ta emot fax**

De följande orsaken kan övervägas.

#### **Prenumerera för ten tjänst för vidarebefordran av samtal.**

### **Lösningar**

Om du har prenumererat på en vidarebefordringstjänst kanske skrivaren inte kan ta emot fax. Kontakta tjänstleverantören.

### **Mottagarläge är inställt till Manuell när en extern telefonenhet är ansluten till skrivaren.**

### **Lösningar**

Om en extern telefonenhet är ansluten till skrivaren och delar en telefonlinje med skrivaren, välj **Inst.** > **Allmänna inställningar** > **Faxinställningar** > **Grundl. inställn.** och ställ sedan in **Mottagarläge** till **Auto**.

### **Inte tillgängligt med minne i inkorgen.**

#### **Lösningar**

Totalt har 100 dokument sparats i inkorgen. Ta bort de onödiga dokumenten.

### **Datorn där de mottagna faxen ska sparas är inte påslagen.**

### **Lösningar**

När du har ställt in till vilken dator mottagna fax ska sparas ska du starta datorn. Det mottagna fxet tas bort när det har sparats på datorn.

### **Sändarens faxnummer har registrerats i Listan med avvisade nummer.**

#### **Lösningar**

Kontrollera att sändarens nummer kan tas bort från **Listan med avvisade nummer** innan du raderar det. Radera det via **Inst.** > **Allmänna inställningar** > **Faxinställningar** > **Grundl. inställn.** > **Avvisat fax** > **Redigera listan med avvisade nummer**. Eller inaktivera **Listan med avvisade nummer** via **Inst.** > **Allmänna inställningar** > **Faxinställningar** > **Grundl. inställn.** > **Avvisat fax** > **Avvisat fax**. Fax som skickas från nummer som inte har registrerats i den här listan är spärrade när denna inställning är aktiverad.

### **Sändarens faxnummer har inte registrerat i kontaktlistan.**

#### **Lösningar**

Registrera sändarens faxnummer i kontaktlistan. Eller så kan du inaktivera **Oregistrerade kontakter** i **Inst.** > **Allmänna inställningar** > **Faxinställningar** > **Grundl. inställn.** > **Avvisat fax** > **Avvisat fax**. Fax som skickas från nummer, som inte har registrerats i den här listan, spärras.

### **Sändaren har skickat faxet utan rubrikinformation.**

#### **Lösningar**

Fråga avsändaren om rubrikinformationen är installerad på faxen. Eller så kan du inaktivera **Tom faxrubrik blockerad** i **Inst.** > **Allmänna inställningar** > **Faxinställningar** > **Grundl. inställn.** > **Avvisat fax** > **Avvisat fax**. Fax som inte innehåller rubrikinformation blockeras om denna inställning är aktiverad.

### **Det går inte att skicka fax till en viss mottagare**

### **Inställningen för Faxhastig. som finns registrerad i kontaktlista är felaktig.**

#### **Lösningar**

Välj mottagaren från kontaktlistan och välj sedan **Redigera** > **Faxhastig.** > **Seg(9 600 bps)**.

### **Kan inte skicka fax vid en angiven tid**

### **Skrivarens datum och tid är felinställda.**

### **Lösningar**

Välj **Inst.** > **Allmänna inställningar** > **Grundl. inställn.** > **Datum-/tidsinställningar** och ställ sedan in det korrekta datumet och den rätta tiden.

### **Fax skickas med fel storlek**

De följande orsaken kan övervägas.

### **Originaldokumenten är inte placerade korrekt.**

### **Lösningar**

- ❏ Kontrollera att originalet är placerat på rätt sätt mot justeringsmarkeringarna.
- ❏ Om kanten på den skannade bilden saknas, flytta originalet en bit bort från skannerglasets hörn. Du kan inte skanna området inom cirka 1,5 mm (0,06 tum) från kanten av skannerglaset.
- & ["Placera original" på sidan 35](#page-34-0)

### **Det finns damm eller smuts på originalen eller på skannerglaset.**

### **Lösningar**

Ta bort allt damm eller all smuts som finns på originalen och rengör skannerglaset.

& ["Rengöra enhetens Skannerglas" på sidan 116](#page-115-0)

### **Mottagna fax skrivs inte ut**

De följande orsaken kan övervägas.

### **Ett fel har inträffat i skrivaren, till exempel ett papperstrassel.**

#### **Lösningar**

Rensa skrivarfelen och be sedan sändaren att skicka om faxet.

### **Utskrift av mottagna fax är inaktiverat i de aktuella inställningarna.**

#### **Lösningar**

Om **Spara till dator** är inställt till **Ja**, ska du ändra inställningen till **Ja och skriv ut**. Eller så kan du inaktivera **Spara till inkorg** och **Spara till dator** så tillåts utskriften.

Du hittar **Spara till inkorg** och **Spara till dator** i **Inst.** > **Allmänna inställningar** > **Faxinställningar** > **Mottagningsinställningar** > **Faxutmatning**.

### **Kan inte skicka och ta emot fax (Windows)**

Kontrollera att datorn och skrivaren än anslutna korrekt. Orsaken och lösningen till problemen kan skilja sig åt beroende om de är eller inte är anslutna.

#### *Kontrollera anslutningsstatus*

Använd Epson Printer Connection Checker för att kontrollera datorns och skrivarens anslutningsstatus. Du kan kanske lösa problemet beroende på vilka resultat kontrollen ger.

1. Dubbelklicka på ikonen **Epson Printer Connection Checker** på skrivbordet.

Epson Printer Connection Checker startar.

Om det inte finns någon ikon på skrivbordet följder du sätten nedan för att starta Epson Printer Connection Checker.

❏ Windows 10

Klicka på startknappen och välj sedan **Epson Software** > **Epson Printer Connection Checker**.

❏ Windows 8.1/Windows 8

Ange programvarans namn i sökfältet och välj sedan den ikon som visas.

❏ Windows 7

Klicka på startknappen och välj sedan **Alla program** > **Epson Software** > **Epson Printer Connection Checker**.

2. Kontrollera genom att följa anvisningarna på skärmen.

#### *Anmärkning:*

Om skrivarnamnet inte visas ska du installera en äkta skrivardrivrutin från Epson. ["Kontrollera att en äkta skrivardrivrutin från Epson är installerad — Windows" på sidan 125](#page-124-0)

När du har identifierat problemen ska du följa den lösning som visas på skärmen.

Om du inte kan lösa problemen ska du se följande beroende på din situation.

❏ Skrivaren identifieras inte via en nätverksanslutning

["Kan inte ansluta till ett nätverk" på sidan 141](#page-140-0)

❏ Skrivaren identifieras inte via en USB-anslutning ["Skrivaren kan inte anslutas via USB \(Windows\)" på sidan 144](#page-143-0) ❏ Skrivaren identifieras men det går inte att skriva ut.

["Kan inte skriva ut även om en anslutning har upprättats \(Windows\)" på sidan 144](#page-143-0)

## **Kan inte ansluta till ett nätverk**

Problemet kan bero på ett av de följande orsaken.

### **Det är något fel med nätverksenheterna för Wi-Fi-anslutning.**

### **Lösningar**

Stäng av enheterna som du vill ansluta till nätverket. Vänta i cirka 10 sekunder och sätt sedan på enheterna i följande ordning; trådlös router, dator eller smartenhet och sedan skrivaren. Flytta skrivaren och datorn eller smartenheten närmare till den trådlösa routern för att förbättra radiovågskommunikationen och försök sedan att utföra nätverksinställningarna igen.

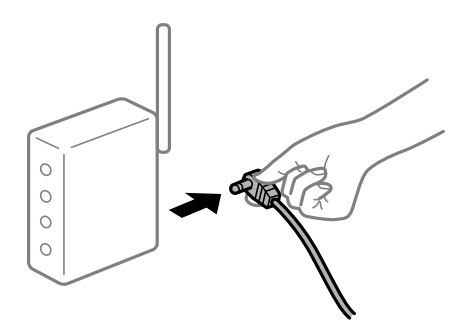

### **Enheter kan inte ta emot signaler från den trådlösa routern eftersom de är för långt bort.**

### **Lösningar**

Efter att du flyttar datorn eller smartenheten och skrivaren närmare till den trådlösa routern ska du stänga av den trådlösa routern och sedan starta den igen.

### **När du ändrar den trådlösa routern matchar inställningarna inte till den nya routern.**

#### **Lösningar**

Utför anslutningsinställningarna igen så att de matchar till den nya trådlösa routern.

& ["När du byter ut den trådlösa routern" på sidan 221](#page-220-0)

#### **SSID:er som är ansluta från datorn eller smartenheten och datorn skiljer sig åt.**

#### **Lösningar**

När du använder flera trådlösa routrar samtidigt eller om den trådlösa routerna har flera SSID:er och enheter som är anslutna till olika SSID:er kan du inte ansluta den trådlösa routern.

Anslut datorn eller smartenheten till samma SSID som skrivaren.

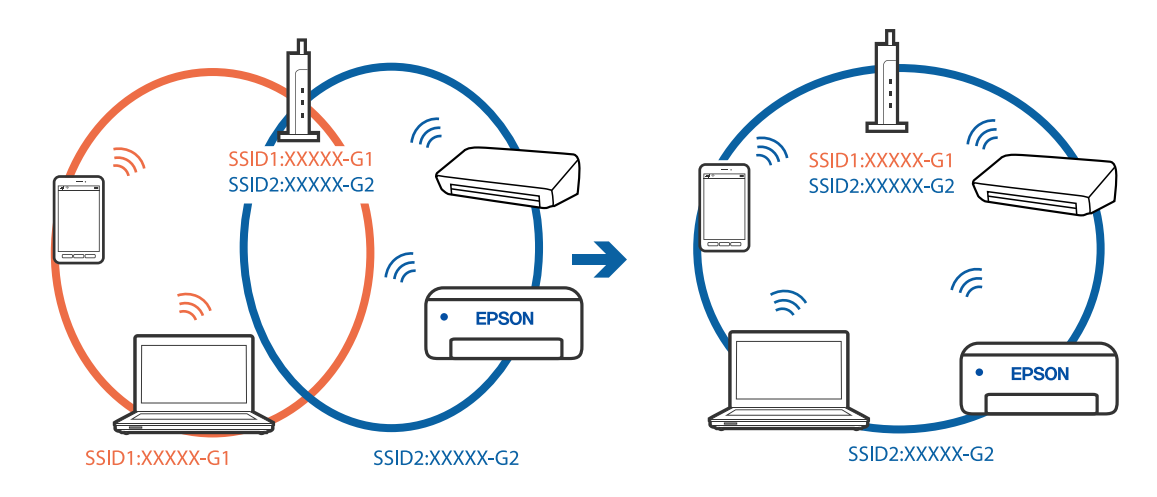

❏ Exempel på anslutning till andra SSID:er

❏ Exempel på anslutning till SSID:er med ett annat frekvensintervall

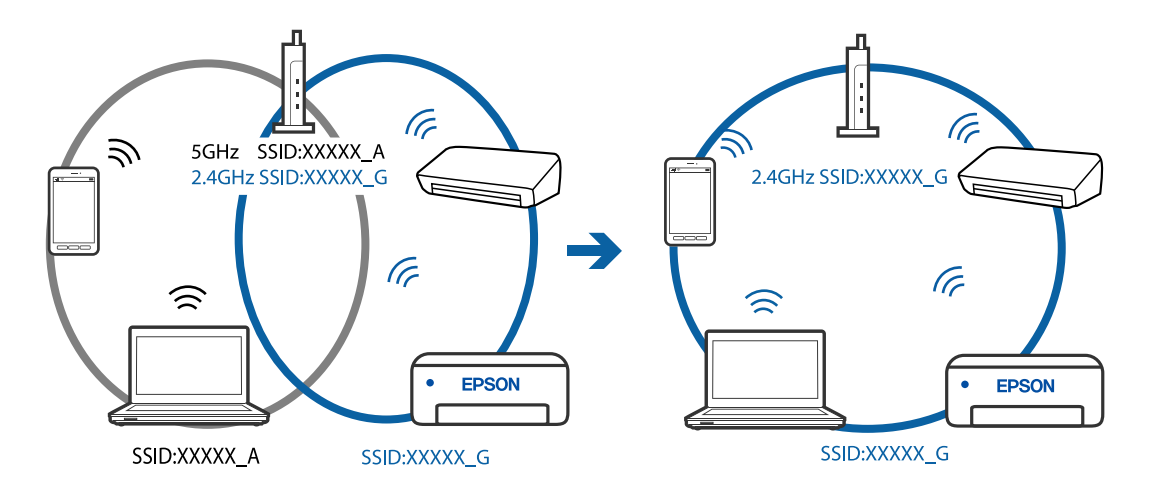

### **En sekretessseparatorfunktion finns tillgänglig på den trådlösa routern.**

#### **Lösningar**

De flesta trådlösa routrar har en separeringsfunktion som blockerar kommunikation mellan enheter inom samma SSID. Om du inte kan kommunicera mellan skrivaren och datorn eller smart enhet, även om de är anslutna till samma nätverk, så avaktivera separeringsfunktionen på den trådlösa routern. Mer information finns i dokumentationen som medföljde den trådlösa routern.

### **IP-adressen är inte tilldelad korrekt.**

#### **Lösningar**

Om IP-adressen som tilldelats till skrivaren är 169.254.XXX.XXX, och nätmasken är 255.255.0.0, kanske IP-adressen inte tilldelas korrekt.

Välj **Inst.** > **Allmänna inställningar** > **Nätverksinställningar** > **Avancerat** på skrivarens kontrollpanel och kontrollera sedan IP-adressen och nätmasken som är tilldelade till skrivaren.

Starta om den trådlösa routern eller återställ nätverksinställningarna för skrivaren.

& ["Återställa nätverksanslutningen" på sidan 221](#page-220-0)

### **Det finns ett problem med datorns nätverksinställningar.**

#### **Lösningar**

Försök att komma åt webbplatsen från datorn för att kontrollera att datorns nätverksinställningar är korrekt. Om du inte kan komma åt någon webbplats, ligger problemet i datorn.

Kontrollera datorns nätverksanslutning. Mer information finns i dokumentationen som medföljde datorn.

### **Skrivaren är ansluten via Ethernet med hjälp av enheter som stöder IEEE 802.3az (energieffektiv Ethernet).**

#### **Lösningar**

När du ansluter skrivaren via Ethernet med enheter som stöder IEEE 802.3az (Energieffektivt Ethernet) kan följande problem uppstå beroende på vilken hubb eller router du använder.

- ❏ Anslutningen bli instabil, skrivaren ansluts och kopplas bort gång på gång.
- ❏ Kan inte ansluta till skrivaren.
- ❏ Kommunikationshastigheten är långsam.

Följ stegen nedan för att inaktivera IEEE 802.3az för skrivaren och sedan ansluta.

- 1. Dra ur Ethernetkabeln som är ansluten till datorn och skrivaren.
- 2. När IEEE 802.3az på datorn är aktiverat, stäng av det. Mer information finns i dokumentationen som medföljde datorn.
- 3. Anslut datorn direkt till skrivaren med en ethernetkabel.
- 4. Skriv ut en nätverksanslutningsrapport på skrivaren. ["Skriva ut en rapport om nätverksanslutning" på sidan 232](#page-231-0)
- 5. Kontrollera skrivarens IP-adress på den utskrivna anslutningsrapporten för nätverket.
- 6. Gå till Web Config på datorn. Öppna en webbläsare och ange skrivarens IP-adress. ["Program för konfiguration av skrivaråtgärder \(Web Config\)" på sidan 251](#page-250-0)
- 7. Välj **Avancerade inställningar** från listan längst uppe till höger i fönstret.
- 8. Välj **Nätverksinställningar** > **Kabelanslutet LAN**.
- 9. Välj **Av** för **IEEE 802.3az**.
- 10. Klicka på **Nästa**.
- 11. Klicka på **OK**.
- 12. Dra ur Ethernetkabeln som är ansluten till datorn och skrivaren.
- 13. Om du stängt av IEEE 802.3az på datorn i steg 2, aktivera det.

14. Anslut Ethernetkabeln som du avlägsnade i steg 1 till datorn och skrivaren.

Om problemet kvarstår kan det vara andra enheter än skrivaren som orsakar problemet.

# **Skrivaren kan inte anslutas via USB (Windows)**

De följande orsaken kan övervägas.

### **USB-kabeln är inte ansluten korrekt till eluttaget.**

### **Lösningar**

Anslut USB-kabeln säkert till skrivaren och datorn.

### **Det finns ett problem med USB-hubben.**

### **Lösningar**

Om du använder en USB-hubb kan du försöka ansluta skrivaren direkt till datorn.

### **Det finns ett problem med USB-kabeln eller USB-porten.**

### **Lösningar**

Om USB-kabeln inte känns av ska du byta port eller USB-kabel.

## **Kan inte skicka eller ta emot fax även om en anslutning har upprättats korrekt (Windows)**

De följande orsakerna kan övervägas.

### **Programvaran är inte installerad.**

### **Lösningar**

Kontrollera att PC-FAX-drivrutinen har installerats på datorn. PC-FAX drivrutinen har installerats med hjälp av FAX Utility. Följ stegen nedan för att kontrollera att den är installerad.

Kontrollera att skrivaren (faxenheten) visas i **Enheter och skrivare**, **Skrivare**, eller **Skrivare och annan maskinvara**. Skrivaren (faxenheten) visas som EPSON XXXXX (FAX). Om skrivaren (faxenheten) inte visas kan du prova att avinstallera och installera om FAX Utility. Information om hur du får åtkomst till **Enheter och skrivare**, **Skrivare** och **Skrivare och annan maskinvara** finns här.

❏ Windows 10

Klicka på startknappen och välj sedan **Windows-system** > **Kontrollpanel** > **Visa enheter och skrivare** i **Maskinvara och ljud**.

❏ Windows 8.1/Windows 8

Välj **Skrivbord** > **Inställningar** > **Kontrollpanel** > **Visa enheter och skrivare** i **Maskinvara och ljud** eller **Maskinvara**.

❏ Windows 7

Klicka på startknappen och välj **Kontrollpanel** > **Visa enheter och skrivare** i **Maskinvara och ljud** eller **Maskinvara**.

❏ Windows Vista

Klicka på startknappen och välj **Kontrollpanel** > **Skrivare** i **Maskinvara och ljud**.

### ❏ Windows XP

Klicka på startknappen och välj **Inställningar** > **Kontrollpanel** > **Skrivare och annan maskinvara** > **Skrivare och fax**.

### **Användarverifiering misslyckades när ett fax skickades från en dator.**

### **Lösningar**

Ställ in användarnamnet och lösenordet i skrivardrivrutinen. När du skickar ett fax från en dator och säkerhetsfunktionen som begränsar användarnas rättigheter att använda skrivarens faxfunktion är inställd, utförs användarverifieringen med hjälp av användarnamnet och lösenordet som ställdes in i skrivardrivrutinen.

### **Det finns problem med faxanslutning och faxinställningar.**

### **Lösningar**

Försök med lösningarna för faxanslutning och faxinställningar.

# **Kan inte skicka och ta emot fax (Mac OS)**

Kontrollera att datorn och skrivaren än anslutna korrekt. Orsaken och lösningen till problemen kan skilja sig åt beroende om de är eller inte är anslutna.

### *Kontrollera anslutningsstatus*

Använd EPSON Status Monitor för att kontrollera datorns och skrivarens anslutningsstatus.

- 1. Välj **Systeminställningar** från Apple-menyn > **Skrivare och skannrar** (eller **Skriv ut och skanna**, **Skriv ut och faxa**) och välj sedan skrivaren.
- 2. Klicka på **Alternativ och förbrukningsmaterial** > **Verktyg** > **Öppna skrivarverktyg**.
- 3. Klicka på **EPSON Status Monitor**.

När statusen för förbrukningsmaterialet visas har anslutningen mellan datorn och skrivaren upprättats.

Kontrollera följande om anslutningen inte har upprättats.

- ❏ Skrivaren identifieras inte via en nätverksanslutning ["Kan inte ansluta till ett nätverk" på sidan 148](#page-147-0)
- ❏ Skrivaren identifieras inte via en USB-anslutning ["Skrivaren kan inte anslutas via USB \(Mac OS\)" på sidan 151](#page-150-0)

Kontrollera följande om anslutningen har upprättats.

❏ Skrivaren identifieras men det går inte att skriva ut. ["Kan inte skriva ut även om en anslutning har upprättats \(Mac OS\)" på sidan 152](#page-151-0)

# **Kan inte ansluta till ett nätverk**

Problemet kan bero på ett av de följande orsaken.

### **Det är något fel med nätverksenheterna för Wi-Fi-anslutning.**

#### **Lösningar**

Stäng av enheterna som du vill ansluta till nätverket. Vänta i cirka 10 sekunder och sätt sedan på enheterna i följande ordning; trådlös router, dator eller smartenhet och sedan skrivaren. Flytta skrivaren och datorn eller smartenheten närmare till den trådlösa routern för att förbättra radiovågskommunikationen och försök sedan att utföra nätverksinställningarna igen.

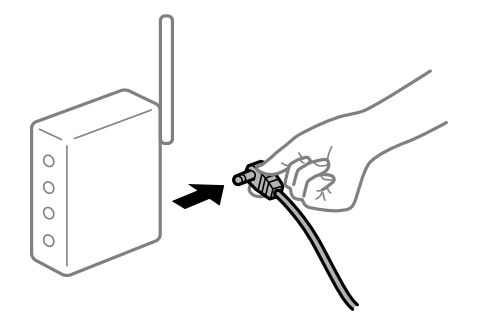

# **Enheter kan inte ta emot signaler från den trådlösa routern eftersom de är för långt bort.**

#### **Lösningar**

Efter att du flyttar datorn eller smartenheten och skrivaren närmare till den trådlösa routern ska du stänga av den trådlösa routern och sedan starta den igen.

### **När du ändrar den trådlösa routern matchar inställningarna inte till den nya routern.**

### **Lösningar**

Utför anslutningsinställningarna igen så att de matchar till den nya trådlösa routern.

& ["När du byter ut den trådlösa routern" på sidan 221](#page-220-0)

### **SSID:er som är ansluta från datorn eller smartenheten och datorn skiljer sig åt.**

#### **Lösningar**

När du använder flera trådlösa routrar samtidigt eller om den trådlösa routerna har flera SSID:er och enheter som är anslutna till olika SSID:er kan du inte ansluta den trådlösa routern.

Anslut datorn eller smartenheten till samma SSID som skrivaren.

❏ Exempel på anslutning till andra SSID:er

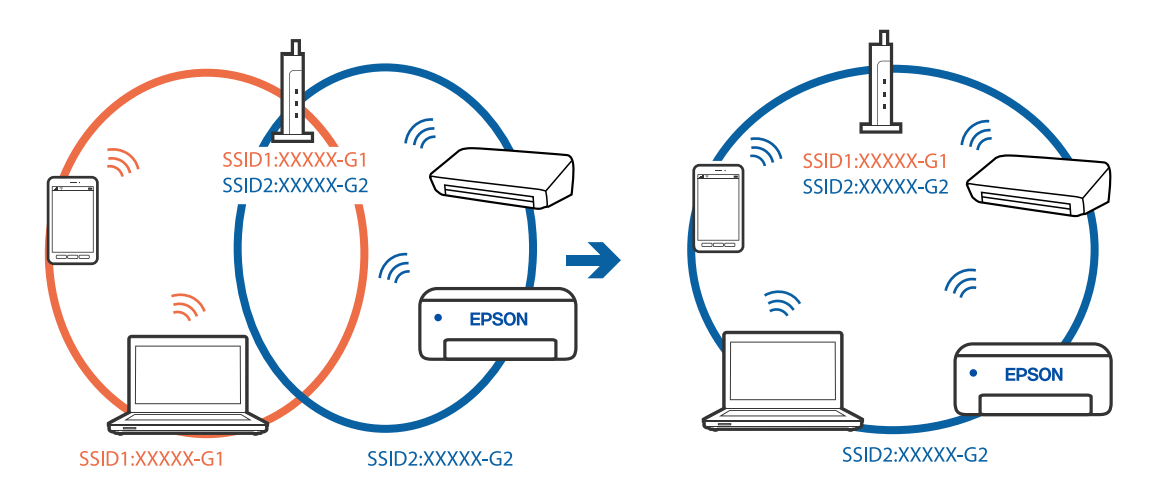

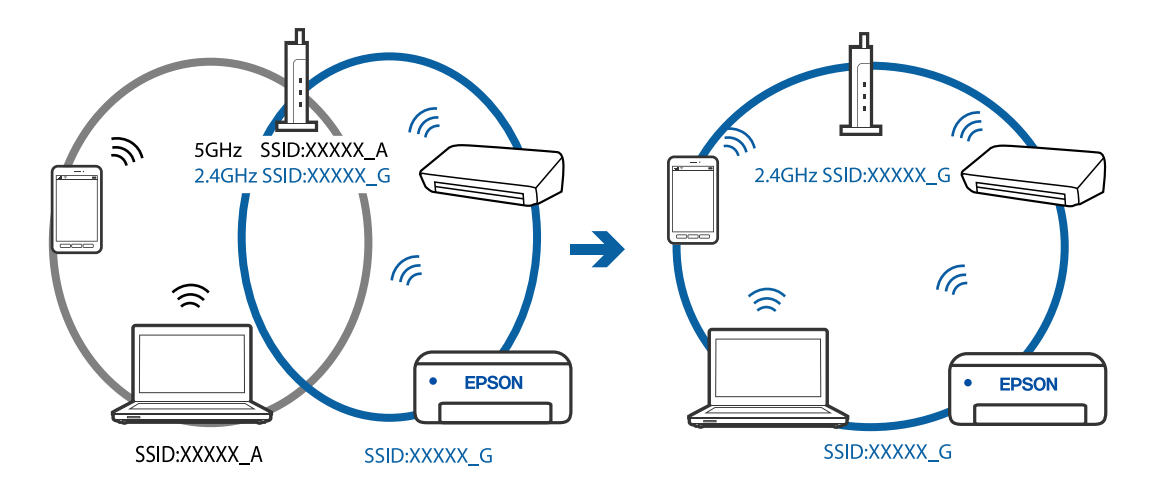

❏ Exempel på anslutning till SSID:er med ett annat frekvensintervall

### **En sekretessseparatorfunktion finns tillgänglig på den trådlösa routern.**

#### **Lösningar**

De flesta trådlösa routrar har en separeringsfunktion som blockerar kommunikation mellan enheter inom samma SSID. Om du inte kan kommunicera mellan skrivaren och datorn eller smart enhet, även om de är anslutna till samma nätverk, så avaktivera separeringsfunktionen på den trådlösa routern. Mer information finns i dokumentationen som medföljde den trådlösa routern.

### **IP-adressen är inte tilldelad korrekt.**

#### **Lösningar**

Om IP-adressen som tilldelats till skrivaren är 169.254.XXX.XXX, och nätmasken är 255.255.0.0, kanske IP-adressen inte tilldelas korrekt.

Välj **Inst.** > **Allmänna inställningar** > **Nätverksinställningar** > **Avancerat** på skrivarens kontrollpanel och kontrollera sedan IP-adressen och nätmasken som är tilldelade till skrivaren.

Starta om den trådlösa routern eller återställ nätverksinställningarna för skrivaren.

& ["Återställa nätverksanslutningen" på sidan 221](#page-220-0)

### **Det finns ett problem med datorns nätverksinställningar.**

#### **Lösningar**

Försök att komma åt webbplatsen från datorn för att kontrollera att datorns nätverksinställningar är korrekt. Om du inte kan komma åt någon webbplats, ligger problemet i datorn.

Kontrollera datorns nätverksanslutning. Mer information finns i dokumentationen som medföljde datorn.

### **Skrivaren är ansluten via Ethernet med hjälp av enheter som stöder IEEE 802.3az (energieffektiv Ethernet).**

#### **Lösningar**

När du ansluter skrivaren via Ethernet med enheter som stöder IEEE 802.3az (Energieffektivt Ethernet) kan följande problem uppstå beroende på vilken hubb eller router du använder.

❏ Anslutningen bli instabil, skrivaren ansluts och kopplas bort gång på gång.

❏ Kan inte ansluta till skrivaren.

❏ Kommunikationshastigheten är långsam.

Följ stegen nedan för att inaktivera IEEE 802.3az för skrivaren och sedan ansluta.

- 1. Dra ur Ethernetkabeln som är ansluten till datorn och skrivaren.
- 2. När IEEE 802.3az på datorn är aktiverat, stäng av det. Mer information finns i dokumentationen som medföljde datorn.
- 3. Anslut datorn direkt till skrivaren med en ethernetkabel.
- 4. Skriv ut en nätverksanslutningsrapport på skrivaren. ["Skriva ut en rapport om nätverksanslutning" på sidan 232](#page-231-0)
- 5. Kontrollera skrivarens IP-adress på den utskrivna anslutningsrapporten för nätverket.
- 6. Gå till Web Config på datorn. Öppna en webbläsare och ange skrivarens IP-adress. ["Program för konfiguration av skrivaråtgärder \(Web Config\)" på sidan 251](#page-250-0)
- 7. Välj **Avancerade inställningar** från listan längst uppe till höger i fönstret.
- 8. Välj **Nätverksinställningar** > **Kabelanslutet LAN**.
- 9. Välj **Av** för **IEEE 802.3az**.
- 10. Klicka på **Nästa**.
- 11. Klicka på **OK**.
- 12. Dra ur Ethernetkabeln som är ansluten till datorn och skrivaren.
- 13. Om du stängt av IEEE 802.3az på datorn i steg 2, aktivera det.
- 14. Anslut Ethernetkabeln som du avlägsnade i steg 1 till datorn och skrivaren.

Om problemet kvarstår kan det vara andra enheter än skrivaren som orsakar problemet.

### **Skrivaren kan inte anslutas via USB (Mac OS)**

De följande orsaken kan övervägas.

#### **USB-kabeln är inte ansluten korrekt till eluttaget.**

#### **Lösningar**

Anslut USB-kabeln säkert till skrivaren och datorn.

#### **Det finns ett problem med USB-hubben.**

#### **Lösningar**

Om du använder en USB-hubb kan du försöka ansluta skrivaren direkt till datorn.
## <span id="page-180-0"></span>**Det finns ett problem med USB-kabeln eller USB-porten.**

#### **Lösningar**

Om USB-kabeln inte känns av ska du byta port eller USB-kabel.

## **Kan inte skicka eller ta emot även om en anslutning har upprättats korrekt (Mac OS)**

De följande orsakerna kan övervägas.

#### **Programvaran är inte installerad.**

#### **Lösningar**

Kontrollera att PC-FAX-drivrutinen har installerats på datorn. PC-FAX drivrutinen har installerats med hjälp av FAX Utility. Följ stegen nedan för att kontrollera att den är installerad.

Välj **Systeminställningar** i menyn > **Skrivare och skannrar** (eller **Skriv ut och skanna**, **Skriv ut och faxa**) och kontrollera sedan att skrivaren (faxenheten) visas. Skrivaren (faxenheten) visas som FAX XXXX (USB) eller FAX XXXX (IP). Klicka på [**+**] och registrera skrivaren (faxenheten) om den inte visas.

#### **PC-FAX-drivrutin har pausats.**

#### **Lösningar**

Välj **Systeminställningar** i menyn Apple > **Skrivare och skannrar** (eller **Skriv ut och skanna**, **Skriv ut och faxa**) och dubbelklicka sedan på skrivaren (faxenheten). Om skrivaren är pausad klicka på **Återuppta** (eller **Återuppta skrivare**).

#### **Användarverifiering misslyckades när ett fax skickades från en dator.**

#### **Lösningar**

Ställ in användarnamnet och lösenordet i skrivardrivrutinen. När du skickar ett fax från en dator och säkerhetsfunktionen som begränsar användarnas rättigheter att använda skrivarens faxfunktion är inställd, utförs användarverifieringen med hjälp av användarnamnet och lösenordet som ställdes in i skrivardrivrutinen.

#### **Det finns problem med faxanslutning och faxinställningar.**

#### **Lösningar**

Försök med lösningarna för faxanslutning och faxinställningar.

## **Skrivaren kan inte användas enligt förväntningarna**

## **Driften är långsam**

## **Utskriften är för långsam**

De följande orsaken kan övervägas.

## **Onödiga program körs.**

#### **Lösningar**

Stäng alla onödiga program på datorn eller smartenheten.

### **Utskriftskvaliteten är inställd till för hög.**

#### **Lösningar**

Sänk kvalitetsinställningen.

#### **Dubbelriktad utskrift är inaktiverad.**

#### **Lösningar**

Aktivera den dubbelriktade (eller höghastighets-) inställningen. När den här inställningen är aktiverad, skriver skrivhuvudet i båda riktningarna och utskriftshastigheten ökar.

❏ Windows

Välj **Dubbelriktad utskrift** på fliken **Fler alternativ** för skrivardrivrutinen.

❏ Mac OS

Välj **Systeminställningar** från Apple-menyn > **Skrivare och skannrar** (eller **Skriv ut och skanna**, **Skriv ut och faxa**) och sedan välja skrivaren. Klicka på **Alternativ och förbrukningsmaterial** > **Alternativ** (eller **Drivrutin**). Välj På som inställning för **Dubbelriktad utskrift**.

## **Tyst läge är aktiverat.**

#### **Lösningar**

Inaktivera **Tyst läge**. Utskriftshastigheten går långsammare när skrivaren körs i **Tyst läge**.

❏ Kontrollpanel

Välj på startskärmen och välj sedan **Av**.

❏ Windows

Välj **Av** som inställning för **Tyst läge** på skrivardrivrutinens flik **Huvudinställningar**.

❏ Mac OS

Välj **Systeminställningar** från Apple-menyn > **Skrivare och skannrar** (eller **Skriv ut och skanna**, **Skriv ut och faxa**) och sedan välja skrivaren. Klicka på **Alternativ och förbrukningsmaterial** > **Alternativ** (eller **Drivrutin**). Välj Av som inställning för **Tyst läge**.

## **Utskriften går mycket långsammare under kontinuerlig utskrift**

#### **Funktionen som förebygger att skrivarmekanismen överhettas och skadas vid drift.**

#### **Lösningar**

Du kan fortsätta att skriva ut. För att återgå till normal utskriftshastighet, låt skrivaren vila i minst 30 minuter. Utskriften återgår inte till normal hastighet om strömmen är avslagen.

## **Skanninghastigheten är låg**

## **Skanning med en hög upplösning.**

#### **Lösningar**

Prova att skanna med en lägre upplösning.

## **LCD-skärmen är mörk**

## **Skrivaren är i viloläge.**

#### **Lösningar**

Tryck var som helst på LCD-skärmen för att återställa den till dess ursprungliga skick.

## **Hög ljudvolym vid drift**

## **Tyst läge är inaktiverat på skrivaren.**

#### **Lösningar**

Om skrivarens ljudvolym är för hög ska du aktivera **Tyst läge**. Om du aktiverar denna funktion kan skrivarhastigheten försämras.

❏ Kontrollpanel

Välj på startskärmen och välj sedan **På**.

❏ Windows

Välj **På** för **Tyst läge** på skrivardrivrutinens flik **Huvudinställningar**.

❏ Mac OS

Välj **Systeminställningar** från Apple-menyn > **Skrivare och skannrar** (eller **Skriv ut och skanna**, **Skriv ut och faxa**) och sedan välja skrivaren. Klicka på **Alternativ och förbrukningsmaterial** > **Alternativ** (eller **Drivrutin**). Välj På som inställning för **Tyst läge**.

## **Datum och tid är felaktiga**

#### **Fel på strömförsörjningen.**

#### **Lösningar**

Klockan kan visa fel tid efter ett strömavbrott som orsakats av blixtnedslag eller om strömmen har lämnats på under för lång tid. Ställ in datumet och tiden korrekt i **Inst.** > **Allmänna inställningar** > **Grundl. inställn.** > **Datum-/tidsinställningar** på kontrollpanelen.

## **Rotcertifikatet behöver uppdateras**

## **Rotcertifikatet har gått ut.**

#### **Lösningar**

Kör Web Config och uppdatera sedan rotcertifikatet.

## **Det går inte att avbryta utskriften från en dator som kör Mac OS X v10.6.8**

#### **Det finns ett problem med konfigurationen av AirPrint.**

#### **Lösningar**

Kör Web Config och välj sedan **Port9100** som **Högsta prioritet-protokoll**-inställning i **AirPrintinställning**. Välj **Systeminställningar** i menyn Apple > **Skrivare och skannrar** (eller **Skriv ut och skanna**, **Skriv ut och faxa**), ta bort skrivaren och lägg sedan till den på nytt.

& ["Program för konfiguration av skrivaråtgärder \(Web Config\)" på sidan 251](#page-250-0)

## **Sändarens faxnummer visas inte**

#### **Sändarens faxnummer är inte inställt på sändarens faxmaskin.**

#### **Lösningar**

Sändaren har kanske inte ställt in faxnumret. Kontakta avsändaren.

## **Sändarens faxnummer som visas på mottagna fax är felaktigt**

#### **Sändarens faxnummer som är inställt på sändarens maskin stämmer inte.**

#### **Lösningar**

Sändaren kan ha ställt in fel faxnummer. Kontakta avsändaren.

## **Kan inte ringa med ansluten telefon**

#### **Telefonkabeln är inte ansluten korrekt.**

#### **Lösningar**

Anslut telefonen till EXT.-porten på skrivaren och ta upp luren. Om du inte hör en kopplingston i luren ska du ansluta telefonsladden korrekt.

## **Telefonsvararen kan inte ta emot röstsamtal**

#### **Skrivarens inställningar för Ant. ringsign. inn. svar är inställda till färre antal rington än för telefonsvararen.**

#### **Lösningar**

Välj **Seg(9 600 bps)** i **Inst.** > **Allmänna inställningar** > **Faxinställningar** > **Grundl. inställn.** > **Ant. ringsign. inn. svar**, och ställ in antalet ringsignaler så att numret är högre än antalet ringsignaler för telefonsvararen.

## **Många skräpfax har tagits emot**

## **Skrivarens funktion för att blockera skräpfax har inte konfigurerats.**

#### **Lösningar**

Gör inställningarna **Avvisat fax** i **Inst.** > **Allmänna inställningar** > **Faxinställningar** > **Grundl. inställn.**.

["Göra inställningar för blockering av skräpfax" på sidan 292](#page-291-0)

# **Ett meddelande visas på LCD-skärmen**

Om ett felmeddelande visas på LCD-skärmen följer du anvisningarna på skärmen eller lösningarna nedan för att åtgärda problemet.

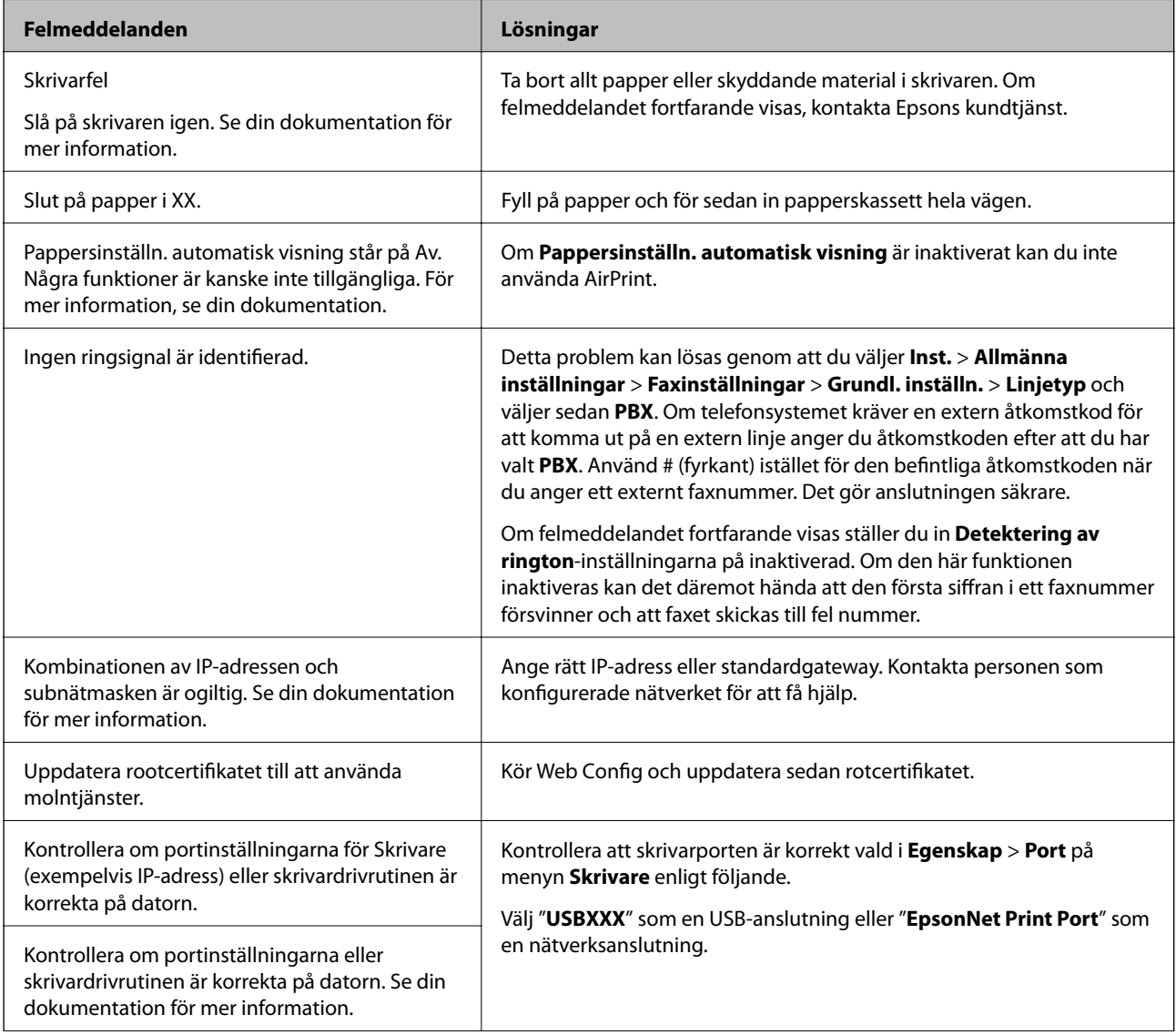

<span id="page-185-0"></span>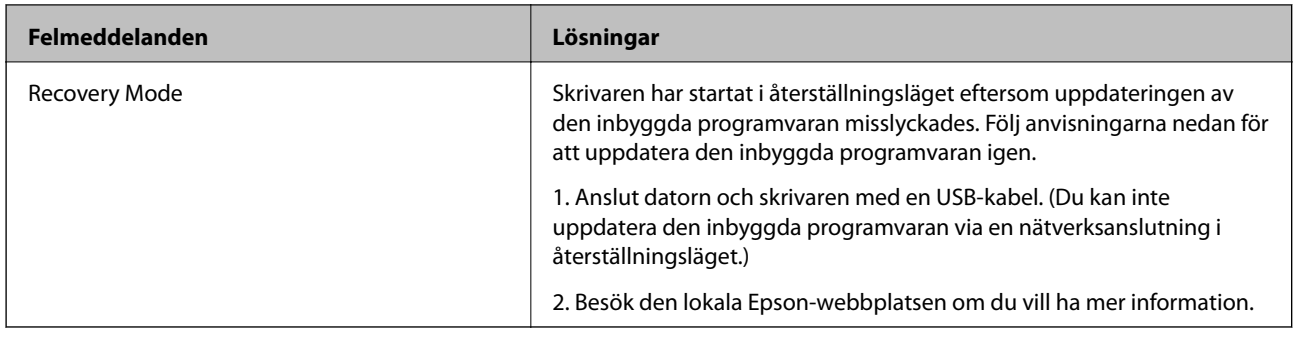

# **Papper fastnar**

Kontrollera felet som visas på kontrollpanelen och följ anvisningarna för att ta bort papper som fastnat, inklusive alla bortrivna bitar. Rensa sedan bort felet.

## c*Viktigt:*

- ❏ Ta försiktigt bort pappret som har fastnat. Skrivaren kan skadas om du tar bort pappret för hastigt.
- ❏ När du tar bort papper ska du undvika att luta skrivaren, placera den vertikalt eller vända den upp och ned eftersom det kan göra att bläck läcker ut.

## **Ta bort papper som fastnat**

# !*Obs!*

Rör aldrig knapparna på kontrollpanelen när du har handen i skrivaren. Om skrivaren börjar arbeta kan det leda till skador. Var försiktig så att du inte rör vid några utstickande delar och skadar dig.

1. Ta bort papperet som har fastnat.

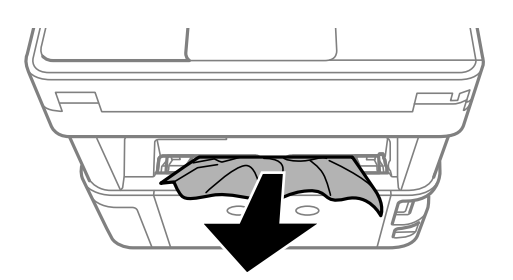

2. Ta bort bakre luckan.

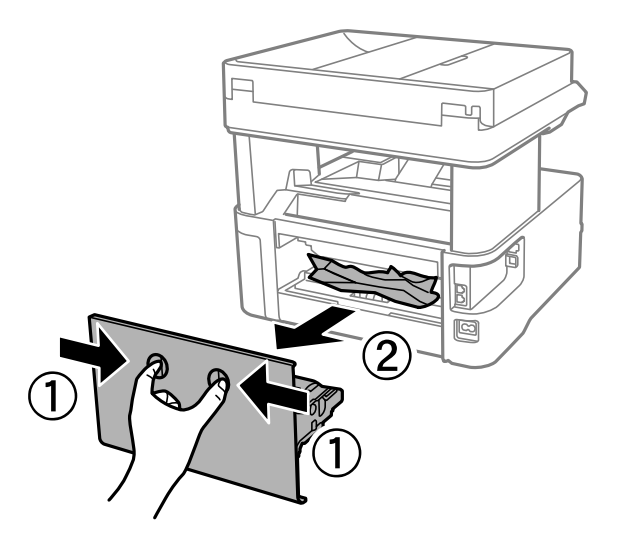

3. Ta bort papperet som har fastnat.

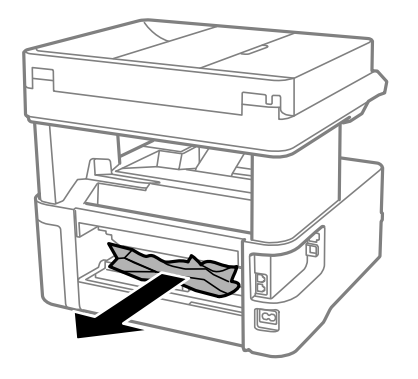

4. Ta bort papper som fastnat från bakre luckan.

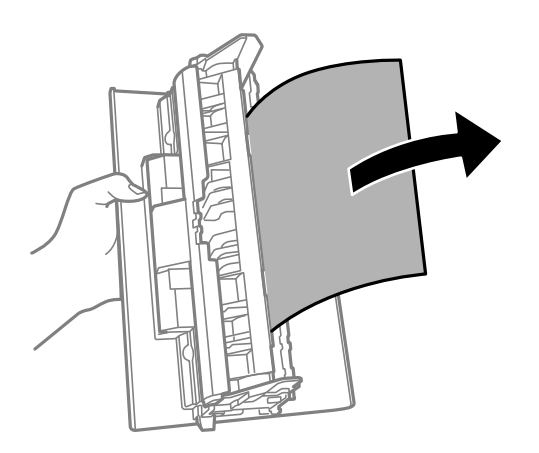

5. För in bakre luckan i skrivaren.

6. Öppna den främre luckan.

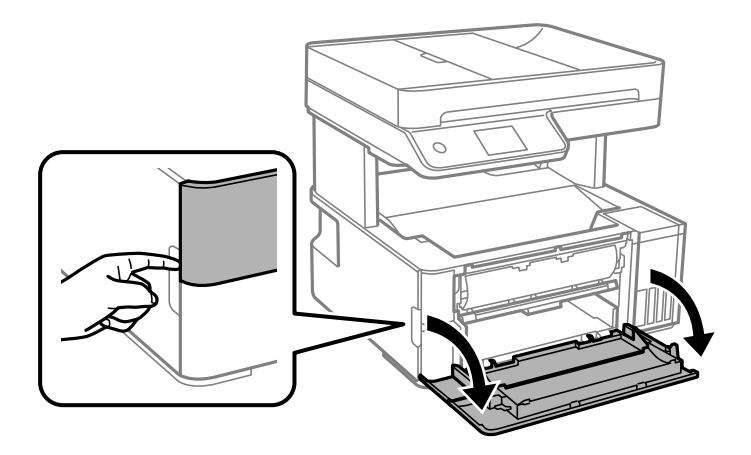

7. Sänk ned utmatningsväxelspaken.

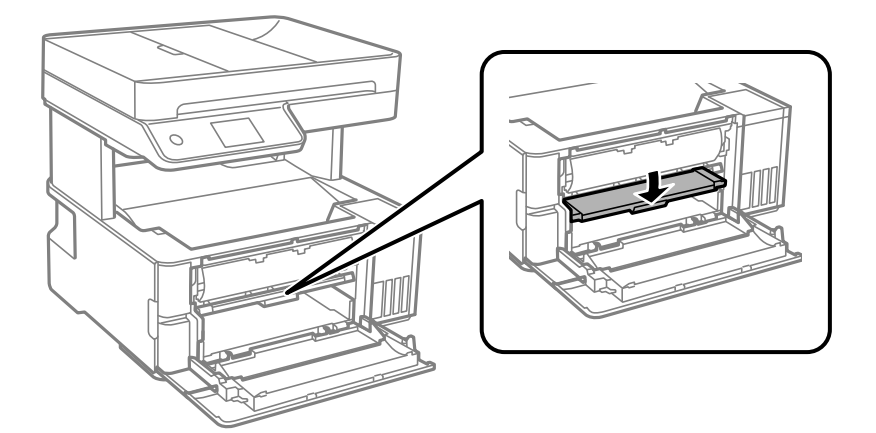

8. Ta bort papperet som har fastnat.

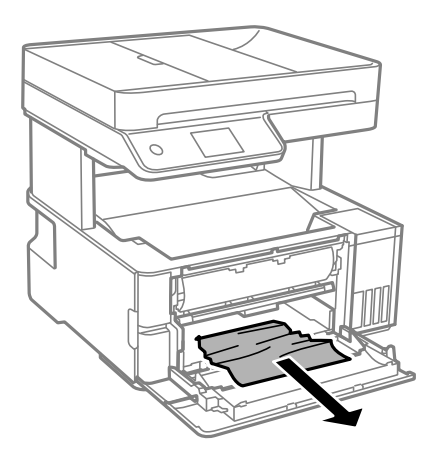

## c*Viktigt:* Ta inte på delarna inuti skrivaren. Det kan orsaka fel.

9. Lyft utmatningsväxlingsspaken.

- 10. Stäng den främre luckan.
- 11. Öppna skrivarlocket och använd sedan knoppen för att fixera den längs upp.

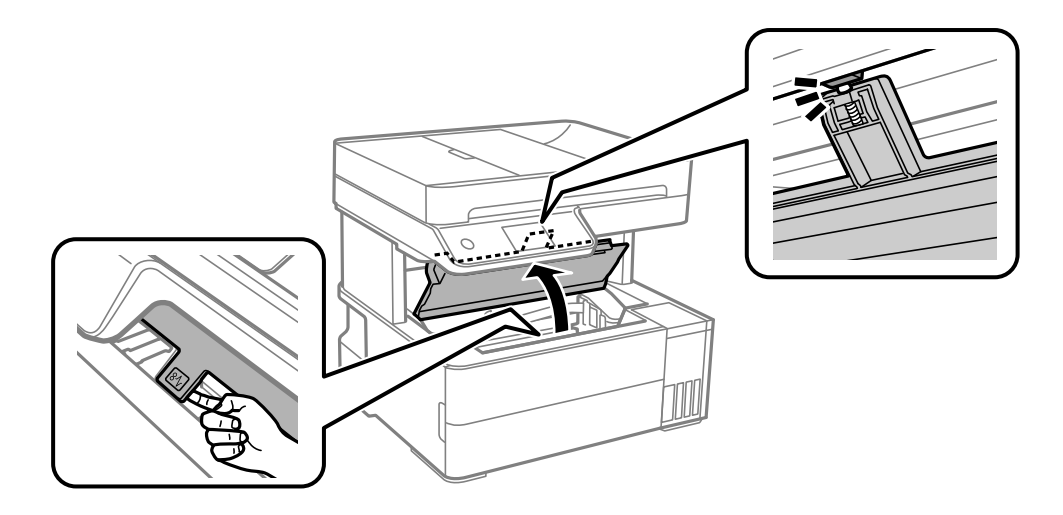

12. Ta bort papperet som har fastnat.

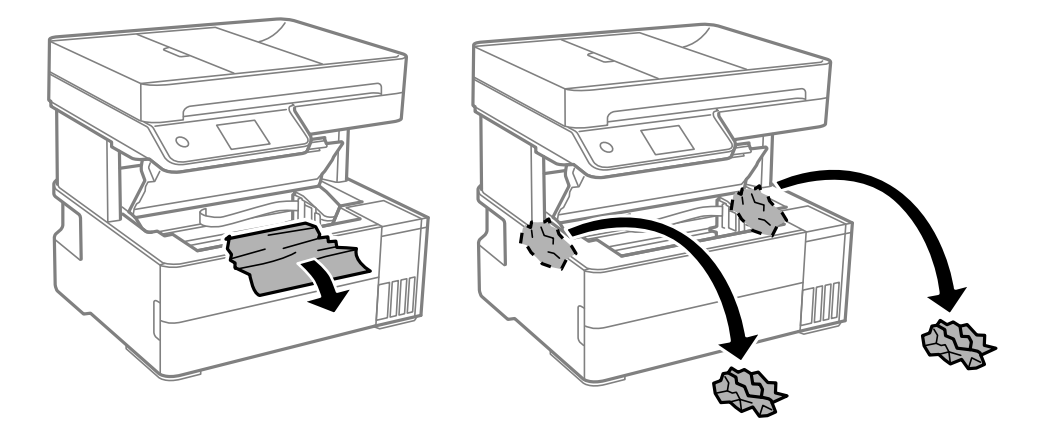

## c*Viktigt:*

Ta inte på den platta, vita kabeln, den genomskinliga filmen eller bläckrören inuti skrivaren. Det kan orsaka fel. Om du vidrör den genomskinliga filmen, tvätta bort den.

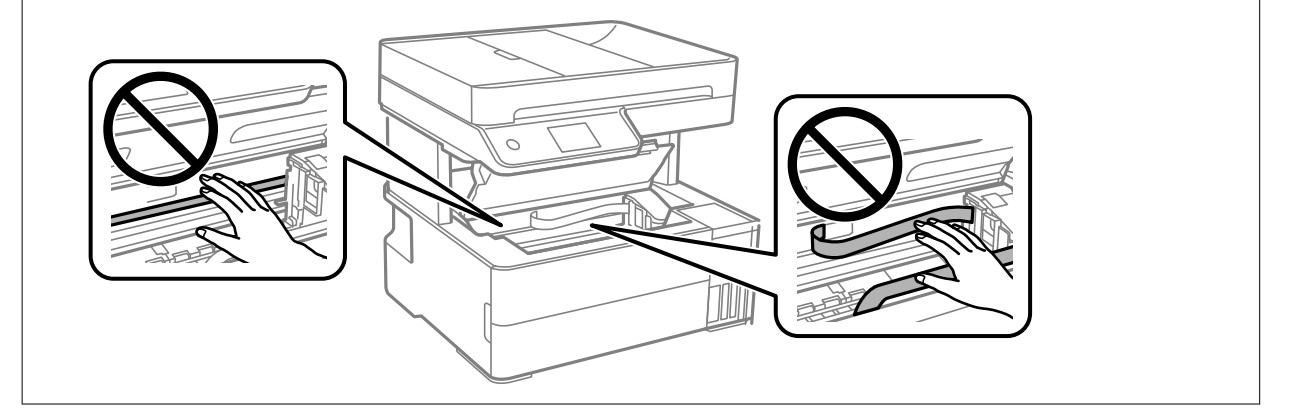

<span id="page-189-0"></span>13. Stäng skrivarluckan tills den snäpper fast.

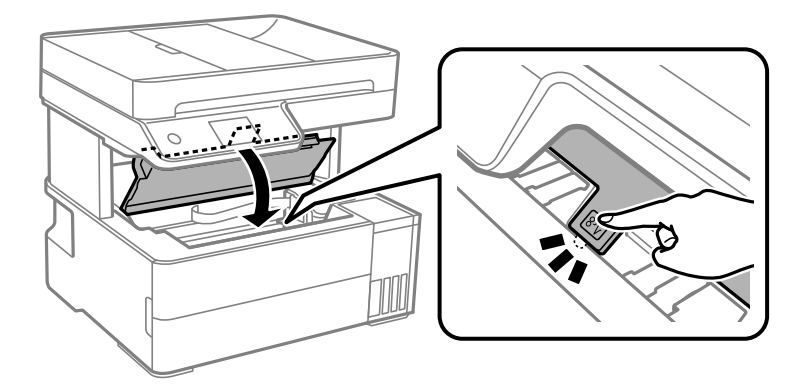

## **Ta bort papper som fastnat via ADF**

1. Öppna luckan för ADF.

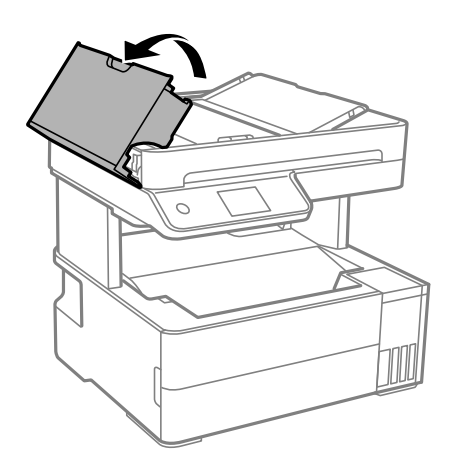

2. Ta bort papperet som har fastnat.

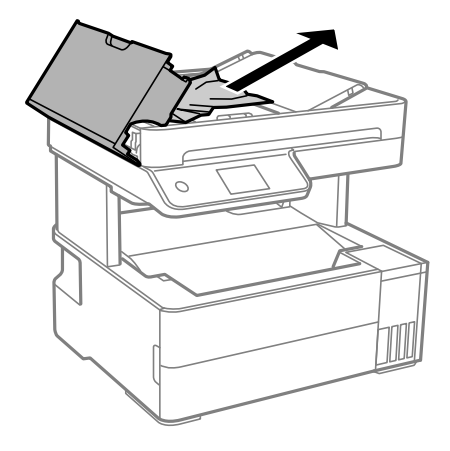

3. Lyft upp ADF-enhetens inmatningsfack.

## c*Viktigt:*

Säkerställ att du lyft upp ADF-luckan innan du lyfter upp ADF-enhetens inmatningsfack. Annars kan ADFenheten skadas.

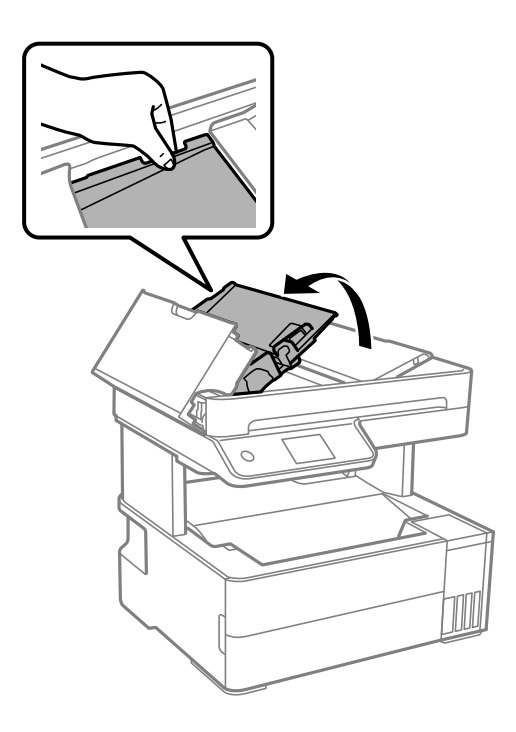

4. Ta bort papperet som har fastnat.

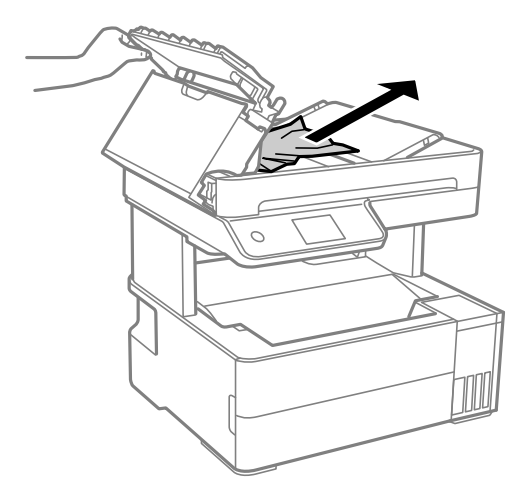

5. Sänk ned ADF-inmatningsfacket.

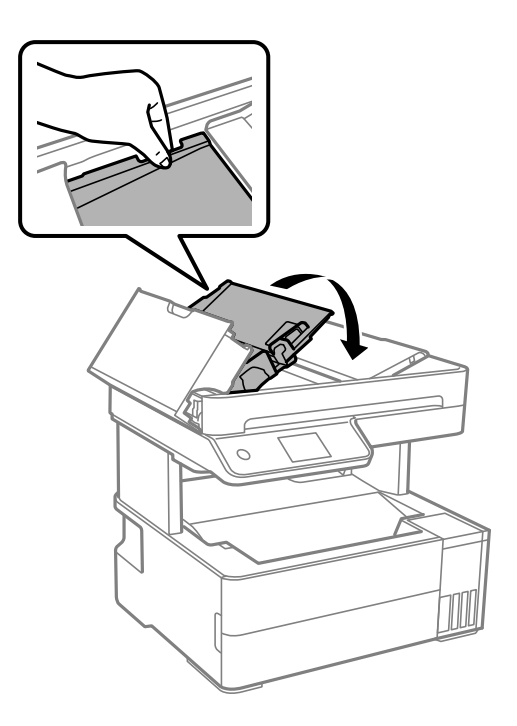

6. Stäng ADF-luckan tills det klickar på plats.

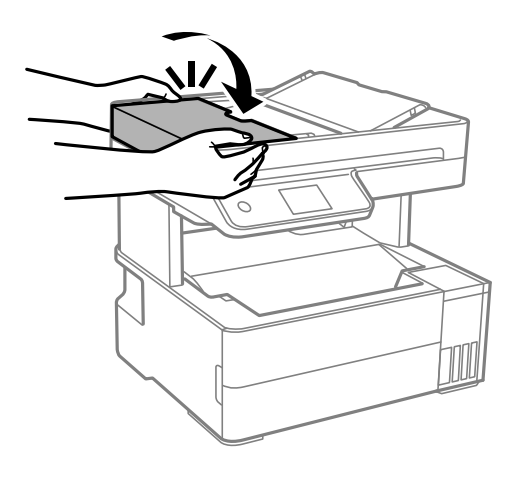

## **Förebygga papperstrassel**

Kontrollera följande om papperstrassel uppstår ofta.

- ❏ Placera skrivaren på en plan yta och använd den under rekommenderade miljöförhållanden. ["Miljöspecifikationer" på sidan 273](#page-272-0)
- ❏ Använd papper som stöds av skrivaren. ["Tillgängligt papper och kapacitet" på sidan 241](#page-240-0)
- ❏ Följ försiktighetsåtgärder för pappershantering. ["Försiktighetsåtgärder för pappershantering" på sidan 29](#page-28-0)
- ❏ Fyll på papper i rätt riktning och skjut kantstyrningen mot papperskanten. ["Fyller på papper" på sidan 31](#page-30-0)
- <span id="page-192-0"></span>❏ Fyll inte på med mer än det maximala antalet ark som anges för papperet.
- ❏ Ladda ett ark åt gången om du har laddat flera pappersark.
- ❏ Kontrollera att inställningarna för pappersstorlek och papperstyp stämmer med den faktiska pappersstorleken och papperstypen som fyllts på i skrivaren.

["Lista över papperstyper" på sidan 30](#page-29-0)

❏ Rengör valsen i skrivaren.

["Rensa pappersbanan för pappersmatningsproblem" på sidan 110](#page-109-0)

# **Det är dags att fylla på bläck**

## **Försiktighetsåtgärder när bläckflaskor hanteras**

Läs följande anvisningar innan du fyller på bläck.

#### **Lagringsföreskrifter för bläck**

- ❏ Utsätt inte bläckflaskorna för direkt solljus.
- ❏ Förvara inte bläckflaskorna i höga temperaturer eller frystemperaturer.
- ❏ Epson rekommenderar att du använder bläckflaskor före utgångsdatumet som anges på förpackningarna.
- ❏ När du förvarar eller transporterar en bläckflaska, ska du inte luta flaskan eller utsätta den för stötar eller temperaturförändringar.Bläck kan läcka ut trots att locket på bläckflaskan har dragits åt ordentligt.Kom ihåg att hålla bläckflaskan upprätt när du drar åt locket och vidta åtgärder för att förhindra att bläck läcker ut när du transporterar flaskan, exempelvis placering av flaskan i en väska.
- ❏ Om du tar in en bläckflaska från en kall förvaringsplats ska du låta den värmas upp i rumstemperatur i minst tre timmar innan du använder den.
- ❏ Öppna inte bläckflaskans förpackning förrän du är redo att fylla på bläcktanken.Bläckflaskan är vakuumförpackad för att bevara tillförlitligheten.Om en bläckflaska lämnas oöppnad länge innan den används, kan det vara omöjligt att använda den för vanlig utskrift.
- ❏ När du öppnar en bläckflaska rekommenderar vi att den används så fort som möjligt.

#### **Hanteringsföreskrifter för påfyllning av bläck**

- ❏ När skrivaren indikerar att det är dags att fylla på bläck finns en säkerhetsreserv med bläck kvar i bläcktanken så att du hela tiden får hög utskriftskvalitet och skyddar skrivarhuvudet.Kapaciteten som anges omfattar inte reserven.
- ❏ För optimala utskriftsresultat, får du inte låta bläcknivån bli för låg under längre tidsperioder.
- ❏ Använd bläckflaskor med rätt artikelnummer för den här skrivaren.
- ❏ Bläcket för denna skrivare måste hanteras försiktigt. Bläck kan stänka när bläckbehållarna fylls eller fylls på med bläck. Om du får bläck på kläder eller tillhörigheter kanske det inte går att få bort.
- ❏ Skaka inte för mycket och kläm inte på bläckflaskorna.
- ❏ Fortsatt användning av skrivaren när bläcknivån är under den undre linjen kan skada skrivaren. Fyll bläckbehållaren till övre linjen när skrivaren inte används. För att visa rätt bläcknivåberäkning återställer du bläcknivån efter att du har fyllt behållaren.
- ❏ För ett optimalt utskriftsresultat, fyll på bläckbehållarna till den övre linjen minst en gång per år.

#### <span id="page-193-0"></span>**Bläckförbrukning**

- ❏ För att skrivarhuvudet ska prestera så bra som möjligt, förbrukas en del bläck från alla bläcktankar under utskrift, som rengöring av skrivarhuvudet. Bläcket kan även förbrukas när du slår på skrivaren.
- ❏ När du gör svartvita utskrifter eller använder gråskala kan färgbläck användas istället för svart bläck beroende på papperstypen eller inställningarna för utskriftskvalitet. Detta beror på att en blandning av färgbläck används för att skapa svart färg.
- ❏ Bläcket i bläckflaskorna som medföljer skrivaren förbrukas delvis under den inledande inställningen.Skrivarhuvudet i skrivaren laddas helt med bläck för att producera utskrifter av hög kvalitet.Denna engångsprocess förbrukar en del bläck och därför kan flaskorna skriva ut färre sidor jämfört med efterföljande bläckflaskor.
- ❏ De uppgivna värdena kan variera beroende på vilken typ av bilder som skrivs ut, vilken typ av papper som används, hur ofta utskrift sker samt omgivningsförhållanden som temperatur.
- ❏ Kontrollera visuellt bläcknivåerna i själva bläckbehållarna. Förlängd användning av skrivaren när bläcket har förbrukats kan skada skrivaren. Epson rekommenderar att du fyller på bläckbehållaren till den övre linjen när skrivaren inte används för att återställa bläcknivåerna.

## **Fylla på bläcktanken**

- 1. Välj **Underhåll** på skrivarens kontrollpanel.
- 2. Välj **Fyll på bläck**.
- 3. Läs alla försiktighetsåtgärder för påfyllning av bläck på skärmen och gå sedan vidare till nästa skärm.
- 4. Öppna bläckbehållarlocket.

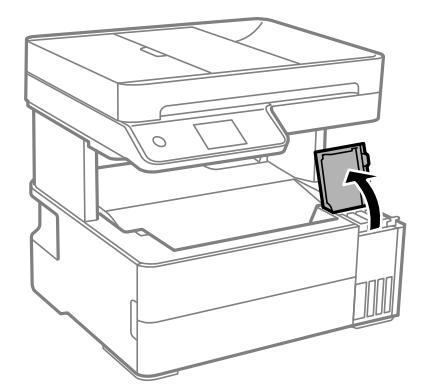

5. Öppna locket på bläckbehållaren.

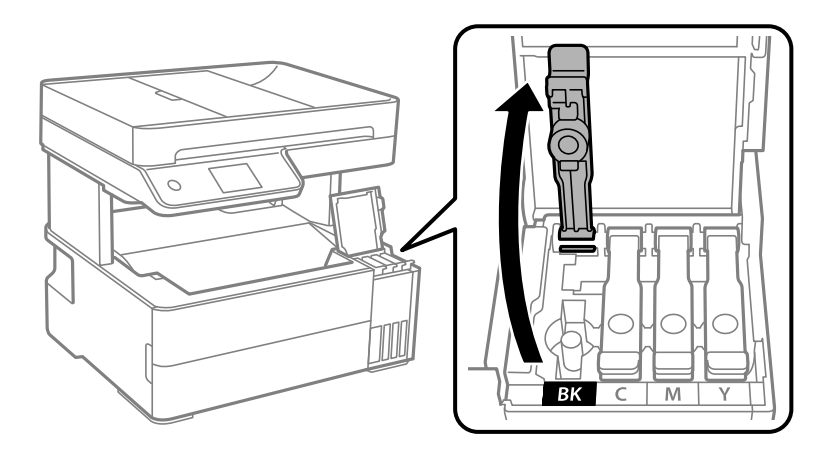

c*Viktigt:* Kontrollera att färgen på bläcktanken motsvarar färgen på bläcket som du vill fylla på.

6. Vrid långsamt med locket medan du håller bläckflaskan upprätt för att ta bort det.

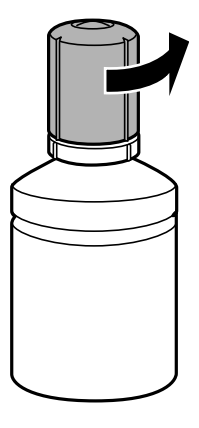

## c*Viktigt:*

❏ Epson rekommenderar att du använder Epson-originalbläckflaskor.

- ❏ Var försiktig så att du inte spiller ut bläck.
- 7. Kontrollera det övre sträcket (a) och bläckbehållaren.

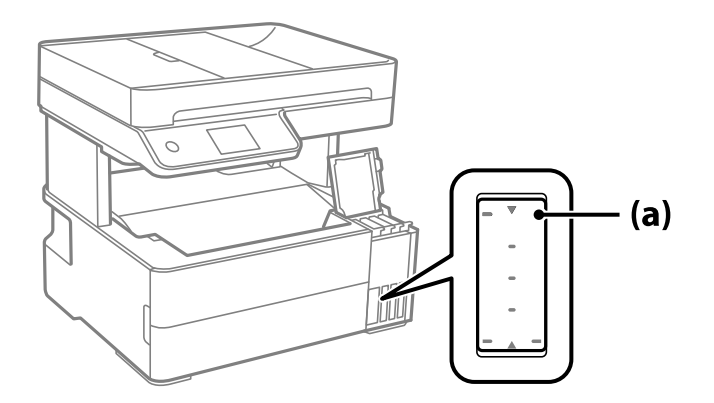

8. Anpassa överdelen av bläckflaskan till påfyllningsporten och sätt den sedan rakt ner i porten för att fylla på bläck tills det tar stopp automatiskt vid det övre strecket.

När du sätter in bläckflaskan i påfyllningsporten för den rätta färgen börjar bläcket flyta och flödet stoppas automatiskt när bläcket når upp till det övre sträcket.

Om bläcket inte börjar rinna ut ur behållaren ska du plocka bort bläckflaskan och sätt tillbaka den igen. Du ska dock inte ta ut och sätta in bläckflaskan igen om bläcket har nått det översta strecket; bläck kan läcka ut.

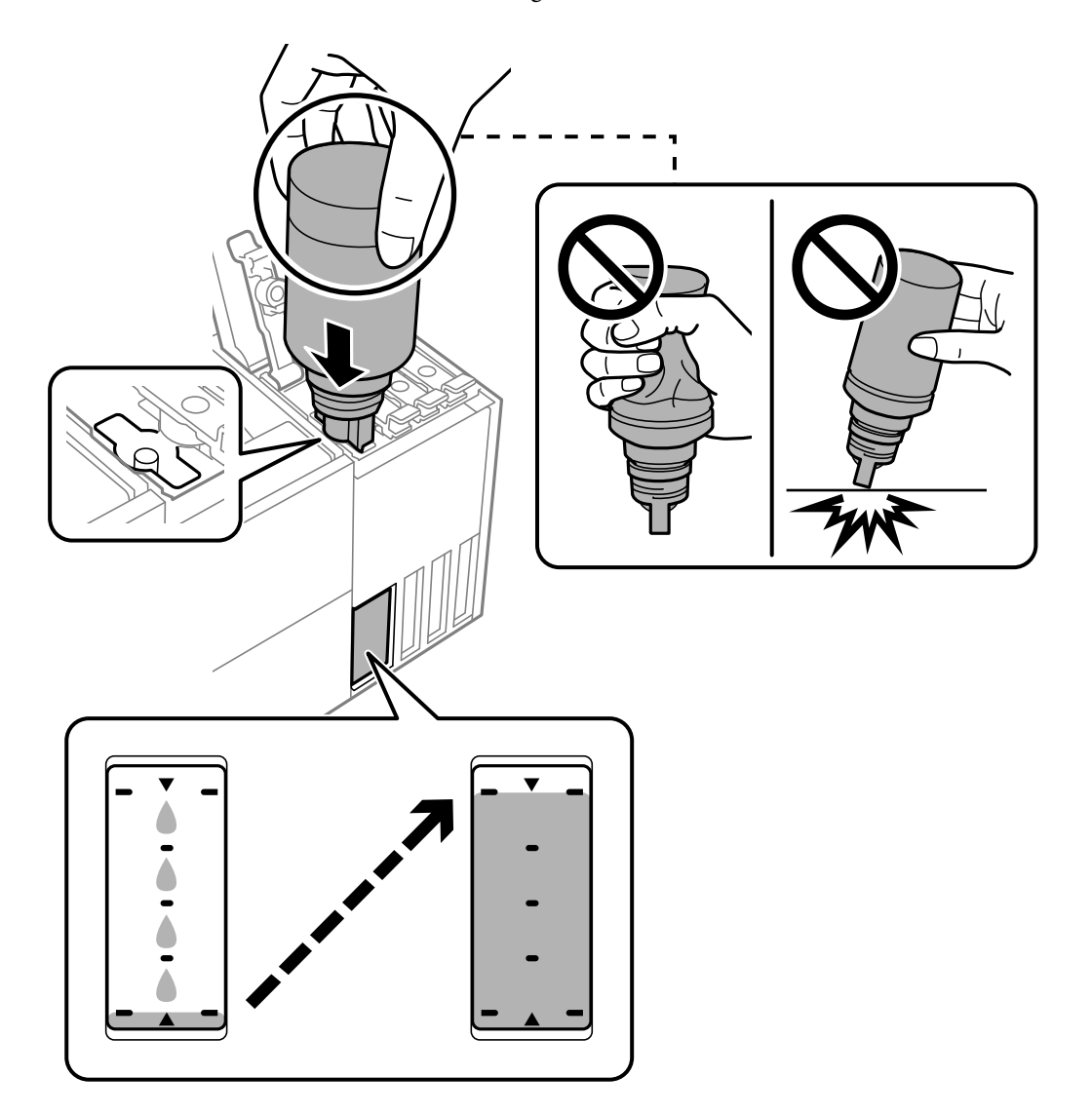

9. När du är klar med att fylla på bläcket, ta bort bläckflaskan och stäng sedan säkert bläckbehållarkåpan.

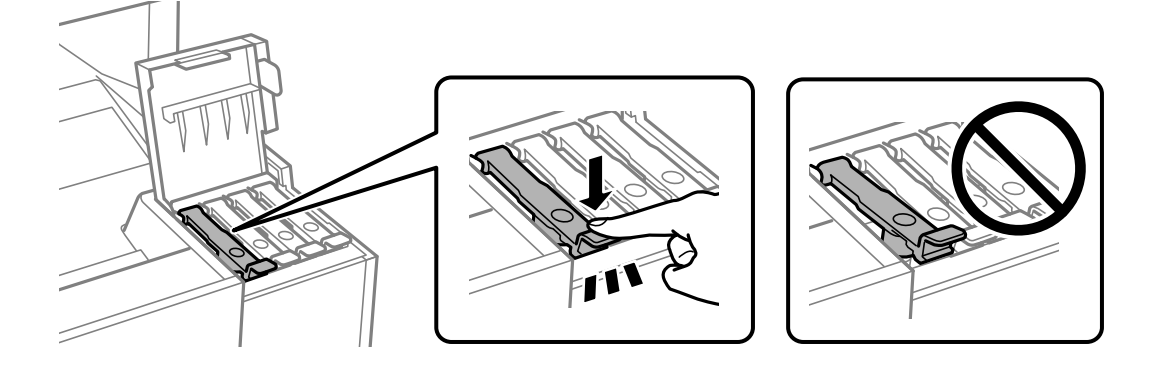

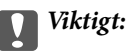

Lämna inte bläckflaskan införd; den kan skadas eller så kan bläck läcka ut.

#### *Anmärkning:*

Om bläck finns kvar i bläckflaskan, dra åt locket och förvara flaskan upprätt för senare användning.

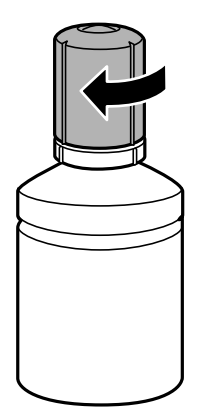

10. Stäng bläckbehållarlocket på ett säker sätt.

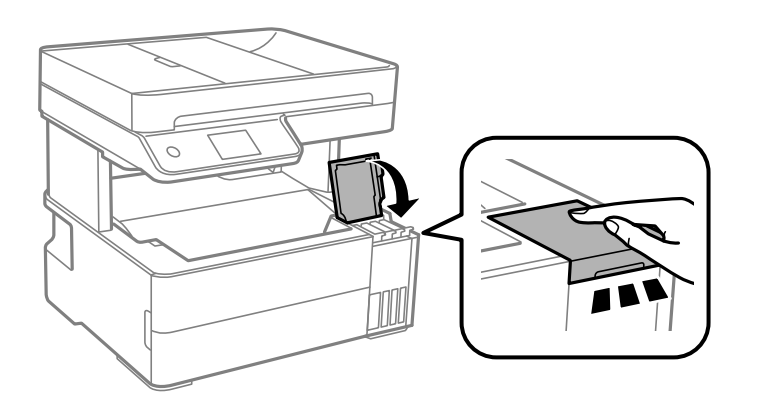

11. Följ instruktionerna på skärmen för att ställa in bläcknivån för färgen för bläcket du fyllde på.

## c*Viktigt:*

Även om du inte fyller på bläcket fram till det övre strecket på bläckbehållaren kan du fortsätta använda skrivaren. För att din skrivare ska fungera optimalt ska du dock fylla på bläckbehållaren fram till det övre strecket och genast återställa bläcknivån.

#### **Relaterad information**

- & ["Koder för bläckflaskor" på sidan 244](#page-243-0)
- & ["Försiktighetsåtgärder när bläckflaskor hanteras" på sidan 193](#page-192-0)
- & ["Rengöra bläckspill" på sidan 122](#page-121-0)

# <span id="page-197-0"></span>**Det är dags att byta underhållslådan**

## **Försiktighetsåtgärder för underhållsenhet**

Läs följande anvisningar innan du ersätter underhållsenheten.

- ❏ Rör inte vid det gröna chipet på sidan av underhållsenheten. Detta kan förhindra normal användning och utskrift.
- ❏ Tappa inte underhållsboxen eller utsätt den för kraftiga stötar.
- ❏ Byt inte ut underhållsenheten vid utskrift, då kan bläck läcka ut.
- ❏ Ta inte bort underhållsenheten och dess skydd, med undantag för när du byter ut enheten, eftersom bläck kan läcka ut.
- ❏ Om locket inte kan monteras tillbaka, kan underhållsboxen inte installeras korrekt. Ta bort underhållsboxen och installera om den.
- ❏ Luta inte underhållsenheten förrän den stoppats i den medföljande plastpåsen, annars kan bläck läcka ut.
- ❏ Rör inte vid öppningarna på underhållsboxen eftersom du kan få bläck på dig.
- ❏ Återanvänd inte en underhållsenhet som har tagits bort och lämnats oanvänd under en längre tid. Bläcket i enheten kommer att ha stelnat och inget mer bläck kan absorberas.
- ❏ Utsätt inte underhållsenheten för direkt solljus.
- ❏ Förvara inte underhållsenheten i höga temperaturer eller frystemperaturer.

## **Ersätta en underhållsenhet**

I vissa rengöringscykler samlas en liten mängd överflödigt bläck i underhållsenheten. För att förhindra att bläck läcker ut ur underhållsenheten slutar skrivaren att skriva ut när underhållsenhetens absorberingskapacitet har nått maxgränsen. Om och hur ofta detta behövs varierar beroende på antalet sidor du skriver ut, typen av material du skriver ut och antalet rengöringscykler som produkten utför.

När ett meddelande visas där du ombeds byta underhållsenheten ska du kontrollera animationerna som visas på kontrollpanelen. Att enheten behöver bytas ut betyder inte att skrivaren har slutat fungera enligt specifikationerna. Epson-garantin täcker inte kostnaden för detta utbyte. Det är en del som användaren kan serva själv.

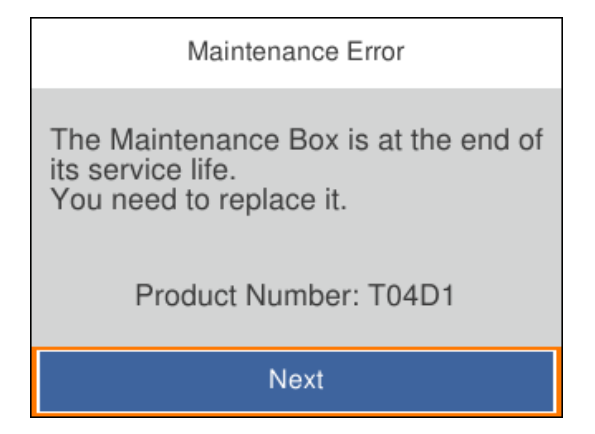

#### *Anmärkning:*

❏ När underhållslådan är full kan du inte skriva ut och inte heller rengöra skrivhuvudet tills den byts för att undvika läckage. Du kan dock utföra operationer som inte använder bläck, exempelvis skanning.

#### <span id="page-198-0"></span>**Relaterad information**

- & ["Kod för underhållsenhet" på sidan 245](#page-244-0)
- & ["Försiktighetsåtgärder för underhållsenhet" på sidan 198](#page-197-0)

# **Utskrifts-, kopierings-, skannings- eller faxkvalitet är dålig**

## **Utskriftskvaliteten är dålig**

## **Utskrifter saknar färg, innehåller linjer eller oväntade färger**

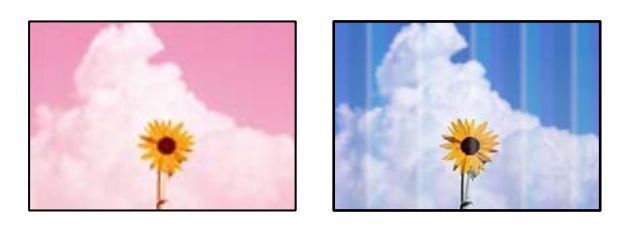

## **Skrivhuvudets munstycken kan vara tilltäppta.**

#### **Lösningar**

- ❏ Gör en munstyckskontroll för att kontrollera om skrivhuvudets munstycken är tilltäppta. Kontrollera munstyckena och rengör skrivhuvudet om några av skrivhuvudmunstycken är tilltäppta. Om du inte har använt skrivaren på länge kan skrivhuvudets munstycken vara igentäppta och bläckdropparna kan därför tränga igenom.
- ❏ Om du har skrivit ut när bläcknivåerna var för låga för att synas i bläckbehållarfönstren, ska du fylla på bläckbehållarna till den övre linjemarkeringen och sedan använda verktyget **Djuprengöring** för att byta bläcket i bläcktuberna. Efter att du har använt verktyget gör du en munstyckeskontroll för att se om utskriftskvaliteten har förbättrats.
- & ["Kontrollera och rengöra skrivhuvudet" på sidan 112](#page-111-0)
- & ["Köra Djuprengöring" på sidan 114](#page-113-0)

## **Färgade ränder visas i intervall om cirka 1.1 cm eller 3.3 cm**

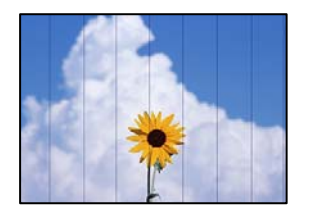

De följande orsaken kan övervägas.

#### **Pappersinställningen matchar inte papperet som fylls på.**

#### **Lösningar**

Välj lämplig inställning för papperstyp för den typ av papper som fyllts på i skrivaren.

 $\rightarrow$  ["Lista över papperstyper" på sidan 30](#page-29-0)

## **Utskriftskvaliteten är inställd till för låg.**

#### **Lösningar**

Skriv ut med en inställning för papper av högre kvalitet när du skriver ut på vanligt papper.

❏ Windows

Välj **Hög** från **Kvalitet** i skrivardrivutinens flik för **Huvudinställningar**.

❏ Mac OS

Välj **Fin** som **Utskriftskval.** i utskriftsdialogrutans meny för **Utskriftsinställningar**.

#### **Skrivhuvudet position ligger utanför justeringen.**

#### **Lösningar**

Välj menyn **Underhåll** > **Just. av skrivarhuvud** > **Horisontell justering** på kontrollpanelen för att justera skrivhuvudet.

## **Suddiga utskrifter, vertikala streck eller feljustering**

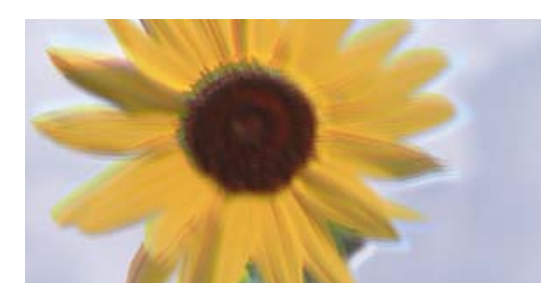

eninanen ane ı Aufdruck. W ↓5008 "Regel

De följande orsaken kan övervägas.

## **Skrivhuvudet position ligger utanför justeringen.**

#### **Lösningar**

Välj menyn **Underhåll** > **Just. av skrivarhuvud** > **Vertikal justering** på kontrollpanelen för att justera skrivhuvudet.

#### **Inställningen för dubbelriktad utskrift är aktiverad.**

#### **Lösningar**

Om utskriftskvaliteten inte förbättras även efter justering av skrivhvuduet ska du inaktivera inställningen för dubbelriktad utskrift.

Vid dubbelriktad utskrift (med hög hastighet) skriver skrivhuvudet i båda riktningarna och vertikala linjer kan bli feljusterade. Om du inaktiverar den här inställningen kan utskriftshastigheten bli långsammare med utskriftskvaliteten kan förbättras.

#### ❏ Windows

Avmarkera **Dubbelriktad utskrift** på skrivardrivrutinens flik **Fler alternativ**.

❏ Mac OS

Välj **Systeminställningar** på menyn Apple > **Skrivare och skannrar** (eller **Skriv ut och skanna**, **Skriv ut och faxa**) och välj sedan skrivare. Klicka på **Alternativ och förbrukningsmaterial** > **Alternativ** (eller **Drivrutin**). Välj **Av** som inställning för **Dubbelriktad utskrift**.

## **Utskriften matas ut som tomt ark**

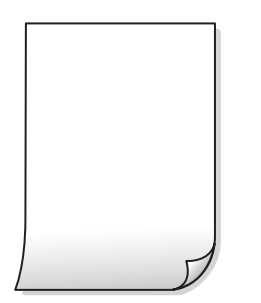

## **Skrivhuvudets munstycken kan vara tilltäppta.**

#### **Lösningar**

Utför munstyckeskontrollen och kör sedan Djuprengöring om skrivhuvudets munstycken är igensatta.

& ["Köra Djuprengöring" på sidan 114](#page-113-0)

#### **Skrivarinställningarna och pappersformatet som finns i skrivaren skiljer sig åt.**

#### **Lösningar**

Ändra utskriftsinställningarna enligt det pappersformat som fyllts på i skrivaren. Fyll på papper som stämmer överens med skrivarinställningarna i skrivaren.

#### **Flera papperark matas i skrivaren samtidigt.**

#### **Lösningar**

Se följande för att förhindra att flera papperark matas i skrivaren samtidigt.

& ["Flera pappersark matas i taget" på sidan 137](#page-136-0)

## **Papperet är kladdigt eller repigt**

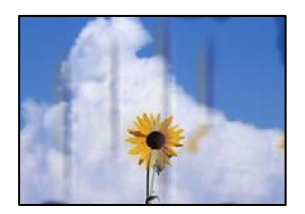

De följande orsaken kan övervägas.

## **Papper fylls inte på korrekt.**

#### **Lösningar**

När horisontella streck (lodrät till utskriftsriktiningen) visas eller överdelen eller underdelen av papperet är kladdigt ska du lägga i papper i rätt riktning och skjuta kantstöden mot kanterna på papperet.

& ["Fyller på papper" på sidan 31](#page-30-0)

## **Pappersbanan är kladdig.**

#### **Lösningar**

Rengör pappersbanan när vertikala streck (horisontellt till utskriftsriktningen) uppträder eller papperet är kladdigt.

& ["Rensa pappersbanan för bläckfläckar" på sidan 115](#page-114-0)

#### **Papperet är böjt.**

#### **Lösningar**

Lägga papperet på en jämn yta och kontrollera, om det är böjt. Om det är så, jämna ut det.

#### **Skrivhuvudet nöter av pappersytan.**

#### **Lösningar**

Vid utskrift på tjockt papper ligger skrivhuvudet nära utskriftsytan och papperet kan bli nött. I det här fallet ska du aktivera inställningen för minskad nötning. Om du aktiverar den här inställningen kan utskriftskvaliteten försämras eller utskriften bli långsammare.

Windows

Klicka på **Utökade inställningar** på skrivardrivrutinens **Underhåll**-flik och välj sedan **Papper med kort fiberriktning**.

## **Vid utskrift med automatisk dubbelsidig utskrift är skrivarens densitet för hög och torktiden för kort.**

#### **Lösningar**

Om du använder automatisk dubbelsidig utskrift och skriver ut data med hög densitet, som foton eller diagram, ska du ställa in en lägre densitetsnivå och en längre torktid.

- & ["Skriva ut dubbelsidigt" på sidan 40](#page-39-0)
- & ["Skriva ut dubbelsidigt" på sidan 40](#page-39-0)

## **Utskrivna foton är kladdiga**

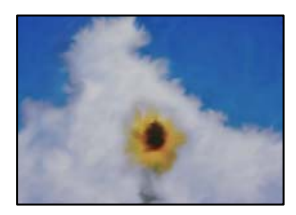

## **Utskriften gjordes på fel sida av fotopapperet.**

#### **Lösningar**

Se till att du skriver ut på sidan som tål utskrift. Om du skriver ut på fel sida av fotopapperet, måste du rengöra pappersvägen.

& ["Rensa pappersbanan för bläckfläckar" på sidan 115](#page-114-0)

## **Bilder eller foton skrivs ut i oväntade färger**

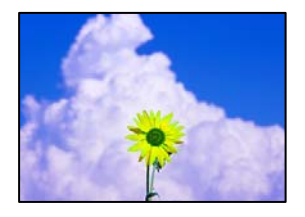

De följande orsaken kan övervägas.

#### **Skrivhuvudets munstycken kan vara tilltäppta.**

#### **Lösningar**

Gör en munstyckskontroll för att kontrollera om skrivhuvudets munstycken är tilltäppta. Kontrollera munstyckena och rengör skrivhuvudet om några av skrivhuvudmunstycken är tilltäppta. Om du inte har använt skrivaren på länge kan skrivhuvudets munstycken vara igentäppta och bläckdropparna kan därför tränga igenom.

#### **Färgkorrigering har tillämpats.**

#### **Lösningar**

När du skriver ut från Windows-skrivardrivrutinen, används Epson-inställning för automatisk fotojustering som standard beroende av papperstypen. Försök att ändra inställningen.

I fliken **Fler alternativ**, välj **Anpassad** i **Färgkorrigering** och klicka sedan på **Avancerat**. Ändra inställningen **Scenkorrigering** från **Automatisk** till annant alternativ. Om det inte går att ändra inställningen, använd en metod för färgjustering annan än **PhotoEnhance** i **Färghantering**.

& ["Justera utskriftsfärgen" på sidan 53](#page-52-0)

## **Felaktig position, storlek eller marginal för utskriften**

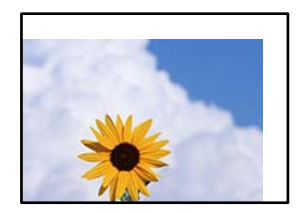

De följande orsaken kan övervägas.

## **Papperet fylls inte på korrekt.**

#### **Lösningar**

Fyll på papper i rätt riktning och skjut kantstyrningen mot papperskanten.

& ["Fyller på papper" på sidan 31](#page-30-0)

#### **Pappersformatet är felinställt.**

#### **Lösningar**

Välj lämplig inställning för pappersstorlek.

#### **Marginalinställningen i programmet hamnar inte inom utskriftsområdet.**

#### **Lösningar**

Justera marginalinställningen i programmet så att den hamnar inom utskriftsområdet.

& ["Utskriftsområde" på sidan 267](#page-266-0)

## **Utskrivna tecken är felaktiga eller förvanskade**

<BXX] L冈·X斥彗二 ZAオ鋕・コ i2 薀・」・サー8QX/アXr 図b8 図:\$ NB図X図· B7kBcT,図· B · メ; JEE図Pク図』2; ·図1ツ M⊠u

#### N ? NN ?▲N ? NNNNNNNNNNNNNNNNNNNNN

```
¤6æλ'Hcκ=<sup>—</sup>¤È¤´o¤;Çð¼!"A;逤`r¤<br>ÔŐκcr^µaL¤÷‰+u)"*mà∙Ñ–hƒûhãšÄ¤‰wœε<br>rý¤ÿ¤žπ,ü®ï¤—çËås—Æû¤£œwûzxıÈ}O'®—ç<br>¤ÑÂe™Ñ=¤PÉ"!?d}C"æuž¿žáa»'(ÜÊ—¤ò£ổ
```
De följande orsaken kan övervägas.

#### **USB-kabeln är inte ansluten korrekt.**

#### **Lösningar**

Anslut USB-kabeln säkert till skrivaren och datorn.

#### **Det finns ett jobb som väntar på utskrift.**

#### **Lösningar**

Avbryt alla utskriftsjobb som pausats.

#### **Datorn har manuellt försatt i Viloläge eller Vänteläge när utskrift pågår.**

#### **Lösningar**

Försätt inte datorn i **Viloläge**- eller **Vänteläge**-läge manuellt när utskrift pågår. Sidor med förvrängd text kan skrivas ut nästa gång du startar datorn.

#### **Om du använder skrivardrivrutinen för en annan skrivaren.**

#### **Lösningar**

Kontrollera att skrivardrivrutinen du använder är till för den här skrivaren. Kontrollera skrivarens namn överst i fönstret för skrivardrivrutinen.

## **Den utskrivna bilden är inverterad**

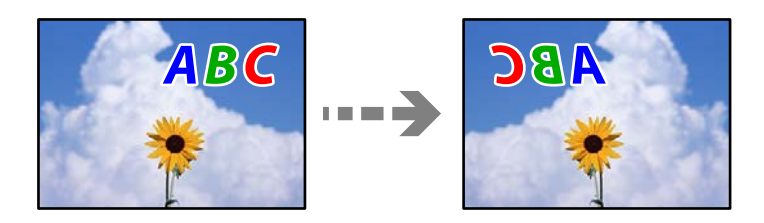

## **Bilden är inställd till horisontellt spegelvänd i utskriftsinställningarna.**

#### **Lösningar**

Avmarkera alla inställningar för spegelvända bilder i skrivarens drivrutiner eller i programmet.

❏ Windows

Avmarkera **Spegelvänd bild** på skrivardrivrutinens flik **Fler alternativ**.

❏ Mac OS

Avmarkera **Spegelvänd bild** på menyn **Utskriftsinställningar** för dialogrutan för utskrift.

## **Mosaikliknande mönster i utskrifterna**

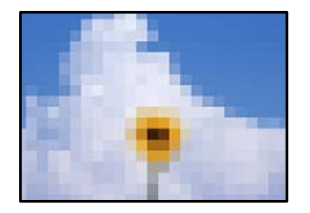

## **Bilder eller foton med låg upplösning skrevs ut.**

#### **Lösningar**

Skriv ut med högre upplösningsdata vid utskrift av bilder eller foton. Bilder på webbplatser har ofta låg upplösning även om de ser tillräckligt bra ut på skärmen, vilket kan leda till att utskriftskvaliteten blir sämre.

## <span id="page-205-0"></span>**Kopieringskvaliteten är dålig**

## **Kopior saknar färg, innerhåller linjer eller oväntade färger**

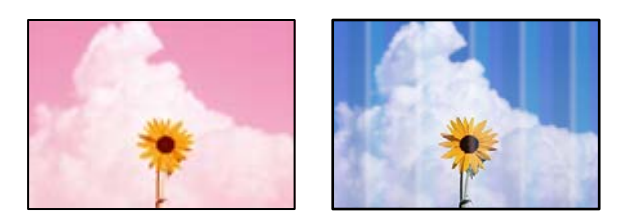

## **Skrivhuvudets munstycken kan vara tilltäppta.**

#### **Lösningar**

- ❏ Gör en munstyckskontroll för att kontrollera om skrivhuvudets munstycken är tilltäppta. Kontrollera munstyckena och rengör skrivhuvudet om några av skrivhuvudmunstycken är tilltäppta. Om du inte har använt skrivaren på länge kan skrivhuvudets munstycken vara igentäppta och bläckdropparna kan därför tränga igenom.
- ❏ Om du har skrivit ut när bläcknivåerna var för låga för att synas i bläckbehållarfönstren, ska du fylla på bläckbehållarna till den övre linjemarkeringen och sedan använda verktyget **Djuprengöring** för att byta bläcket i bläcktuberna. Efter att du har använt verktyget gör du en munstyckeskontroll för att se om utskriftskvaliteten har förbättrats.
- & ["Kontrollera och rengöra skrivhuvudet" på sidan 112](#page-111-0)
- & ["Köra Djuprengöring" på sidan 114](#page-113-0)

## **Färgade ränder visas i intervall om cirka 1.1 cm eller 3.3 cm**

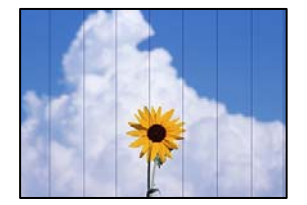

De följande orsaken kan övervägas.

## **Pappersinställningen matchar inte papperet som fylls på.**

## **Lösningar**

Välj lämplig inställning för papperstyp för den typ av papper som fyllts på i skrivaren.

 $\rightarrow$  ["Lista över papperstyper" på sidan 30](#page-29-0)

## **Utskriftskvaliteten är inställd till för låg.**

#### **Lösningar**

Skriv ut med en inställning för papper av högre kvalitet när du skriver ut på vanligt papper. Välj **Bäst** i **Kvalitet**.

## **Skrivhuvudet position ligger utanför justeringen.**

#### **Lösningar**

Välj menyn **Underhåll** > **Just. av skrivarhuvud** > **Horisontell justering** på kontrollpanelen för att justera skrivhuvudet.

## **Suddiga kopior, vertikala streck eller feljustering**

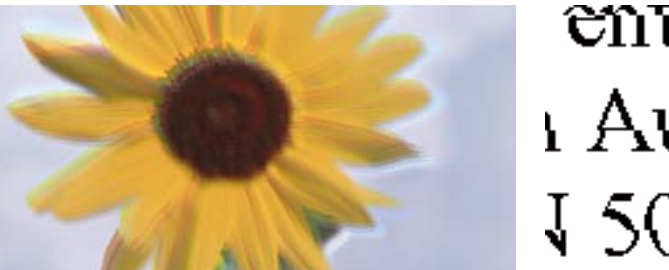

entnanen ane ı Aufdruck. W ↓5008 "Regel

De följande orsaken kan övervägas.

#### **Skrivhuvudet position ligger utanför justeringen.**

#### **Lösningar**

Välj menyn **Underhåll** > **Just. av skrivarhuvud** > **Vertikal justering** på kontrollpanelen för att justera skrivhuvudet.

## **Utskriften matas ut som tomt ark**

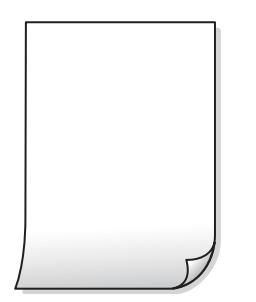

#### **Skrivhuvudets munstycken kan vara tilltäppta.**

#### **Lösningar**

Utför munstyckeskontrollen och kör sedan Djuprengöring om skrivhuvudets munstycken är igensatta.

& ["Köra Djuprengöring" på sidan 114](#page-113-0)

#### **Skrivarinställningarna och pappersformatet som finns i skrivaren skiljer sig åt.**

#### **Lösningar**

Ändra utskriftsinställningarna enligt det pappersformat som finns i papperskassetten. Fyll på papper i den papperskassett som matchar utskriftsinställningarna.

## **Flera papperark matas i skrivaren samtidigt.**

#### **Lösningar**

Se följande för att förhindra att flera papperark matas i skrivaren samtidigt.

& ["Flera pappersark matas i taget" på sidan 137](#page-136-0)

## **Papperet är kladdigt eller repigt**

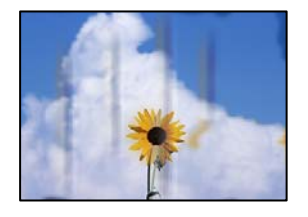

De följande orsaken kan övervägas.

## **Papper fylls inte på korrekt.**

#### **Lösningar**

När horisontella streck (lodrät till utskriftsriktiningen) visas eller överdelen eller underdelen av papperet är kladdigt ska du lägga i papper i rätt riktning och skjuta kantstöden mot kanterna på papperet.

& ["Fyller på papper" på sidan 31](#page-30-0)

## **Pappersbanan är kladdig.**

#### **Lösningar**

Rengör pappersbanan när vertikala streck (horisontellt till utskriftsriktningen) uppträder eller papperet är kladdigt.

& ["Rensa pappersbanan för bläckfläckar" på sidan 115](#page-114-0)

## **Papperet är böjt.**

#### **Lösningar**

Lägga papperet på en jämn yta och kontrollera, om det är böjt. Om det är så, jämna ut det.

## **Kopierade foton är kladdiga**

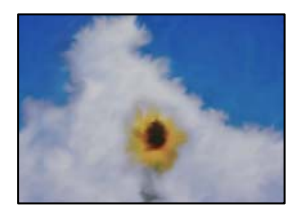

## **Kopian gjordes kanske på fel sida av fotopapperet.**

#### **Lösningar**

Se till att du kopierar på sidan som tål utskrift. Om har oavsiktligt kopierat på fel sida av fotopapperet, måste du rengöra pappersvägen.

- & ["Fyller på papper" på sidan 31](#page-30-0)
- & ["Rensa pappersbanan för bläckfläckar" på sidan 115](#page-114-0)

## **Kopiors placering, storlek eller marginaler är felaktiga**

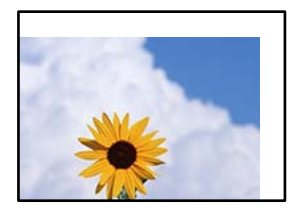

De följande orsaken kan övervägas.

#### **Papperet fylls inte på korrekt.**

#### **Lösningar**

Fyll på papper i rätt riktning och skjut kantstyrningen mot papperskanten.

& ["Fyller på papper" på sidan 31](#page-30-0)

#### **Pappersformatet är felinställt.**

#### **Lösningar**

Välj lämplig inställning för pappersstorlek.

## **Originaldokumenten är inte placerade korrekt.**

#### **Lösningar**

- ❏ Kontrollera att originalet är placerat på rätt sätt mot justeringsmarkeringarna.
- ❏ Om kanten på den skannade bilden saknas, flytta originalet en bit bort från skannerglasets hörn. Du kan inte skanna området inom cirka 1,5 mm (0,06 tum) från kanten av skannerglaset.
- & ["Placera original" på sidan 35](#page-34-0)

## **Ojämna färger, kladd, prickar eller raka streck dyker upp på den kopierade bilden**

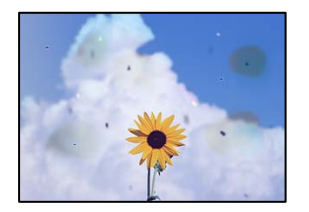

De följande orsaken kan övervägas.

#### **Pappersbanan är smutsig.**

#### **Lösningar**

Fyll på och mata ut papper utan att skriva ut för att rengöra pappersbanan.

& ["Rensa pappersbanan för bläckfläckar" på sidan 115](#page-114-0)

#### **Det finns damm eller smuts på originalen eller på skannerglaset.**

#### **Lösningar**

Ta bort allt damm eller all smuts som finns på originalen och rengör skannerglaset.

& ["Rengöra enhetens Skannerglas" på sidan 116](#page-115-0)

#### **Det finns damm eller smuts på ADF eller på originalen.**

#### **Lösningar**

Rengör ADF och ta bort allt damm eller smuts från originalen.

& ["Rengöra ADF-enheten" på sidan 116](#page-115-0)

#### **Originalet har tryckts ned med för mycket kraft.**

#### **Lösningar**

Om du trycker med för mycket kraft kan suddighet, fläckar och prickar uppstå.

Tryck inte med för stor kraft på skannerglaset eller dokumentluckan.

& ["Placera original" på sidan 35](#page-34-0)

#### **Kopieringsdensiteten är inställd till för högt värde.**

#### **Lösningar**

Sänk värdet för kopieringsdensitet.

 $\rightarrow$  ["Grundläggande menyalternativ för kopiering" på sidan 73](#page-72-0)

## **Moirémönster (vattring) uppstår på den kopierade bilden**

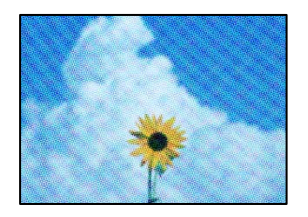

#### **Om originalet är ett utskrivet dokument såsom ett magasin eller en katalog, visas ett moirémönster med punkter.**

#### **Lösningar**

Ändra inställningen för förstoring och förminskning. Om ett moirémönster fortfarande visas, ändra vinkeln något på originalet något.

 $\rightarrow$  ["Avancerade menyalternativ för kopiering" på sidan 74](#page-73-0)

## **En bild av den motsatta sidan av originalet framträder på den kopierade bilden**

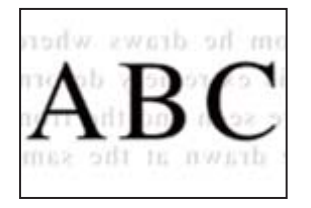

De följande orsaken kan övervägas.

# **Vid skanning av tunna original kan bilder på baksidan skannas samtidigt.**

## **Lösningar**

Placera originalet på skannerglaset och lägg sedan en bit svart papper över det.

& ["Placera original" på sidan 35](#page-34-0)

## **Kopieringsdensiteten är inställd till för högt värde.**

## **Lösningar**

Sänk värdet för kopieringsdensitet.

& ["Grundläggande menyalternativ för kopiering" på sidan 73](#page-72-0)

## **Texten eller bilden som kopieras från ADF är klämd eller utdragen**

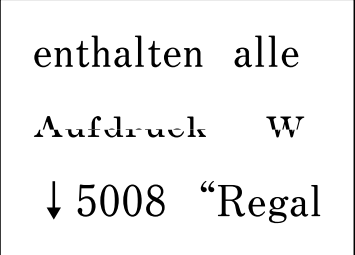

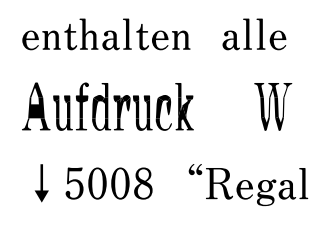

## **Vissa original kan inte skannas korrekt från ADF.**

#### **Lösningar**

Placera original på skannerglaset.

Välj och välj sedan **Hur** > **Lägg i originalen** > **Skannerglas**. Välj **Slutför** för att stänga animationsskärmen.

## <span id="page-211-0"></span>**Problem med skannade bilder**

## **Ojämna färger, smuts, fläckar och annat syns vid skanning från skannerglaset**

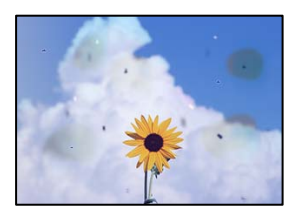

## **Det finns damm eller smuts på originalen eller på skannerglaset.**

#### **Lösningar**

Ta bort allt damm eller all smuts som finns på originalen och rengör skannerglaset.

& ["Rengöra enhetens Skannerglas" på sidan 116](#page-115-0)

## **Originalet har tryckts ned med för mycket kraft.**

#### **Lösningar**

Om du trycker med för mycket kraft kan suddighet, fläckar och prickar uppstå. Tryck inte med för stor kraft på skannerglaset eller dokumentluckan.

& ["Placera original" på sidan 35](#page-34-0)

## **Raka linjer visas när du skannar från ADF**

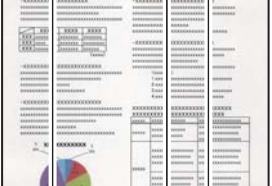

## **Det finns damm eller smuts på ADF eller på originalen.**

#### **Lösningar**

Rengör ADF och ta bort allt damm eller smuts från originalen.

& ["Rengöra ADF-enheten" på sidan 116](#page-115-0)

## **Offset visas i bakgrunden av de skannade bilderna**

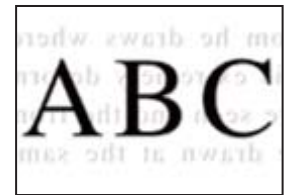

## **Vid skanning av tunna original kan bilder på baksidan skannas samtidigt.**

#### **Lösningar**

När du skannar från skannerglaset sak du lägga svar papper eller en desk pad på originalet.

& ["Placera original" på sidan 35](#page-34-0)

## **Kan inte skanna rätt område på skannerglaset**

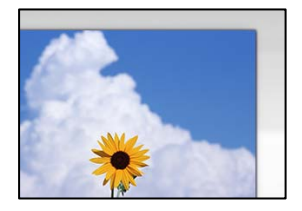

#### **Originaldokumenten är inte placerade korrekt.**

#### **Lösningar**

- ❏ Kontrollera att originalet är placerat på rätt sätt mot justeringsmarkeringarna.
- ❏ Om kanten på den skannade bilden saknas, flytta originalet en bit bort från skannerglasets hörn. Du kan inte skanna området inom cirka 1,5 mm (0,06 tum) från kanten av skannerglaset.
- & ["Placera original" på sidan 35](#page-34-0)

#### **Det finns damm eller smuts på skannerglaset.**

#### **Lösningar**

När skanning görs från kontrollpanelen och funktionen för automatisk beskärning av skanningsområdet är valt, ta bort allt skräp och smuts från skannerglaset och dokumentluckan. Om det finns något skräp eller smuts kring originalet utvidgas skanningsytan så att det inkluderas.

## **Kan inte lösa problem i den skannade bilden**

Läs följande om du har testat alla lösningar och inte kunde lösa problemet.

#### **Det finns problem med inställningarna för skanningsprogrammet.**

#### **Lösningar**

Använd Epson Scan 2 Utility för att påbörja inställningarna för skannerns programvara.

#### *Anmärkning:*

Epson Scan 2 Utility är ett program som medföljer skannerns programvara.

- 1. Starta Epson Scan 2 Utility.
	- ❏ Windows 10

Klicka på startknapen och välj sedan **EPSON** > **Epson Scan 2 Utility**.

❏ Windows 8.1/Windows 8

Ange programvarans namn i sökfältet och välj sedan den ikon som visas.

<span id="page-213-0"></span>❏ Windows 7/Windows Vista/Windows XP

Klicka på startknappen och välj sedan **Alla program** eller **Program** > **EPSON** > **Epson Scan 2** > **Epson Scan 2 Utility**.

❏ Mac OS

Välj **Gå** > **Applikationer** > **Epson Software** > **Epson Scan 2 Utility**.

- 2. Välj fliken **Annat**.
- 3. Klicka på **Återställ**.

Om initieringen inte löser problemet avinstallerar och installerar du om skannerns programvara.

& ["Installera eller avinstallera programmen separat" på sidan 124](#page-123-0)

## **Texten eller bilden som skannats från ADF är klämd eller utdragen**

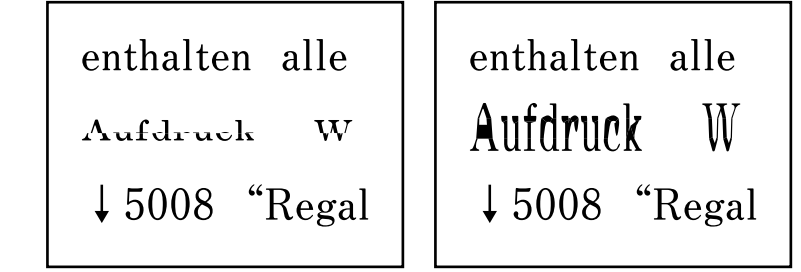

## *Vissa original kan inte skannas korrekt från ADF.*

Placera original på skannerglaset.

Välj och välj sedan **Hur** > **Lägg i originalen** > **Skannerglas**. Välj **Slutför** för att stänga animationsskärmen.

## **Kvaliteten på det skickade faxet är dålig**

## **Det skickade faxets kvalitet är dålig**

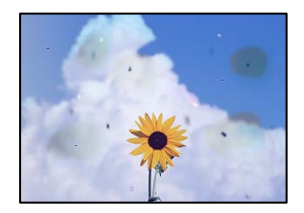

De följande orsaken kan övervägas.

#### **Det finns damm eller smuts på originalen eller på skannerglaset.**

#### **Lösningar**

Ta bort allt damm eller all smuts som finns på originalen och rengör skannerglaset.

& ["Rengöra enhetens Skannerglas" på sidan 116](#page-115-0)

#### **Originalet har tryckts ned med för mycket kraft.**

#### **Lösningar**

Om du trycker med för mycket kraft kan suddighet, fläckar och prickar uppstå. Tryck inte med för stor kraft på skannerglaset eller dokumentluckan.

& ["Placera original" på sidan 35](#page-34-0)

## **Raka linjer visas när du skickar fax från ADF**

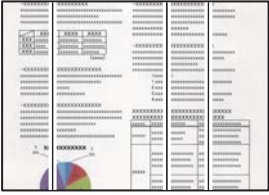

De följande orsaken kan övervägas.

#### **Det finns damm eller smuts på ADF eller på originalen.**

#### **Lösningar**

Rengör ADF och ta bort allt damm eller smuts från originalen.

& ["Rengöra ADF-enheten" på sidan 116](#page-115-0)

## **Arkiveringskvaliteten på det skickade faxet är dålig**

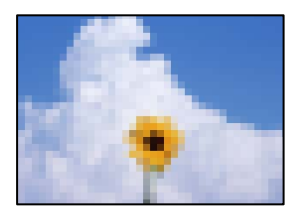

De följande orsaken kan övervägas.

#### **Upplösningen är inställd till för låg.**

#### **Lösningar**

Om du inte känner till prestandan av sändarens faxenhet ska du ställa in följande innan du skickar ett fax.

❏ Välj **Fax** > **Faxinställningar** och ställs sedan in inställningarna för **Upplösning** till högsta bildkvalitet.

#### ❏ Välj **Fax** > **Faxinställningar** och aktivera sedan **Direktsändning**.

Observera att om du ställer in **Upplösning** till **Foto** men skickar faxet utan att aktivera **Direktsändning**, skickas faxet kanske med en lägre upplösning.

## **ECM-inställning är inaktiverad.**

#### **Lösningar**

Välj **Inst.** > **Allmänna inställningar** > **Faxinställningar** > **Grundl. inställn.** och aktivera **ECM**inställningen på kontrollpanelen. Detta kan åtgärda fel som uppstår på grund av anslutningsproblem. Observera att hastigheten för att skicka och ta emot fax kan vara långsammare när ECM är aktiverad.

## **En bild på baksidan av originalet syns på det skickade faxet**

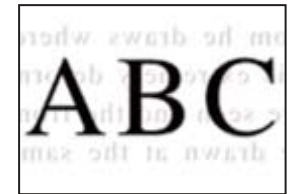

De följande orsaken kan övervägas.

## **Vid skanning av tunna original kan bilder på baksidan skannas samtidigt.**

#### **Lösningar**

Placera originalet på skannerglaset och lägg sedan en bit svart papper över det.

& ["Placera original" på sidan 35](#page-34-0)

## **Inställningen för densitet är hög för sändning av fax.**

#### **Lösningar**

Välj **Fax** > **Faxinställningar** > **Skanningsinst.** > **Täthet**, och sänk sedan inställningen.

## **Kvaliteten på mottaget fax är dålig**

## **Bildkvaliteten av mottagna fax är dålig**

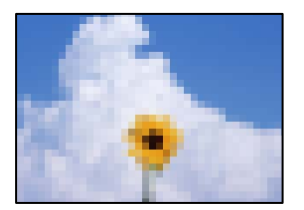

De följande orsaken kan övervägas.
### <span id="page-216-0"></span>**ECM-inställning är inaktiverad.**

#### **Lösningar**

Välj **Inst.** > **Allmänna inställningar** > **Faxinställningar** > **Grundl. inställn.** och aktivera **ECM**inställningen på kontrollpanelen. Detta kan åtgärda fel som uppstår på grund av anslutningsproblem. Observera att hastigheten för att skicka och ta emot fax kan vara långsammare när ECM är aktiverad.

### **Inställningen för bildkvalitet är låg på sändarens faxmaskin.**

### **Lösningar**

Be sändaren att skicka fax med en högre kvalitet.

## **Kan inte lösa problemet**

Kontakta Epsons support om du inte kan lösa problemet med lösningarna ovan.

Om du inte kan lösa problem med utskrift eller kopiering ska du läsa följande information relaterad till det.

#### **Relaterad information**

 $\rightarrow$  "Kan inte lösa problem med utskrift eller kopiering" på sidan 217

## **Kan inte lösa problem med utskrift eller kopiering**

Försök med följande lösningar för att börja uppifrån tills du löser problemet.

❏ Kontrollera att papperstypen du fyllde på i skrivaren matchar med den papperstyp som är inställd på skrivaren i inställningar för papperstyp i skrivardrivrutinen.

["Inställningar för pappersformat- och typ" på sidan 29](#page-28-0)

- ❏ Använd en högre kvalitetsinställning på kontrollpanelen eller i skrivardrivrutinen.
- ❏ Justera skrivhuvudet.

["Justera skrivarhuvudet" på sidan 115](#page-114-0)

❏ Kör en munstyckskontroll för att kontrollera om skrivhuvudets munstycken är tilltäppta.

Om det saknas segment i munstyckskontrollmönstret kan munstyckena vara igensatta. Upprepa växelvis rengöring av skrivhuvudet och kontroll av munstycken 3 gånger och se sedan om munstyckena fortfarande är igensatta.

Observera att det förbrukas en viss mängd bläck vid rengöring av skrivhuvudet.

["Kontrollera och rengöra skrivhuvudet" på sidan 112](#page-111-0)

❏ Stäng av skrivaren, vänta i minst 12 timmar och kontrollera sedan om igensättningen har försvunnit.

Om problemet är kladd ska du låta skrivaren vila ett tag utan att skriva ut. Detta kan lösa problemet.

Du kan kontrollera följande alternativ medan skrivaren är avstängd.

❏ Kontrollera att du använder äkta bläckflaskor från Epson.

Prova att använda Epson-originalbläckflaskor. Användning av bläckflaskor från andra tillverkare kan göra att utskriftskvaliteten försämras.

❏ Kontrollera om OH-filmen blir smetig.

Om det finns kladd på OH-filmen ska du torka bort det försiktigt. ["Rensa OH-film" på sidan 119](#page-118-0)

❏ Kontrollera att det inte finns några pappersbitar kvar i skrivaren.

Vidrör inte OH-filmen med handen eller papperet när du tar bort papperet.

❏ Kontrollera papperet.

Kontrollera om papperet är böjr eller om det har fyllts på utskriftssidan vänd uppåt.

["Försiktighetsåtgärder för pappershantering" på sidan 29](#page-28-0)

["Tillgängligt papper och kapacitet" på sidan 241](#page-240-0)

- ["Otillgängliga papperstyper" på sidan 243](#page-242-0)
- ❏ Om du stänger av skrivaren ska du vänta i mist 12 timmar. Om utskriftskvaliteten fortfarande inte förbättras, kör du Djuprengöring.

["Köra Djuprengöring" på sidan 114](#page-113-0)

Om du inte kan lösa problemet med ovanstående lösningar kan du behöva lämna in skrivaren på reparation. Kontakta Epson support.

### **Relaterad information**

- & ["Innan du kontaktar Epson" på sidan 297](#page-296-0)
- & ["Kontakta Epsons kundtjänst" på sidan 297](#page-296-0)

# <span id="page-218-0"></span>**Lägga till eller ersätta datorn eller enheter**

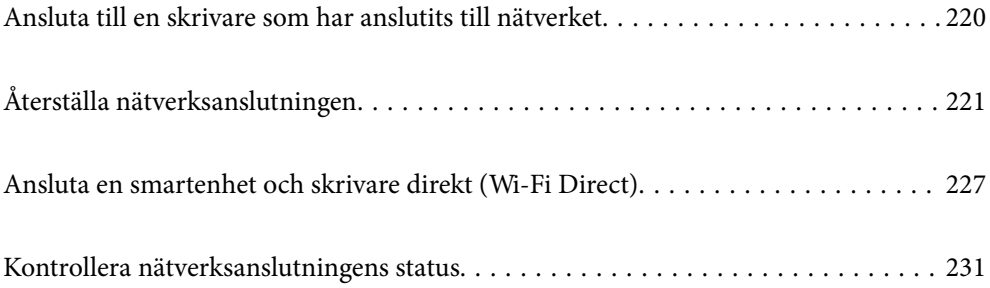

# <span id="page-219-0"></span>**Ansluta till en skrivare som har anslutits till nätverket**

När skrivaren redan är ansluten till nätverken kan du ansluta en dator eller en smartenhet till skrivaren via nätverket.

## **Använda en nätverksskrivare från en andra en dator**

Vi rekommenderar att du använder installationsprogrammet för att ansluta skrivaren till en dator. Du kan köra installationsfilen med en av metoderna nedan.

❏ Ställa in via webbplatsen

Gå till följande webbplats och ange produktens namn. Gå till **Inställning** och starta konfigurationen.

[http://epson.sn](http://epson.sn/?q=2)

❏ Konfigurera med mjukvaruskivan (endast för modeller som levereras med en mjukvaruskiva och användare med Windows-datorer med skivenheter.)

Sätt i mjukvaru-CD-skivan i datorn och följ sedan instruktionerna på skärmen.

### **Välja skrivaren**

Följ instruktionerna på skärmen tills följande skärm visas, välj namnet på den skrivare som du vill ansluta till och klicka sedan på **Nästa**.

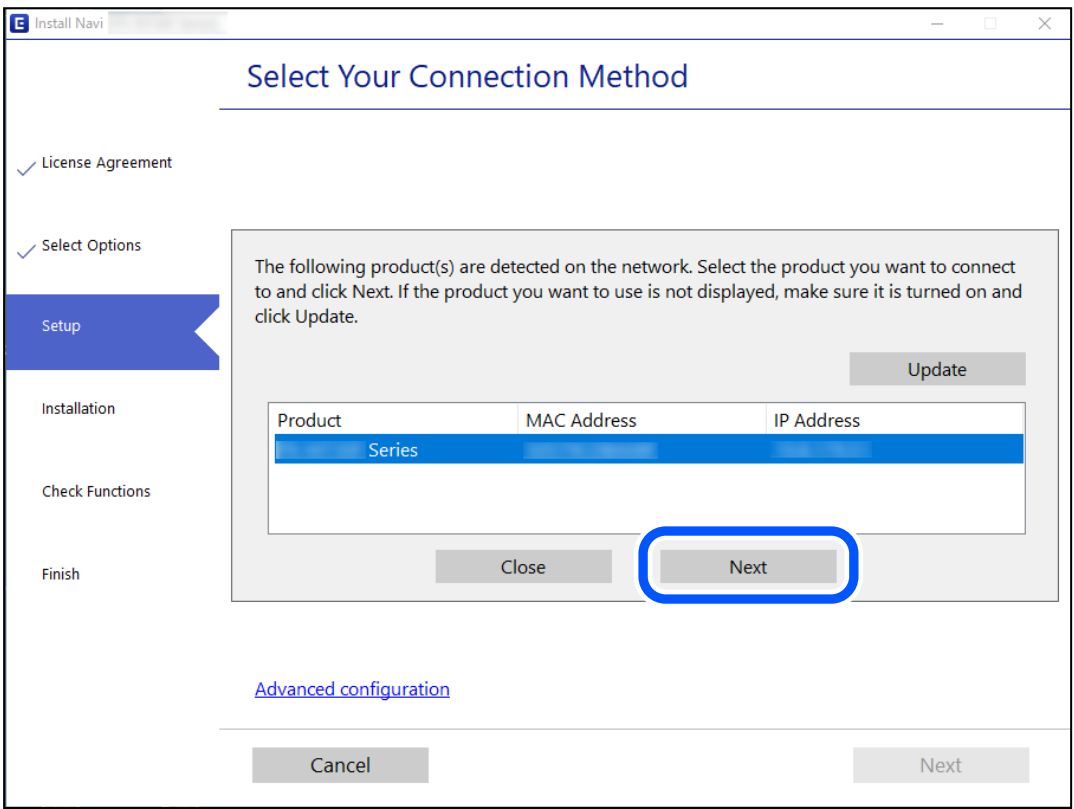

Följ instruktionerna på skärmen.

## <span id="page-220-0"></span>**Använda en nätverksskrivare från en smartenhet**

Du kan ansluta en smartenhet till skrivaren med en av metoderna nedan.

### **Ansluta via en trådlös router**

Anslut smartenheten till samma Wi-Fi-nätverk (SSID) som skrivaren. Se följande för mer information. "Göra inställningar för anslutning till smartenheten" på sidan 221

### **Ansluta med Wi-Fi Direct**

Anslut smartenheten direkt till skrivaren utan en trådlös router.

Se följande för mer information.

["Ansluta en smartenhet och skrivare direkt \(Wi-Fi Direct\)" på sidan 227](#page-226-0)

# **Återställa nätverksanslutningen**

I detta avsnitt förklaras hur du gör nätverkningsinställningar och ändrar anslutningssättet när du byter ut den trådlösa routern eller datorn.

## **När du byter ut den trådlösa routern**

Utför anslutningsinställningar för anslutning mellan datorn eller smartenheten och skrivaren när du byter ut den trådlösa routern.

Du måste göra dessa inställningar om du ändrar internetleverantören och så vidare.

## **Göra inställningar för anslutning till datorn**

Vi rekommenderar att du använder installationsprogrammet för att ansluta skrivaren till en dator. Du kan köra installationsfilen med en av metoderna nedan.

❏ Ställa in via webbplatsen

Gå till följande webbplats och ange produktens namn. Gå till **Inställning** och starta konfigurationen.

[http://epson.sn](http://epson.sn/?q=2)

❏ Konfigurera med mjukvaruskivan (endast för modeller som levereras med en mjukvaruskiva och användare med Windows-datorer med skivenheter.)

Sätt i mjukvaru-CD-skivan i datorn och följ sedan instruktionerna på skärmen.

## **Göra inställningar för anslutning till smartenheten**

Du kan använda skrivaren från en smartenhet, om du ansluter skrivaren till samma Wi-Fi-nätverk (SSID) som smartenheten. För att använda skrivaren från en smartenhet, konfigurera den från följande webbplats. Åtkomst till webbplatsen från smartenheten som du vill ansluta till skrivaren.

[http://epson.sn](http://epson.sn/?q=2) > **Inställning**

## <span id="page-221-0"></span>**När du ändrar datorn**

Utför anslutningsinställningarna mellan datorn och skrivaren när du ändrar datorn.

## **Göra inställningar för anslutning till datorn**

Vi rekommenderar att du använder installationsprogrammet för att ansluta skrivaren till en dator. Du kan köra installationsfilen med en av metoderna nedan.

❏ Ställa in via webbplatsen

Gå till följande webbplats och ange produktens namn. Gå till **Inställning** och starta konfigurationen.

[http://epson.sn](http://epson.sn/?q=2)

❏ Konfigurera med mjukvaruskivan (endast för modeller som levereras med en mjukvaruskiva och användare med Windows-datorer med skivenheter.)

Sätt i mjukvaru-CD-skivan i datorn och följ sedan instruktionerna på skärmen.

Följ instruktionerna på skärmen.

## **Ändra anslutningssätt till datorn**

I detta avsnitt förklaras hur du ändrar anslutningssättet när datorn och skrivaren har anslutits.

## **Ändra nätverksanslutningen från Ethernet till Wi-Fi**

Ändra Ethernet-anslutningen till Wi-Fi-anslutning via skrivarens kontrollpanel. Sättet hur du ändrar typ av anslutning är i grund densamma som inställning för Wi-Fi-anslutning.

### **Relaterad information**

& ["Göra Wi-Fi-inställningar på kontrollpanelen" på sidan 223](#page-222-0)

## **Ändra nätverksanslutningen från Wi-Fi till Ethernet**

Följ stegen nedan för att ändra från en Wi-Fi-anslutning till en Ethernet-anslutning.

- 1. Välj **Inst.** på startskärmen.
- 2. Välj **Allmänna inställningar** > **Nätverksinställningar** > **Konfiguration av trådbundet LAN**.
- 3. Följ instruktionerna på skärmen.

### **Ändra från USB-anslutning till en nätverksanslutning**

Använd installationsfilen och konfigurera på nytt med ett annat anslutningssätt.

<span id="page-222-0"></span>❏ Ställa in via webbplatsen

Gå till följande webbplats och ange produktens namn. Gå till **Inställning** och starta konfigurationen.

[http://epson.sn](http://epson.sn/?q=2)

❏ Konfigurera med mjukvaruskivan (endast för modeller som levereras med en mjukvaruskiva och användare med Windows-datorer med skivenheter.)

Sätt i mjukvaru-CD-skivan i datorn och följ sedan instruktionerna på skärmen.

### **Välja ändrade anslutningssätt**

Följ instruktionerna på skärmen tills följande skärm visas.

Välj den nätverksanslutning som du vill använda, **Anslut via trådlöst nätverk (Wi-Fi)** eller **Anslut via trådbundet LAN (Ethernet)**, och klicka sedan på **Nästa**.

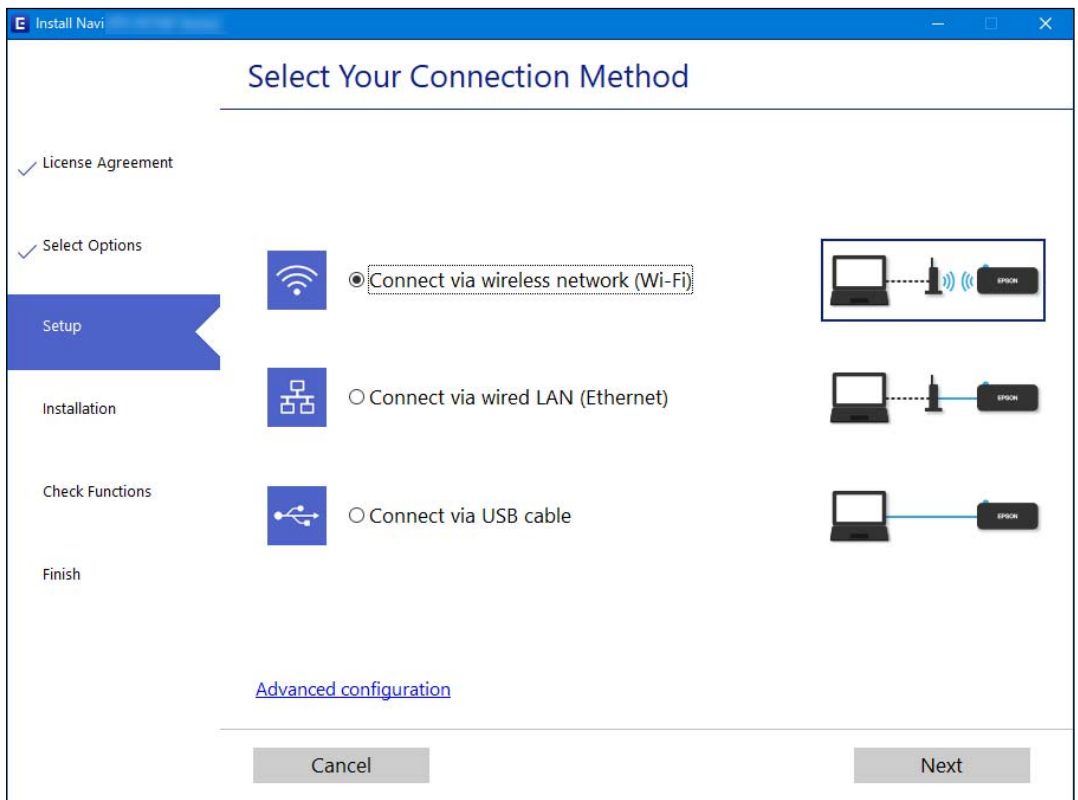

### *Anmärkning:*

Den anslutningsmetod som visas varierar beroende på modell.

Följ instruktionerna på skärmen.

## **Göra Wi-Fi-inställningar på kontrollpanelen**

Du kan göra nätverksinställningarna från skrivarens kontrollpanel på flera sätt. Välj den anslutningsmetod som matchar miljön och villkoren som du har.

Om du känner till informationen för den trådlösa routern, såsom SSID och lösenord, kan du göra inställningarna manuellt.

Om den trådlösa routern stöder WPS kan du göra inställningarna genom att använda tryckknappskonfigurationen.

Efter att skrivaren anslutits till nätverket ansluter du skrivaren från enheten som du vill använda (dator, smart enhet, surfplatta och så vidare.)

### **Relaterad information**

- & "Konfigurera Wi-Fi genom att ange SSID och lösenord" på sidan 224
- & ["Hantera Wi-Fi-inställningar med Push-knappkonfiguration \(WPS\)" på sidan 225](#page-224-0)
- & ["Utföra Wi-Fi-inställningar med PIN-kod-konfiguration \(WPS\)" på sidan 226](#page-225-0)

## **Konfigurera Wi-Fi genom att ange SSID och lösenord**

Du kan konfigurera ett Wi-Fi-nätverk genom att ange den information som behövs för att ansluta till trådlös router från skrivarens kontrollpanel. För att kunna konfigurera på det här sättet behöver du SSID och lösenordet till den trådlösa routern.

### *Anmärkning:*

Om du använder den trådlösa routern med standardinställningarna anges SSID och lösenord på dess dekal. Om du inte känner till SSID och lösenord, se dokumentationen som medföljer den trådlösa routern.

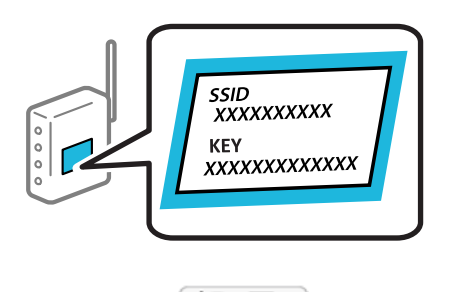

Tryck på  $\left[\begin{matrix} \blacksquare \\ \blacksquare \end{matrix}\right]$  på startskärmen.

### 2. Välj **Wi-Fi (rekommenderas)**.

Om skrivaren redan har anslutits via Ethernet, väljer du **Router**.

### 3. Tryck på **Gör inställningar**.

Om nätverksanslutnignen redan konfigurerats visas anslutningsdetaljerna. Tryck på **Ändra inställningar** för att ändra inställningarna.

Om skrivaren redan har anslutits via Ethernet, trycker du på **Ändra till Wi-Fi-anslutning.**, och väljer sedan **Ja** efter att du har kontrollerat meddelandet.

### 4. Välj **Wi-Fi guide till inställningar**.

5. Välj SSID till den trådlösa routern.

### *Anmärkning:*

- ❏ Om det SSID som du vill ansluta till inte visas på skrivarens kontrollpanel ska du trycka på *Sök igen* och uppdatera listan. Om det fortfarande inte visas, tryck på *Ange manuellt* och ange sedan SSID direkt.
- ❏ Om du inte känner till nätverksnamnet (SSID) kan du se efter om det anges på den trådlösa routerns dekal. Om du använder den trådlösa routern med standardinställningarna ska du använda det SSID som anges på dekalen. Om du inte hittar någon information kan du granska dokumentationen som medföljde den trådlösa routern.

<span id="page-224-0"></span>6. Tryck på **Ange Lösenord** och ange sedan lösenordet.

### *Anmärkning:*

- ❏ Lösenordet är skiftlägeskänsligt.
- ❏ Om du inte känner till lösenordet kan du se efter om det anges på den trådlösa routerns dekal. Lösenordet kan anges som "Network Key", "Wireless Password" o.s.v. på dekalen. Om du använder den trådlösa routern med standardinställningarna ska du använda det lösenordet som anges på dekalen.
- 7. När du är klar, tryck på **OK**.
- 8. Kontrollera inställningarna och tryck sedan på **Börja konfiguration**.
- 9. Tryck på **OK** för att slutföra.

### *Anmärkning:*

Om det inte går att ansluta ska du fylla på vanligt A4-papper och sedan välja *Rapport för utskriftskontroll* för att skriva ut en anslutningsrapport.

10. Stäng **Nätverkets anslutningsinställningar**-skärmen.

### **Relaterad information**

- & ["Mata in tecken" på sidan 26](#page-25-0)
- & ["Kontrollera nätverksanslutningens status" på sidan 231](#page-230-0)

## **Hantera Wi-Fi-inställningar med Push-knappkonfiguration (WPS)**

Du kan automatiskt ställa in ett Wi-Fi-nätverk genom att trycka på en knapp på den trådlösa routern. Du kan använda den här inställningsmetoden när följande villkor uppfylls.

- ❏ Den trådlösa routern är kompatibel med WPS (Wi-Fi-skyddad konfiguration).
- ❏ Den befintliga Wi-Fi-anslutningen upprättades med en knapptryckning på den trådlösa routern.
- 1. Tryck på  $\left[\begin{array}{ccc} \bullet & \bullet \\ \bullet & \bullet \end{array}\right]$  på startskärmen.
- 2. Välj **Wi-Fi (rekommenderas)**.

Om skrivaren redan har anslutits via Ethernet, väljer du **Router**.

3. Tryck på **Gör inställningar**.

Om nätverksanslutningen redan konfigurerats visas anslutningsdetaljerna. Tryck på **Ändra inställningar** för att ändra inställningarna.

Om skrivaren redan har anslutits via Ethernet, trycker du på **Ändra till Wi-Fi-anslutning.**, och väljer sedan **Ja** efter att du har kontrollerat meddelandet.

4. Välj **Tryckknappsinst(WPS)**.

<span id="page-225-0"></span>5. Håll [WPS]-knappen på den trådlösa routern nedtryckt tills säkerhetslampan blinkar.

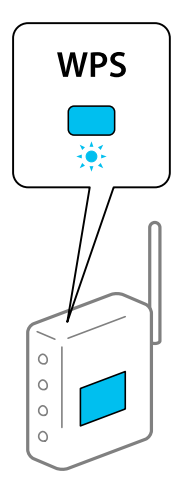

Om du inte vet var [WPS]-knappen sitter eller om det inte finns knappar på den trådlösa routern ska du läsa dokumentationen som medföljde den trådlösa routern för mer information.

- 6. Klicka på **Börja konfiguration** på skrivaren.
- 7. Stäng skärmen.

Fönstret stängs automatiskt efter en viss tid.

### *Anmärkning:*

Om det inte går att ansluta, startar du om den trådlösa routern, flyttar den närmare skrivaren och försöker igen. Om det fortfarande inte fungerar kan du skriva ut en nätverksanslutningsrapport och kontrollera lösningen.

8. Stäng **Nätverkets anslutningsinställningar**-skärmen.

### **Relaterad information**

& ["Kontrollera nätverksanslutningens status" på sidan 231](#page-230-0)

## **Utföra Wi-Fi-inställningar med PIN-kod-konfiguration (WPS)**

Du kan ansluta automatiskt till en trådlös router med en PIN-kod. Du kan använda den här metoden när den trådlösa routern har stöd för WPS (Wi-Fi Protected Setup). Ange en PIN-kod på den trådlösa routern via en dator.

1. Tryck på  $\left(\begin{array}{c} \boxed{1} \\ \end{array}\right)$  på startskärmen.

### 2. Välj **Wi-Fi (rekommenderas)**.

Om skrivaren redan har anslutits via Ethernet, väljer du **Router**.

### 3. Tryck på **Gör inställningar**.

Om nätverksanslutnignen redan konfigurerats visas anslutningsdetaljerna. Tryck på **Ändra inställningar** för att ändra inställningarna.

Om skrivaren redan har anslutits via Ethernet, trycker du på **Ändra till Wi-Fi-anslutning.**, och väljer sedan **Ja** efter att du har kontrollerat meddelandet.

- <span id="page-226-0"></span>4. Välj **Övriga** > **PIN-kodsinst. (WPS)**.
- 5. Ange PIN-koden (ett åttasiffrigt nummer) som visas på skrivarens kontrollpanel på routern via datorn inom två minuter.

### *Anmärkning:*

Mer information om hur du anger en PIN-kod finns i dokumentationen som medföljde den trådlösa routern.

- 6. Tryck på **Gör inställningar** på skrivarens kontrollpanel.
- 7. Stäng skärmen.

Fönstret stängs automatiskt efter en viss tid.

### *Anmärkning:*

Om det inte går att ansluta, startar du om den trådlösa routern, flyttar den närmare skrivaren och försöker igen. Om det fortfarande inte fungerar kan du skriva ut en anslutningsrapport och läsa den rekommenderade lösningen.

8. Stäng **Nätverkets anslutningsinställningar**-skärmen.

### **Relaterad information**

& ["Kontrollera nätverksanslutningens status" på sidan 231](#page-230-0)

# **Ansluta en smartenhet och skrivare direkt (Wi-Fi Direct)**

Wi-Fi Direct (enkel AP) tillåter dig att ansluta en smartenhet direkt till skrivaren utan en trådlös router och skriva ut från smartenheten.

## **Om Wi-Fi Direct**

Använd den här metoden när du inte använder Wi-Fi hemma eller på kontoret, eller när du vill ansluta skrivaren och den smarta enheten direkt. I det här läget fungerar skrivaren som trådlös router och du kan ansluta enheter till skrivaren utan att använda en vanlig trådlös router. Enheter som är direkt anslutna till skrivaren kan dock inte kommunicera med varandra via skrivaren.

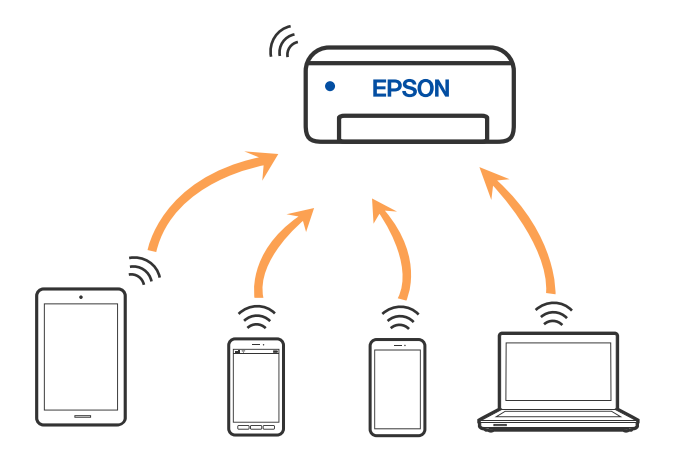

Skrivaren kan anslutas med Wi-Fi eller Ethernet och Wi-Fi Direct (enkel AP)-anslutning samtidigt. Men om du startar en nätverksanslutning i Wi-Fi Direct (enkel AP)-anslutning nör skrivaren är ansluten med Wi-Fi, kopplas Wi-Fi temporärt bort.

## **Ansluta enheter med Wi-Fi Direct**

Med den här metoden kan du ansluta skrivaren direkt till enheter utan att använda en trådlös router.

### *Anmärkning:*

För användare av iOS eller Android är det praktiskt att konfigurera från Epson Smart Panel.

Du behöver endast konfigurera detta för skrivaren och smartenheten som du vill ansluta till en gång. Oberoende av om du avaktivera Wi-Fi Direct eller återställer nätverksinställningar till standardinställningar behöver du inte konfigurera detta igen.

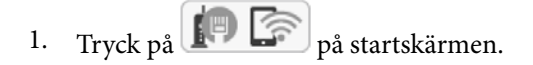

- 2. Tryck på **Wi-Fi Direct**.
- 3. Tryck på **Gör inställningar**.
- 4. Välj **Övriga metoder**.
- 5. Välj **Övriga OS-enheter**.
- Wi-Fi DIRECT-FEDCA8A98 Wi-Fi Password .... ş XXXX XXXXX Cancel Join 亏 XXXX XXXXX  $\overline{2}$  $\overline{3}$  $\boldsymbol{4}$  $\ddot{\mathbf{6}}$  $\overline{7}$ 8  $\boldsymbol{9}$  $\circ$ ţ DIRECT-FEDCA8A98 っ  $\circ$ p d  $\mathbf{I}$ \$, XXXX XX<mark>4 XX</mark>  $\mathbf{c}$  $\infty$  $\overline{z}$  $\mathbf{x}$ m € っ XXXX XXX кx ?123  $\qquad \qquad \oplus$  $\overline{a}$ \$, XXXX XXX кx Smartphone connect Close If you don't use Epson Smart Panel, select the following SSID (network name) on your smart device's Wi-Fi settings screen. DIRECT-FEDCBA98 Password 12345678 See Description Complete
- 6. Välj SSID som visas på skrivarens kontrollpanel på smartenhetens Wi-Fi-skärm och ange sedan lösenordet.

- 7. På skärmen till utskriftsappen på den smarta enheten så väljer du den skrivare du vill ansluta till.
- 8. Välj **Slutförd** på skrivarens kontrollpanel.

För smartenheter som har varit anslutna till skrivaren tidigare ska du välja nätverksnamnet (SSID) på smartenhetens Wi-Fi-skärm för att ansluta till skrivaren igen.

### *Anmärkning:*

Om du använder en iOS-enhet kan du även ansluta genom att skanna QR-koden med standard iOS-kamera. Se länken nedan [http://epson.sn.](http://epson.sn/?q=2)

## **Koppla bort Wi-Fi Direct-anslutning (enkel AP)**

### *Anmärkning:*

Om Wi-Fi Direct (enkel AP)-anslutning är inaktiverad, är alla datorer och smarta enheter som är anslutna till skrivaren med Wi-Fi Direct (enkel AP)-anslutning frånkopplade. Om du vill koppla bort en viss enhet ska du koppla bort från den enheten i stället för från skrivaren.

- 1. Tryck på **på startskärmen**.
- 2. Välj **Wi-Fi Direct**. Wi-Fi Direct-informationen visas.
- 3. Tryck på **Gör inställningar**.
- 4. Tryck på  $\sqrt{\frac{1}{\omega_{\text{max}}}}$
- 5. Välj **Avaktivera Wi-Fi Direct**.
- 6. Tryck på **Inaktivera inställningarna**.
- 7. När ett meddelande om slutförande visas, stäng fönstret. Fönstret stängs automatiskt efter en viss tid.
- 8. Stäng **Nätverkets anslutningsinställningar**-skärmen.

## **Ändra Wi-Fi Direct (enkel AP) inställningar såsom SSID**

När Wi-Fi Direct-anslutning (enkel AP) har aktiverats kan du ändra inställningarna från > **Wi-Fi**

**Direct** > **Gör inställningar** > , så visas följande menyalternativ.

### **Ändra nätverksnamn**

Ändra Wi-Fi Direct (enkel AP)-nätverksnamn (SSID) som används till att ansluta skrivaren till ditt godtyckliga namn. Du kan ange nätverksnamnet (SSID) med ASCII-tecken som visas på tangentbordet på kontrollpanelen. Du kan ange upp till 22 tecken.

När du ändrar nätverksnamnet (SSID) kopplas alla anslutna enheter bort. Använd det nya nätverksnamnet (SSID) om du vi ansluta till enheten igen.

### **Ändra lösenord**

Ändra Wi-Fi Direct (enkel AP)-lösenord för att ansluta till skrivaren med ditt godtyckliga värde. Du kan ange lösenordet med ASCII-tecken som visas på tangentbordet på kontrollpanelen. Du kan ange från 8 till 22 tecken.

När du ändrar lösenordet kopplas alla anslutna enheter bort. Använd det nya lösenordet om du vi ansluta till enheten igen.

### <span id="page-230-0"></span>**Avaktivera Wi-Fi Direct**

Inaktivera skrivarens Wi-Fi Direct (enkel AP)-inställningar. När du inaktiverar de kopplas alla enheter som är anslutna till skrivaren med Wi-Fi Direct (enkel AP)-anslutning bort.

### **Återställ inställningarna**

Återställ alla Wi-Fi Direct (enkel AP)-inställningar till fabriksinställningar.

Smartenhetens Wi-Fi Direct (enkel AP)-anslutningsinformation som finns sparade på skrivaren tas bort.

# **Kontrollera nätverksanslutningens status**

Du kan kontrollera nätverksanslutningsstatus på följande sätt.

### **Relaterad information**

- & "Kontrollera nätverksanslutningens status från kontrollpanelen" på sidan 231
- & ["Skriva ut en rapport om nätverksanslutning" på sidan 232](#page-231-0)

## **Kontrollera nätverksanslutningens status från kontrollpanelen**

Du kan kontrollera nätverksanslutningens status via nätverksikonen eller nätverksinformationen på skrivarens kontrollpanel.

## **Kontrollera nätverksanslutningens status med nätverksikonen**

Du kan kontrollera nätverksanslutningens status och styrka via nätverksikonen på skrivarens startskärm.

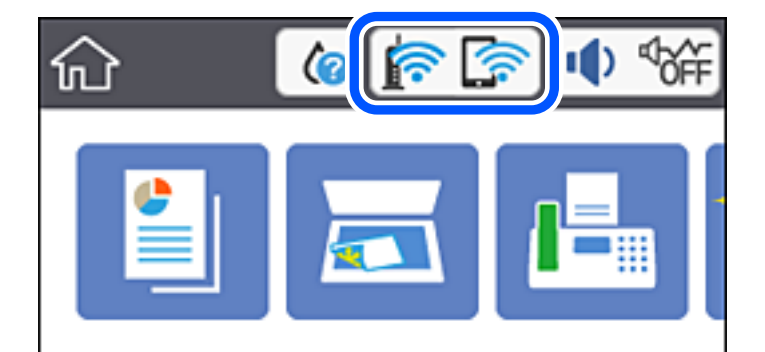

## **Visa detaljerad nätverksinformation på kontrollpanelen**

Du kan även visa annan nätverksrelaterad information genom att välja nätverksmenyerna som du vill kontrollera när skrivaren är ansluten till nätverket.

- 1. Välj **Inst.** på startskärmen.
- 2. Välj **Allmänna inställningar** > **Nätverksinställningar** > **Nätverksstatus**.
- <span id="page-231-0"></span>3. Om du vill kontrollera annan information ska du välja menyerna du vill kontrollera.
	- ❏ Kabel-LAN/Wi-Fi-status

Visar nätverksinformation (enhetsnamn, anslutning, signalstyrka och så vidare) för Ethernet- eller Wi-Fianslutningar.

❏ Wi-Fi Direct Status

Visar om Wi-Fi Direct är aktiverad eller inaktiverad och lösenordet för SSID, och så vidare för Wi-Fi Directanslutningar.

❏ statusblad

Skriver ut ett statusark för nätverket. Information för Ethernet, Wi-Fi, Wi-Fi Direct, och så vidare trycks på två eller flera sidor.

## **Skriva ut en rapport om nätverksanslutning**

Du kan skriva ut en nätverksanslutningsrapport för att kontrollera statusen mellan skrivaren och den trådlösa routern.

- 1. Välj **Inst.** på startskärmen.
- 2. Välj **Allmänna inställningar** > **Nätverksinställningar** > **Kontroll av nätverksanslutning**.

Anslutningskontrollen startar.

- 3. Välj **Rapport för utskriftskontroll**.
- 4. Skriv ut nätverksanslutningsrapporten.

Om ett fel har inträffat kan du läsa nätverkets anslutningsrapport och sedan följa de lösningar som rekommenderas.

## **Meddelanden och lösningar i nätverksanslutningsrapporten**

Kontrollera meddelandena och felkoderna i nätverksanslutningsrapporten och följ lösningarna.

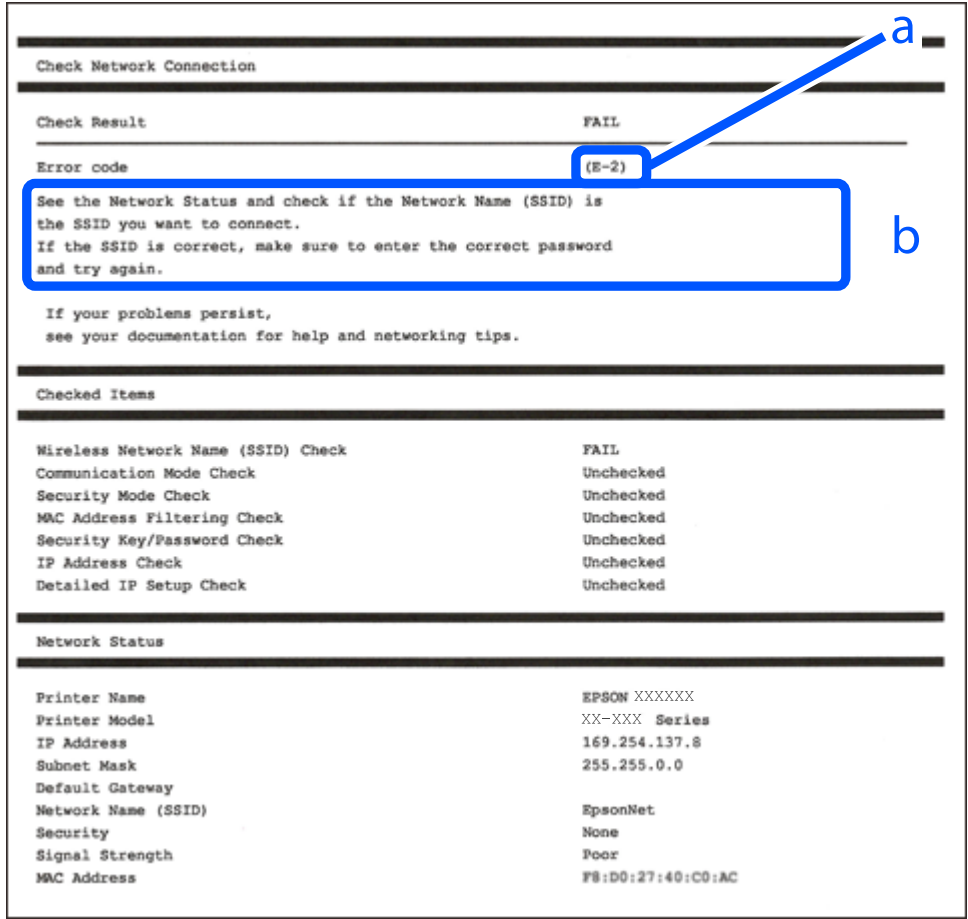

- a. Felkod
- b. Meddelanden om nätverksmiljön

### **Relaterad information**

- $\rightarrow$  ["E-1" på sidan 234](#page-233-0)
- & ["E-2, E-3, E-7" på sidan 234](#page-233-0)
- $\rightarrow$  ["E-5" på sidan 235](#page-234-0)
- $\rightarrow$  ["E-6" på sidan 235](#page-234-0)
- $\rightarrow$  ["E-8" på sidan 235](#page-234-0)
- $\rightarrow$  ["E-9" på sidan 236](#page-235-0)
- $\rightarrow$  ["E-10" på sidan 236](#page-235-0)
- $\blacktriangleright$  ["E-11" på sidan 236](#page-235-0)
- $\blacktriangleright$  ["E-12" på sidan 237](#page-236-0)
- $\blacktriangleright$  ["E-13" på sidan 237](#page-236-0)
- & ["Meddelanden om nätverksmiljön" på sidan 238](#page-237-0)

## <span id="page-233-0"></span>**E-1**

### **Lösningar:**

- ❏ Kontrollera att Ethernet-kabeln är ansluten till skrivaren och till ditt nav eller en annan nätverksenhet.
- ❏ Kontrollera att navet eller den andra nätverksenheten är på.
- ❏ Om du vill ansluta skrivaren via Wi-Fi, utför Wi-Fi-inställningar för skrivaren igen eftersom den är avaktiverad.

## **E-2, E-3, E-7**

### **Lösningar:**

- ❏ Kontrollera att din trådlösa router är påslagen.
- ❏ Bekräfta att din dator eller enhet är korrekt ansluten till den trådlösa routern.
- ❏ Stäng av den trådlösa routern. Vänta cirka 10 sekunder och slå sedan på den.
- ❏ Placera skrivaren närmare din trådlösa router och ta bort eventuella hinder som finns mellan dem.
- ❏ Om du har angett SSID manuellt, kontrollera då om det är korrekt. Kontrollera SSID i avsnittet **Nätverksstatus** på rapporten om nätverksanslutning.
- ❏ Om en trådlös router har flera SSID väljs det SSID som visas. När SSID använder en frekvens som inte är kompatibel visar skrivaren inte dessa.
- ❏ Kontrollera, vid användning av konfiguration med tryckknapp för att upprätta en nätverksanslutning, att din trådlösa router har stöd för WPS. Du kan inte använda konfiguration med tryckknapp om din trådlösa router inte har stöd för WPS.
- ❏ Kontrollera att ditt SSID endast består av ASCII-tecken (alfanumeriska tecken och symboler). Skrivaren kan inte visa SSID som innehåller tecken som inte är ASCII.
- ❏ Var noga med att ha ditt SSID och lösenord redo innan du ansluter till den trådlösa routern. Om du använder en trådlös router med standardinställningarna så finns SSID och lösenordet på en etikett på den trådlösa routern. Om du inte känner till ditt SSID och lösenord - kontakta den person som installerade den trådlösa routern eller läs den dokumentation som medföljde den trådlösa routern.
- ❏ Om du ansluter till ett SSID som genererats från en smartenhet med sammanlänkade funktion finns SSID och lösenord i den dokumentation som medföljde den smarta enheten.
- ❏ Om din Wi-Fi-anslutning plötsligt kopplar från ska nedanstående förhållanden kontrolleras. Om något av dessa förhållanden stämmer behöver du återställa dina nätverksinställningar genom att hämta och köra programvaran från den följande webbplatsen.

### [http://epson.sn](http://epson.sn/?q=2) > **Inställning**

- ❏ En annan smartenhet lades till på nätverket med tryckknappsinställningen.
- ❏ Wi-Fi-nätverket ställdes in på ett annat sätt än med tryckknapps-inställningen.

### **Relaterad information**

- & ["Göra inställningar för anslutning till datorn" på sidan 222](#page-221-0)
- & ["Göra Wi-Fi-inställningar på kontrollpanelen" på sidan 223](#page-222-0)

## <span id="page-234-0"></span>**E-5**

### **Lösningar:**

Kontrollera att den trådlösa routerns säkerhetstyp har en av följande inställningar. Ändra i annat fall den trådlösa routerns säkerhetstyp och återställ skrivarens nätverksinställningar.

- ❏ WEP-64 bitar (40 bitar)
- ❏ WEP-128 bitar (104 bitar)
- ❏ WPA PSK (TKIP/AES)\*
- ❏ WPA2 PSK (TKIP/AES)\*
- ❏ WPA (TKIP/AES)
- ❏ WPA2 (TKIP/AES)
- : WPA PSK, kallas även WPA Personal. WPA2 PSK kallas även WPA2 Personal.

## **E-6**

### **Lösningar:**

- ❏ Kontrollera att filtrering av MAC-adresser är avaktiverat. Om det är aktiverat, registrera skrivarens MAC-adress så att den inte filtreras. Se den trådlösa routerns medföljande dokumentation för ytterligare information. Du kan kontrollera skrivarens MAC-adress i avsnittet **Nätverksstatus** på rapporten om nätverksanslutning.
- ❏ Om din trådlösa router använder delad autentisering med WEP-säkerhet ska autentiseringsnyckel och index kontrolleras så att de är korrekta.
- ❏ Om antalet anslutna enheter på den trådlösa routern är mindre än det antal nätverksenheter som du vill anslutna finns det inställningar i den trådlösa routern för att öka antalet anslutna enheter. Se den trådlösa routerns medföljande dokumentation för att göra inställningarna.

### **Relaterad information**

& ["Göra inställningar för anslutning till datorn" på sidan 222](#page-221-0)

## **E-8**

### **Lösningar:**

- ❏ Aktivera DHCP på den trådlösa routern om skrivarens inställning Skaffa IP-adress är inställd till Automatiskt.
- ❏ Om skrivarens Hämta IP-adress är inställt till Manuell, kommer IP -adressen som du manuellt konfigurerade vara utanför intervallet (till exempel: 0.0.0.0). Ställ in en giltigt IP-adress från skrivarens kontrollpanel.

### **Relaterad information**

& ["Nätverksinställningar" på sidan 256](#page-255-0)

## <span id="page-235-0"></span>**E-9**

### **Lösningar:**

Kontrollera följande.

```
❏ Enheterna är på.
```
❏ Det går att få åtkomst till internet och andra datorer eller nätverksenheter på samma nätverk från enheterna du vill ansluta till skrivaren.

Om ovanstående kontrollerats och din skrivare och dina nätverksenheter fortfarande inte ansluter är nästa steg att stänga av den trådlösa routern. Vänta cirka 10 sekunder och slå sedan på den. Återställ sedan dina nätverksinställningar genom att hämta och köra installationen från den följande webbplatsen.

### [http://epson.sn](http://epson.sn/?q=2) > **Inställning**

### **Relaterad information**

& ["Göra inställningar för anslutning till datorn" på sidan 222](#page-221-0)

## **E-10**

### **Lösningar:**

Kontrollera följande.

- ❏ Andra enheter på nätverket är aktiverade.
- ❏ Nätverksadresserna (IP-adress, nätmask och standard-gateway) är korrekta om du har ställt in skrivaren Skaffa IP-adress till manuellt.

Återställ nätverksadressen om den är felaktig. Du kan kontrollera IP-adressen, nätmasken och standard gateway i **Nätverksstatus**-delen i nätverksanslutningsrapporten.

Om DHCP är aktiverad, ändrar skrivarens inställning för Skaffa IP-adress till automatiskt. Om du vill ställa in IPadressen manuellt, kontrollera skrivarens IP-adress i **Nätverksstatus**-delen i nätverksanslutningsrapporten och välj sedan Manuellt på skärmen för nätverksinställningar. Ställ in nätmasken på [255.255.255.0].

Om det fortfarande inte sker någon anslutning mellan skrivaren och nätverksenheterna ska du stänga av den trådlösa routern. Vänta i omkring 10 sekunder och slå sedan på den igen.

### **Relaterad information**

& ["Nätverksinställningar" på sidan 256](#page-255-0)

## **E-11**

### **Lösningar:**

Kontrollera följande.

❏ Standard-gatewayadressen är korrekt om du ställer in skrivarens TCP/IP-inställning till Manuell.

❏ Enheten som är inställd som standard-gateway är påslagen.

Ställ in korrekt adress till standard-gateway. Du kan kontrollera skrivarens standard-gatewayadress i avsnittet **Nätverksstatus** i rapporten om nätverksanslutning.

### <span id="page-236-0"></span>**Relaterad information**

& ["Nätverksinställningar" på sidan 256](#page-255-0)

## **E-12**

### **Lösningar:**

Kontrollera följande.

- ❏ Andra enheter på nätverket är aktiverade.
- ❏ Nätverksadresserna (IP-adress, nätmask och standard-gateway) är korrekta om du anger dem manuellt.
- ❏ Nätverksadresserna för övriga enheter (nätmask och standard-gateway) är likadana.
- ❏ IP-adressen är inte i konflikt med andra enheter.

Om ovanstående kontrollerats och din skrivare och dina nätverksenheter fortfarande inte ansluter är nästa åtgärd att försöka med följande.

❏ Stäng av den trådlösa routern. Vänta cirka 10 sekunder och slå sedan på den.

❏ Gör om nätverksinställningarna igen med installationsprogrammet. Du kan köra det från den följande webbplatsen.

[http://epson.sn](http://epson.sn/?q=2) > **Inställning**

❏ Du kan registrera flera lösenord på en trådlös router som använder säkerhetstypen WEP. Om flera lösenord är registrerade, kontrollera om lösenordet som registrerades först är inställt på skrivaren.

### **Relaterad information**

- & ["Nätverksinställningar" på sidan 256](#page-255-0)
- & ["Göra inställningar för anslutning till datorn" på sidan 222](#page-221-0)

## **E-13**

### **Lösningar:**

Kontrollera följande.

- ❏ Nätverksenheter såsom en trådlös router, hubb och router är påslagna.
- ❏ TCP/IP-inställningen för nätverksenheterna har inte ställts in manuellt. (Om skrivarens TCP/IP-inställning ställs in automatisk, medan TCP/IP-inställningen för övriga nätverksenheter utförs manuellt, är det möjligt att skrivarens nätverk skiljer sig från nätverket på andra enheter.)

Prova med följande om det fortfarande inte fungerar efter kontroll av ovanstående.

- ❏ Stäng av den trådlösa routern. Vänta cirka 10 sekunder och slå sedan på den.
- ❏ Utför nätverksinställningarna på datorn som är på samma nätverk som skrivaren med installationsprogrammet . Du kan köra det från den följande webbplatsen.

### [http://epson.sn](http://epson.sn/?q=2) > **Inställning**

❏ Du kan registrera flera lösenord på en trådlös router som använder säkerhetstypen WEP. Om flera lösenord är registrerade, kontrollera om lösenordet som registrerades först är inställt på skrivaren.

## <span id="page-237-0"></span>**Meddelanden om nätverksmiljön**

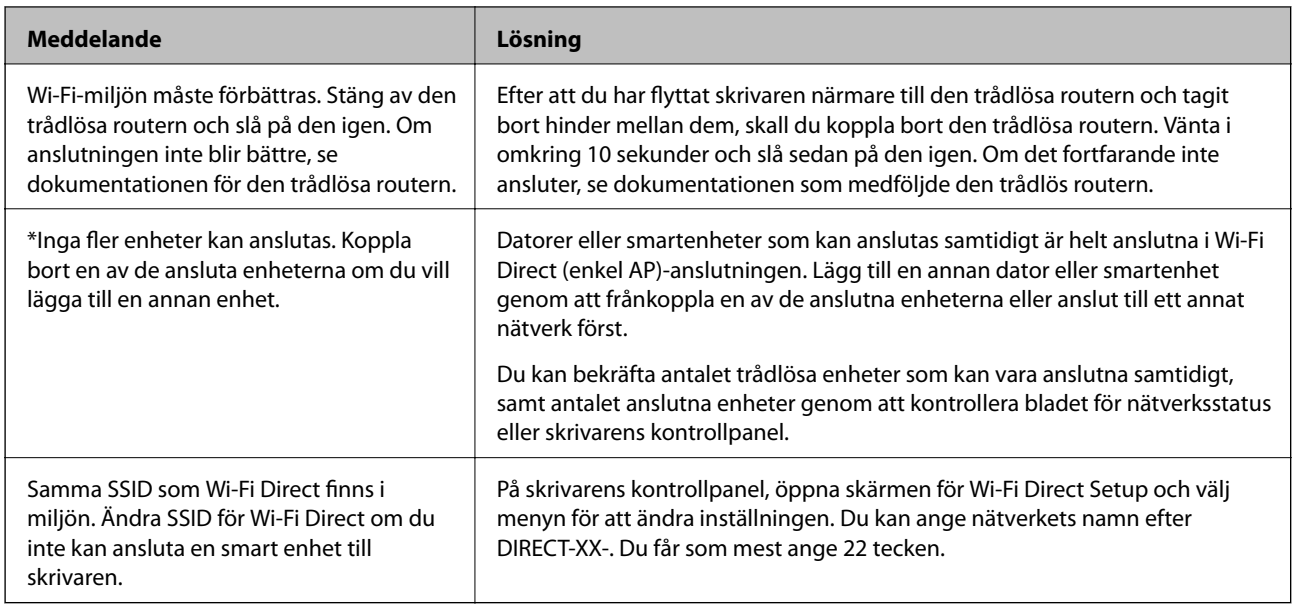

## **Skriva ut ett statusark för nätverket**

Du kan kontrollera den detaljerade nätverksinformationen genom att skriva ut den.

- 1. Välj **Inst.** på startskärmen.
- 2. Välj **Allmänna inställningar** > **Nätverksinställningar** > **Nätverksstatus**.
- 3. Välj **statusblad**.
- 4. Kontrollera meddelandet och skriv ut nätverkets statusark.

## **Kontrollera datorns nätverk (endast Windows)**

Med hjälp av kommandotolken kan du kontrollera datorns anslutningsstatus och anslutningsvägen till skrivaren. Detta guidar dig till att lösa problemen.

### ❏ ipconfig-kommando

Visa anslutningsstatusen för nätverksgränssnittet som datorn använder nu.

Genom att jämföra inställningen med den aktuella kommunikationen kan du kontrollera om anslutningen är korrekt. Om det finns flera DHCP-servrar på samma nätverk kan du ta redan på den aktuella adressen som är tilldelad till datorn, den respektive DNS-server o.s.v.

❏ Format: ipconfig /all

❏ Exempel:

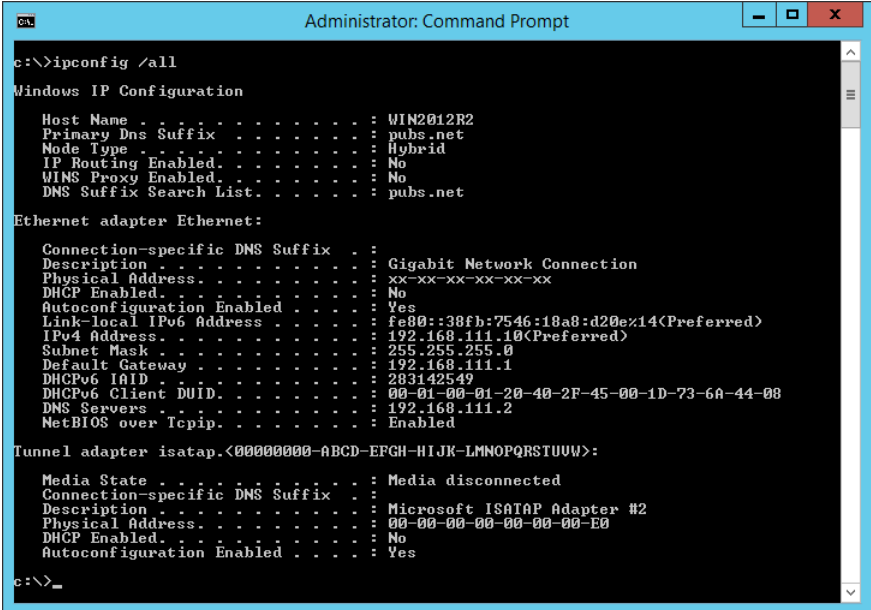

❏ pathping-kommando

Du kan bekräfta listan över routrar som går genom platsvärden och kommunikationsrutten.

- ❏ Format: pathping xxx.xxx.xxx.xxx
- ❏ Exempel: pathping 192.0.2.222

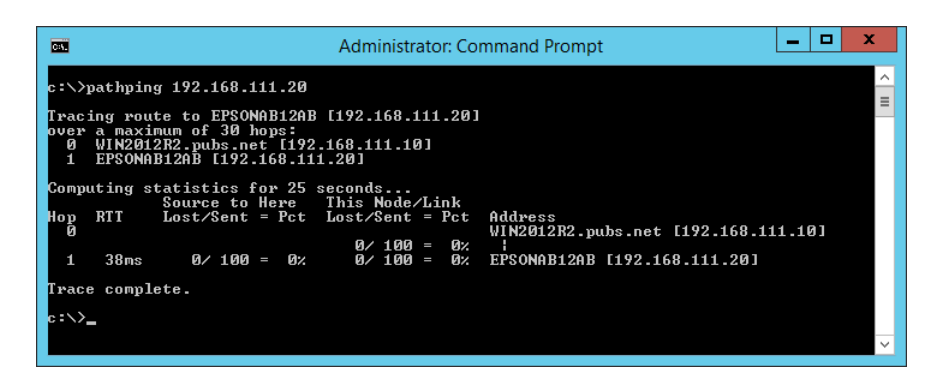

# <span id="page-239-0"></span>**Produktinformation**

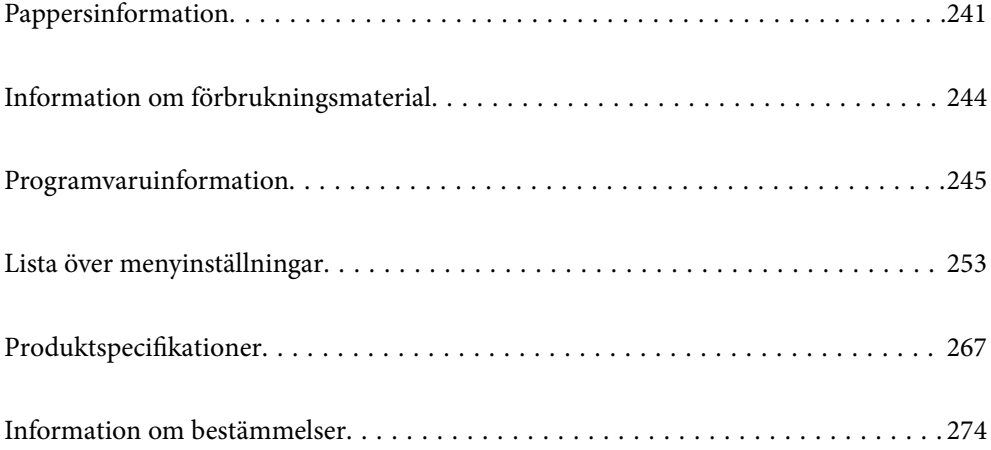

# <span id="page-240-0"></span>**Pappersinformation**

## **Tillgängligt papper och kapacitet**

## **Originalpapper från Epson**

Epson rekommenderar att du använder originalpapper från Epson för högkvalitativa utskrifter.

### *Anmärkning:*

- ❏ Papperstillgången skiljer sig åt från område till område. Kontakta Epsons support för att få den senaste informationen om papperstillgången i ditt område.
- ❏ Se följande information om tillgängliga papperstyper för dubbelsidig utskrift.

["Papper för dubbelsidig utskrift" på sidan 243](#page-242-0)

❏ De enda inställningarna för utskriftskvalitet som är tillgängliga när du skriver ut på originalpapper från Epson med en användardefinierad storlek är *Standard* eller *Normal*. Trots att vissa skrivardrivrutiner låter dig välja en bättre utskriftskvalitet, skrivs utskrifterna ut med storlekarna *Standard* eller *Normal*.

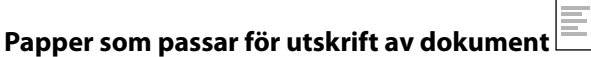

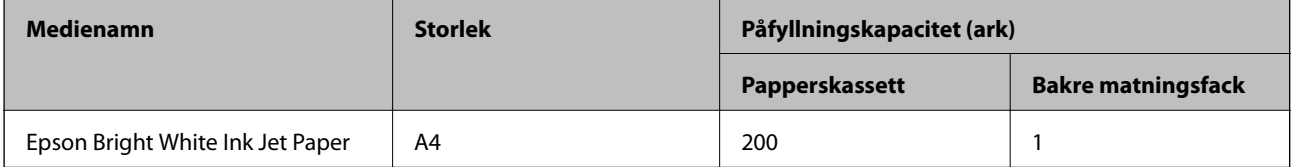

, o

### **Papper som passar för utskrift av dokument och bilder**

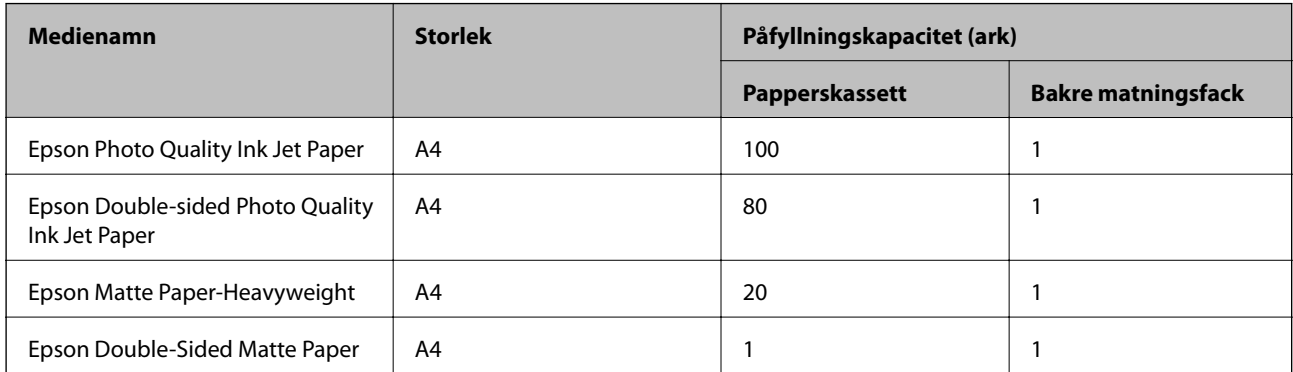

## **Papper som passar för utskrift av bilder**

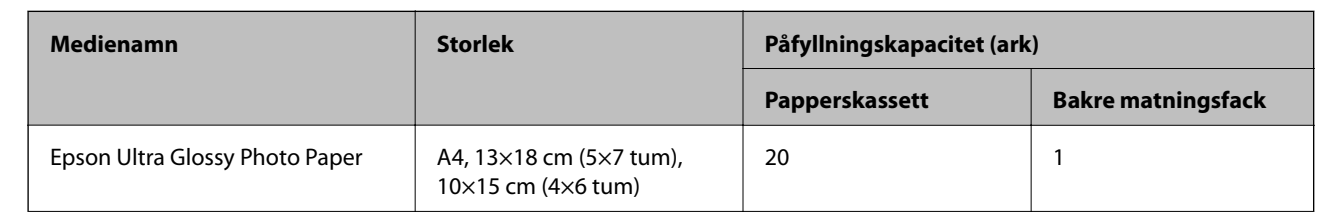

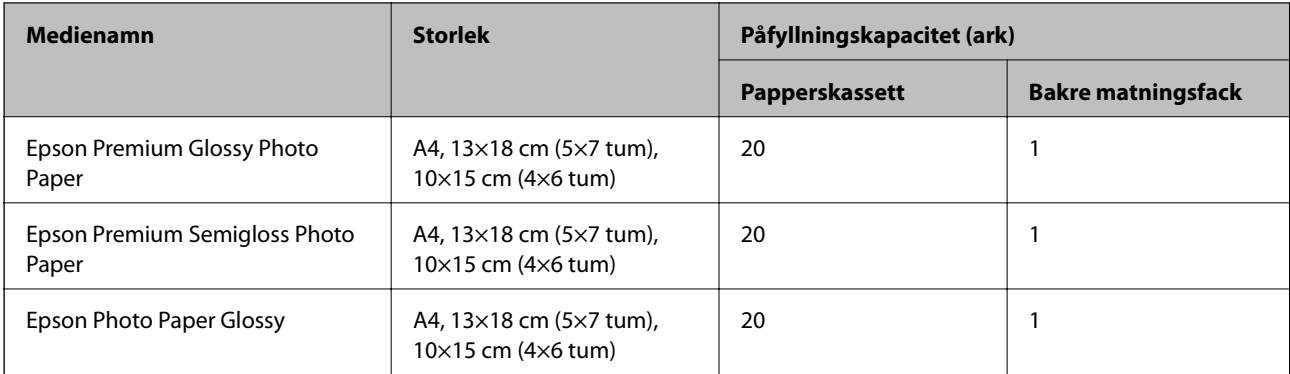

# **Diverse papperstyper**

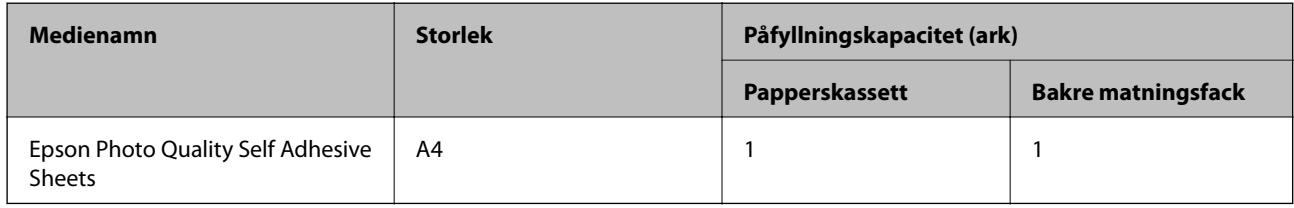

## **Kommersiellt tillgängliga papper**

### *Anmärkning:*

Se följande information om tillgängliga papperstyper för dubbelsidig utskrift. ["Papper för dubbelsidig utskrift" på sidan 243](#page-242-0)

### **Vanligt papper**

Vanligt papper inkluderar kopieringspapper och brevhuvud\*1.

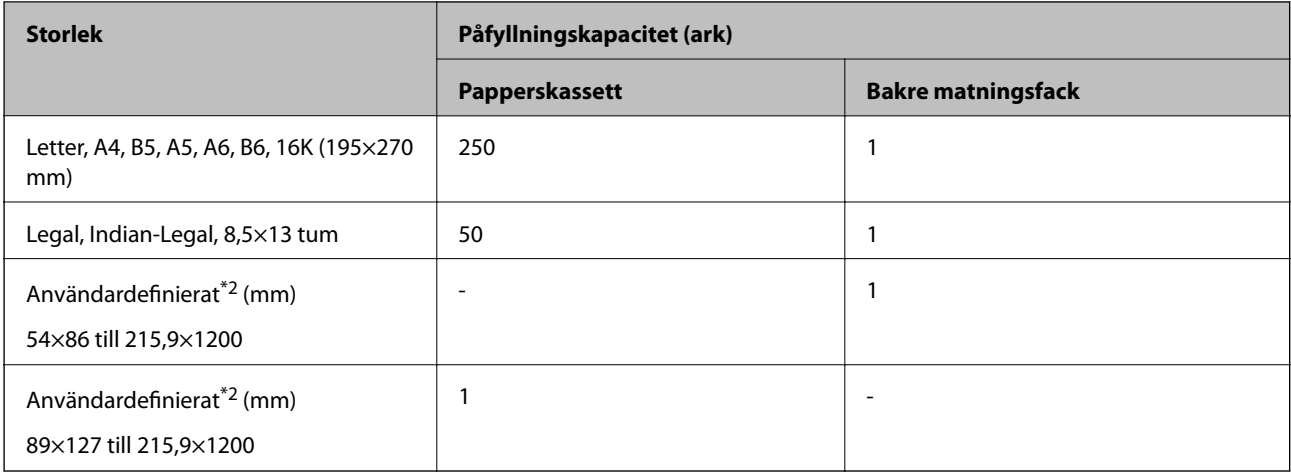

\*1 Papper som innehåller information som sändarens namn eller företagsnamn som skrivs ut i förväg i rubriken. Det måste finnas ett marginal på 5 mm eller mer vid papperets övre kant. Dubbelsidig utskrift är inte tillgänglig för letterhead-papper.

\*2 Endast utskrift från en dator är tillgängligt.

### <span id="page-242-0"></span>**Tjockt papper**

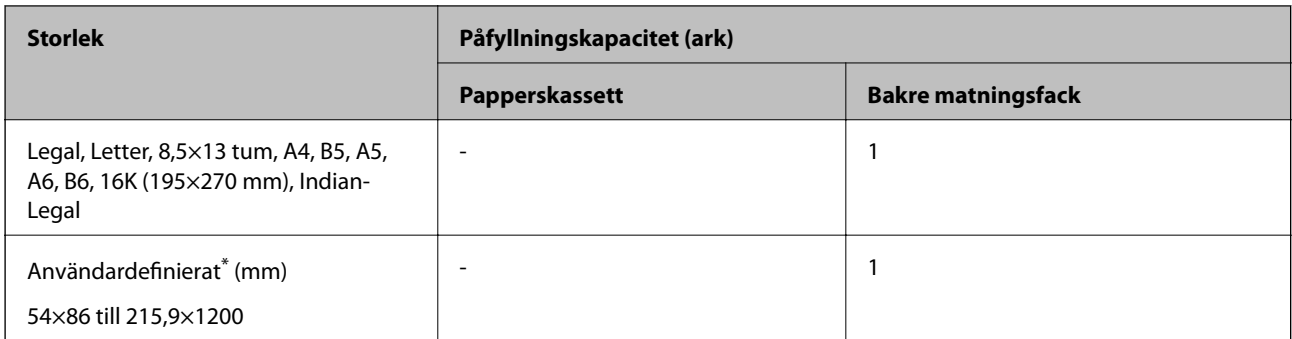

\* Endast utskrift från en dator är tillgängligt.

### **Kuvert**

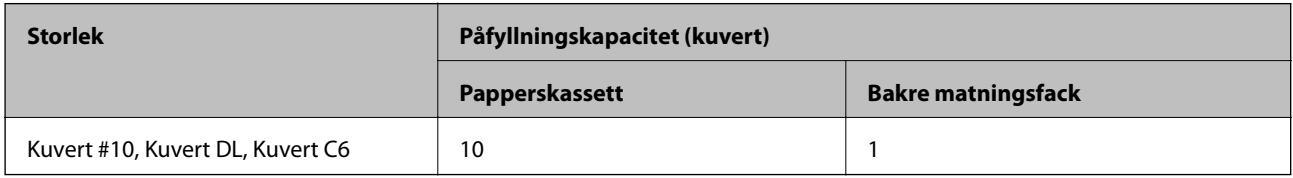

## **Papper för dubbelsidig utskrift**

### *Originalpapper från Epson*

Epson Bright White Ink Jet Paper

### **Relaterad information**

& ["Tillgängligt papper och kapacitet" på sidan 241](#page-240-0)

### *Kommersiellt tillgängliga papper*

Vanligt papper, kopieringspapper\*

Letter, A4, B5, 16K, och papper med odefinierat format (182×257 till 215,9×297 mm) stöds för automatiskt dubbelsidig utskrift.

### **Relaterad information**

& ["Tillgängligt papper och kapacitet" på sidan 241](#page-240-0)

## **Otillgängliga papperstyper**

Använd inte följande papper. Sådant papper kan leda till att pappret fastnar eller att utskrifterna blir kladdiga.

- ❏ Papper som är vågiga
- ❏ Papper som är slitna eller skurna
- ❏ Papper som är vikta
- <span id="page-243-0"></span>❏ Papper som är fuktiga
- ❏ Papper som är för tjocka eller för tunna
- ❏ Papper som har klistermärken

Använd inte följande kuvert. Användning av sådana kuvert kan leda till att pappret fastnar eller att utskrifterna blir kladdiga.

- ❏ Kuvert som är rullade eller vikta
- ❏ Kuvert med vidhäftande ytor på flikarna eller på fönsterkuvert
- ❏ Kuvert som är för tunna

De kan bli krulliga under utskrift.

# **Information om förbrukningsmaterial**

## **Koder för bläckflaskor**

Epson rekommenderar att du använder Epson-originalbläckflaskor.

Följande koder används för originalbläckflaskor från Epson.

### c*Viktigt:*

- ❏ Epsons garanti täcker inte skador som orsakats av annat bläck än de som anges, inklusive äkta Epson-bläck som inte är avsett för den här skrivaren eller bläck från tredje part.
- ❏ Andra produkter som inte tillverkats av Epson kan orsaka skador som inte täcks av Epsons garantier och kan under vissa omständigheter leda till ojämn funktion hos skrivaren.

### *Anmärkning:*

- ❏ Koderna på bläckflaskorna kan skilja sig åt mellan platser. Kontakta Epson-support för rätta koder inom ditt område.
- ❏ Bläckflaskorna kan innehålla återvunna material men det påverkar inte skrivarens funktion eller prestanda.
- ❏ Bläckflaskornas specifikationer och utseende kan ändras i syfte att förbättra dem utan föregående meddelande.

### **För Europa**

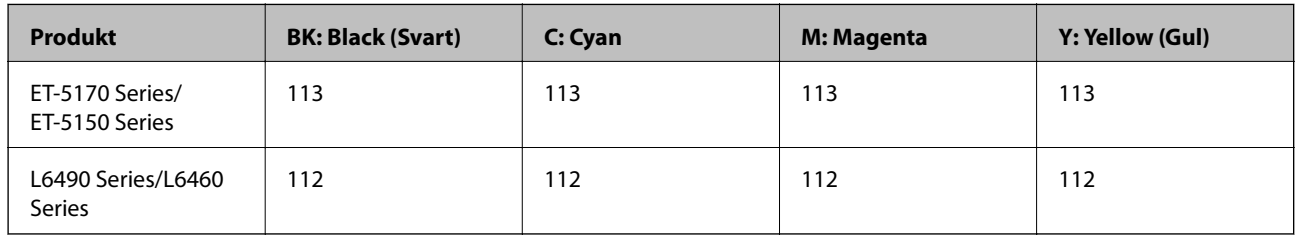

### *Anmärkning:*

Gå till följande webbplats för information om Epson-bläckpatroners kapacitet.

<http://www.epson.eu/pageyield>

### <span id="page-244-0"></span>**For Australia and New Zealand**

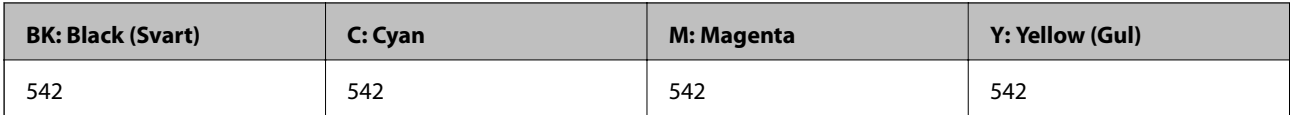

### **För Asien**

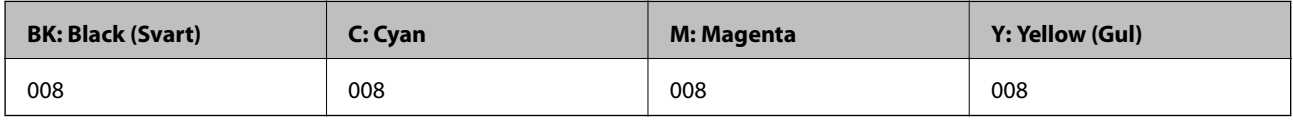

## **Kod för underhållsenhet**

Underhållsenheten kan köpas och byta av användaren.

Epson rekommenderar att du använder en Epson-underhållsenhet.

Här är koden för Epsons originalunderhållsenhet.

T04D1

### c*Viktigt:*

När en underhållsenhet har installerats i en skrivare kan den inte användas med andra skrivare.

# **Programvaruinformation**

Detta avsnitt presenterar de nätverkstjänster och programvaruprodukter som finns tillgängliga för din skrivare från Epsons webbplats.

## **Program för utskrift**

## **Applikation för utskrift från datorn (Windows-skrivardrivrutin)**

Skrivardrivrutinen styr skrivaren enligt kommandona från ett program. Du får bäst utskriftsresultat om du anger inställningar i skrivardrivrutinen. Du kan också kontrollera skrivarens status och hålla den i toppskick med skrivardrivrutinens verktyg.

### *Anmärkning:*

Du kan ändra språket i skrivardrivrutinen. Välj språket du vill använda i inställningen *Språk* på fliken *Underhåll*.

### **Öppna skrivardrivrutinen via program**

Om du vill ange inställningar som bara gäller i programmet du använder ska du öppna skrivardrivrutinen från det programmet.

Välj **Skriv ut** eller **Skrivarinställning** på menyn **Arkiv**. Välj skrivaren och klicka på **Inställningar** eller **Egenskaper**.

### *Anmärkning:*

Åtgärder skiljer sig åt mellan olika program. Mer information finns i programhjälpen.

### **Åtkomst till skrivardrivrutinen från kontrollpanelen**

Tillämpa inställningar för alla program på kontrollpanelen.

❏ Windows 10/Windows Server 2019/Windows Server 2016

Klicka på startknappen och välj sedan **Windows-system** > **Kontrollpanel** > **Visa enheter och skrivare** i **Maskinvara och ljud**. Högerklicka på din skrivare eller tryck och håll ner den och välj sedan **Utskriftsinställningar**

❏ Windows 8.1/Windows 8/Windows Server 2012 R2/Windows Server 2012

Välj **Skrivbord** > **Inställningar** > **Kontrollpanel** > **Visa enheter och skrivare** i **Maskinvara och ljud**. Högerklicka på din skrivare eller tryck och håll ner den och välj sedan **Utskriftsinställningar**

❏ Windows 7/Windows Server 2008 R2

Klicka på startknappen och välj **Kontrollpanel** > **Visa enheter och skrivare** i **Maskinvara och ljud**. Högerklicka på skrivaren och välj **Utskriftsinställningar**.

❏ Windows Vista/Windows Server 2008

Klicka på startknappen och välj **Kontrollpanel** > **Skrivare** i **Maskinvara och ljud**. Högerklicka på skrivaren och välj **Utskriftsinställningar**.

❏ Windows XP/Windows Server 2003 R2/Windows Server 2003

Klicka på startknappen och välj **Kontrollpanel** > **Skrivare och annan maskinvara** > **Skrivare och fax**. Högerklicka på skrivaren och välj **Utskriftsinställningar**.

### **Öppna skrivardrivrutinen via skrivarikonen på aktivitetsfältet**

Skrivarikonen på skrivbordets aktivitetsfält är en genvägsikon som gör att du snabbt kan öppna skrivardrivrutinen.

Om du klickar på skrivarikonen och väljer **Skrivarinställningar**, kan du öppna samma skrivarinställningsfönster som det som visas i kontrollpanelen. Du kan kontrollera skrivarens status genom att dubbelklicka på ikonen.

### *Anmärkning:*

Om skrivarikonen inte visas på aktivitetsfältet ska du öppna skrivardrivrutinens fönster, klicka på *Övervakningsinställningar* på fliken *Underhåll* och sedan välja *Registrera genvägsikonen på aktivitetsfältet*.

### **Starta verktyget**

Öppna fönstret för skrivardrivrutinen. Klicka på fliken **Underhåll**.

### *Ange driftsinställningar för Windows-skrivardrivrutinen*

Du kan ange inställningar, som att aktivera **EPSON Status Monitor 3**.

- 1. Öppna fönstret för skrivardrivrutinen.
- 2. Klicka på **Utökade inställningar** på fliken **Underhåll**.
- 3. Välj önskade inställningar och klicka sedan på **OK**.

Mer information om inställningsalternativen finns i onlinehjälpen.

### **Relaterad information**

& ["Applikation för utskrift från datorn \(Windows-skrivardrivrutin\)" på sidan 245](#page-244-0)

## **Applikation för utskrift från datorn (Mac OS-skrivardrivrutin)**

Skrivardrivrutinen styr skrivaren enligt kommandona från ett program. Du får bäst utskriftsresultat om du anger inställningar i skrivardrivrutinen. Du kan också kontrollera skrivarens status och hålla den i toppskick med skrivardrivrutinens verktyg.

### **Öppna skrivardrivrutinen via program**

Klicka på **Utskriftsformat** eller **Skriv ut** i menyn **Arkiv** i programmet. Om det behövs klickar du på **Visa detaljer**

(eller  $\nabla$ ) för att expandera skrivarfönstret.

### *Anmärkning:*

Beroende på det program som används kanske *Utskriftsformat* inte visas i menyn *Arkiv*, och metoden för att visa utskriftsskärmen kan variera. Se programmets hjälpavsnitt för mer information.

### **Starta verktyget**

Välj **Systeminställningar** från Apple-menyn > **Skrivare och skannrar** (eller **Skriv ut och skanna**, **Skriv ut och faxa**) och sedan välja skrivaren. Klicka på **Alternativ och förbrukningsmaterial** > **Verktyg** > **Öppna skrivarverktyg**.

### *Vägledning för skrivardrivrutinen i Mac OS*

### **Epson Printer Utility**

Du kan använda underhållsfunktioner som munstyckskontroll och rengöring av skrivhuvudet samt kontrollera skrivarstatus och felinformation genom att öppna **EPSON Status Monitor**.

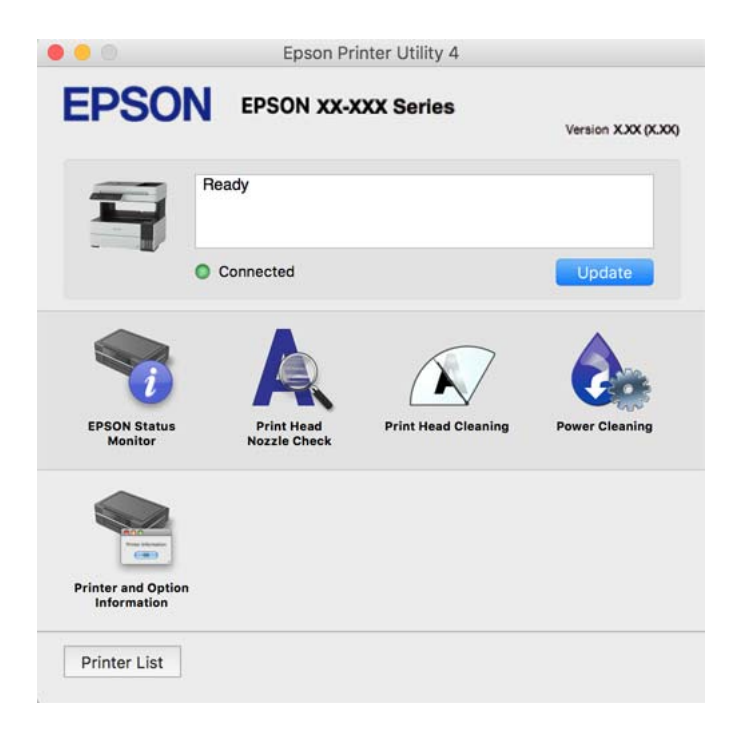

### *Gå till skärmen Driftinställningar av Mac OS skrivardrivrutin*

Välj **Systeminställningar** från Apple-menyn > **Skrivare och skannrar** (eller **Skriv ut och skanna**, **Skriv ut och faxa**) och sedan välja skrivaren. Klicka på **Alternativ och förbrukningsmaterial** > **Alternativ** (eller **Drivrutin**).

## **Applikation för snabb och rolig utskrift från en dator (Epson Photo+)**

Epson Photo+ är ett program som gör det möjligt att enkelt skriva ut foton med olika layouter. Du kan också utföra bildkorrektioner och justera positionen när du tittar på förhandsgranskningen av ditt dokument. Du kan också piffa till dina bilder genom att lägga till text eller märken varsomhelst. Bläckets prestanda maximeras när du använder äkta fotopapper från Epson, vilket skapar en vacker finish med oöverträffad färgsättning.

Mer information finns i programhjälpen.

### *Anmärkning:*

- ❏ Windows Server-operativsystem stöds inte.
- ❏ Skrivardrivrutinen för skrivaren i fråga måste vara installerad för att du ska kunna använda det här programmet.

### **Börja med Windows**

❏ Windows 10

Klicka på startknappen och välj sedan **Epson Software** > **Epson Photo+**.

❏ Windows 8.1/Windows 8

Ange programvarans namn i sökfältet och välj sedan den ikon som visas.

❏ Windows 7/Windows Vista/Windows XP

Klicka på startknappen och välj sedan **Alla program** eller **Program** > **Epson Software** > **Epson Photo+**.

### **Börja med Mac OS**

Välj **Gå** > **Applikationer** > **Epson Software** > **Epson Photo+**.

### **Relaterad information**

& ["Installera programmen separat" på sidan 124](#page-123-0)

## **Applikation för att enkelt använda skrivaren från en smart enhet (Epson Smart Panel)**

Epson Smart Panel är en applikation som gör att du kan utföra skrivaråtgärder enkelt, inklusive utskrifter, kopiering eller skanning från en smart enhet som exempelvis en smarttelefon eller surfplatta. Du kan ansluta skrivaren och smart enhet över ett trådlöst nätverk, kontrollera bläcknivåerna och skrivarstatus och söka efter lösningar om det inträffar ett fel. Du kan även kopiera enkelt genom att registrera en kopieringsfavorit.

Sök efter och installera Epson Smart Panel från App Store eller Google Play.

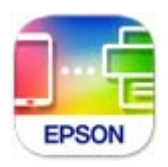

## **Applikation för enkla utskrifter från ett Android-program (Epson Print Enabler)**

Epson Print Enabler är ett program som tillåter dig att trådlöst skriva ut dokument, e-post, bilder och webbsidor direkt från din Android-telefon eller surfplatta (Android v4.4 eller senare). Med några tryckningar upptäcker Android-enheten en Epson-skrivare som är ansluten till samma trådlösa nätverk.

Sök efter och installera Epson Print Enabler från Google Play.

## **Program för skanning**

## **Applikation för skanning från datorn (Epson ScanSmart)**

Detta program tillåter dig att skanna dokument och sedan spara de skannade bilderna med några enkla steg. Se Epson ScanSmart-hjälpen för mer information om funktionerna.

### **Börja med Windows**

❏ Windows 10

Klicka på startknappen och välj sedan **Epson Software** > **Epson ScanSmart**.

❏ Windows 8.1/Windows 8

Ange programvarans namn i sökfältet och välj sedan den ikon som visas.

❏ Windows 7

Klicka på startknappen och välj sedan **Alla program** > **Epson Software** > **Epson ScanSmart**.

### **Börja med Mac OS**

Välj **Gå** > **Applikationer** > **Epson Software** > **Epson ScanSmart**.

## **Programvara för faxning**

## **Program för konfiguration av faxåtgärder och faxsändning (FAX Utility)**

Med programmet FAX Utility kan du konfigurera olika inställningar när du vill skicka fax från en dator. Du kan skapa eller redigera kontaktlistan som ska användas vid utskick av fax, konfigurera och spara mottagna fax i PDFformat på datorn och så vidare. Mer information finns i programhjälpen.

### *Anmärkning:*

- ❏ Windows Server-operativsystem stöds inte.
- ❏ Kontrollera att du har installerat skrivardrivrutinen innan du installerar FAX Utility.
- ❏ Se till att FAX Utility har installerats. Se "Starta med Windows" eller "Starta med Mac OS" nedan för att kontrollera om programmet har installerats.

### **Börja med Windows**

❏ Windows 10

Klicka på startknappen och välj **Epson Software** > **FAX Utility**.

❏ Windows 8.1/Windows 8

Ange programvarans namn i sökfältet och välj sedan den ikon som visas.

❏ Windows 7/Windows Vista/Windows XP

Klicka på startknappen och välj **Alla program** (eller **Program**) > **Epson Software** > **FAX Utility**.

### **Börja med Mac OS**

Välj **Systeminställningar** i menyn Apple > **Skrivare och skannrar** (eller **Skriv ut och skanna**, **Skriv ut och faxa**), och välj sedan skrivaren (FAX). Klicka på **Alternativ och förbrukningsmaterial** > **Verktyg** > **Öppna skrivarverktyg**.

### **Relaterad information**

- & ["Skicka ett fax från en dator" på sidan 101](#page-100-0)
- & ["Ta emot fax på en dator" på sidan 105](#page-104-0)

## **Program för sändning av fax (PC-FAX-drivrutin)**

PC-FAX-drivrutinen är ett program som gör det möjligt att skicka ett dokument som skapats via ett separat program som ett fax direkt från datorn. PC-FAX drivrutinen installeras när du installerar FAX Utility. Mer information finns i programhjälpen.

### *Anmärkning:*

- ❏ Windows Server-operativsystem stöds inte.
- ❏ Kontrollera om PC-FAX-drivrutinen har installerats. Se "Åtkomst via Windows" eller "Åtkomst via Mac OS" nedan.
- ❏ Åtgärden varierar beroende på programmet som du använde för att skapa dokumentet. Mer information finns i programhjälpen.

### **Öppna från Windows**

Inifrån programmet klickar du på **Skriv ut** eller **Skrivarinställning** i **Fil**-menyn. Välj skrivare (FAX) och klicka sedan på **Inställningar** eller **Egenskaper**.

### **Öppna från Mac OS**

I programmet väljer du **Utskrift** från **Fil**-menyn. Välj skrivare (FAX) som inställning för **Skrivare** och välj sedan **Faxinställningar** eller **Mottagarinställningar** i snabbmenyn.

### **Relaterad information**

& ["Skicka ett fax från en dator" på sidan 101](#page-100-0)

## **Programvara för skapande av paket**

## **Application for Creating Driver Packages (EpsonNet SetupManager)**

EpsonNet SetupManager är ett program för att skapa ett paket för enklare skrivarinstallation, till exempel installation av skrivardrivrutin, installation av EPSON Status Monitor och för att skapa en skrivarport. Med det här programmet kan administratören skapa unika programpaket och distribuera de bland grupper.

Mer information finns på Epson-webbplats för din region.

[http://www.epson.com](http://www.epson.com/)

## <span id="page-250-0"></span>**Program för inställningar**

## **Program för konfiguration av skrivaråtgärder (Web Config)**

Web Config är ett program som körs i en webbläsare, till exempel Internet Explorer eller Safari, på en dator eller smartenhet. Du kan bekräfta skrivarens status och ändra inställningar för nätverkstjänsten eller skrivaren. Använd Web Config genom att ansluta skrivaren och datorn eller enheten till samma nätverk.

Det finns stöd för följande webbläsare.

Microsoft Edge, Internet Explorer 8 eller senare, Firefox\*, Chrome\*, Safari\*

Använd den senaste versionen.

### *Anmärkning:*

Om administratörslösenordet inte ställts in när man går till Web Config måste lösenordet ställas in på inställningssidan för administratörslösenord.

Glöm inte bort användarnamnet och lösenordet. Om du glömmer dem måste du kontakta Epsons servicesupport.

### *Kör Web Config i en webbläsare*

1. Kontrollera skrivarens IP-adress.

Välj nätverksikonen på skrivarens hemskärm och sedan den aktiva anslutningsmetoden för att bekräfta skrivarens IP-adress.

### *Anmärkning:*

Du kan också kontrollera IP-adressen genom att skriva ut nätverksanslutningsrapporten.

2. Öppna webbläsaren på en dator eller smartenhet och ange sedan skrivarens IP-adress.

Format:

IPv4: http://skrivarens IP-adress/

IPv6: http://[skrivarens IP-adress]/

Exempel:

IPv4: http://192.168.100.201/

IPv6: http://[2001:db8::1000:1]/

### *Anmärkning:*

På smartenheten kan du även köra Web Config från skärmen produktinformation på Epson Smart Panel.

Eftersom skrivaren använder ett självsignerat certifikat vid åtkomst till HTTPS vias en varning i webbläsaren vid start Web Config; detta tyder inte på ett problem och kan ignoreras med säkerhet.

### **Relaterad information**

& ["Skriva ut en rapport om nätverksanslutning" på sidan 232](#page-231-0)

### *Köra Web Config på Windows*

Om datorn ansluts till skrivaren via WSD, följ stegen nedan för att köra Web Config.

- 1. Öppna listan över skrivare på datorn.
	- ❏ Windows 10

Klicka på startknappen och välj sedan **Windows-system** > **Kontrollpanel** > **Visa enheter och skrivare** i **Maskinvara och ljud**.

❏ Windows 8.1/Windows 8

Välj **Skrivbord** > **Inställningar** > **Kontrollpanel** > **Visa enheter och skrivare** i **Maskinvara och ljud** (eller **Maskinvara**).

❏ Windows 7

Klicka på startknappen och välj **Kontrollpanel** > **Visa enheter och skrivare** i **Maskinvara och ljud**.

❏ Windows Vista

Klicka på startknappen och välj **Kontrollpanel** > **Skrivare** i **Maskinvara och ljud**.

- 2. Högerklicka på skrivaren och välj **Egenskaper**.
- 3. Välj fliken **Webbtjänst** och klicka på URL-adressen.

Eftersom skrivaren använder ett självsignerat certifikat vid åtkomst till HTTPS vias en varning i webbläsaren vid start Web Config; detta tyder inte på ett problem och kan ignoreras med säkerhet.

### *Köra Web Config på Mac OS*

- 1. Välj **Systeminställningar** från Apple-menyn > **Skrivare och skannrar** (eller **Skriv ut och skanna**, **Skriv ut och faxa**) och sedan välja skrivaren.
- 2. Klicka på **Alternativ och förbrukningsmaterial** > **Visa skrivarens webbplats**.

Eftersom skrivaren använder ett självsignerat certifikat vid åtkomst till HTTPS vias en varning i webbläsaren vid start Web Config; detta tyder inte på ett problem och kan ignoreras med säkerhet.

## **Program för konfiguration av enheten i ett nätverk (EpsonNet Config)**

Med programmet EpsonNet Config kan du ange nätverksgränssnittsadresser och protokoll. Mer information finns i handboken till EpsonNet Config eller programmets hjälpavsnitt.

### **Börja med Windows**

❏ Windows 10/Windows Server 2019/Windows Server 2016

Klicka på startknappen och välj sedan **EpsonNet** > **EpsonNet Config**.

❏ Windows 8.1/Windows 8/Windows Server 2012 R2/Windows Server 2012

Ange programvarans namn i sökfältet och välj sedan den ikon som visas.

❏ Windows 7/Windows Vista/Windows XP/Windows Server 2008 R2/Windows Server 2008/Windows Server 2003 R2/Windows Server 2003

Klicka på startknappen och välj **Alla program** eller **Program** > **EpsonNet** > **EpsonNet Config SE** > **EpsonNet Config**.

### **Börja med Mac OS**

**Gå** > **Applikationer** > **Epson Software** > **EpsonNet** > **EpsonNet Config SE** > **EpsonNet Config**.
# <span id="page-252-0"></span>**Relaterad information**

& ["Installera programmen separat" på sidan 124](#page-123-0)

# **Program för uppdateringar**

# **Applikation för uppdatering av programvara och fast programvara (EPSON Software Updater)**

EPSON Software Updater är ett program som installerar ny programvara och uppdaterar fast programvara över Internet. Om du vill söka efter uppdateringsinformation regelbundet kan du ställa in intervallet för att söka efter uppdateringar i inställningar för automatisk uppdatering i EPSON Software Updater.

# *Anmärkning:*

Windows Server-operativsystem stöds inte.

#### **Börja med Windows**

❏ Windows 10

Klicka på startknappen och välj sedan **Epson Software** > **EPSON Software Updater**.

❏ Windows 8.1/Windows 8

Ange programvarans namn i sökfältet och välj sedan den ikon som visas.

❏ Windows 7/Windows Vista/Windows XP

Klicka på startknappen och välj sedan **Alla program** (eller **Program**) > **Epson Software** > **EPSON Software Updater**.

#### *Anmärkning:*

Du kan också starta EPSON Software Updater genom att klicka på skrivarikonen på aktivitetsfältet på skrivbordet och sedan välja *Programuppdatering*.

## **Börja med Mac OS**

Välj **Gå** > **Applikationer** > **Epson Software** > **EPSON Software Updater**.

# **Relaterad information**

& ["Installera programmen separat" på sidan 124](#page-123-0)

# **Lista över menyinställningar**

Välj **Inst.** på hemskärmen för skrivaren för att göra olika inställningar.

# **Allmänna inställningar**

Välj menyerna på kontrollpanelen enligt beskrivningen nedan.

# **Inst.** > **Allmänna inställningar**

# **Grundl. inställn.**

Välj menyerna på kontrollpanelen enligt beskrivningen nedan.

# **Inst.** > **Allmänna inställningar** > **Grundl. inställn.**

# LCD-ljusstyrka:

Justera ljusstyrkan på LCD-skärmen.

# Ljud:

Justera volymen.

❏ Ljudavstängning

Välj **På** för att stänga av sådana ljud som de som **Knapptryckning** ger ifrån sig.

❏ Normalläge

Välj volymen för områden såsom **Knapptryckning**.

❏ Tyst läge

Välj volymen för områden såsom **Knapptryckning** i **Tyst läge**.

# Sömntimer:

Justera tidsperioden för att övergå till viloläge (energisparläge) när skrivaren inte har utfört några åtgärder. LCD-skärmen blir svart när angiven tid har passerat.

# Avstängningstimer:

Din produkt har den här funktionen eller funktionen **Avstängningsinst.** beroende på plats för inköpet.

Välj den här inställningen för att stänga av skrivaren automatiskt om den inte används under en viss tidsperiod. Du kan justera tiden innan energisparfunktioner tillämpas. Alla ökningar påverkar produktens energieffektivitet. Tänk på miljön innan du tillämpar ändringar.

# Avstängningsinst.:

Din produkt har den här funktionen eller funktionen **Avstängningstimer** beroende på plats för inköpet.

❏ Avstängning om inaktiv

Välj den här inställningen för att stänga av skrivaren automatiskt om den inte används under en viss tidsperiod. Alla ökningar påverkar produktens energieffektivitet. Tänk på miljön innan du tillämpar ändringar.

❏ Avstängning vid frånkoppling

Välj den här inställningen om du vill stänga av skrivaren efter 30 minuter när alla portar, inklusive porten LINE är frånkopplade. Beroende på region är det inte säkert att funktionen kommer att vara tillgänglig.

## Datum-/tidsinställningar:

❏ Datum/tid

Ange aktuellt datum och tid.

❏ Sommar- /vintertid

Välj de inställningar för sommartid som gäller för din plats.

❏ Tidsskillnad

Ange tidsskillnaden mellan lokal tid och UTC-tid (Coordinated Universal Time).

## Land/region:

Välj det land eller den region där du använder skrivaren. Om du ändrar land eller region återställs dina faxinställnignar till standard och du måste välja dem igen.

## Språk/Language:

Välj det språk som används på LCD-skärmen.

#### Åtgärdens avbröts:

Välj **På** för att återgå till den initiala skärmen när ingen åtgärd har utförts på angiven tid.

#### Tangentbord:

Ändra layout för tangentbordet på LCD-skärmen.

# **Relaterad information**

- & ["Spara ström" på sidan 123](#page-122-0)
- & ["Mata in tecken" på sidan 26](#page-25-0)

# **Skrivarinställningar**

Välj menyerna på kontrollpanelen enligt beskrivningen nedan.

# **Inst.** > **Allmänna inställningar** > **Skrivarinställningar**

Papperkälla inställn.:

Pappersinställning:

Välj den pappersstorlek och papperstyp som du fyllde på i papperskällan. Du kan utföra **Favoritpappersinställ.** för pappersformat och papperstyp.

#### A4/Brev auto. växling:

Välj **På** för att mata in papper från papperskällan som angetts till A4-storlek när ingen papperskälla har ställts in som Letter, eller mata från papperskällan som är inställd på Letterstorlek när papperskällan A4 inte har angetts.

#### Felmeddelande:

Välj **På** för att visa ett felmeddelande när den valda pappersstorleken eller typen inte matchar det påfyllda papperet.

# Pappersinställn. automatisk visning:

Välj **På** för att visa skärmen för **Pappersinställning** vid påfyllning av papper i papperskassetten. Om du inaktiverar den här funktionen kan du inte skriva ut från en iPhone, iPad eller iPod touch med AirPrint.

Univ. utskriftsinställn.:

De här utskriftsinställningarna tillämpas när du skriver ut via en extern enhet utan att använda skrivardrivrutinen. Justeringsinställningarna tillämpas när du skriver ut med skrivardrivrutinen.

Övre förskjutning:

Justera papperets toppmarginal.

Förskjutning till vänst.:

Justera papperets vänstermarginal.

Ö. förskjutn. inm. bak.:

Justera toppmarginalen för baksidan vid dubbelsidig utskrift.

Förskjutn. vänst. bak.:

Justera vänstermarginalen för baksidan vid dubbelsidig utskrift.

# Hoppa över tom sida:

Hoppar automatiskt över tomma sidor i utskriftsdata.

# Automatisk problemlösare:

Välj en åtgärd som ska utföras när ett dubbelsidigt utskriftsfel uppstår eller om minnet är fullt.

❏ På

Visar en varning och skriver ut i enkelsidigt läge när ett dubbelsidigt utskriftsfel uppstår, eller skriver bara ut det som skrivaren kan bearbeta när ett felmeddelande för fullt minne visas.

❏ Av

Visar ett felmeddelande och avbryter utskriften.

Tyst läge:

Välj **På** för att minska ljud under utskrift, men detta kan resultera i lägre utskriftshastighet. Beroende på vilka inställningar för papperstyp och utskriftskvalitet som du väljer kanske det inte finns någon skillnad i skrivarens ljudnivå.

# Bläcktorkningstid: 2-sidig utskrift:

Välj torktid för bläcket när du utför dubbelsidig utskrift. Skrivaren skriver ut den andra sidan efter utskrift av ena sidan. Om din utskrift blir smetig ska du öka tidsinställningen.

# PC Anslutning via USB:

Välj **Aktivera** för att göra det möjligt för en dator att få åtkomst till skrivaren när den ansluts med USB. När **Avaktivera** har valts blir utskrift och skanning som inte skickas via en nätverksanslutning stoppad.

# **Relaterad information**

& ["Fyller på papper" på sidan 31](#page-30-0)

# **Nätverksinställningar**

Välj menyerna på kontrollpanelen enligt beskrivningen nedan.

# **Inst.** > **Allmänna inställningar** > **Nätverksinställningar**

#### Inställning av Wi-Fi:

Konfigurera eller ändra trådlösa nätverksinställningar. Välj anslutningsmetod bland följande alternativ och följ sedan instruktionerna på kontrollpanelen.

## Wi-Fi (rekommenderas):

- ❏ Wi-Fi guide till inställningar
- ❏ Tryckknappsinst(WPS)
- ❏ Övriga
	- ❏ PIN-kodsinst. (WPS)
	- ❏ Auto ansl av Wi-Fi
	- ❏ Avaktivera Wi-Fi

Du kan lösa en del nätverksproblem genom att inaktivera Wi-Fi-inställningarna eller

```
ställa in dem på nytt. Välj > Wi-Fi (rekommenderas) > Ändra inställningar
> Övriga > Avaktivera Wi-Fi > Börja konfiguration.
```
# Wi-Fi Direct:

- ❏ iOS
- ❏ Övriga OS-enheter
- ❏ Menu
	- ❏ Ändra nätverksnamn
	- ❏ Ändra lösenord
	- ❏ Avaktivera Wi-Fi Direct
	- ❏ Återställ inställningarna

# Konfiguration av trådbundet LAN:

Installera eller ändra en nätverksanslutning som har en LAN-kabel och router. När den används inaktiveras Wi-Fi-anslutningarna.

#### Nätverksstatus:

Visar eller skriver ut aktuella nätverksinställningar.

- ❏ Kabel-LAN/Wi-Fi-status
- ❏ Wi-Fi Direct Status
- ❏ statusblad

# Kontroll av nätverksanslutning:

Kontrollerar den aktuella nätverksanslutningen och skriver ut en rapport. Om det finns några problem med anslutningen löser du dem med hjälp av rapporten.

# Avancerat:

Gör följande detaljerade inställningar.

❏ Enhetsnamn

- <span id="page-257-0"></span>❏ TCP/IP
- ❏ Proxy-server
- ❏ IPv6-adresser
- ❏ Linjehastighet och Duplex

# **Relaterad information**

- & ["Konfigurera Wi-Fi genom att ange SSID och lösenord" på sidan 224](#page-223-0)
- & ["Hantera Wi-Fi-inställningar med Push-knappkonfiguration \(WPS\)" på sidan 225](#page-224-0)
- & ["Utföra Wi-Fi-inställningar med PIN-kod-konfiguration \(WPS\)" på sidan 226](#page-225-0)
- & ["Ansluta en smartenhet och skrivare direkt \(Wi-Fi Direct\)" på sidan 227](#page-226-0)
- & ["Skriva ut en rapport om nätverksanslutning" på sidan 232](#page-231-0)
- & ["Kontrollera nätverksanslutningens status" på sidan 231](#page-230-0)
- & ["Ändra nätverksanslutningen från Wi-Fi till Ethernet" på sidan 222](#page-221-0)

# **Inställningar för webbtjänst**

Välj menyerna på kontrollpanelen enligt beskrivningen nedan.

# **Inst.** > **Allmänna inställningar** > **Inställningar för webbtjänst**

# Epson Connect-tjänster:

Visar om skrivaren är registrerad och ansluten till Epson Connect.

Du kan registrera dig för denna service genom att välja **Registrera** och följa anvisningarna.

När du har registrerat dig kan du ändra följande inställningar.

- ❏ Pausa/återuppta
- ❏ Avregistrera

Se följande webbplats för information.

<https://www.epsonconnect.com/>

[http://www.epsonconnect.eu](http://www.epsonconnect.eu/) (Endast Europa)

# **Relaterad information**

& ["Skriva ut med en molntjänst" på sidan 66](#page-65-0)

# **Faxinställningar**

Faxfunktionen är endast tillgänglig för ET-5170 Series/L6490 Series.

# **Relaterad information**

- & ["Kontrollera faxanslutn." på sidan 259](#page-258-0)
- & ["Guide för faxinställning" på sidan 259](#page-258-0)
- & ["Mottagningsinställningar" på sidan 259](#page-258-0)
- $\rightarrow$  ["Rapportinställningar" på sidan 261](#page-260-0)
- <span id="page-258-0"></span>& ["Grundl. inställn." på sidan 262](#page-261-0)
- & ["Säkerhetsinställningar" på sidan 264](#page-263-0)

# *Kontrollera faxanslutn.*

Du hittar menyn på skrivarens kontrollpanel nedan.

# **Inst.** > **Allmänna inställningar** > **Faxinställningar** > **Kontrollera faxanslutn.**

Om du väljer **Kontrollera faxanslutn.** utförs en kontroll för att se om skrivaren är ansluten till en telefonlinje och är redo att skicka/ta emot fax. Du kan skriva ut resultaten på ett vanligt A4-papper.

# *Guide för faxinställning*

Du hittar menyn på skrivarens kontrollpanel nedan.

# **Inst.** > **Allmänna inställningar** > **Faxinställningar** > **Guide för faxinställning**

#### *Anmärkning:*

Du kan inte visa denna meny på skärmen Web Config.

Om du väljer **Guide för faxinställning** utförs grundläggande faxinställningar. Följ instruktionerna på skärmen.

#### **Relaterad information**

- & ["Grundl. inställn." på sidan 262](#page-261-0)
- & ["Göra skrivaren klar att skicka och ta emot fax" på sidan 288](#page-287-0)

# *Mottagningsinställningar*

## **Relaterad information**

- & "Faxutmatning" på sidan 259
- & ["Utskriftsinställningar" på sidan 260](#page-259-0)

#### **Faxutmatning**

Du hittar menyn på skrivarens kontrollpanel nedan.

# **Inst.** > **Allmänna inställningar** > **Faxinställningar** > **Mottagningsinställningar** > **Faxutmatning**

Spara till inkorg:

Spara till inkorg:

Sparar alla mottagna fax i skrivarens Inkorg. Upp till 100 dokument kan sparas. Observera att 100 dokument kanske inte går att spara beroende på användningsförhållanden såsom filstorleken på sparade dokument och användning av flera funktioner för sparande av fax i taget.

Även om de mottagna faxen inte skrivs ut automatiskt, kan du visa dem på skrivarens skärm och endast skriva ut de fax du behöver.

<span id="page-259-0"></span>Alternativ när minnet är fullt:

Du kan välja att det mottagna faxet skrivs ut eller neka att ta emot det om Inkorg-minnet är fullt.

Lösenordsinst. för inbox:

Lösenord skyddar Inkorg för att förhindra att användare ser mottagna fax. Välj **Ändra** om du vill ändra lösenordet och välj **Nollställ** om du vill avbryta lösenordsskyddet. När du ändrar eller återställer lösenordet behöver du det aktuella lösenordet.

Du kan inte ställa in ett lösenord när **Alternativ när minnet är fullt** har ställs in till **Ta emot och skriv ut fax**.

Spara till dator:

Sparar mottagna fax som PDF-filer på en dator som är ansluten till skrivaren. Du kan endast ställa in detta till **Ja** med FAX Utility (program). Du kan inte aktivera detta från skrivarens kontrollpanel. Installera FAX Utility på datorn i förväg. Efter att ha ställt in detta till **Ja** kan du ändra detta till **Ja och skriv ut** från skrivarens kontrollpanel.

# **Relaterad information**

& ["Utföra inställningar för att spara mottagna fax" på sidan 291](#page-290-0)

# **Utskriftsinställningar**

Du hittar menyn på skrivarens kontrollpanel nedan.

# **Inst.** > **Allmänna inställningar** > **Faxinställningar** > **Mottagningsinställningar** > **Utskriftsinställningar**

Autoreducering:

Skriver ut mottagna fax och förminskar stora dokument för att de ska passa in på papperet i papperskällan. Förminskningar är beroende av mottagna data och kan inte alltid utföras. Om den här funktionen är avstängd skrivs stora dokument ut i originalstorlek på flera ark eller så matas ett blankt andra papper ut.

## Inställningar för delade sidor:

Skriver ut mottagna fax med sidan delad när storleken på de mottagna dokumenten är större än storleken på papperet som finns i skrivaren.

## Automatisk rotation:

Roterar fax som tagits emot som liggande dokument i storlek A5 så att det skrivs ut på papper i A5 storlek. Inställningen verkställs när pappersstorleksinställningen för minst en papperskälla används för utskrift av fax i inställningen A5.

Genom att välja **Av**, anses fax som tas emot i liggande A5-storlek och som har samma bredd som stående A4-dokument vara i A4-faxstorlek och skrivs ut som sådana.

Kontrollera inställningen för pappersstorlek i **Inst.** > **Allmänna inställningar** > **Skrivarinställningar** > **Papperkälla inställn.**.

## Lägg till information om mottagare:

Skriver ut mottagningsinformation på mottaget fax även om avsändaren inte konfigurerar rubrikinformation. Mottagningsinformation inkluderar mottagningsdatum och -tid, avsändarens ID, <span id="page-260-0"></span>och sidnummer (såsom "P1"). När **Inställningar för delade sidor** aktiveras kommer även det delade sidnumret att inkluderas.

## 2-sidig:

Skriver ut flera sidor av de mottagna faxen på båda sidor av papperet.

#### Timing av utskriftsstart:

Välj alternativen för att starta utskrift av mottagna fax.

- ❏ Alla sidor mottagna: Utskrift startar efter att alla sidor har mottagits. För att börja skriva ut från första sidan eller från sista sidan beror på inställningen av funktionen **Sorterad stack**. Läs förklaringen till **Sorterad stack**.
- ❏ Första sidan mottagen: Startar utskriften när första sidan tas emot och skriver sedan ut i den ordning sidorna tas emot. Om skrivaren inte kan starta utskriften, exempelvis vid utskrift av andra jobb, startar skrivaren utskrift av mottagna sidor som en batch när den är tillgänglig.

# Sorterad stack:

Eftersom den första sidan skrivs ut till sist (utmatning på ovansidan), staplas de utskrivna dokumenten i rätt sidordning. När skrivarens minne börjar ta slut kan det hända att den här funktionen inte är tillgänglig.

## Skriv ut pausad tid:

#### Skriv ut pausad tid

Under den angivna tidsperioden sparar skrivaren de mottagna dokumentetn i skrivarens minne utan att skriva ut dem. Den här funktionen kan användas om du vill förhindra att störas av oljud under natten eller om du vill undvika att konfidentiella dokument visas för andra när du är borta. Kontrollera att det finns tillräckligt med minne innan du använder den här funktionen.

#### Tid att stanna

Stoppar utskrift av dokument.

#### Ange tid för omstart

Tar automatiskt upp utskrift av dokument igen.

#### Tyst läge:

Minskar ljudet från skrivaren vid utskrift av fax, men utskriftshastigheten kan minska.

## *Rapportinställningar*

Du hittar menyn på skrivarens kontrollpanel nedan.

# **Inst.** > **Allmänna inställningar** > **Faxinställningar** > **Rapportinställningar**

Fax-loggning automatisk utskrift:

Skriver ut faxloggen automatiskt. Välj **På (varje 30)** för att skriva ut en logg varje gång 30 faxjobb har slutförts. Välj **På (tid)** för att skriva ut loggen vid en angiven tid. Om antalet faxjobb överskrider 30 stycken skrivs dock loggen ut innan den angivna tiden.

## <span id="page-261-0"></span>Bifoga bild till rapport:

Skriver ut en **Sändningsrapport** med en bild av första sidan på det skickade dokumentet. Välj **På (stor bild)** för att skriva ut den övre delen av sidan utan förminskning. Välj **På (liten bild)** för att skriva ut hela sidan förminskad så att den anpassas till rapporten.

# Rapportformat:

Välj ett format för faxrapporter i fliken **Fax** > **Mer** > **Faxrapport** med undantag för **Protokollspår**. Välj **Detalj** om du vill skriva ut med felkoder.

# *Grundl. inställn.*

Du hittar menyn på skrivarens kontrollpanel nedan.

# **Inst.** > **Allmänna inställningar** > **Faxinställningar** > **Grundl. inställn.**

# Faxhastig.:

Välj hastighet för faxöverföring. Vi rekommenderar att du väljer **Seg(9 600 bps)** om ett kommunikationsfel uppstår återkommande gånger när du skickar/tar emot ett fax till/från utlandet eller när du använder en IP-telefontjänst (VoIP).

## ECM:

Korrigerar automatiskt fel i faxöverföringen (felkorrigeringsläge) som orsakats genom störningar på telefonlinjen. Om den här funktionen inaktiveras kan du inte skicka eller ta emot dokument i färg.

# Detektering av rington:

Identifierar en kopplingston innan uppringning påbörjas. Om skrivaren är ansluten till en PBX (privat telefonväxel) eller en digital telefonlinje kan det hända att skrivaren inte lyckas starta uppringningen. I den här situationen ändrar du **Linjetyp**-inställningen till **PBX**. Om detta inte fungerar kan du inaktivera den här funktionen. Om den här funktionen inaktiveras kan det däremot hända att den första siffran i ett faxnummer försvinner och att faxet skickas till fel nummer.

# Uppringningsläge:

Välj vilken typ av telefonsystem som du har anslutit skrivaren till. När inställningen **Puls** är vald kan du tillfälligt växla uppringningsläget från puls till ton genom att trycka på  $\angle$  ("T" är förinställt) medan du anger nummer på faxenhetens övre skärm. Det kan hända att inställningen inte visas beroende på din region eller ditt land.

## Linjetyp:

Välj den linjetyp som du har anslutit skrivaren till.

Välj **PBX** när du använder skrivaren i en miljö som använder anknytningar och kräver en extern åtkomstkod, såsom 0 och 9, för att få en extern linje. För en miljö som använder ett DSL-modem eller terminaladapter, rekommenderas att göra inställningen **PBX**.

# Åtkomstkod

Välj **Anvnd.** och registrera sedan en extern åtkomstkod såsom 0 eller 9. När du sedan skickar ett fax till ett externt faxnummer anger du # (fyrkant) istället för den faktiska koden. # (fyrkant) måste också användas i **Kontakter** som en extern åtkomstkod. Om en extern åtkomstkod såsom 0 eller 9 är inställd för en kontakt kan du inte skicka fax till den kontakten. Ställ i så fall in **Åtkomstkod** till **Anvnd. inte**. Annars måste du ändra koden i **Kontakter** till #.

#### <span id="page-262-0"></span>Rubrik:

Ange avsändarnamn och faxnummer. Detta visas som en rubrik på utgående fax.

- ❏ Ditt telefonnummer: Du kan ange upp till 20 tecken med 0–9 + eller mellanslag. Hos Web Config kan du spara upp till 30 tecken.
- ❏ Faxrubrik: Du kan registrera upp till 21 mottagare efter behov. Du kan ange upp till 40 tecken för varje sändare. I Web Config, ange ämnet i Unicode (UTF-8).

#### Mottagarläge:

Välj mottagarläge. För detaljer, se tillhörande information nedan.

#### DRD:

Om du prenumererar på en specifik uppringningstjänst från ditt telefonföretag väljer du den ringsignal som ska användas för inkommande fax. Med de särskilda uppringningstjänsterna som många telefonföretag erbjuder (namn på tjänsten varierar utifrån företag) kan du ha flera telefonnummer på en telefonlinje. Varje nummer har en specifik ringsignal. Du kan använda ett nummer för röstsamtal och ett annat för faxsamtal. Det här alternativet kan vara **På** eller **Av** beroende på region.

## Ant. ringsign. inn. svar:

Välj antalet ringsignaler som måste förekomma innan skrivaren tar emot fax automatiskt.

## Fjärrmottagning:

#### Fjärrmottagning

När du svarar på ett inkommande faxsamtal på en telefon som är ansluten till skrivaren kan du börja ta emot faxet genom att ange koden via telefonen.

#### Startkod

Ställ in startkoden för **Fjärrmottagning**. Ange två tecken med 0–9, \*, #.

# Avvisat fax:

#### Avvisat fax

Välj alternativ för att avvisa skräpfax.

- ❏ Listan med avvisade nummer: Om den andra parts telefonnummer finns i listan med blockerade nummer, kan du ställa in om du vill avvisa inkommande fax.
- ❏ Tom faxrubrik blockerad: Om den andra parts telefonnummer blockeras, kan du ställa in om du vill avvisa mottagning av fax.
- ❏ Oregistrerade kontakter: Om den andra parts telefonnummer inte finns bland kontakterna, kan du ställa in om du vill avvisa mottagning av fax.

#### Redigera listan med avvisade nummer

Du kan registrera upp till 30 faxnummer för att avvisa fax och samtal. Ange upp till 20 tecken med 0–9, \*, #, eller mellanslag.

# **Relaterad information**

- & ["Göra skrivaren klar att skicka och ta emot fax" på sidan 288](#page-287-0)
- & ["Ange inställningar för ett PBX-telefonsystem" på sidan 290](#page-289-0)
- <span id="page-263-0"></span>& ["Ta emot inkommande fax" på sidan 94](#page-93-0)
- & ["Göra inställningar för blockering av skräpfax" på sidan 292](#page-291-0)

#### *Säkerhetsinställningar*

Du hittar menyn på skrivarens kontrollpanel nedan.

## **Inst.** > **Allmänna inställningar** > **Faxinställningar** > **Säkerhetsinställningar**

Begr. f. direktuppringn.:

**På**: inaktiverar att mottagarens faxnummer anges manuellt så att operatören endast kan välja mottagare från kontaktlistorna eller skickad historik.

**Ange två gånger**: kräver att operatören anger faxnumret igen när numret angavs manuellt.

**Av**: tillåter dig att manuellt ange mottagarens faxnummer.

## Bekräfta adresslista:

Välj **På** för att visa en bekräftelseskärm innan överföringen startas.

#### Säk. kop. auto. datarad.:

Säkerhetskopiera kopior av skickade och mottagna dokument som temporärt lagrats i skrivarens minne för att förbereda för en oväntad avstängning på grund a kortslutning eller en felaktig åtgärd.

Välj **På** för att automatiskt radera säkerhetskopiorna när ett dokument skickats eller tagits emot och säkerhetskopiorna inte behövs.

# Rensa säk.kopierad data:

Raderar alla säkerhetskopior som tillfälligt lagrats i skrivarens minne. Kör den här innan du ger skrivaren till någon annan eller kasserar den.

# **Underhåll**

Välj menyerna på kontrollpanelen enligt beskrivningen nedan.

# **Inst.** > **Underhåll**

Skriv.huv. Kontr. munst.:

Välj den här funktionen för att kontrollera om skrivarhuvudets munstycken är tilltäppta. Skrivaren skriver ut ett munstyckeskontrollmönster.

#### Rengör. av skrivarhuvud:

Välj den här funktionen för att rengöra tilltäppta munstycken i skrivarhuvudet.

# Djuprengöring:

Välj den här funktionen för att byta allt bläck inuti bläckrören. Mer bläck förbrukas än vid vanlig rengöring. Visa "Relaterad information" nedan för information om att använda denna funktion.

#### Just. av skrivarhuvud:

Välj denna funktion för att justera skrivhuvudet så att utskriftskvaliteten förbättras.

#### ❏ Vertikal justering

Använd funktionen om utskrifterna ser suddiga ut eller om text och rader är feljusterade.

❏ Horisontell justering

Använd denna funktion om det uppstår användning av horisontella värdeområden i regelbundna intervall i dina utskrifter.

# Fyll på bläck:

Välj den här funktionen för att återställa bläcknivån till 100 % innan du fyller på bläckbehållaren.

#### Bläcknivå Inställning:

Välj den här funktionen för att ställa in bläcknivåerna enligt den bläcknivån som finns kvar.

# Kvarvar. kapacitet för Underhållslåda:

Visar ungefärlig livslängd för underhållsenheten. När visas, är underhållsenheten nästan full. När visas, är underhållsenheten full.

# Guide för pappersrengör.:

Välj den här funktionen om det finns bläckfläckar på de invändiga rullarna. Skrivaren matar papper för att rengöra de invändiga rullarna.

## **Relaterad information**

- & ["Kontrollera och rengöra skrivhuvudet" på sidan 112](#page-111-0)
- & ["Köra Djuprengöring" på sidan 114](#page-113-0)
- & ["Fylla på bläcktanken" på sidan 194](#page-193-0)
- & ["Rensa pappersbanan för bläckfläckar" på sidan 115](#page-114-0)

# **Skriv ut statusblad**

Välj menyerna på kontrollpanelen enligt beskrivningen nedan.

# **Inst.** > **Skriv ut statusblad**

Konfiguration statusark:

Skriv ut informationsblad som visar den befintliga skrivarens status och inställningar.

Statusark för material:

Skriv ut ett informationsblad som visar status för förbrukningsmaterial.

## Ark för användarhistorik:

Skriv ut informationsblad som visar skrivarens användningshistorik.

# **Utskriftsräknare**

Välj menyerna på kontrollpanelen enligt beskrivningen nedan.

# **Inst.** > **Utskriftsräknare**

<span id="page-265-0"></span>Visar det totala antalet utskrifter, svartvita utskrifter och färgutskrifter samt alternativ som statusark från den tidpunkt då du köpte skrivaren.

# **Användarinställningar**

Välj menyerna på kontrollpanelen enligt beskrivningen nedan.

# **Inst.** > **Användarinställningar**

Du kan ändra standardinställningarna för dina ofta använda inställningar för skanning, kopiering och faxning. Se följande relaterad information för mer information.

- ❏ Kopiera
- ❏ Skanna till dator
- ❏ Skanna till moln
- ❏ Fax

# **Återställ inställningarna**

Välj menyerna på kontrollpanelen enligt beskrivningen nedan.

# **Inst.** > **Återställ inställningarna**

Återställer följande menyer till sina standardinställningar.

- ❏ Nätverksinställningar
- ❏ Kopiera inställningar
- ❏ Skanningsinställn.
- ❏ Faxinställningar
- ❏ Rensa all data och alla inställningar

# **Uppdatering av fast programvara**

Välj menyerna på kontrollpanelen enligt beskrivningen nedan.

# **Inst.** > **Uppdatering av fast programvara**

## Uppdatera:

Kontrollerar om den senaste versionen av den inbyggda programvaran har laddats upp till nätverksservern. Den inbyggda programvaran är uppdaterad när den nya inbyggda programvaran hittas. När uppdateringen har startat kan den inte avbrytas.

# Meddelande:

Välj **På** för att ta emot en avisering om en uppdatering av inbyggd programvara finns tillgänglig.

# **Relaterad information**

& ["Uppdatera skrivarens inbyggda programvara med hjälp av kontrollpanelen" på sidan 128](#page-127-0)

# <span id="page-266-0"></span>**Produktspecifikationer**

# **Skrivarspecifikationer**

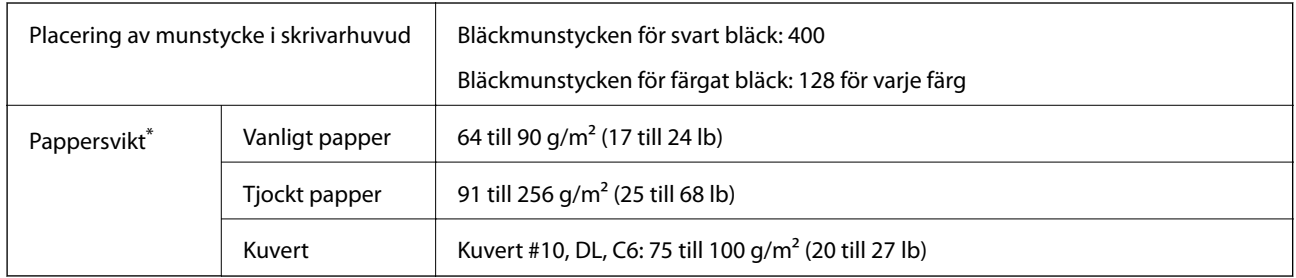

Även när papperstjockleken ligger inom det här området kanske papperet inte matas in i skrivaren eller också kan utskriftsresultatet påverkas, beroende på pappersegenskaper eller kvalitet.

# **Utskriftsområde**

# *Utskriftsområde för enstaka ark*

Utskriftskvaliteten kan bli sämre i skuggade områden på grund av skrivarmekanismen.

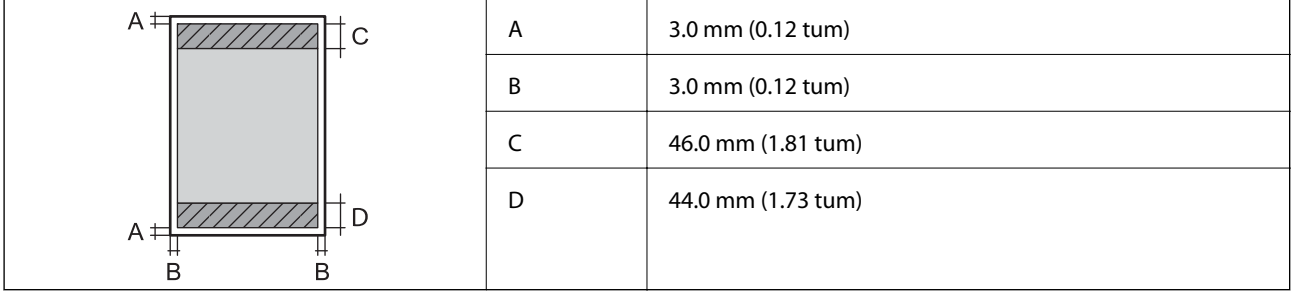

# *Utskriftsområde för kuvert*

Utskriftskvaliteten kan bli sämre i skuggade områden på grund av skrivarmekanismen.

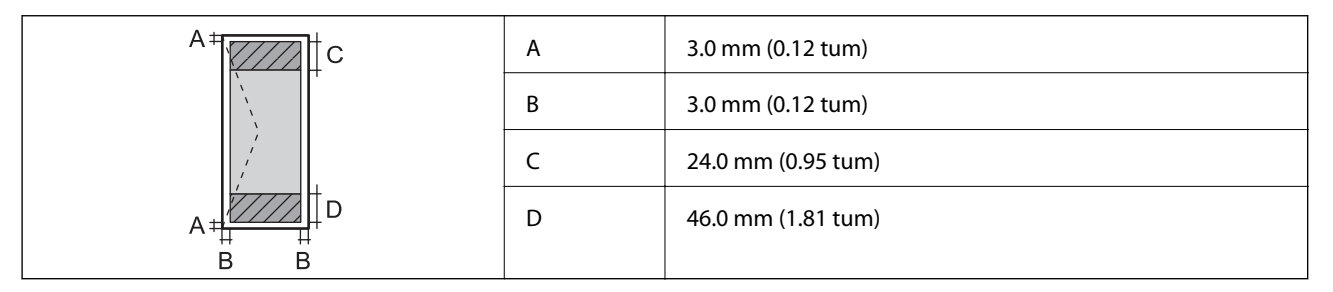

# **Skannerspecifikationer**

Skannertyp **Flatbädd** 

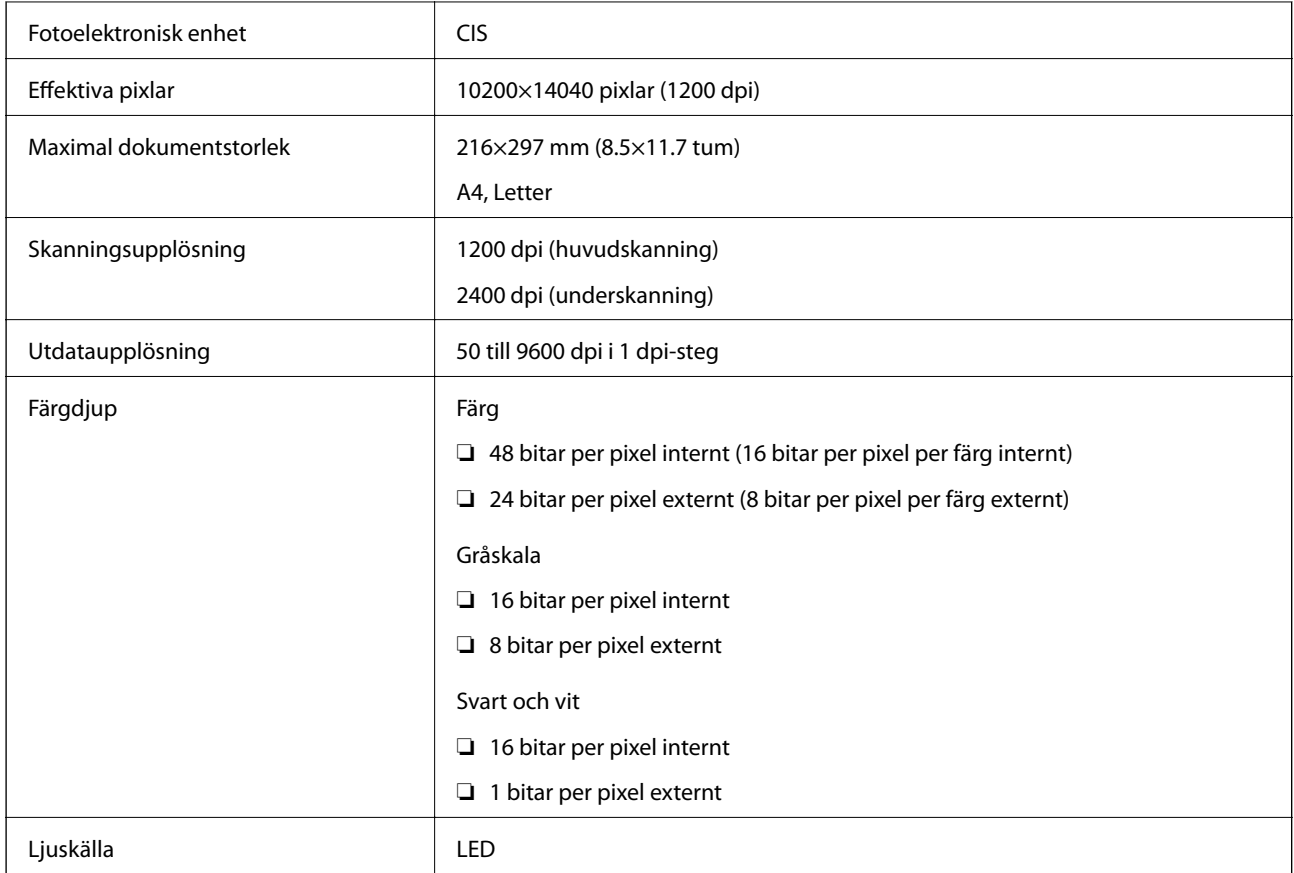

# **Specifikationer för ADF**

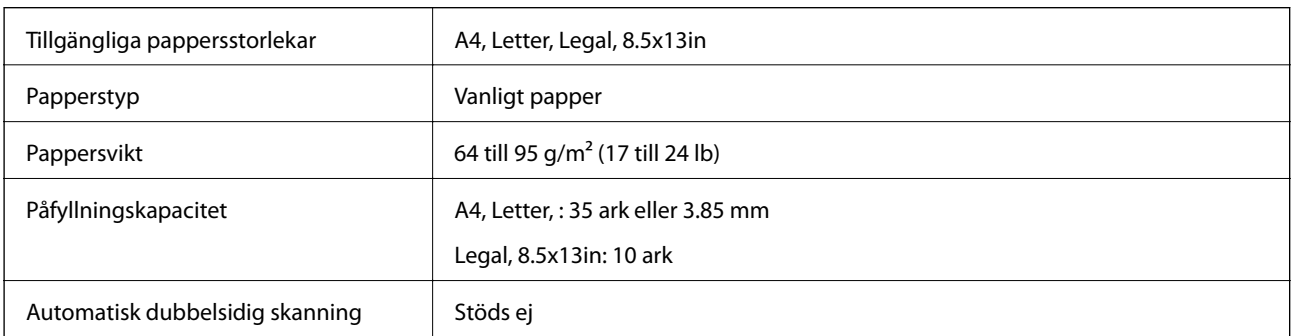

Även när originalen uppfyller specifikationerna för media som kan placeras i ADF kanske de inte matas från ADF eller också kan skanningkvaliteten försämras, beroende på pappersegenskaper eller kvalitet.

# **Faxspecifikationer**

Endast ET-5170 Series/L6490 Series

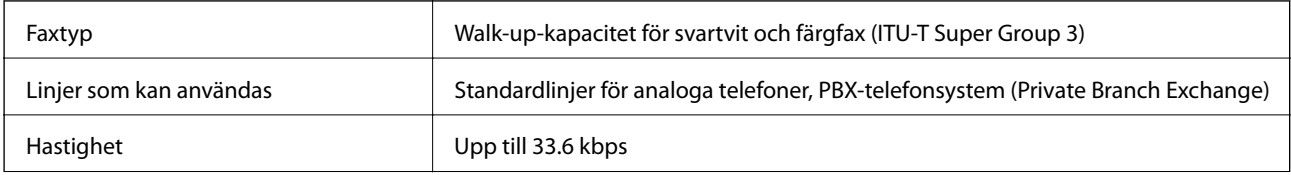

<span id="page-268-0"></span>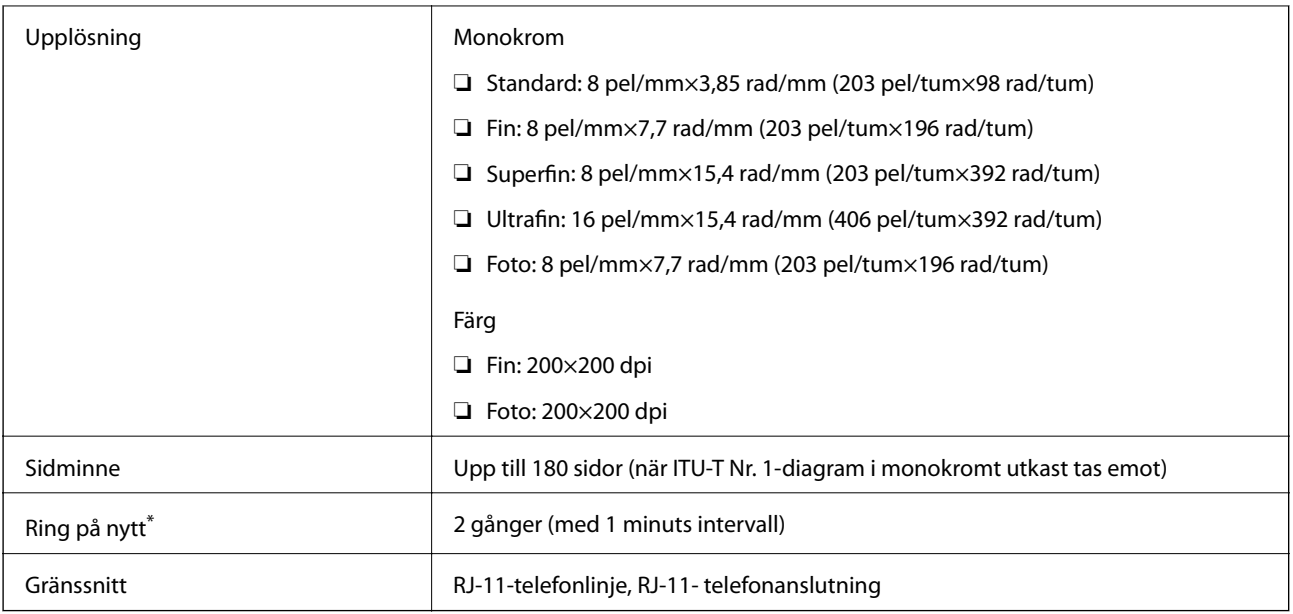

\* Specifikationerna kan variera mellan länder och regioner.

# **Använda skrivarporten**

Skrivaren använder den följande porten. Nätverksadministratören bör tillåta att dessa portar bli tillgängliga efter behov.

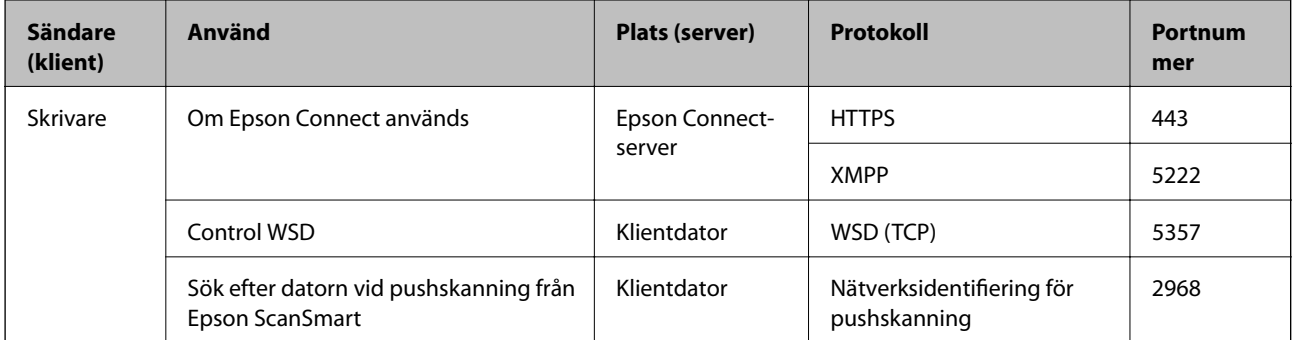

<span id="page-269-0"></span>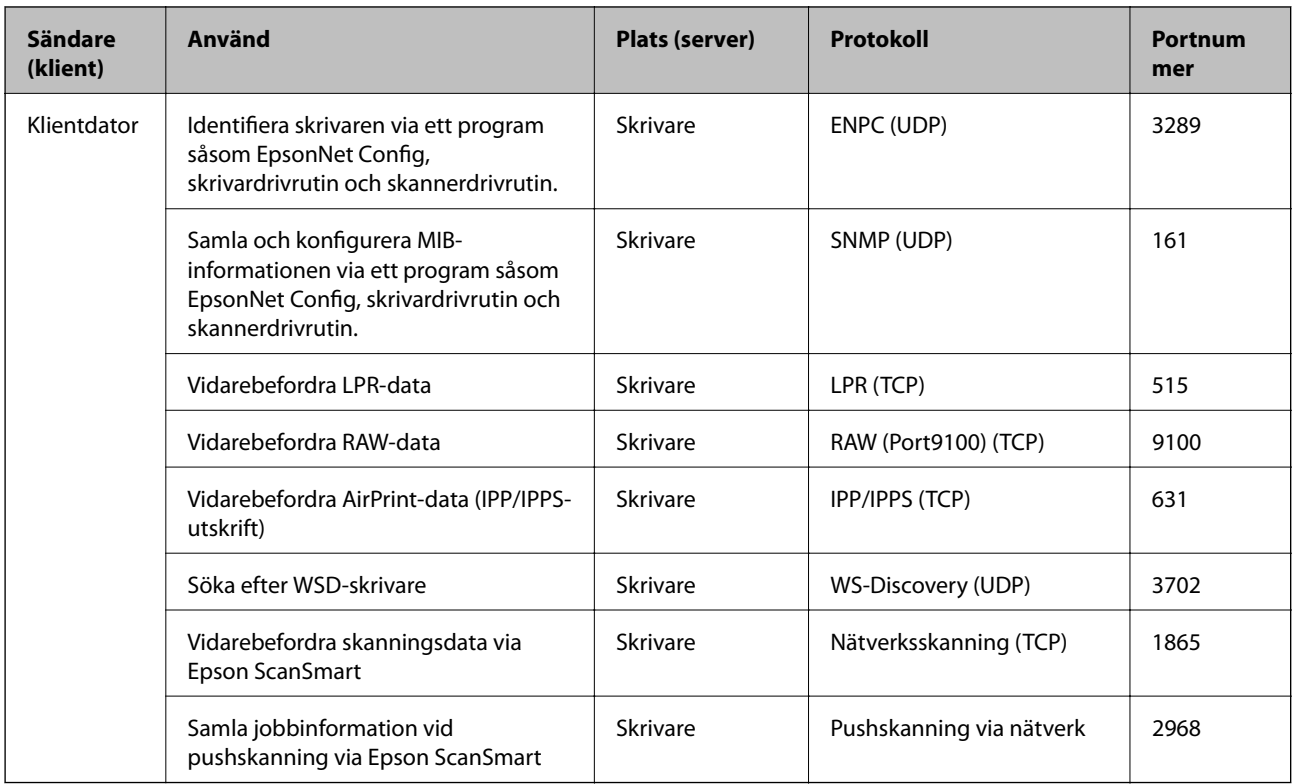

# **Gränssnittsspecifikationer**

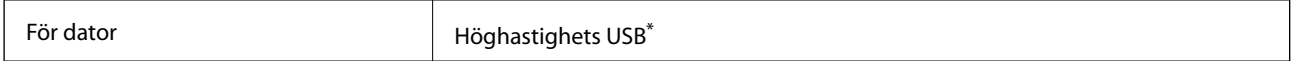

\* USB 3.0-kablar stöds inte.

# **Nätverksspecifikationer**

# **Wi-Fi-specifikationer**

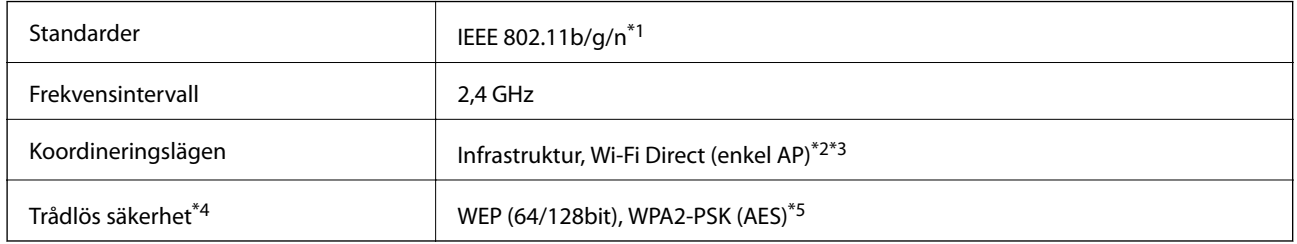

\*1 IEEE 802.11n är endast tillgängligt för HT20.

\*2 Stöds inte för IEEE 802.11b.

\*3 Enkelt AP-läge är kompatibelt med en Wi-Fi-anslutning (infrastruktur) eller en Ethernet-anslutning.

\*4 Wi-Fi Direct stöder endast WPA2-PSK (AES).

\*5 Överensstämmer med WPA2-standarder för stöd för WPA/WPA2 Personal.

# **Ethernet-specifikationer**

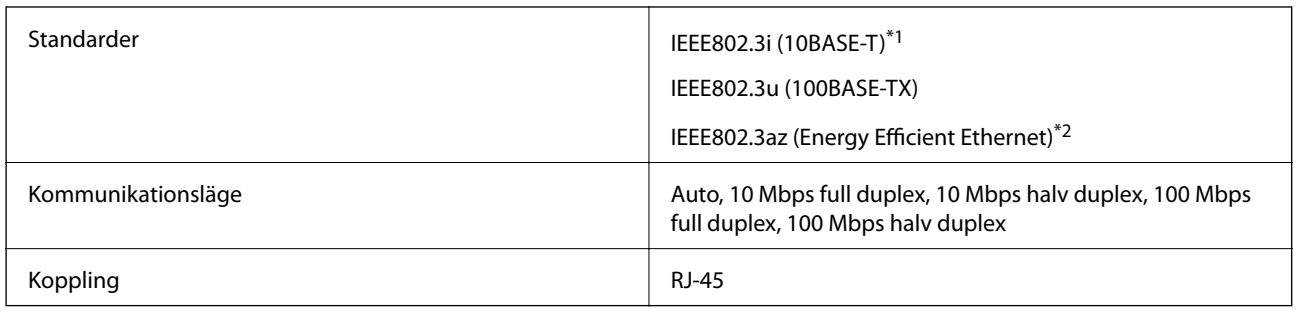

\*1 Använd en kategori 5e- (eller högre) STP-kabel (Shielded twisted pair) för att minska risken för radiostörningar.

\*2 Den anslutna enheten måste uppfylla IEEE802.3az-standarder.

# **Nätverksfunktioner och IPv4/IPv6**

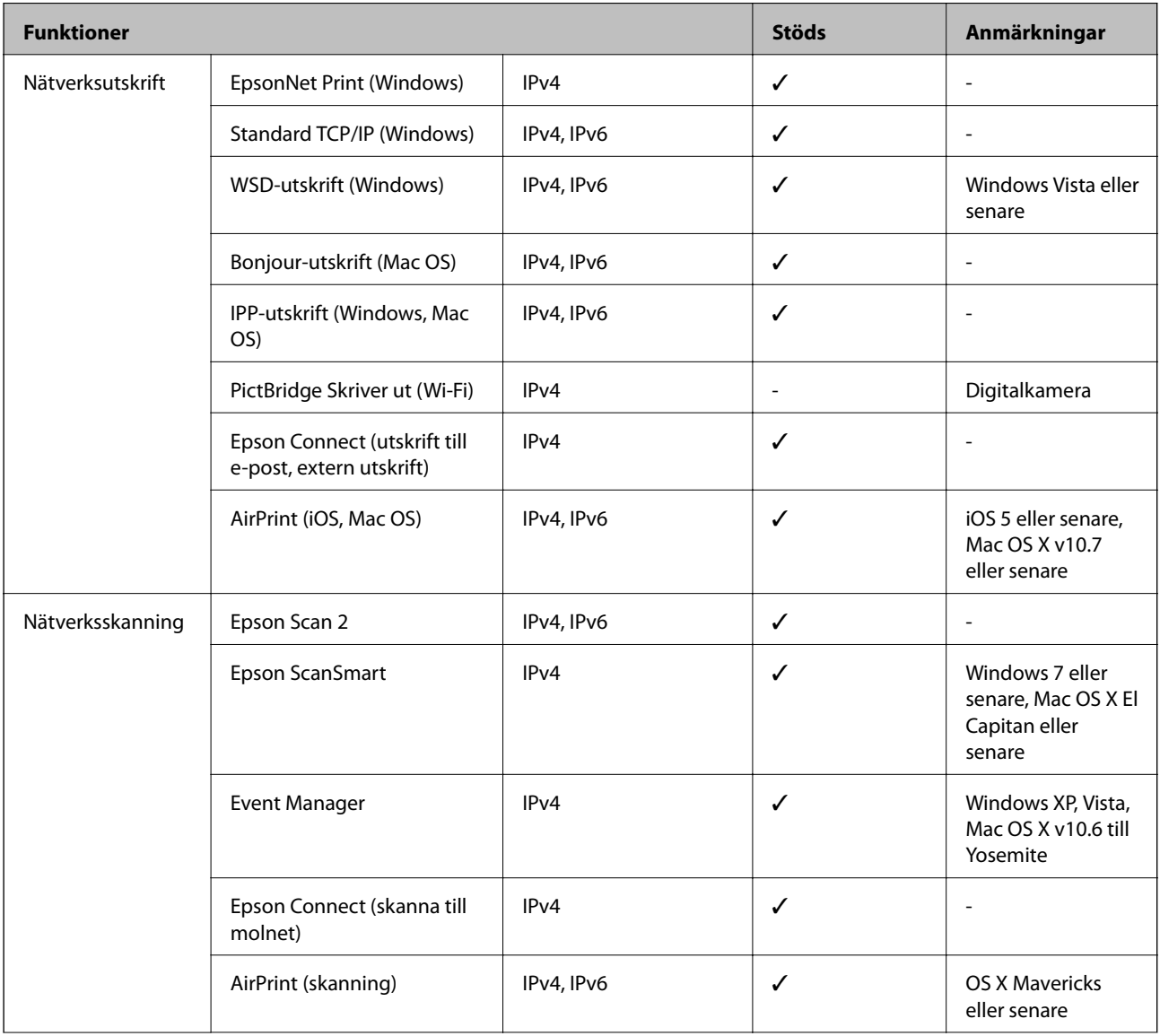

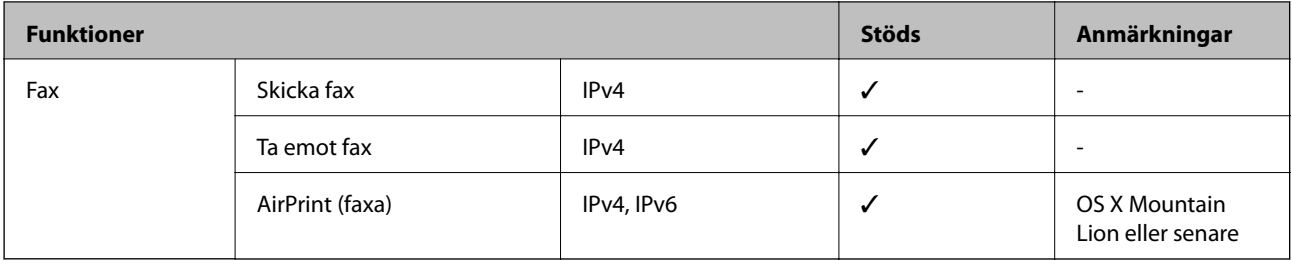

# **Säkerhetsprotokoll**

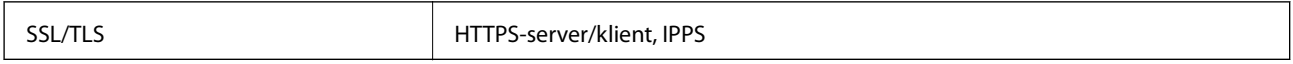

# **Tjänster från tredje part som stöds**

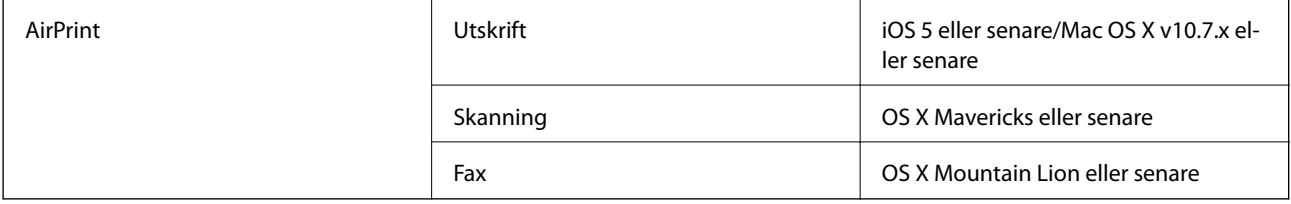

# **Dimensioner**

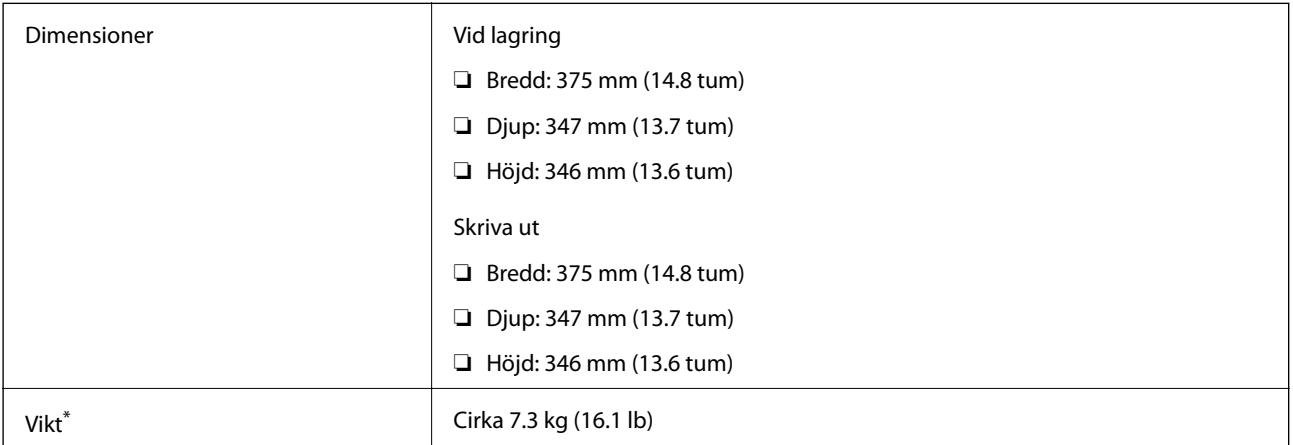

\* Utan bläck och nätsladd.

# **Elektrisk specifikation**

# **ET-5170 Series/L6490 Series**

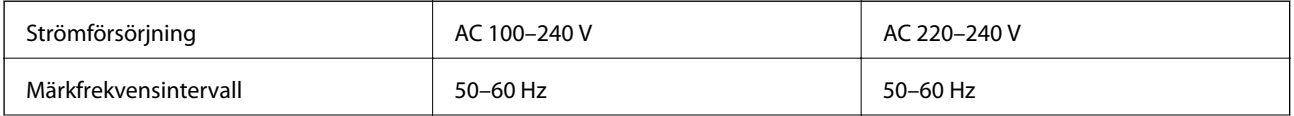

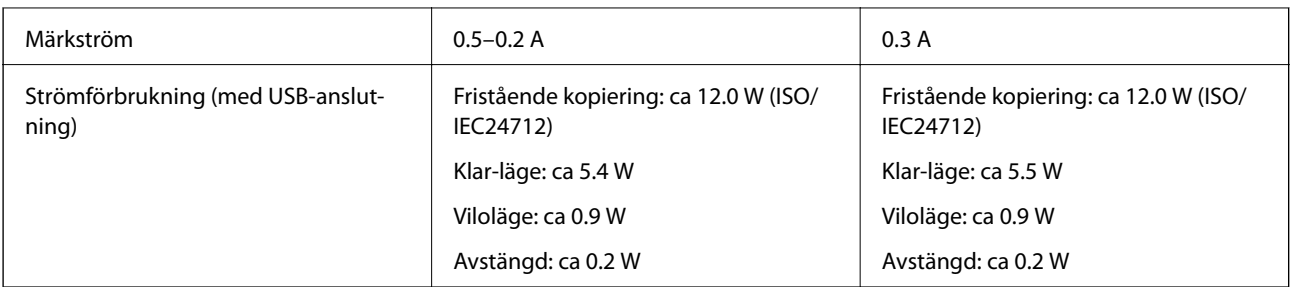

# *Anmärkning:*

❏ Kontrollera spänningen som finns angiven på skrivarens etikett.

❏ För användare i Europa finns information om strömförbrukning på följande webbplats.

<http://www.epson.eu/energy-consumption>

# **ET-5150 Series/L6460 Series**

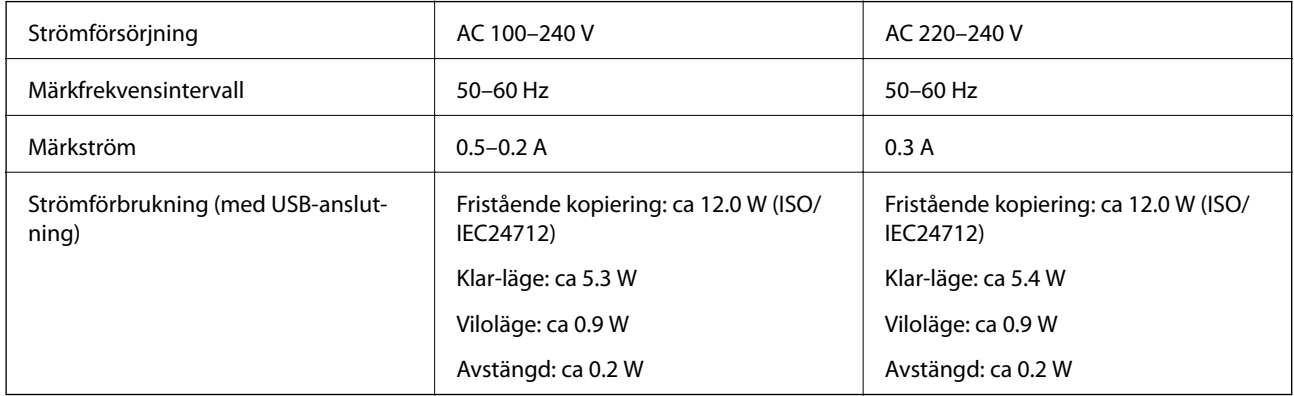

# *Anmärkning:*

❏ Kontrollera spänningen som finns angiven på skrivarens etikett.

❏ För användare i Europa finns information om strömförbrukning på följande webbplats.

<http://www.epson.eu/energy-consumption>

# **Miljöspecifikationer**

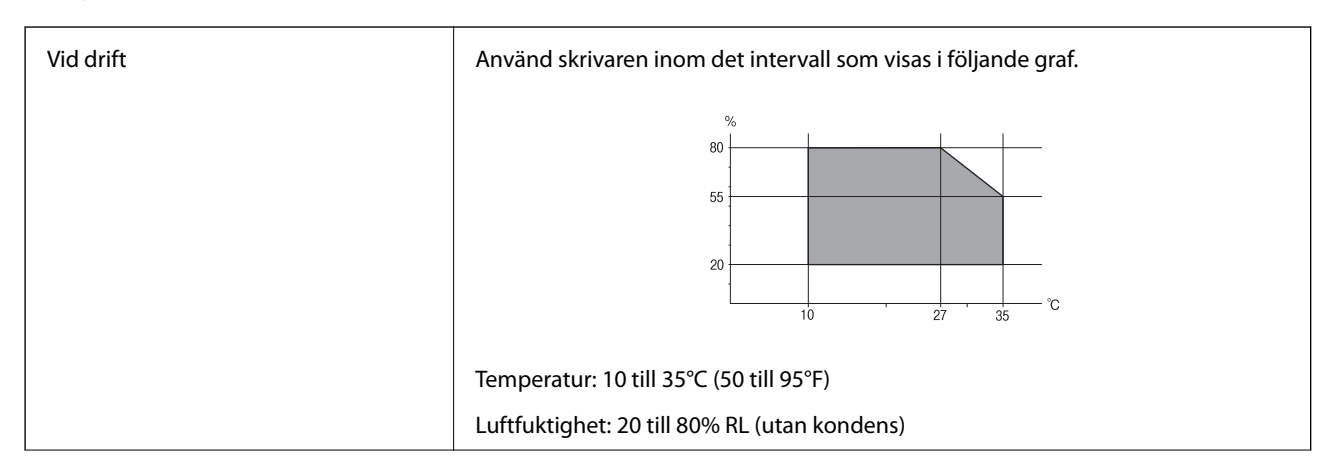

<span id="page-273-0"></span>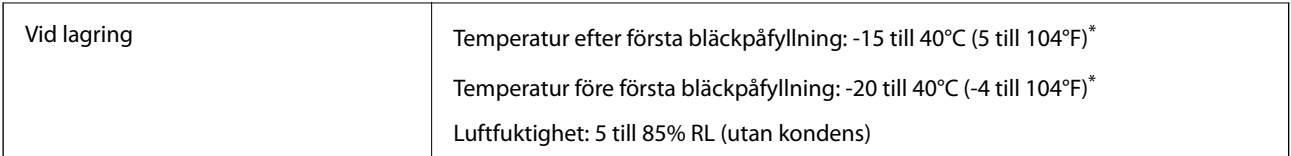

Du kan lagra under en månad i 40°C (104°F).

# **Miljöspecifikationer för bläckflaskor**

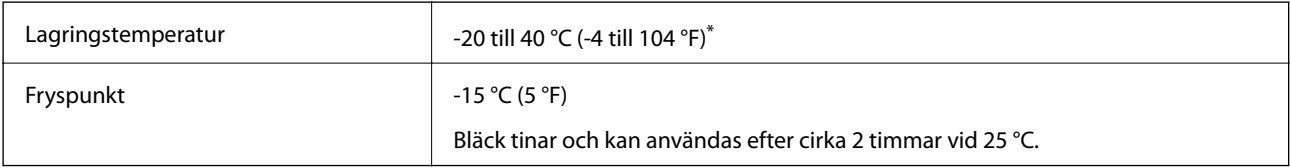

\* Du kan lagra under en månad i 40 °C (104 °F).

# **Systemkrav**

❏ Windows

Windows Vista, Windows 7, Windows 8/8.1, Windows 10 eller senare (32 bitars, 64 bitars)

Windows XP SP3 (32 bitars)

Windows XP Professional x64 Edition SP2

Windows Server 2003 (SP2) eller senare

❏ Mac OS

Mac OS X v10.6.8 eller senare

# *Anmärkning:*

- ❏ Mac OS kanske inte stöder vissa program och funktioner.
- ❏ UNIX-filsystemet (UFS) för Mac OS stöds ej.

# **Information om bestämmelser**

# **Standarder och godkännanden**

# **Standarder och typgodkännande för den amerikanska modellen**

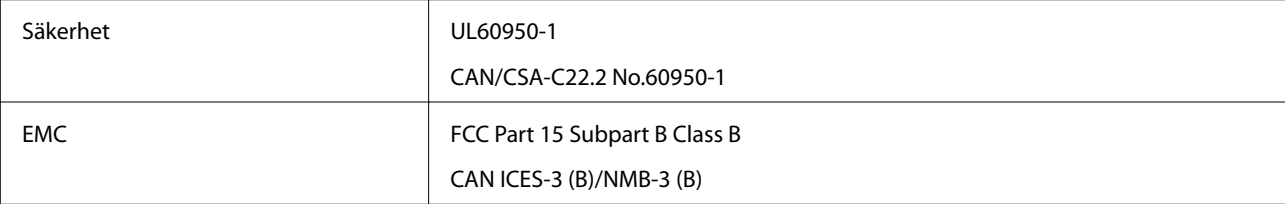

Denna utrustning innehåller följande trådlösa modul.

Tillverkare: Seiko Epson Corporation

# Typ: J26H006

Denna produkt överensstämmer med del 15 i FCC-reglerna och RSS-210 i IC-reglerna. Epson accepterar inget ansvar för eventuell bristande uppfyllelse av skyddskraven som resultat av ej rekommenderade modifieringar av produkterna. Användningen är föremål för följande två villkor: (1) enheten får inte orsaka skadliga störningar och (2) måste kunna hantera mottagna störningar, inklusive störningar som kan orsaka oönskad funktion.

För att förhindra radiostörningar på den licensierade trafiken är denna anordning avsedd att användas inomhus och ej i närheten av fönster för att få maximal avskärmning. Utrustning (eller dess sändarantenn) som installeras utomhus måste licensieras.

Den här utrustningen efterlever strålningsgränsvärdena för FCC/IC som anges för en okontrollerad miljö och uppfyller FCC-radiofrekvensens (RF) exponeringsriktlinjer i bilaga C för OET65 och RSS-102 för ICradiofrekvensens (RF) exponeringsvärden. Den här utrustningen ska installeras och användas så att elementet är minst 7,9 tum (20 cm) från en persons kropp (utskjutande kroppsdelar: händer, vrister, fötter och anklar).

# **Standarder och typgodkännande för den europeiska modellen**

För europeiska användare

Härmed förklarar Seiko Epson Corporation att följande radioutrustningsmodeller överensstämmer med direktivet 2014/53/EU. Den hela texten i EU-direktivet om överensstämmelse finns tillgänglig på följande webbplats.

# <http://www.epson.eu/conformity>

## C662B, C653A

Endast för användning i Irland, Storbritannien, Österrike, Tyskland, Liechtenstein, Schweiz, Frankrike, Belgien, Luxemburg, Nederländerna, Italien, Portugal, Spanien, Danmark, Finland, Norge, Sverige, Island, Kroatien, Cypern, Grekland, Slovenien, Malta, Bulgarien, Tjeckien, Estland, Ungern, Lettland, Litauen, Polen, Rumänien och Slovakien.

Epson accepterar inget ansvar för eventuell bristande uppfyllelse av skyddskraven som resultat av ej rekommenderade modifieringar av produkterna.

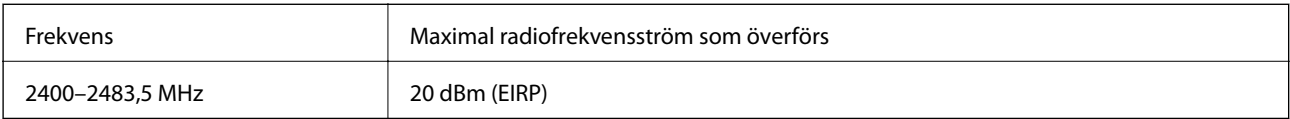

# $C \in$

# **Standarder och typgodkännande för den australiensiska modellen**

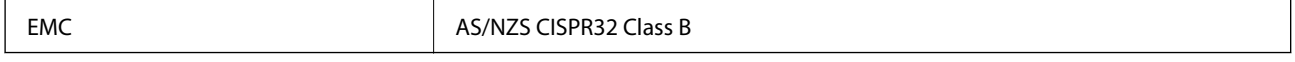

Epson deklarerar härmed att följande utrustningsmodeller överensstämmer med de väsentliga kraven och övriga gällande bestämmelser i AS/NZS4268:

## C662B, C653A

Epson accepterar inget ansvar för eventuell bristande uppfyllelse av skyddskraven som resultat av ej rekommenderade modifieringar av produkterna.

# **Standarder och godkännanden för Nya Zeeland-modellen**

# **General Warning**

The grant of a Telepermit for any item of terminal equipment indicates only that Telecom has accepted that the item complies with minimum conditions for connection to its network. It indicates no endorsement of the product by Telecom, nor does it provide any sort of warranty. Above all, it provides no assurance that any item will work correctly in all respects with another item of Telepermitted equipment of a different make or model, nor does it imply that any product is compatible with all of Telecom's network services.

Telepermitted equipment only may be connected to the EXT telephone port. This port is not specifically designed for 3-wire-connected equipment. 3-wire-connected equipment might not respond to incoming ringing when attached to this port.

# **Important Notice**

Under power failure conditions, this telephone may not operate. Please ensure that a separate telephone, not dependent on local power, is available for emergency use.

This equipment is not capable, under all operating conditions, of correct operation at the higher speeds for which it is designed. Telecom will accept no responsibility should difficulties arise in such circumstances.

This equipment shall not be set up to make automatic calls to the Telecom '111' Emergency Service.

# **Kopieringsrestriktioner**

Observera följande begränsningar för att använda produkten på ett ansvarsfullt och lagligt sätt.

Kopiering av följande objekt är förbjuden enligt lag:

- ❏ Sedlar, mynt, statspapper avsedda för den allmänna marknaden, statsobligationer samt kommunvärdepapper
- ❏ Oanvända frimärken, förfrankerade vykort och andra officiella postartiklar med giltigt porto
- ❏ Officiella kontramärken och värdepapper utfärdade enligt laglig procedur

Var uppmärksam vid kopiering av följande artiklar:

- ❏ Privata värdepapper avsedda för den allmänna marknaden (aktiebrev, överlåtbara värdepapper, checkar osv.), månatliga passerkort, rabattkuponger osv.
- ❏ Pass, körkort, hälsointyg, vägpasserkort, matransoneringskort, biljetter osv.

## *Anmärkning:*

Det kan vara förbjudet enligt lag att kopiera sådana handlingar.

Ansvarsfullt bruk av upphovsrättsskyddat material:

Skrivare kan missbrukas genom oriktig kopiering av upphovsrättsskyddat material. Om du inte kan rådfråga en kunnig jurist bör du visa ansvar och respekt genom att inskaffa upphovsrättsinnehavarens tillstånd innan du kopierar publicerat material.

# <span id="page-276-0"></span>**Information om hantering**

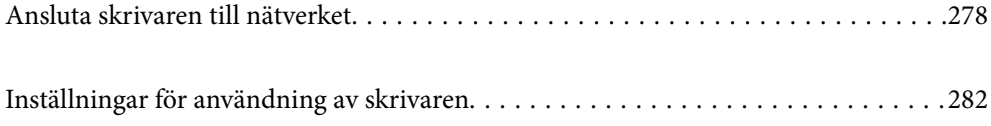

# <span id="page-277-0"></span>**Ansluta skrivaren till nätverket**

Du kan ansluta skrivaren till nätverket på flera sätt.

- ❏ Anslut med hjälp av avancerade inställningar på kontrollpanelen.
- ❏ Anslut med hjälp av installationsfilen på webbplatsen eller på programskivan.

I detta avsnitt förklaras hur du ansluter skrivaren till nätverket med hjälp av skrivarens kontrollpanel.

# **Innan du skapar en nätverksanslutning**

För att ansluta till nätverket ska du kontrollera anslutningsmetoden och inställningsinformationen för anslutningen först.

# **Få uppgifter om anslutningsinställningar**

Förbered de nödvändiga uppgifterna för anslutningsinställningar. Kontrollera följande uppgifter i förväg.

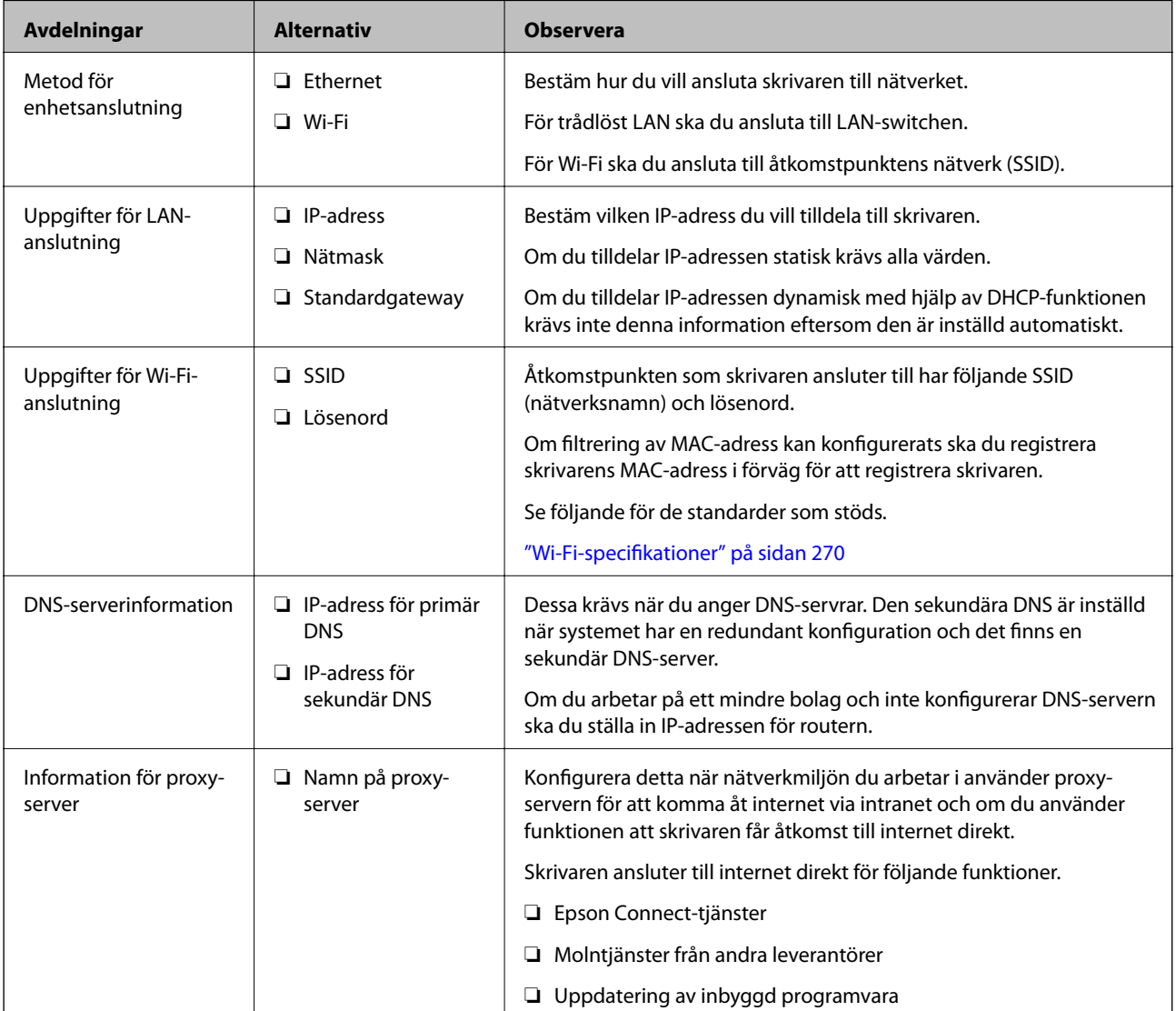

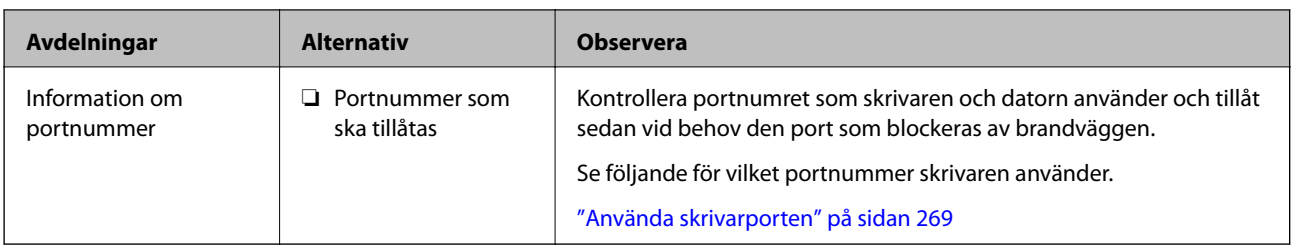

# **Tilldelning av IP-adress**

Det finns följande typer av tilldelningar av IP-adress.

# **Statisk IP-adress:**

Tilldela den avsedda IP-adressen manuellt till skrivaren (värd).

Informationen om hur du ansluter till nätverket (nätmask, standardgateway, DNS-server etc.) måste ställas in manuellt.

IP-adressen ändras inte även om enheten är avstängd. Detta är användbart om du vill hantera enheter i en miljö där du inte kan ändra IP-adressen eller om du vill hantera enheterna med hjälp av IP-adressen. Vi rekommenderar att göra sådana inställningar för skrivaren, servern etc. som många datorer kan använda.

# **Automatisk tilldelning via DHCP-funktion (dynamisk IP-adress):**

Tilldela IP-adressen automatiskt till skrivaren (värden) med hjälp av DHCP-funktionen för DHCP-servern eller routern.

Informationen om hur du ansluter till nätverket (nätmask, standardgateway, DNS-server etc.) ställs in automatiskt för att du ska kunna enkelt ansluta enheten till nätverket.

Om enheten eller routern är avstängda, eller beroende på inställningarna för DHCP-servern, kan IP-adressen komma ändras när du ansluter igen.

Vi rekommenderar hantera enheter andr än IP-adressen och kommunicera med protokoll som kan följa IPadressen.

# *Anmärkning:*

Om du använder IP-adressens reservationsfunktion för DHCP kan du alltid tilldela samma IP-adress till enheterna.

# **DNS-server och Proxy-server**

DNS-servern har ett värdnamn, domännamn för e-postadress etc. kombinerat med IP-adressinformationen.

Kommunikation är omöjlig om den andra parten beskrivs med värdnamn, domännamn etc. när datorn eller skrivaren utför IP-kommunikationen.

Söker DNS-servern avseende informationen och hämtar IP-adressen till den andra parten. Den här processen kallas namnupplösning.

Därför kan enheter, såsom datorer och skrivare, kommunicera med IP-adressen.

Namnupplösningen är nödvändig för att skrivaren ska kommunicera med e-postfunktion eller Internetanslutningsfunktion.

När du använder dessa funktioner ska du skapa DNS-serverinställningar.

När du tilldelar skrivarens IP-adress genom att använda DHCP-funktionen på DHCP-servern eller routern konfigureras den automatiskt.

<span id="page-279-0"></span>Proxyservern placeras i gatewayen mellan nätverket och Internet och kommunicerar med datorn, skrivaren och Internet (motsatt server) för var och en av dem. Motsatt server kommunicerar endast med proxyservern. Därför kan skrivarinformation, såsom IP-adress och portnummer inte läsas och en ökad säkerhet förväntas.

När du ansluter till Internet via en proxyserver, konfigurerar du proxyservern på skrivaren.

# **Ansluta till nätverket via kontrollpanelen**

Anslut skrivaren till nätverket via skrivarens kontrollpanel.

# **Tilldela IP-adressen**

Ställ in de grundläggande alternativet såsom värdadress, Subnetmask, Standardgateway.

I detta avsnitt förklaras hur du konfigurerar en statisk IP-adress.

- 1. Starta skrivaren.
- 2. Välj **Inst.** på starskärmen på skrivarens kontrollpanel.
- 3. Välj **Allmänna inställningar** > **Nätverksinställningar** > **Avancerat** > **TCP/IP**.
- 4. Välj **Manuell** för **Erhåll IP-adress**.

Om du konfigurerar IP-adressen automatiskt via routerns DHCP-funktion ska du välja **Auto**. I det här fallet konfigureras **IP-adress**, **Subnetmask** och **Standardgateway** automatiskt också i steg 5 till 6. Gå därför till steg 7.

5. Ange IP-adressen.

Fokus flyttas antingen till nästa segment eller till föregående segment för en viss tid om du väljer  $\triangle$  och  $\triangleright$ .

Bekräfta värdet som visades på den föregående skärmen.

6. Konfigurera **Subnetmask** och **Standardgateway**.

Bekräfta värdet som visades på den föregående skärmen.

# c*Viktigt:*

Om kombinationen av IP-adress, Subnetmask och Standardgateway inte är korrekt, är *Börja konfiguration* inaktiv och det går inte att fortsätta med inställningarna. Bekräfta att det inte finns några fel i inmatningen.

7. Ange IP-adressen för den primära DNS-servern.

Bekräfta värdet som visades på den föregående skärmen.

## *Anmärkning:*

När du väljer *Auto* för IP-adresstilldelningsinställningar, kan du välja DNS-serverinställningar från *Manuell* eller *Auto*. Om du inte kan inhämta DNS-serveradressen automatiskt ska du välja *Manuell* och ange DNS-serveradressen. Ange sedan den sekundära DNS-serveradressen direkt. Om du väljer *Auto*, går du till steg 9.

8. Ange IP-adressen för den sekundära DNS-servern.

Bekräfta värdet som visades på den föregående skärmen.

9. Tryck på **Börja konfiguration**.

# *Konfigurera proxy-servern*

Konfigurera proxy-servern om båda uttalanden nedan är sanna.

- ❏ Proxy-servern är avsedd för internetanslutning.
- ❏ Om du använder en funktion med vilket skrivaren ansluter till internet direkt, till exempel tjänsten Epson Connect eller molntjänster från andra leverantörer.
- 1. Välj **Inst.** på startskärmen.

När du gör inställningar efter att du har ställt in IP-adressen visas fönstret **Avancerat**. Gå till steg 3.

- 2. Välj **Allmänna inställningar** > **Nätverksinställningar** > **Avancerat**.
- 3. Välj **Proxy-server**.
- 4. Välj **Anvnd.** för **Proxy-serverinst.**.
- 5. Ange adressen för proxy-servern i IPv4- eller FQDN-format. Bekräfta värdet som visades på den föregående skärmen.
- 6. Ange portnumret för proxy-servern. Bekräfta värdet som visades på den föregående skärmen.
- 7. Tryck på **Börja konfiguration**.

# **Ansluta till LAN**

Anslut skrivaren till nätverket via Ethernet eller Wi-Fi.

# *Ansluta till Ethernet*

Anslut skrivaren till nätverket med hjälp av Ethernet-kabeln och kontrollera anslutningen.

- 1. Koppla ihop skrivaren och hubben (LAN-switch) med Ethernet-kabeln.
- 2. Välj **Inst.** på startskärmen.
- 3. Välj **Allmänna inställningar** > **Nätverksinställningar** > **Kontroll av nätverksanslutning**. Resultaten för anslutningsdiagnostik visas. Kontrollera att anslutningen är korrekt.
- 4. Tryck på **OK** för att slutföra.

Om du trycker på **Rapport för utskriftskontroll**, kan du skriva ut diagnostikens resultat. Följ anvisningarna på skärmen för att skriva ut.

# <span id="page-281-0"></span>**Relaterad information**

& ["Ändra nätverksanslutningen från Wi-Fi till Ethernet" på sidan 222](#page-221-0)

# *Ansluta till Wireless LAN (Wi-Fi)*

Du kan ansluta skrivaren till Wireless LAN (Wi-Fi) på flera sätt. Välj den anslutningsmetod som matchar miljön och villkoren som du har.

Om du känner till informationen för den trådlösa routern, såsom SSID och lösenord, kan du göra inställningarna manuellt.

Om den trådlösa routern stöder WPS kan du göra inställningarna genom att använda tryckknappskonfigurationen.

Efter att skrivaren anslutits till nätverket ansluter du skrivaren från enheten som du vill använda (dator, smart enhet, surfplatta och så vidare.)

# **Relaterad information**

- & ["Konfigurera Wi-Fi genom att ange SSID och lösenord" på sidan 224](#page-223-0)
- & ["Hantera Wi-Fi-inställningar med Push-knappkonfiguration \(WPS\)" på sidan 225](#page-224-0)
- & ["Utföra Wi-Fi-inställningar med PIN-kod-konfiguration \(WPS\)" på sidan 226](#page-225-0)

# **Inställningar för användning av skrivaren**

# **Göra kontakter tillgängliga**

När du registrerar en kontaktlista kan du enkelt ange destinationer. Du kan registrera upp till 100 poster och använda kontaktlistan när du anger ett faxnummer. Den här funktionen är endast tillgänglig för ET-5170 Series/ L6490 Series.

# **Registrera eller redigera kontakter**

- 1. Välj **Fax** på startskärmen.
- 2. Välj **Kontakter**.
- 3. Gör något av följande alternativ.
	- ❏ För att registrera en ny kontakt, väljer du **Lägg till post**, och sedan **Lägg till kontakt**.
	- ❏ För att redigera en kontakt, väljer du på målkontakten och sedan **Redigera**.
	- ❏ För att ta bort en kontakt, väljer du på målkontakten och sedan **Radera**, och sedan **Ja**. Du behöver inte utföra följande procedurer.

4. Ange nödvändiga inställningar.

## *Anmärkning:*

När du anger ett faxnummer, matar du in en extern åtkomstkod i början av faxnumret om du har ett PBXtelefonsystem och behöver åtkomstkoden för en extern linje. Om åtkomstkoden har angetts i *Linjetyp*-inställningen anger du en fyrkant (#) istället för den befintliga åtkomstkoden. Om du vill lägga till en paus (pausa i tre sekunder) under uppringning, anger du ett bindestreck (-).

5. Välj **OK**.

# **Registrera eller redigera grupperade kontakter**

När du lägger till kontakter till en grupp kan du skicka ett fax via e-post till flera destinationer samtidigt.

- 1. Välj **Fax** på startskärmen.
- 2. Välj **Kontakter**.
- 3. Gör något av följande alternativ.
	- ❏ För att registrera en ny gruppkontakt, väljer du **Lägg till post**, och sedan **Lägg till grupp**.
	- ❏ För att redigera grupperade kontakter, väljer du på de grupperade målkontakterna och tryck sedan på **Redigera**.
	- ❏ För att ta bort en gruppkontakt, väljer du på målkontakten och sedan **Radera**, och sedan **Ja**. Du behöver inte utföra följande procedurer.
- 4. Ange eller redigera **Gruppnamn** och **Indexord** och välj sedan **Kontakt(er) tillagda till Grupp (obligatoriskt)**.
- 5. Välj kontakterna som du vill registrera i gruppen och tryck sedan på **Stäng**.

## *Anmärkning:*

❏ Du kan registrera upp till 99 kontakter.

- ❏ För att avmarkera en kontakt trycker du på den igen.
- 6. Välj **OK**.

# **Registrera kontakter på en dator**

Genom att använda Web Config kan du skapa en kontaktlista på datorn och importera den till skrivaren.

- 1. Öppna Web Config.
- 2. Välj **Avancerade inställningar** från listan längst uppe till höger i fönstret.
- 3. Välj **Kontakter**.
- 4. Välj numret som du vill registrera och klicka sedan på **Redigera**.
- 5. Ange **Namn**, **Indexord**, **Faxnummer**, och **Faxhastighet**.
- 6. Klicka på **Tillämpa**.

# <span id="page-283-0"></span>**Relaterad information**

& ["Kör Web Config i en webbläsare" på sidan 251](#page-250-0)

# *Alternativ för destinationsinställning*

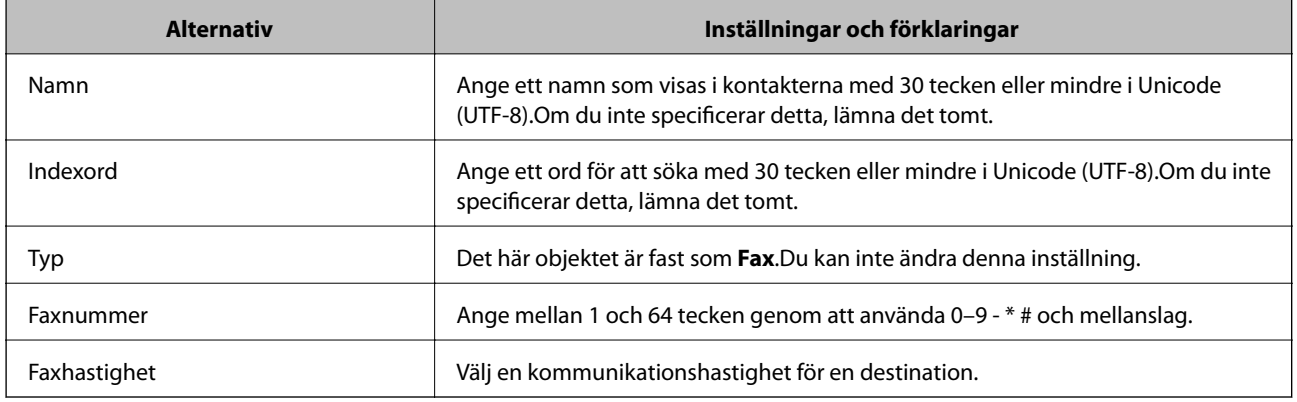

# *Registrera destinationer som en grupp*

- 1. Öppna Web Config.
- 2. Välj **Avancerade inställningar** från listan längst uppe till höger i fönstret.
- 3. Välj **Kontakter**.
- 4. Välj numret som du vill registrera och klicka sedan på **Redigera**.
- 5. Ange ett **Namn** och **Indexord**.
- 6. Välj en grupp från **Typ**.
- 7. Klicka på **Välj** för **Kontakt(er) för Grupp**. De tillgängliga destinationerna visas.
- 8. Välj destinationen som du vill registrera till gruppen och klicka sedan på **Välj**.

```
Anmärkning:
Destinationer kan registreras för flera grupper.
```
9. Klicka på **Tillämpa**.

# **Relaterad information**

& ["Kör Web Config i en webbläsare" på sidan 251](#page-250-0)

# **Göra faxfunktioner tillgängliga**

Faxfunktionen är endast tillgänglig för ET-5170 Series/L6490 Series.

# **Innan du använder faxfunktioner**

Gör följande inställningar för att använda faxfunktionerna.

- ❏ Anslut skrivaren på ett korrekt sätt till telefonledningen och (om så behövs) till en telefon
- ❏ Slutför **Guide för faxinställning**, vilket krävs för att göra de grundläggande inställningarna.

Ställ in följande efter behov.

- ❏ Utmatningsplatser och relaterade inställningar som till exempel nätverksinställningar.
- ❏ **Kontakter**-registrering
- ❏ **Användarinställningar** som definiererar standardvärdena för **Fax**-menyalternativ
- ❏ **Rapportinställningar** för att skriva ut rapporter när faxmeddelanden skickas eller tas emot

# **Relaterad information**

- & "Ansluta skrivaren till en telefonlinje" på sidan 285
- & ["Göra skrivaren klar att skicka och ta emot fax" på sidan 288](#page-287-0)
- $\rightarrow$  ["Faxinställningar" på sidan 258](#page-257-0)
- & ["Göra kontakter tillgängliga" på sidan 282](#page-281-0)
- & ["Användarinställningar" på sidan 266](#page-265-0)
- & ["Rapportinställningar" på sidan 261](#page-260-0)

# **Ansluta skrivaren till en telefonlinje**

# *Kompatibla telefonlinjer*

Du kan använda skrivaren via analoga standardtelefonlinjer (PSTN= Public Switched Telephone Network) och PBX-telefonsystem (Private Branch Exchange) .

Det kan hända att det inte går att använda skrivaren med följande telefonlinjer eller system.

- ❏ VoIP-telefonlinje som till exempel DSL eller fiberoptisk digitaltjänst
- ❏ Digital telefonlinje (ISDN)
- ❏ Vissa PBX-telefonsystem
- ❏ När adaptrar som exempelvis terminalkort, VoIP-adaptrar, delare eller DSL-router ansluts mellan telefonjacket och skrivaren

# *Ansluta skrivaren till en telefonlinje*

Anslut skrivaren till ett telefonjack via en telefonkabel av typen RJ-11 (6P2C). Vid anslutning av en telefon till skrivaren, använd en andra telefonkabel av typen RJ-11 (6P2C).

Det kan hända att en telefonkabel bifogas med skrivaren beroende på område. Använd kabeln om den bifogas.

Det kan hända att du behöver ansluta telefonkabeln till en adapter som är anpassad för landet eller regionen där du befinner dig.

## *Anmärkning:*

Ta endast bort skyddet från skrivarens EXT.-port när du ansluter telefonen till skrivaren. Ta inte bort skyddet om du inte ska ansluta telefonen.

I områden med många blixtnedslag rekommenderar vi att du använder ett strömskydd.

# **Ansluta till en standardtelefonlinje (PSTN) eller PBX**

Anslut en telefonkabel från telefonjacket på väggen eller PBX-porten till LINE-porten på baksidan av skrivaren.

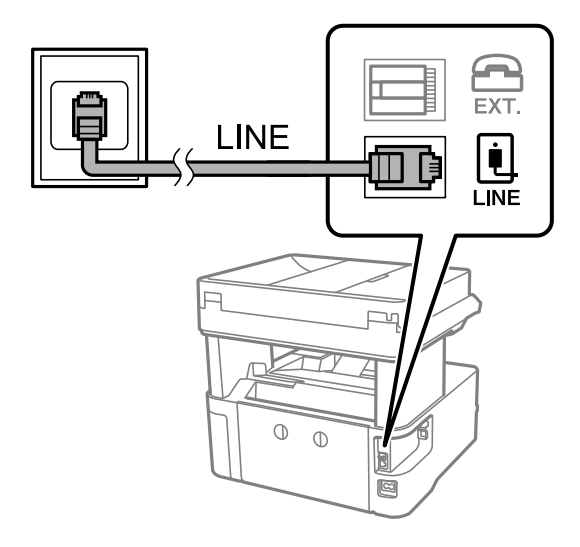

# **Ansluta till DSL eller ISDN**

Anslut en telefonkabel från DSL-modemet eller ISDN-terminalkortet till LINE-porten på baksidan av skrivaren. Ytterligare information finns i dokumentationen som medföljde modemet eller adaptern.

## *Anmärkning:*

Om DSL-modemet inte är utrustat med ett inbyggt DSL-filter ansluter du ett separat DSL-filter.

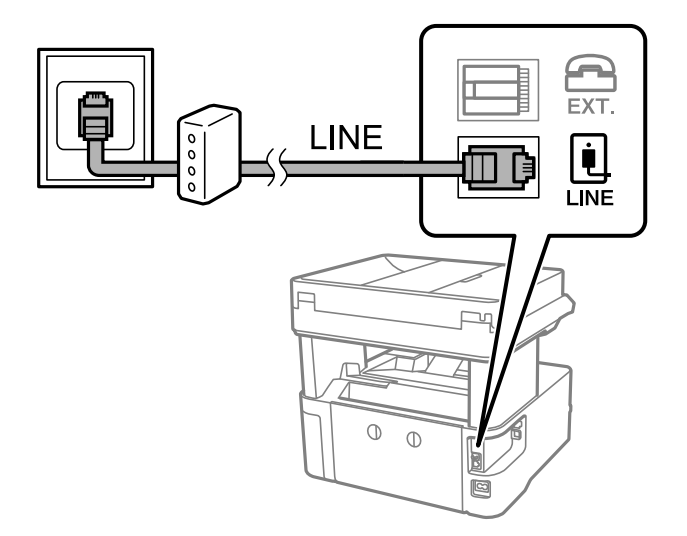

# *Ansluta telefonenheten till skrivaren*

När du använder skrivaren och telefonen på en enda telefonlinje ansluter du telefonen till skrivaren.

#### *Anmärkning:*

- ❏ Om telefonenheten har en faxfunktion inaktiverar du faxfunktionen före du ansluter den. Se användarhandböckerna som medföljde telefonenheten för ytterligare information. Beroende på telefonmodellen kan faxfunktionen inte helt inaktiveras så du kanske inte kommer kunna använda den som en extern telefon.
- ❏ Om du ansluter en telefonsvarare, se till att skrivarinställningen *Ant. ringsign. inn. svar* är inställd högre än det antal signaler som din telefonsvarare ska svara samtal på.
- 1. Ta bort skyddet från EXT.-porten på baksidan av skrivaren.

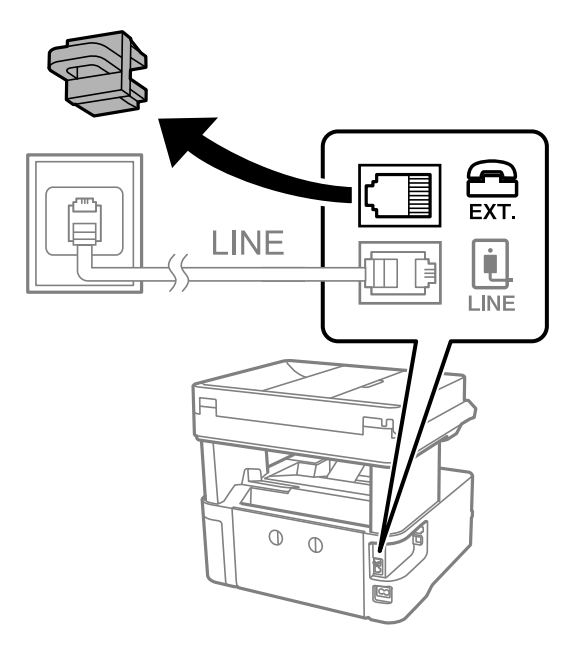

2. Anslut telefonenheten och EXT.-porten med en telefonkabel.

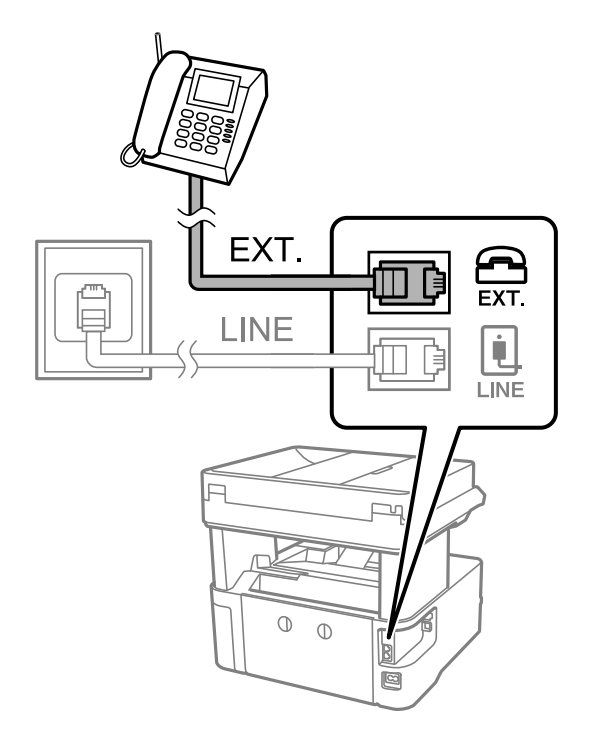

#### *Anmärkning:*

Om du delar en enskild telefonlinje måste du ansluta telefonenheten till EXT.-porten på skrivaren. Om du delar linjen och ansluter telefonenheten och skrivaren separat fungerar inte telefonen och skrivaren korrekt.

- <span id="page-287-0"></span>3. Välj **Fax** på skrivarens kontrollpanel.
- 4. Ta upp headseten.

Om ett meddelande om att skicka och ta emot fax visas enligt följande skärm har anslutningen upprättats.

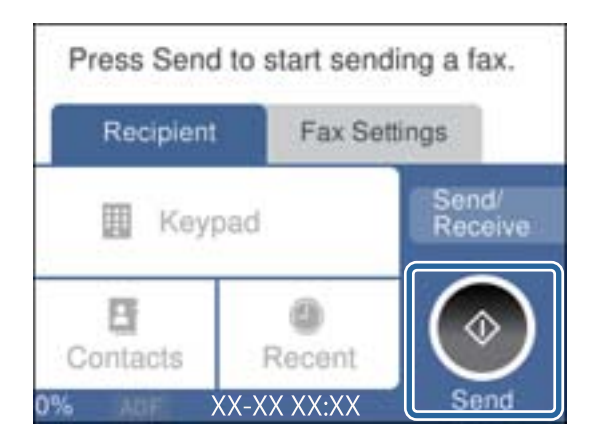

# **Relaterad information**

- & "Göra skrivaren klar att skicka och ta emot fax" på sidan 288
- & ["Justera inställningar för att använda en telefonsvarare" på sidan 291](#page-290-0)
- & ["Göra inställningar för att endast ta emot fax genom en ansluten telefon" på sidan 291](#page-290-0)
- $\rightarrow$  ["Mottagarläge:" på sidan 263](#page-262-0)

# **Göra skrivaren klar att skicka och ta emot fax**

**Guide för faxinställning** konfigurera de grundläggande faxfunktionerna så att skrivaren blir klar att skicka och ta emot fax.

Alternativet för guide visas automatiskt när skrivaren startas för första gången. Du kan även visa guiden manuellt från skrivarens kontrollpanel. Du måste köra guiden igen om guiden hoppas över när skrivaren startades för första gången eller när anslutningsmiljön har ändrats.

- ❏ Nedan objekt är de som du kan ställa in med guiden.
	- ❏ **Rubrik** (**Ditt telefonnummer** och **Faxrubrik**)
	- ❏ **Mottagarläge** (**Auto** eller **Manuell**)
	- ❏ **Distinctive Ring Detection (DRD)-inställning**
- ❏ Nedan objekt ställs in automatiskt i enlighet med anslutningsmiljön.
	- ❏ **Uppringningsläge** (exempelvis **Ton** eller **Puls**)
- ❏ Övriga objekt i **Grundl. inställn.** förblir som de är.

# **Relaterad information**

& ["Grundl. inställn." på sidan 262](#page-261-0)
#### *Göra skrivaren klar att skicka och ta emot fax med Guide för faxinställning*

- 1. Välj **Inst.** på startskärmen på skrivarens kontrollpanel.
- 2. Välj **Allmänna inställningar** > **Faxinställningar** > **Guide för faxinställning**.
- 3. Följ anvisningarna på skärmen och ange sändarens namn såsom företagsnamnet, faxnumret.

#### *Anmärkning:*

Avsändarnamnet och ditt faxnummer visas som rubrik för utgående fax.

- 4. Gör inställningen för DRD (distinctive ring detection).
	- ❏ Om du prenumererar på en specifik uppringningstjänst från ditt telefonföretag:

Gå till nästa fönster och välj ringsignalen som ska användas för inkommande fax.

När du klickar på ett valfritt alternativ förutom **Alla**, är **Mottagarläge** inställt till **Auto** och du kan fortsätta till nästa fönster där du kan kontrollera inställningarna du gjorde.

❏ Om du inte har en prenumeration för DRS-tjänsten via en telefonoperatör eller om du inte behöver konfigurera detta alternativ:

Hoppa över den här inställningen och gå till fönstret där du kan kontrollera de inställningar du gjorde.

#### *Anmärkning:*

- ❏ Med särskilda uppringningstjänster som erbjuds från många telefonföretag (namn på tjänsten varierar utifrån företag) kan du ha flera telefonnummer på en telefonlinje. Varje nummer har en specifik ringsignal. Du kan använda ett nummer för röstsamtal och ett annat för faxsamtal. Välj ringsignal för faxsamtal i *DRD*.
- ❏ Beroende på region visas *På* och *Av* som *DRD*-alternativ. Välj *På* om du vill använda den specifika ringfunktionen.
- 5. Gör inställningar för Mottagarläge.
	- ❏ Om du inte behöver ansluta en telefonenhet till skrivaren:

Välj **Nej**.

**Mottagarläge** är inställt på **Auto**.

❏ Om du behöver ansluta en telefonenhet till skrivaren:

Välj **Ja** och välj sedan om du vill eller inte vill ta emot fax automatiskt.

6. Kontrollera inställningarna du gjort på skärmen som visas och fortsätt sedan till nästa skärm.

För att korrigera eller ändra inställningar, välj  $\leftarrow$ .

7. Kontrollera faxanslutningen genom att välja **Starta kontroll** och välj sedan **Skriv ut** för att skriva ut en rapport som visas anslutningsstatusen.

#### *Anmärkning:*

- ❏ Om några fel har rapporterats löser du dem genom att följa instruktionerna i rapporten.
- ❏ Om skärmen *Välj linjetyp* visas väljer du linjetyp.
	- När du ansluter skrivaren till ett PBX-telefonsystem eller ett terminalkort väljer du *PBX*.

- Vid anslutning av skrivaren till en standardtelefonlinje (*PSTN*), väljer du *Avaktivera* på *Bekräftelse*-skärmen som visas. Om du väljer *Avaktivera* kan det däremot hända att skrivaren hoppar över den första siffran i ett faxnummer vid uppringning och skickar faxet till fel nummer.

#### **Relaterad information**

& ["Ansluta skrivaren till en telefonlinje" på sidan 285](#page-284-0)

- & ["Justera inställningar för att använda en telefonsvarare" på sidan 291](#page-290-0)
- $\rightarrow$  ["Mottagarläge:" på sidan 263](#page-262-0)
- & ["Göra inställningar för att endast ta emot fax genom en ansluten telefon" på sidan 291](#page-290-0)
- & ["Grundl. inställn." på sidan 262](#page-261-0)

### **Göra inställningar för skrivarens faxfunktioner enligt användningen**

Du kan ställa in skrivarens faxfunktioner individuellt på skrivarens kontrollpanel enligt användningen. Inställningar som konfigurerats via **Guide för faxinställning** kan också ändras. För mer information, se beskrivningarna i menyn **Faxinställningar**.

#### **Relaterad information**

- & ["Faxinställningar" på sidan 258](#page-257-0)
- & "Ange inställningar för ett PBX-telefonsystem" på sidan 290
- & ["Göra inställningar när du ansluter en telefonenhet" på sidan 291](#page-290-0)
- & ["Ta emot inkommande fax" på sidan 94](#page-93-0)
- & ["Utföra inställningar för att spara mottagna fax" på sidan 291](#page-290-0)
- & ["Göra inställningar för blockering av skräpfax" på sidan 292](#page-291-0)
- & ["Ställa in för att skicka och ta emot fax på en dator" på sidan 293](#page-292-0)

#### *Ange inställningar för ett PBX-telefonsystem*

Ange följande inställningar när du använder skrivaren på kontor som använder anknytningar och kräver externa åtkomstkoder som 0 och 9 för externa linjer.

- 1. Välj **Inst.** på skrivarens kontrollpanel.
- 2. Välj **Allmänna inställningar** > **Faxinställningar** > **Grundl. inställn.**.
- 3. Välj **Linjetyp**, och sedan **PBX**.
- 4. När du skickar en fax utanför faxnumret med # (hash) istället för det verkliga externa åtkomstkode, välj rutan **Åtkomstkod** för att ställa in det till **Anvnd.**.

Symbolen # som anges istället av den verkliga åtkomstkoden, byts ut mot den lagrade åtkomstkoden vid uppringning. Användning av # bidrar till att undvika anslutningsproblem vid anslutning till en extern linje.

#### *Anmärkning:*

Du kan inte skicka fax till mottagare i *Kontakter* som har externa åtkomstkoder som 0 och 9.

Om du har registrerat mottagare i *Kontakter* med externa åtkomstkoder som 0 och 9, ställ in *Åtkomstkod* till *Anvnd. inte*. I annat fall måste du ändra koden till # i *Kontakter*.

- 5. Tryck på inmatningsrutan **Åtkomstkod**, ange den externa åtkomstkoden som används för ditt telefonsystem, och tryck sedan på **OK**.
- 6. Tryck på **OK** för att verkställa inställningarna.

Åtkomstkoden lagras i skrivaren.

#### <span id="page-290-0"></span>*Göra inställningar när du ansluter en telefonenhet*

#### **Justera inställningar för att använda en telefonsvarare**

Du behöver inställningar för att använda en telefonsvarare.

- 1. Välj **Inst.** på skrivarens kontrollpanel.
- 2. Välj **Allmänna inställningar** > **Faxinställningar** > **Grundl. inställn.**.
- 3. Ange **Mottagarläge** som **Auto**.
- 4. Ange ett högre antal ringsignaler i skrivarens **Ant. ringsign. inn. svar**-inställning än det antal som angetts för telefonsvararen.

Om **Ant. ringsign. inn. svar** är inställt på ett lägre antal signaler för telefonsvararen så kan den inte ta emot röstsamtal för att spela in röstmeddelanden. Se användarhandböckerna som medföljde telefonsvararen för information om dess inställningar.

Det kan hända att skrivarinställningen **Ant. ringsign. inn. svar** inte visas beroende på region.

#### **Relaterad information**

& ["Grundl. inställn." på sidan 262](#page-261-0)

#### **Göra inställningar för att endast ta emot fax genom en ansluten telefon**

Du kan börja ta emot fax genom att endast lyfta på luren och använda telefonen utan akk skrivaren behöver användas alls.

Funktionen **Fjärrmottagning** är tillgänglig för telefoner som stöder tonval.

- 1. Välj **Inst.** på skrivarens kontrollpanel.
- 2. Välj **Allmänna inställningar** > **Faxinställningar** > **Grundl. inställn.** > **Fjärrmottagning**.
- 3. Tryck på **Fjärrmottagning** för att ställa in detta till **På**.
- 4. Välj **Startkod**, ange en kod med två siffror (du kan ange 0 till 9, \* och #), och tryck sedan på **OK**.
- 5. Tryck på **OK** för att verkställa inställningarna.

#### **Relaterad information**

& ["Grundl. inställn." på sidan 262](#page-261-0)

#### *Utföra inställningar för att spara mottagna fax*

Skrivaren är konfigurerad för att skriva ut mottagna fax som standard. Förutom utskrift kan du ställa in att skrivaren sparar mottagna fax.

❏ Inkorg i skrivaren

Du kan spara mottagna fax i Inkorg. Du kan öppna dem på skrivarens kontrollpanel för att endast skriva ut dem som du vill skriva ut eller för att radera fax som du inte behöver.

#### <span id="page-291-0"></span>❏ En dator (PC-FAX-mottagning)

Ovanstående funktioner kan användas samtidigt. Om du använder dem på samma gång sparas mottagna dokument i inkorgen och på en dator. Spara mottagna fax på en dator; gör inställningar med hjälp av FAX Utility.

["Ställa in för att skicka och ta emot fax på en dator" på sidan 293](#page-292-0)

- 1. Välj **Inst.** på skrivarens kontrollpanel.
- 2. Välj **Allmänna inställningar** > **Faxinställningar** > **Mottagningsinställningar** > **Faxutmatning**.
- 3. Om ett bekräftelsemeddelande visas, bekräfta det och tryck sedan på **OK**.
- 4. Välj **Spara till inkorg**.
- 5. Välj **Spara till inkorg** för att ställa in detta till **På**
- 6. Välj **Alternativ när minnet är fullt**, och välj alternativ att använda när inkorgen är full.

❏ **Ta emot och skriv ut fax**: Skrivaren skriver ut alla mottagna dokument som inte kan sparas i inkorgen.

- ❏ **Avvisa inkommande fax**: Skrivaren svarar inte på inkommande faxsamtal.
- 7. Du kan konfigurera ett lösenord för inkorgen. Välj **Lösenordsinst. för inbox**, och konfigurera sedan lösenordet.

#### *Anmärkning:* Du kan inte ställa in ett lösenord om *Alternativ när minnet är fullt* är inställt till *Ta emot och skriv ut fax*.

#### **Relaterad information**

- & ["Faxutmatning" på sidan 259](#page-258-0)
- & ["Visa mottagna fax som sparats i skrivaren på LCD-skärmen" på sidan 96](#page-95-0)

#### *Göra inställningar för blockering av skräpfax*

Du kan blockera skräpfax.

- 1. Välj **Inst.** på skrivarens kontrollpanel.
- 2. Välj **Allmänna inställningar** > **Faxinställningar** > **Grundl. inställn.** > **Avvisat fax**.
- 3. Anger kriteriet för att blockera skräpfax.

Välj **Avvisat fax** och aktivera sedan följande alternativ.

- ❏ Listan med avvisade nummer: avvisa fax som är i avvisningsnummerlistan.
- ❏ Tom faxrubrik blockerad: avvisa fax med blank rubrikinformation.
- ❏ Oregistrerade kontakter: avvisa fax som inte har lagts till i kontaktlistan.
- 4. Tryck på  $\bigodot$  för att gå tillbaka till skärmen **Avvisat fax**.
- 5. Om du använder **Listan med avvisade nummer**, välj **Redigera listan med avvisade nummer** och redigera sedan listan.

#### <span id="page-292-0"></span>*Ställa in för att skicka och ta emot fax på en dator*

För att skicka och ta emot fax på en dator måste FAX Utility vara installerad på datorn som är ansluten via nätverk eller USB-kabel.

#### Göra att Spara till dator-inställningen tar emot fax

Du kan ta emot fax på datorn genom att använda FAX Utility. Installera FAX Utility på din dator och utför inställningen. För mer information, se Grundläggande funktioner i FAX Utility-hjälpen (visas på huvudskärmen).

Inställningsalternativet nedan på skrivarens kontrollpanel ska ställas in på **Ja**, och fax kan sedan sparas på datorn.

#### **Inst.** > **Allmänna inställningar** > **Faxinställningar** > **Mottagningsinställningar** > **Faxutmatning** > **Spara till dator**

Göra att Spara till dator-inställningen också skriver ut på skrivaren till att ta emot fax

Du kan ställa in att skriva ut mottagna fax på skrivaren eller att spara dem på datorn.

- 1. Välj **Inst.** på starskärmen på skrivarens kontrollpanel.
- 2. Välj **Allmänna inställningar** > **Faxinställningar** > **Mottagningsinställningar**.

#### 3. Välj **Faxutmatning** > **Spara till dator** > **Ja och skriv ut**.

Göra att Spara till dator-inställningen inte tar emot fax

För att ställa in att skrivaren inte sparar fax på datorn, ändra inställningarna på skrivaren.

#### *Anmärkning:*

Du kan också ändra inställningarna med FAX Utility. Om det emellertid finns några fax som inte har sparats på datorn fungerar inte funktionen.

- 1. Välj **Inst.** på starskärmen på skrivarens kontrollpanel.
- 2. Välj **Allmänna inställningar** > **Faxinställningar** > **Mottagningsinställningar**.
- 3. Välj **Faxutmatning** > **Spara till dator** > **Nej**.

#### **Relaterad information**

& ["Kör Web Config i en webbläsare" på sidan 251](#page-250-0)

### **Problem vid utförande av inställningar**

#### **Tips för att lösa problem**

❏ Kontrollera felmeddelandet

När ett fel har uppstått ska du först kontrollera om det finns några meddelanden på skrivarens kontrollpanel eller drivrutinsskärmen. Om du har e-postinställningar för meddelanden när händelsen inträffar kan du snabbt få information om statusen.

❏ Nätverksanslutningsrapport

Diagnostisera nätverks- och skrivarstatus och skriv sedan ut resultatet.

Du kan söka det diagnostiserade felet från skrivarsidan.

❏ Kontrollera kommunikationens status

Kontrollera kommunikationsstatus för serverdatorn eller klientdatorn genom att använda kommando såsom ping och ipconfig.

❏ Anslutningstest

Kontrollera anslutningen mellan skrivaren och mejlservern genom att använda anslutningstestet på skrivaren. Kontrollera även anslutningen från klientdatorn till servern för att se kommunikationsstatus.

❏ Initiera inställningarna

Om inställningar och kommunikationsstatus inte uppvisar några problem kan problemen lösas genom att inaktivera eller återställa nätverksinställningarna för skrivaren och sedan konfigurera på nytt.

#### **Kan inte komma åt Web Config**

IP-adressen är inte tilldelad till skrivaren.

En giltig IP-adress kanske inte är tilldelad till skrivaren. Konfigurera IP-adressen via skrivarens kontrollpanel. Du kan kontrollera den aktuella inställningen via ett nätverkstatusark eller via skrivarens kontrollpanel.

#### Webbläsaren stöder inte kodningsstyrkan för SSL/TLS.

SSL/TLS har Krypteringsstyrka. Du kan öppna Web Config via en webbläsare som stöder bulkkodningar enligt nedan. Kontrollera att du användaren den webbläsare som stöds.

- ❏ 80 bitar: AES256/AES128/3DES
- ❏ 112 bitar: AES256/AES128/3DES
- ❏ 128 bitar: AES256/AES128
- ❏ 192 bitar: AES256
- ❏ 256 bitar: AES256

#### CA-signerat Certifikat har gått ut.

Om det finns ett problem med certifikatets utgångsdatum visas meddelandet "Certifikatet har gått ut" vid anslutning till Web Config med SSL/TLS-kommunikation (https). Om meddelandet visas före utgångsdatumet ska du kontrollera att skrivarens datum har ställts in korrekt.

Det gemensamma namnet för certifikatet och skrivaren matchar inte.

Om det gemensamma namnet för certifikatet och skrivaren inte matchar visas meddelandet "Namnet på säkerhetscertifikatet matchar inte···" vid åtkomst till Web Config med hjälp av SSL/TLSkommunikation (https). Detta orsakas av att de följande IP-adresserna inte matchar.

- ❏ Skrivarens IP-adress angavs som det gemensamma namnet för att skapa ettSjälvsignerat certifikat eller CSR
- ❏ IP-adressen angavs i webbläsaren medan Web Config kördes

För Självsignerat certifikat ska du uppdatera certifikatet.

För CA-signerat Certifikat, ska du hämta certifikatet för skrivaren igen.

Inställningen för proxy-server för den lokala adressen är inte inställd till webbläsaren.

Om skrivaren är inställd till att använda en proxy-server ska du konfigurera webbläsaren s¨att den inte ansluter till den lokala adressen via proxy-servern.

❏ Windows:

Välj **Kontrollpanel** > **Nätverk och internet** > **Internetalternativ** > **Anslutningar** > **LANinställningar** > **Proxy-server**, och konfigurera sedan proxy-servern för LAN (lokala adresser).

❏ Mac OS:

Välj **Systeminställningar** > **Nätverk** > **Avancerad** > **Proxy-servrar** och registrera sedan den lokala adressen för **Förbigå proxy -inställningar för dessa värdar och domäner**.

Exempel:

192.168.1.\*: Lokal adress 192.168.1.XXX, nätmask 255.255.255.0

192.168.\*.\*: Lokal adress 192.168.XXX.XXX, nätmask 255.255.0.0

# <span id="page-295-0"></span>**Var du kan få hjälp**

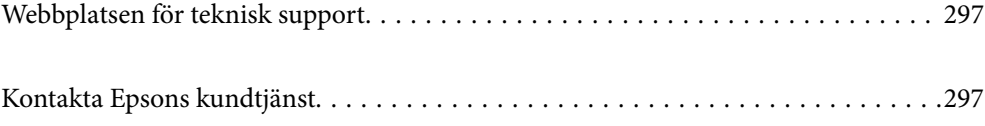

## <span id="page-296-0"></span>**Webbplatsen för teknisk support**

Om du behöver ytterligare hjälp kan du gå till Epsons kundtjänstwebbplats som visas nedan. Välj land eller region och gå till supportdelen på din lokala Epson-webbplats. Dessutom finns de senaste drivrutinerna, svar på vanliga frågor, handböcker och övrigt nedladdningsbart material på webbplatsen.

<http://support.epson.net/>

<http://www.epson.eu/support> (Europa)

Kontakta Epsons kundtjänst för hjälp om Epson-produkten inte fungerar som den ska och du inte kan lösa problemet.

# **Kontakta Epsons kundtjänst**

### **Innan du kontaktar Epson**

Kontakta Epsons kundtjänst för hjälp om Epson-produkten inte fungerar som den ska och du inte kan lösa problemet med felsökningsinformationen i produktens dokumentation.

Den följande listan över Epson support baseras på försäljningslandet. Vissa produkter kanske inte säljs på din nuvarande plats, så se till att du kontaktar Epson support för området där du köpte din produkt.

Kontakta återförsäljaren som du köpte produkten hos om en lokal Epson kundtjänst inte anges nedan.

Epsons kundtjänst kan hjälpa dig mycket snabbare om du tillhandahåller följande information:

❏ Produktens serienummer

(Etiketten med serienumret sitter normalt på produktens baksida.)

- ❏ Produktmodell
- ❏ Produktens programvaruversion

(Klicka på **About**, **Version Info** eller en liknande knapp i produktprogrammet.)

- ❏ Märke och modell på datorn
- ❏ Datorns operativsystem och version
- ❏ Namn och versioner på programvara som du brukar använda med produkten

#### *Anmärkning:*

Beroende på produkten kan data för uppringningslistorna för fax och/eller nätverksinställningarna lagras i produktens minne. Data och/eller inställningar kan gå förlorade om produkten går sönder eller måste repareras. Epson kan inte hållas ansvarigt för dataförluster, för säkerhetskopior eller återställning av data och/eller inställningar även om garantiperioden fortfarande gäller. Vi rekommenderar att du gör egna säkerhetskopior av uppgifterna eller antecknar inställningarna.

### **Hjälp för användare i Europa**

Det europeiska garantidokumentet innehåller information om hur du kontaktar Epsons kundtjänst.

### **Hjälp för användare i Taiwan**

Kontaktpunkter för information, support och tjänster är:

#### **Webben**

#### [http://www.epson.com.tw](http://www.epson.com.tw/)

Information om produktspecifikationer, nedladdningsbara drivrutiner och produktfrågor kan tillhandahållas.

#### **Epson HelpDesk**

Telefon: +886-2-80242008

Vårt HelpDesk-team kan hjälpa dig med följande per telefon:

- ❏ Försäljningsfrågor och produktinformation
- ❏ Frågor eller problem som gäller produktens användning
- ❏ Reparations- och garantifrågor

#### **Servicecenter för reparationer:**

#### <http://www.tekcare.com.tw/branchMap.page>

TekCare corporation är ett auktoriserat servicecenter för Epson Taiwan Technology & Trading Ltd.

### **Hjälp för användare i Australien**

Epson i Australien strävar efter att erbjuda kundservice av hög klass. Förutom produktens dokumentation tillhandahåller vi följande informationskällor:

#### **Internet-URL**

#### [http://www.epson.com.au](http://www.epson.com.au/)

Gå till webbplatsen för Epson i Australien. Den är värd ett besök då och då! Webbplatsen har en nedladdningsplats för drivrutiner och tillhandahåller kontaktställen för Epson, ny produktinformation och teknisk support (e-post).

#### **Epson Helpdesk**

Telefon: 1300-361-054

Epson Helpdesk fungerar som en sista backup för att ge råd och hjälp till våra kunder. Operatörerna i Helpdesk kan hjälpa dig att installera, konfigurera och använda din Epson-produkt. Av säljpersonalen i Helpdesk kan du få produktinformation om nya Epson-produkter och information om var närmaste återförsäljare eller servicerepresentant finns. Många olika typer av frågor besvaras här.

Vi rekommenderar att du har all relevant information till hands när du ringer. Ju mer information du kan tillhandahålla, desto snabbare kan vi hjälpa dig att lösa problemet. Denna information omfattar Epsons produktdokumentation, typ av dator, operativsystem, program, samt övrig information som kan behövas.

#### **Transport av produkt**

Epson rekommenderar att produktens förpackning behålls för framtida transportering. Det rekommenderas även att bläckbehållaren sätts fast med tejp och att produkten hålls upprätt.

### **Hjälp för användare i Nya Zeeland**

Epson i Nya Zeeland strävar efter att erbjuda kundservice av hög klass. Förutom produktens dokumentation tillhandahåller vi följande informationskällor:

#### **Internet-URL**

#### [http://www.epson.co.nz](http://www.epson.co.nz/)

Gå till webbplatsen för Epson i Nya Zeeland. Den är värd ett besök då och då! Webbplatsen har en nedladdningsplats för drivrutiner och tillhandahåller kontaktställen för Epson, ny produktinformation och teknisk support (e-post).

#### **Epson Helpdesk**

Telefon: 0800 237 766

Epson Helpdesk fungerar som en sista backup för att ge råd och hjälp till våra kunder. Operatörerna i Helpdesk kan hjälpa dig att installera, konfigurera och använda din Epson-produkt. Av säljpersonalen i Helpdesk kan du få produktinformation om nya Epson-produkter och information om var närmaste återförsäljare eller servicerepresentant finns. Många olika typer av frågor besvaras här.

Vi rekommenderar att du har all relevant information till hands när du ringer. Ju mer information du kan tillhandahålla, desto snabbare kan vi hjälpa dig att lösa problemet. Denna information omfattar Epsons produktdokumentation, datortyp, operativsystem, program samt övrig information som kan behövas.

#### **Transport av produkten**

Epson rekommenderar att produktens förpackning behålls för framtida transportering. Det rekommenderas även att bläckbehållaren sätts fast med tejp och att produkten hålls upprätt.

### **Hjälp för användare i Singapore**

Källor för information, support och tjänster från Epson Singapore:

#### **Webben**

#### [http://www.epson.com.sg](http://www.epson.com.sg/)

Information om produktspecifikationer, nedladdningsbara drivrutiner, vanliga frågor, försäljningsfrågor och teknisk support kan fås via e-post.

#### **Epson HelpDesk**

Avgiftsfritt: 800-120-5564

Vårt HelpDesk-team kan hjälpa dig med följande per telefon:

- ❏ Försäljningsfrågor och produktinformation
- ❏ Frågor eller problem som gäller produktens användning

❏ Reparations- och garantifrågor

### **Hjälp för användare i Thailand**

Kontaktpunkter för information, support och tjänster är:

#### **Webben**

#### [http://www.epson.co.th](http://www.epson.co.th/)

Information om produktspecifikationer, nedladdningsbara drivrutiner, vanliga frågor och e-post kan tillhandahållas.

#### <span id="page-299-0"></span>**Epsons samtalscenter**

Telefon: 66-2685-9899 E-post: support@eth.epson.co.th Vårt kundtjänstteam kan hjälpa dig med följande per telefon: ❏ Försäljningsfrågor och produktinformation ❏ Frågor eller problem som gäller produktens användning ❏ Reparations- och garantifrågor

### **Hjälp för användare i Vietnam**

Kontaktpunkter för information, support och tjänster är:

#### **Epson Servicecenter**

65 Truong Dinh Street, District 1, Ho Chi Minh City, Vietnam. Telefon (Ho Chi Minh): 84-8-3823-9239, 84-8-3825-6234 29 Tue Tinh, Quan Hai Ba Trung, Hanoi City, Vietnam Telefon (Hanoi): 84-4-3978-4785, 84-4-3978-4775

### **Hjälp för användare i Indonesien**

Kontaktpunkter för information, support och tjänster är:

#### **Webben**

#### [http://www.epson.co.id](http://www.epson.co.id/)

- ❏ Information om produktspecifikationer, hämtbara drivrutiner
- ❏ Vanliga frågor och svar, försäljningsförfrågningar, frågor via e-post

#### **Epson Hotline**

Telefon: +62-1500-766

Fax: +62-21-808-66-799

- Vårt Hotline-team kan hjälpa dig med följande per telefon eller fax:
- ❏ Försäljningsfrågor och produktinformation
- ❏ Teknisk support

#### **Epson Servicecenter**

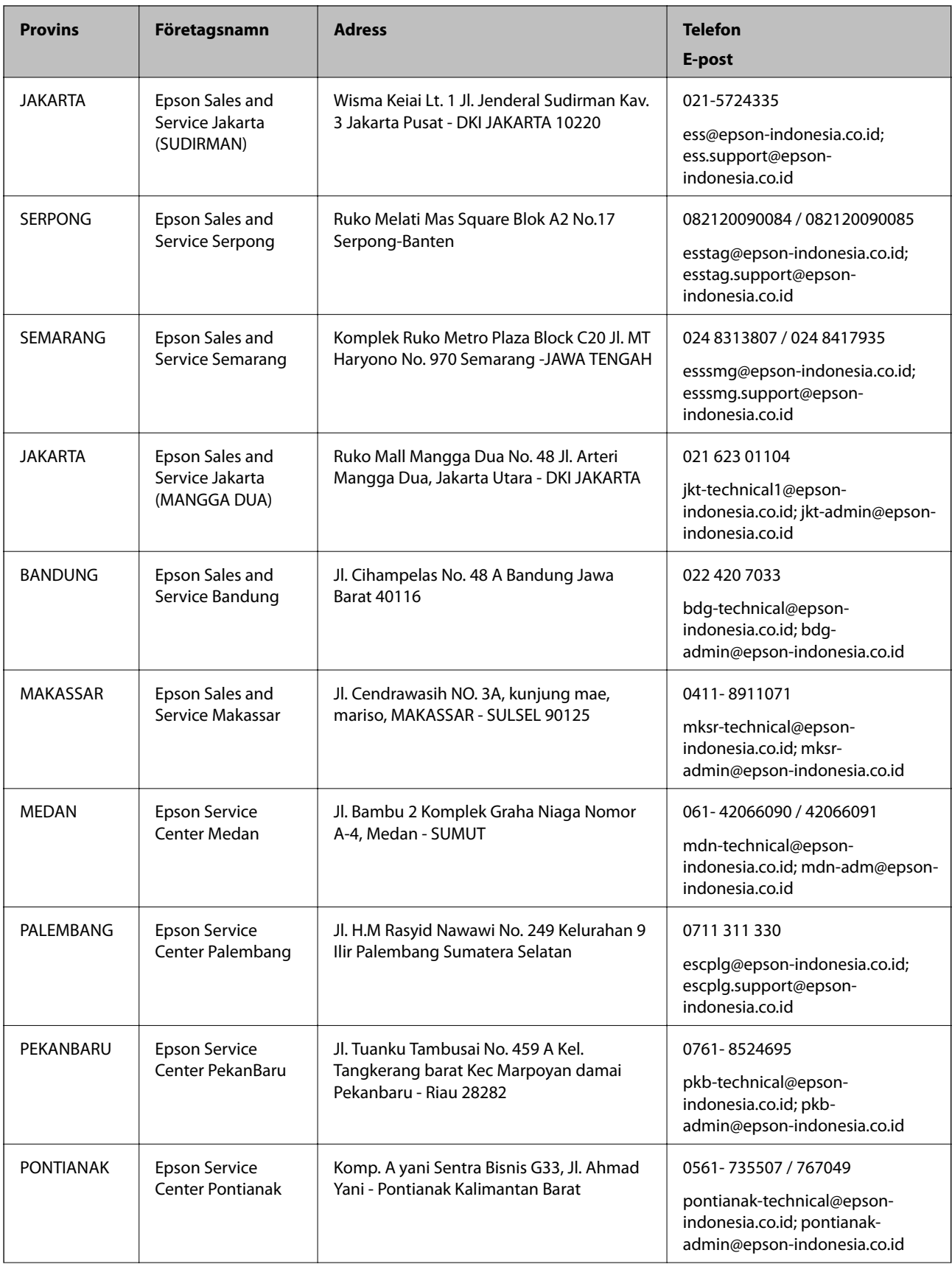

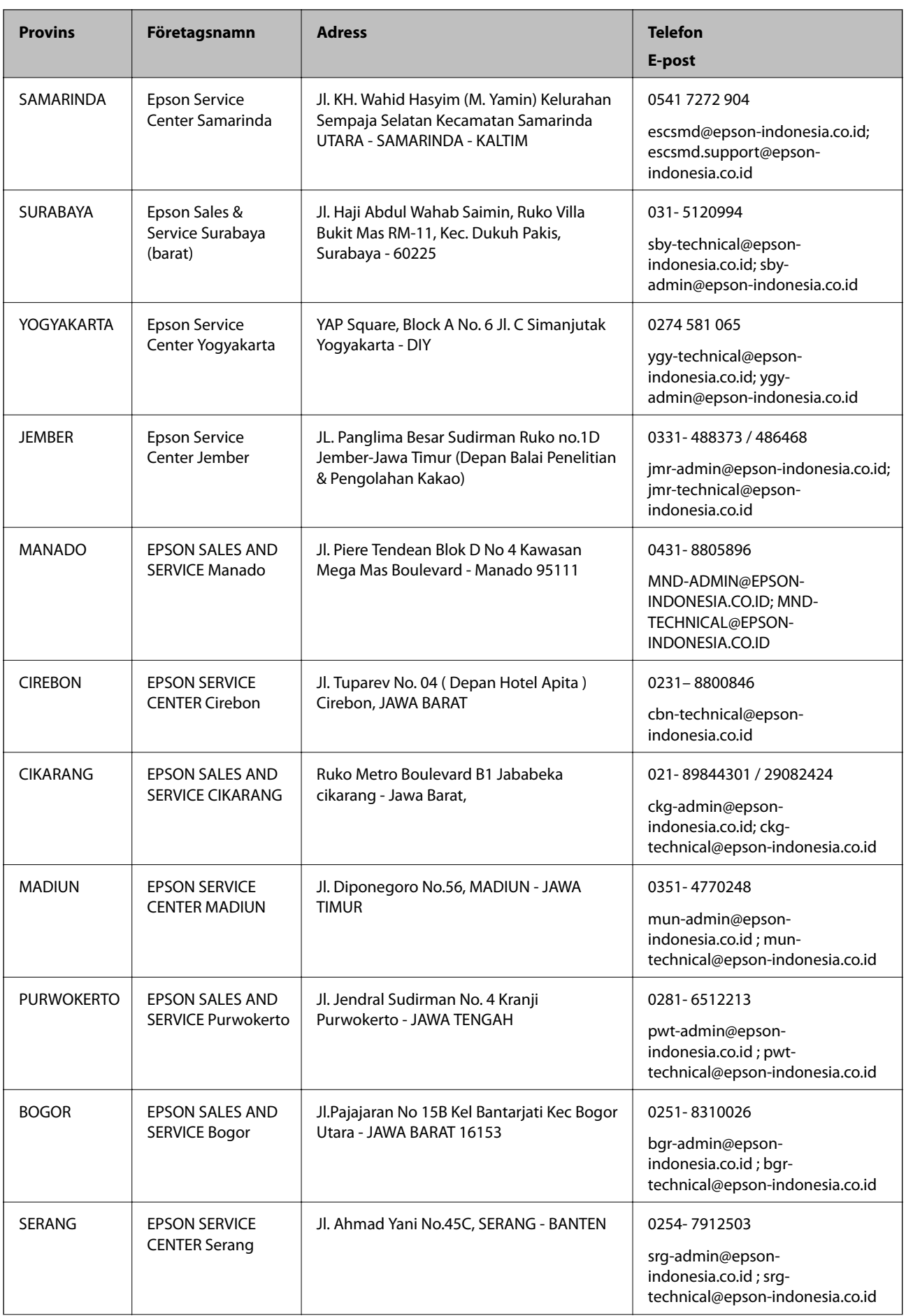

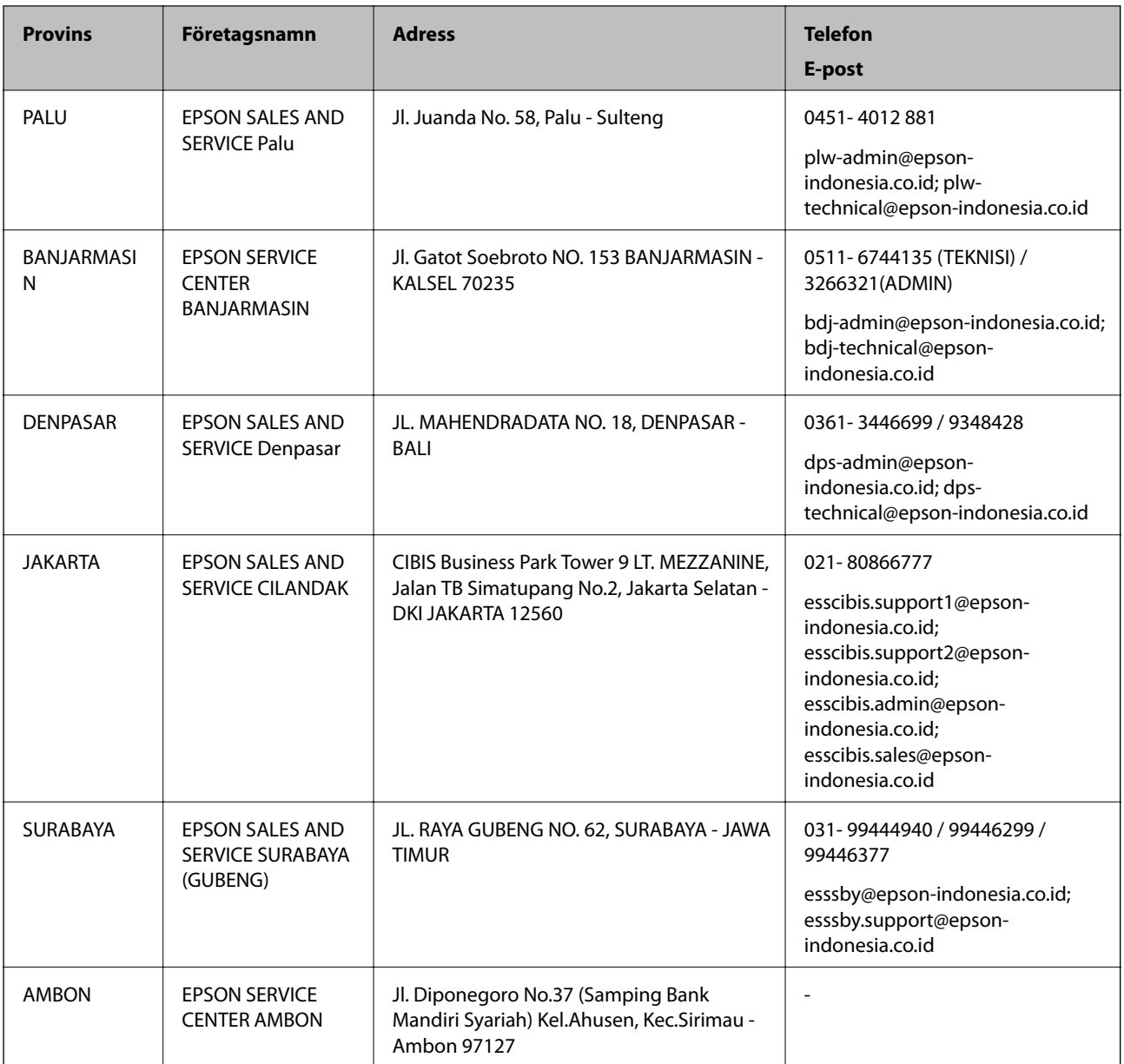

Ring vår hotline för information om andra orter som inte anges här: 08071137766.

### **Hjälp för användare i Hongkong**

Användarna kan kontakta Epson Hong Kong Limited för teknisk support samt andra after sales-tjänster.

#### **Hemsida på Internet**

#### [http://www.epson.com.hk](http://www.epson.com.hk/)

Epson Hong Kong har en lokal hemsida på både kinesiska och engelska på Internet där användarna kan få information om följande:

- ❏ Produktinformation
- ❏ Svar på vanliga frågor
- ❏ De senaste drivrutinsversionerna för Epson-produkter

#### **Hotline för teknisk support**

Du kan även kontakta vår tekniska personal på följande telefon- och faxnummer:

Telefon: 852-2827-8911

Fax: 852-2827-4383

### **Hjälp för användare i Malaysia**

Kontaktpunkter för information, support och tjänster är:

#### **Webben**

#### [http://www.epson.com.my](http://www.epson.com.my/)

- ❏ Information om produktspecifikationer, hämtbara drivrutiner
- ❏ Vanliga frågor och svar, försäljningsförfrågningar, frågor via e-post

#### **Epsons samtalscenter**

Telefon: 1800-81-7349 (avgiftsfri)

- E-post: websupport@emsb.epson.com.my
- ❏ Försäljningsfrågor och produktinformation
- ❏ Frågor eller problem som gäller produktens användning
- ❏ Reparations- och garantifrågor

#### **Huvudkontor**

Telefon: 603-56288288 Fax: 603-5628 8388/603-5621 2088

### **Hjälp för användare i Indien**

Kontaktpunkter för information, support och tjänster är:

#### **Webben**

#### [http://www.epson.co.in](http://www.epson.co.in/)

Information om produktspecifikationer, nedladdningsbara drivrutiner och produktfrågor kan tillhandahållas.

#### **Helpline**

❏ Service, produktinformation och beställning av förbrukningsartiklar (BSNL-linjer) Avgiftsfritt nummer: 18004250011 Öppet 9:00 till 18:00, måndag till lördag (utom helgdagar)

❏ Service (CDMA och mobila användare) Avgiftsfritt nummer: 186030001600 Öppet 9:00 till 18:00, måndag till lördag (utom helgdagar)

### **Hjälp för användare i Filippinerna**

Användare kan kontakta Epson Philippines Corporation på telefon- och faxnumren samt e-postadresserna nedan för teknisk support samt andra efterförsäljningstjänster:

#### **Webben**

#### [http://www.epson.com.ph](http://www.epson.com.ph/)

Information om produktspecifikationer, nedladdningsbara drivrutiner, vanliga frågor och e-post kan tillhandahållas.

#### **Epson Philippines Customer Care**

Avgiftsfritt: (PLDT) 1-800-1069-37766

Avgiftsfritt: (digitalt) 1-800-3-0037766

Metro Manila: (632) 8441 9030

Webbplats:<https://www.epson.com.ph/contact>

E-post: customercare@epc.epson.com.ph

Öppet 9:00 till 18:00, måndag till lördag (utom helgdagar)

Vårt kundtjänstteam kan hjälpa dig med följande per telefon:

❏ Försäljningsfrågor och produktinformation

❏ Frågor eller problem som gäller produktens användning

❏ Reparations- och garantifrågor

#### **Epson Philippines Corporation**

Huvudlinje: +632-706-2609 Fax: +632-706-2663